# **SAGEM F@st™ 2604 SAGEM F@st™ 2644**

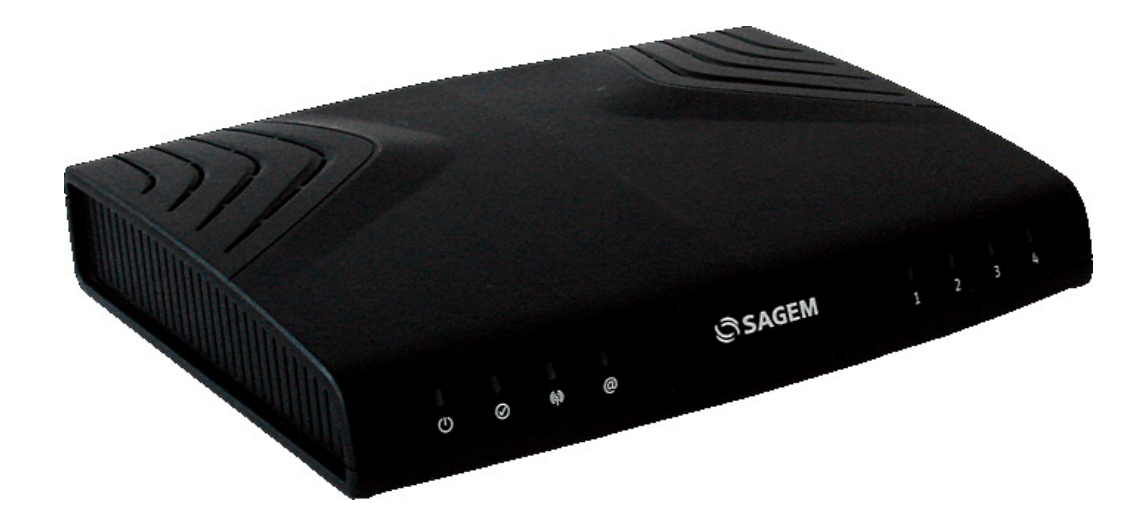

**Reference Manual**

**253 080 888-A**

Edition of May 2008

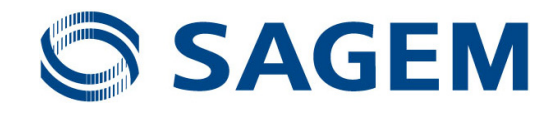

<span id="page-2-0"></span>**Sagem Communications** assiduously monitors technical developments and is constantly seeking to improve its products in order to let its clients take full advantage of them. It therefore reserves the right to modify its documentation accordingly without notice.

All brands mentioned in this guide are registered by their respective owners:

- **SAGEM F@st™** is a registered brand of **Sagem Communications**.
- **WindowsTM** and **Internet ExplorerTM** are registered brands of Microsoft Corporation.

The purpose of this reference manual is to give users the functions for operating and managing the equipment. The only access level required (**Administrator**) is protected by a password and allows one to access these functions in read and write mode for all the user and network parameters (Login: admin; password: admin).

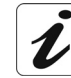

Configuration of the router by HTTP is described in detail (cf. section 5).

To ease legibility of the reference manual, the term "router" will be used throughout the document to designate SAGEM F@st<sup>™</sup> 2604 and SAGEM F@st<sup>™</sup> 2644 equipment.

## **Guide to symbols used in this manual**

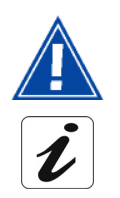

Warns you not to do an action, or commit a serious omission.

Gives you important information which you must take into account

## <span id="page-3-0"></span>**How should the document be used?**

This reference manual is organised into sections and annexes. These sections and annexes cover the following subjects.

- **Section 1** Presentation of SAGEM F@st<sup>™</sup> 2604 and 2644 equipment
- **Section 2** Description of SAGEM F@st<sup>™</sup> 2604 and 2644 equipment
- **Section 3** Installation of SAGEM F@st<sup>™</sup> 2604/2644 equipment
- **Section 4** Configuration of network parameters
- **Section 5** Configuration of the router by HTTP
- **Section 6** Description of Internet access service
- **Section 7** Description of TV over ADSL service
- **Section 8** Updating the application
- **Annex A** Troubleshooting
- **Annex B** CE compliance declaration
- **Annex C** Environment
- **Annex D Technical Characteristics**
- **Annex E** Default configuration
- **Annex F** Glossary
- **Annex G** Connection technology

# **Contents**

<span id="page-4-0"></span>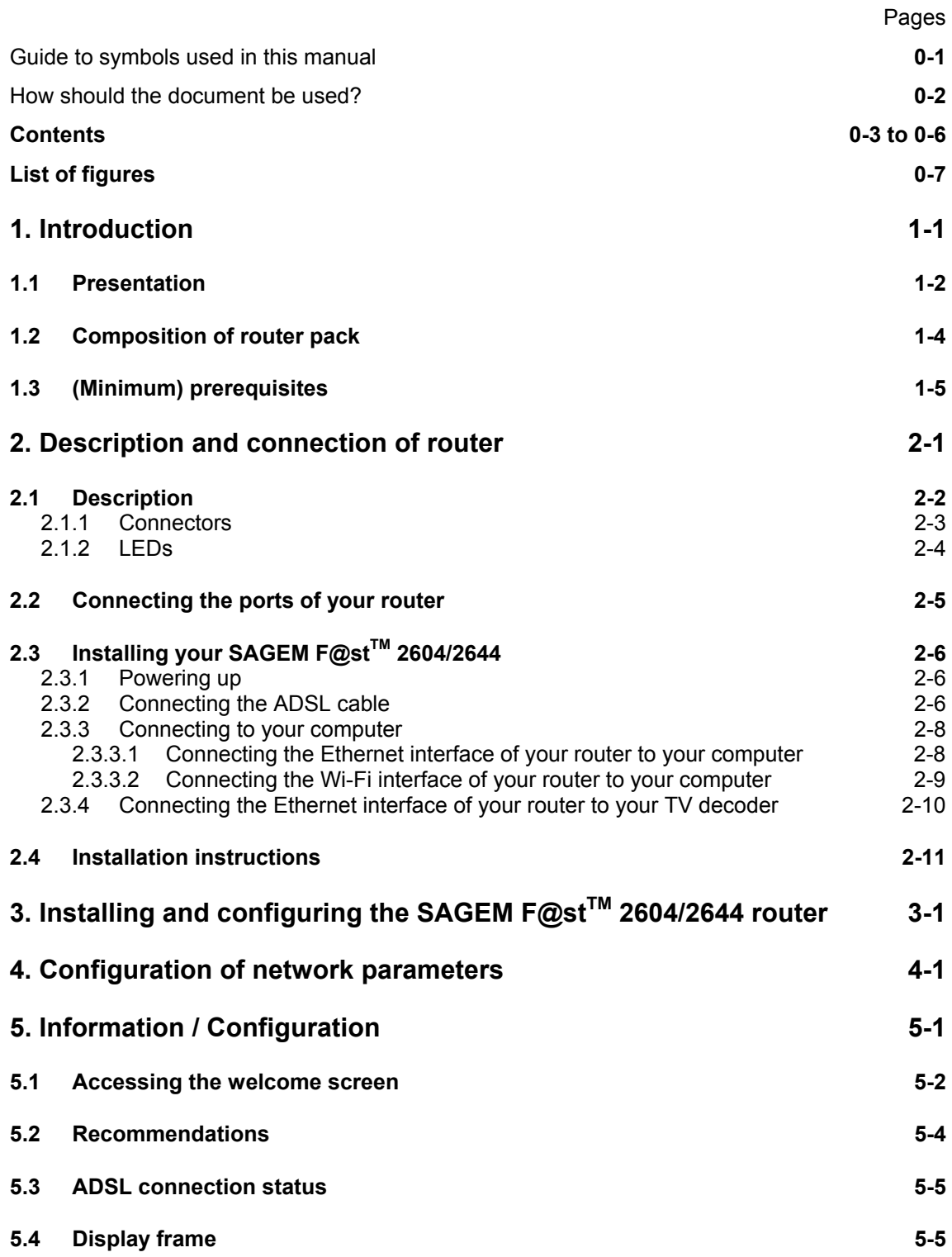

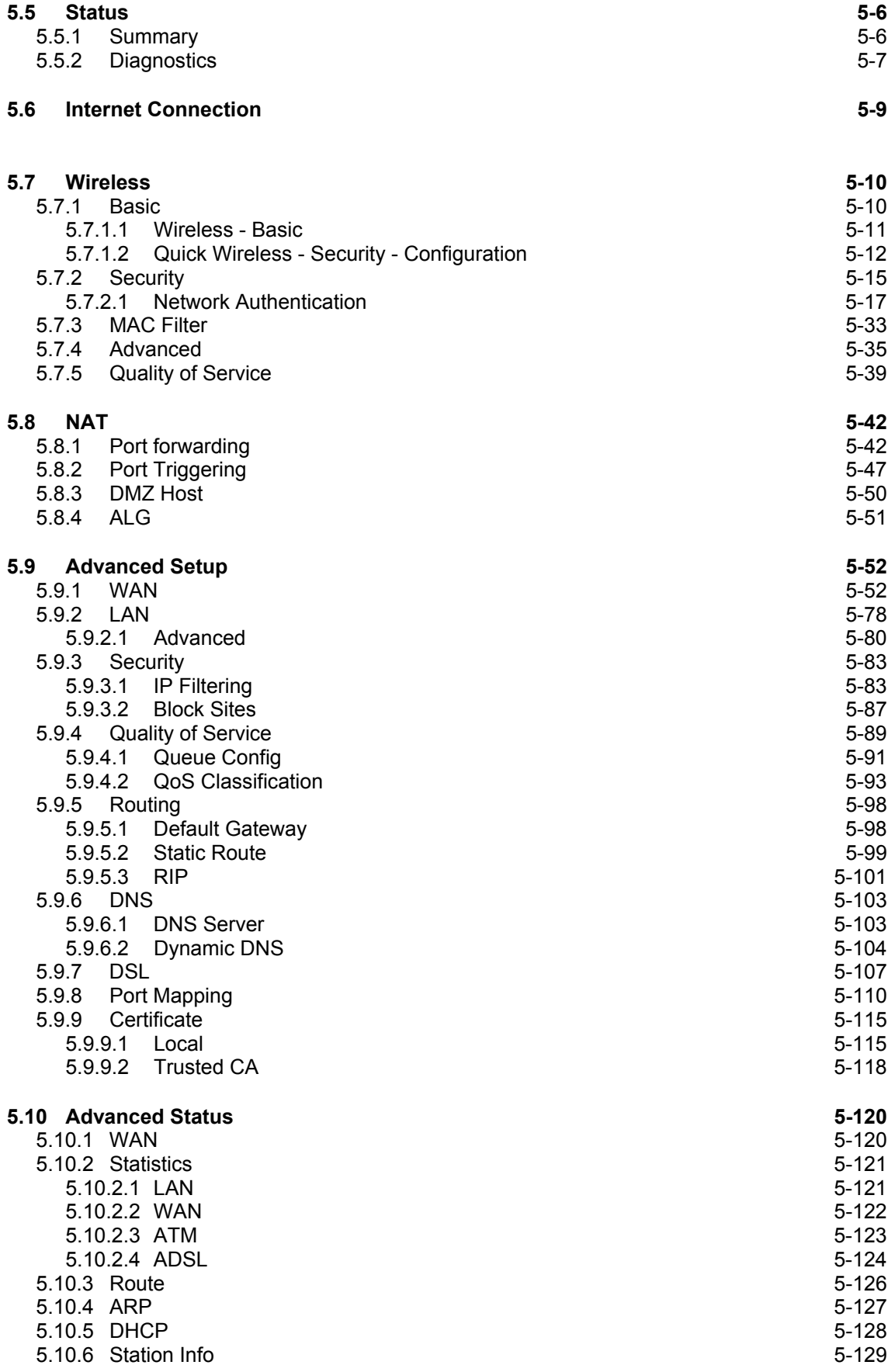

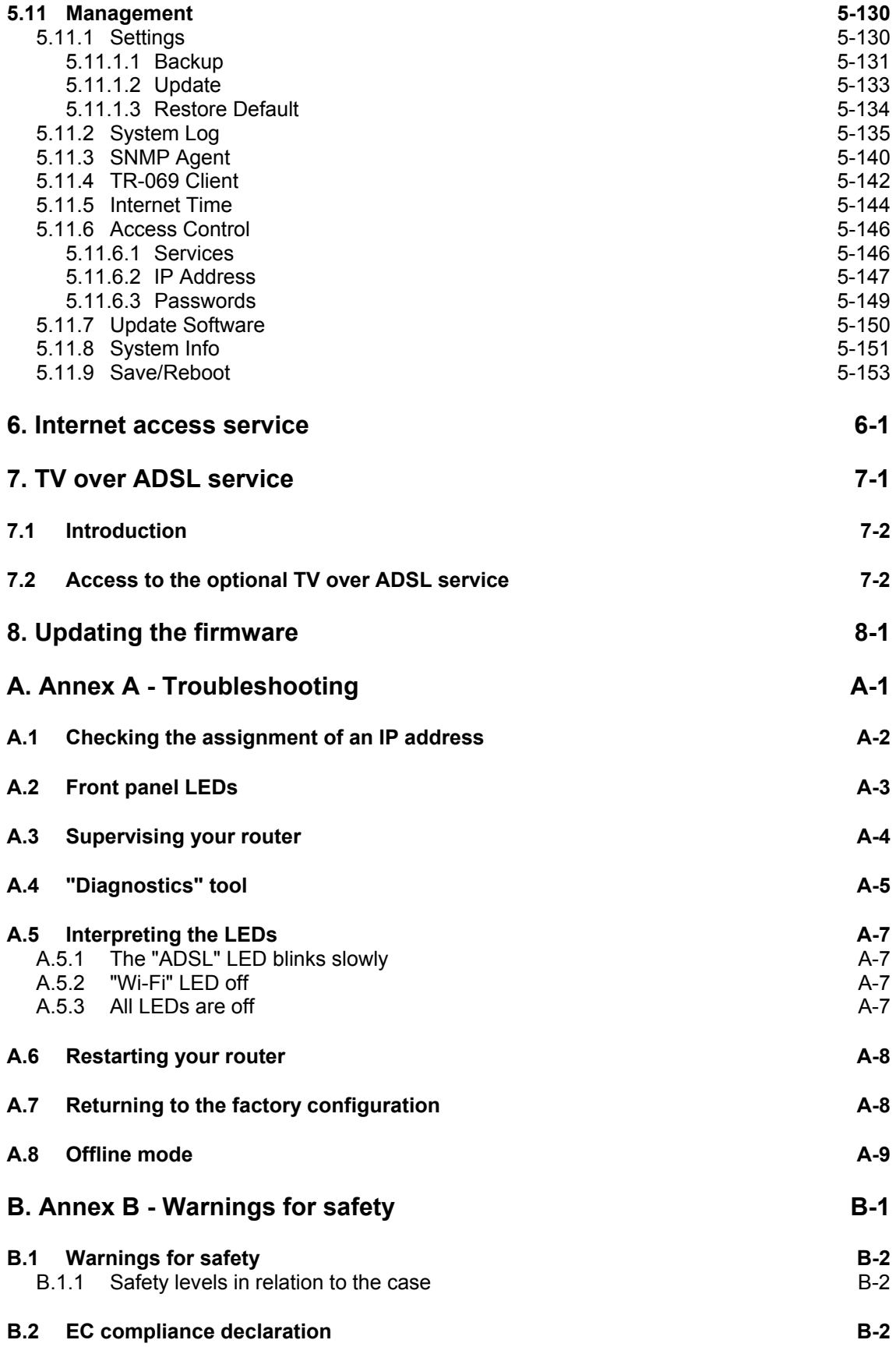

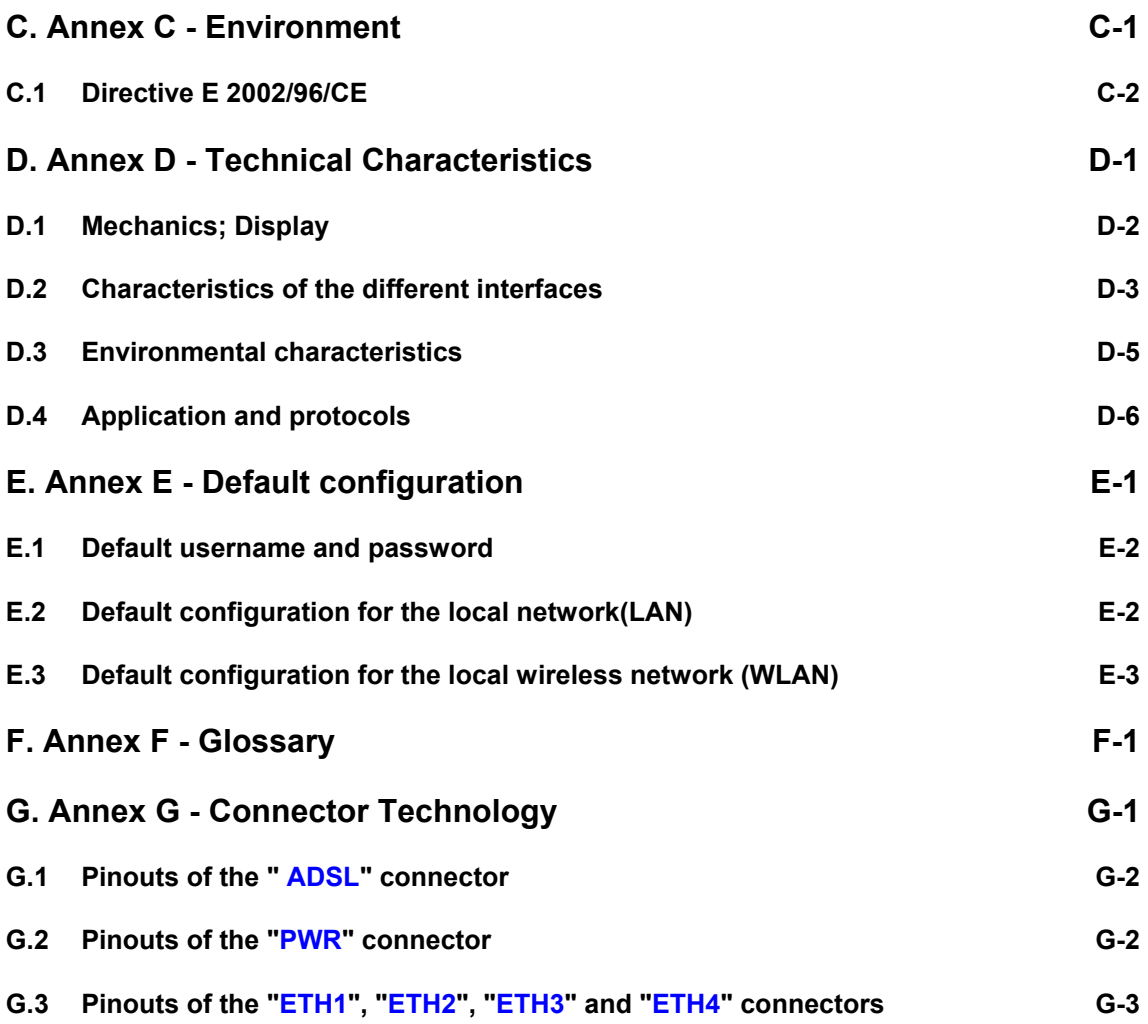

# **List of figures**

<span id="page-8-0"></span>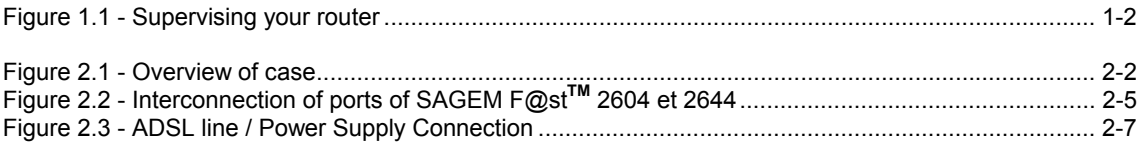

# <span id="page-10-0"></span>**1. Introduction**

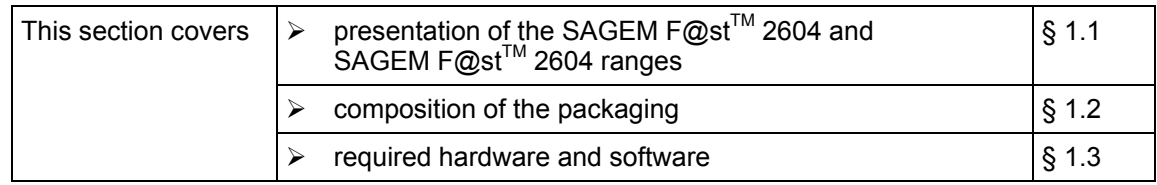

#### **1.1 Presentation**

This reference manual is dedicated to the SAGEM  $F@st^{TM}$  2604 and SAGEM  $F@st^{TM}$  2644 product ranges. These products are routers which give users, broadband Internet access from their computer or their games console by various Ethernet (10 or 100 BASE-T) or Wi-Fi (IEEE 802.11g) interfaces via an ADSL/ADSL2/ ADSL2+ network.

Using these interfaces, this router enables you both to surf the Internet and to watch television. It also lets you telephone over the Internet from an IP SIP telephone linked by Wi-Fi to your router.

> SAGEM F@st<sup>™</sup> 2604 and SAGEM F@st<sup>™</sup> 2644 products adapt the ADSL function respectively for POTS (UIT G.992.1/3/5 - Annex A) and for ISDN (UIT G.992.1/3/5 - Annex B).

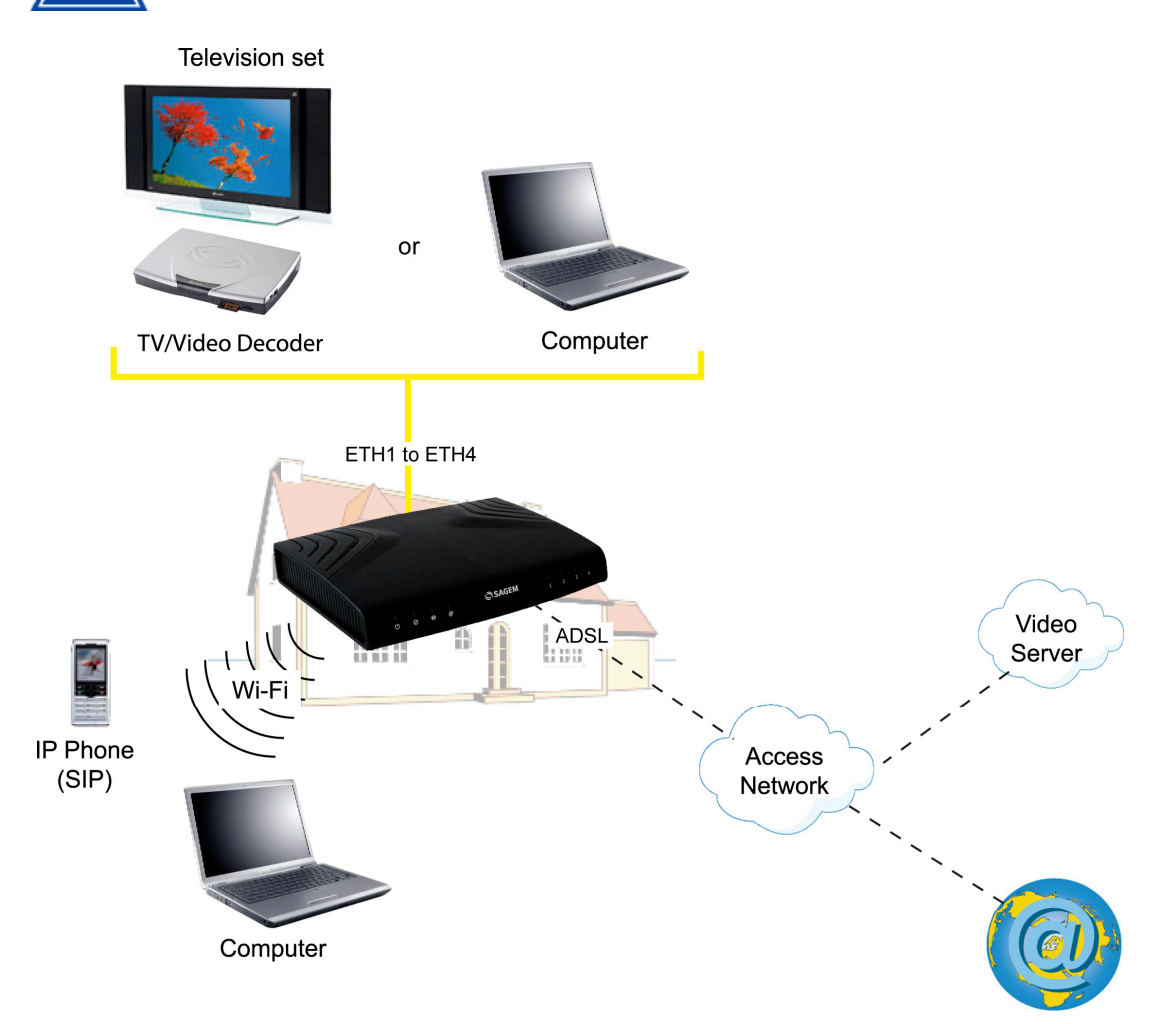

*Figure 1.1 - Supervising your router*

Its principal characteristics and functions are as follows:

- ¾ High-performance secure Bridge/Router with ADSL/ADSL2/ADSL2+ interface,
- ¾ User access:
	- 4 x 10/100BT Ethernet ports,
	- 1 Wi-Fi port (802.11b/g) by mini-PCI,
- ¾ DHCP Client/Server/Relay,
- ¾ DNS Server/ Relay,
- ¾ Access control (FTP/TELNET/HTTP/SSH Client),
- ¾ NAT/PAT router FTP Compatibility, IRC, Net2Phone, Netbios, DNS, Netmeeting, VPN passthrough (IPSec, IKE, PPTP, L2TP), CUSeeMe, RealAudio, Microsoft IM and others,
- $\triangleright$  Security,
- $\triangleright$  Firewall,
- $\triangleright$  Spanning tree,
- ¾ Multi-VC ATM and ATM Quality of service (CBR, UBR, VBR),
- $\triangleright$  UpnP,
- ¾ TR069,
- $\triangleright$  QoS,
- $\triangleright$  Upgrade Firmware (Local and Remote),
- $\triangleright$  Backup/Restore and Upgrade configuration file (Local and Remote).

## **1.2 Composition of router pack**

The router is supplied in a pack the composition of which changes according to the equipment  $(SAGEM F@st<sup>TM</sup> 2604$  and SAGEM F@st<sup>TM</sup> 2644):

As an example, please find below the "pack" chosen for the SAGEM  $F@st^{TM}$  2604 router, i.e.:

- $\geq 1$  SAGEM F@st<sup>TM</sup> 2604.
- $\geq 1$  mains adapter unit,
- $\geq 1$  Gray ADSL RJ11/RJ11 FDT line cord (length = 3 m),
- $\geq 1$  Yellow Ethernet RJ45/RJ45 linking cord (length = 1.75 m),
- ▶ 1 Quick Installation Guide,
- ¾ 1 Installation CD-ROM,
- ¾ 1 USB Wi-Fi key (optional),
- $\geq 1$  USB Type A male/Type A female cable (length = 1.5 m) (optional),
- $\triangleright$  microfilter(s) (optional),
- $\geq 1$  filter/splitter (optional).

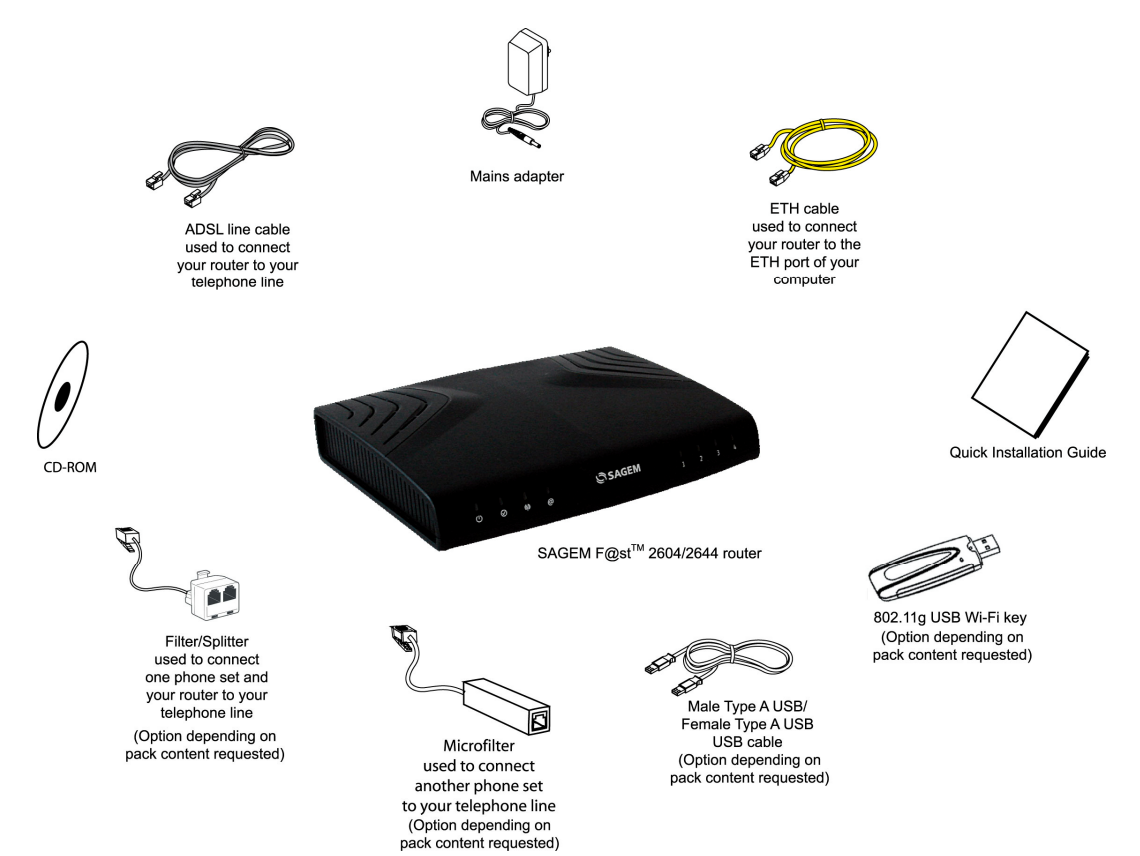

The CD ROM contains:

- the application for installing the USB interface.
- the Reference Manual (SAGEM F@st<sup>™</sup> 2604 and SAGEM F@st<sup>™</sup> 2644) in PDF format file.
- the CE declaration of the chosen router.

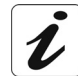

**Incomplete or damaged supply.** If on its receipt the equipment is damaged or incomplete, contact your supplier.

#### **1.3 (Minimum) prerequisites**

Using a router requires a minimum of:

- $\triangleright$  a computer equipped with:
	- a Wi-Fi 802.11b/g interface,

or

- an Ethernet interface (10BASE-T or 10/100BASE-T).
- $\triangleright$  a WEB browser (Internet Explorer version 5 or higher recommended).

The minimum configuration of your computer must be:

- ¾ for Windows: Pentium II, 400 MHz, RAM: 128 MB,
- ¾ for MacOS: Power PC G3, 233 MHz, RAM: 128 MB,
- $\geq$  a monitor of minimum resolution: 1024 x 768.

If you wish to use the Wi-Fi function (standard IEEE 802.11b/g), you must have the Wi-Fi Standard pack (see annex G for use of Wi-Fi).

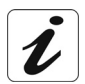

Before installing the router, we advise you to uninstall any modem or other router (for example, an ADSL router).

#### <span id="page-15-0"></span>*1 - Introduction*

# <span id="page-16-0"></span>**2. Description and connection of router**

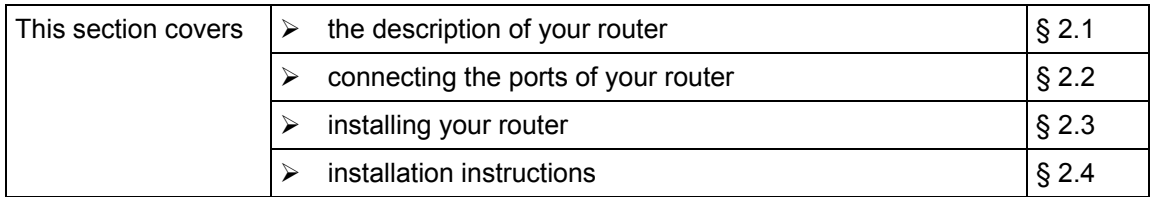

#### **2.1 Description**

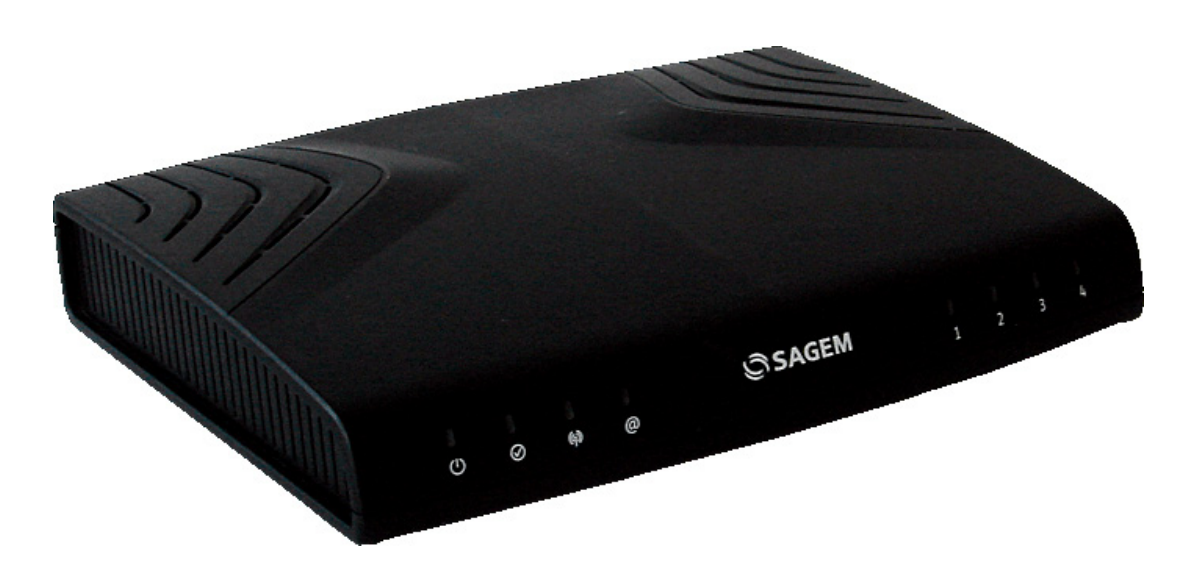

[Figure 2.1](#page-27-0) gives an overview of a router (SAGEM F@st<sup>TM</sup> 2604 or SAGEM F@st<sup>TM</sup> 2644).

*Figure 2.1 - Overview of case*

This case consists principally of a lid and a base. Inside is a printed circuit equipped with electronic components.

The components of the base different according to the equipment (SAGEM  $F@st^{TM}$  2604 or SAGEM  $F@st^{TM}$  2644)(see § [2.1.1\)](#page-27-0)

The front face of the lid has eight display LEDs (see § [2.1.2\)](#page-27-0).

The base has the LED ideograms, SAGEM's logo or the operator's logo.

Below the base is a label on which the product's identification code, series number and barcode are shown.

## **2.1.1 Connectors**

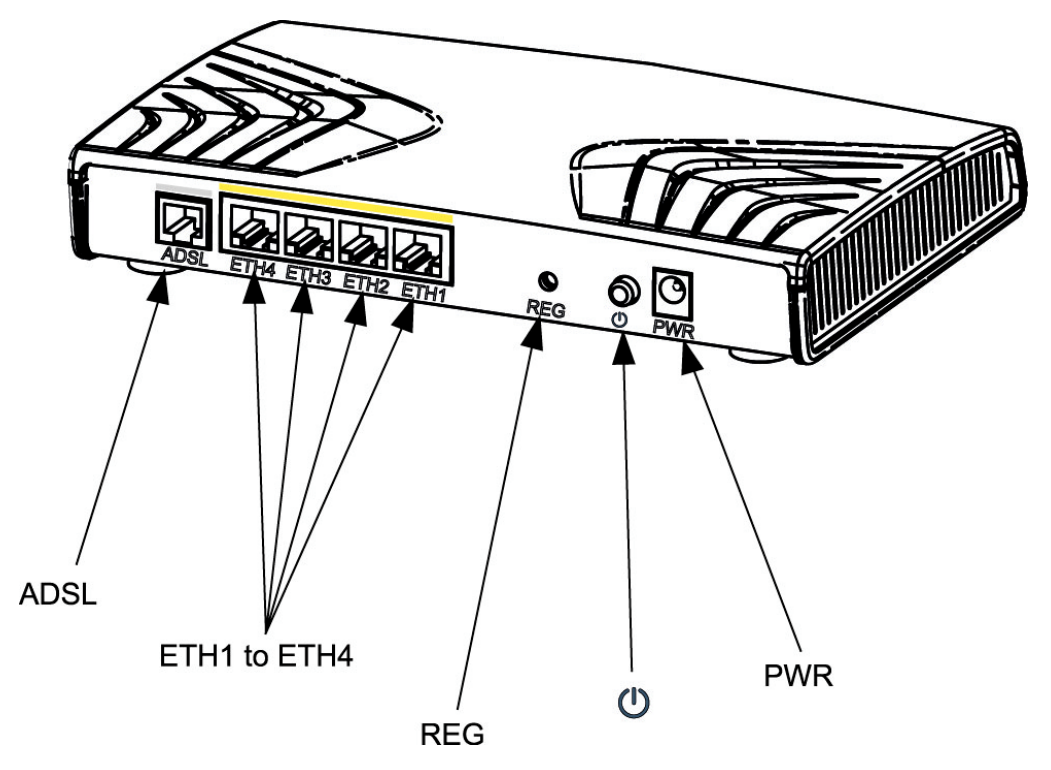

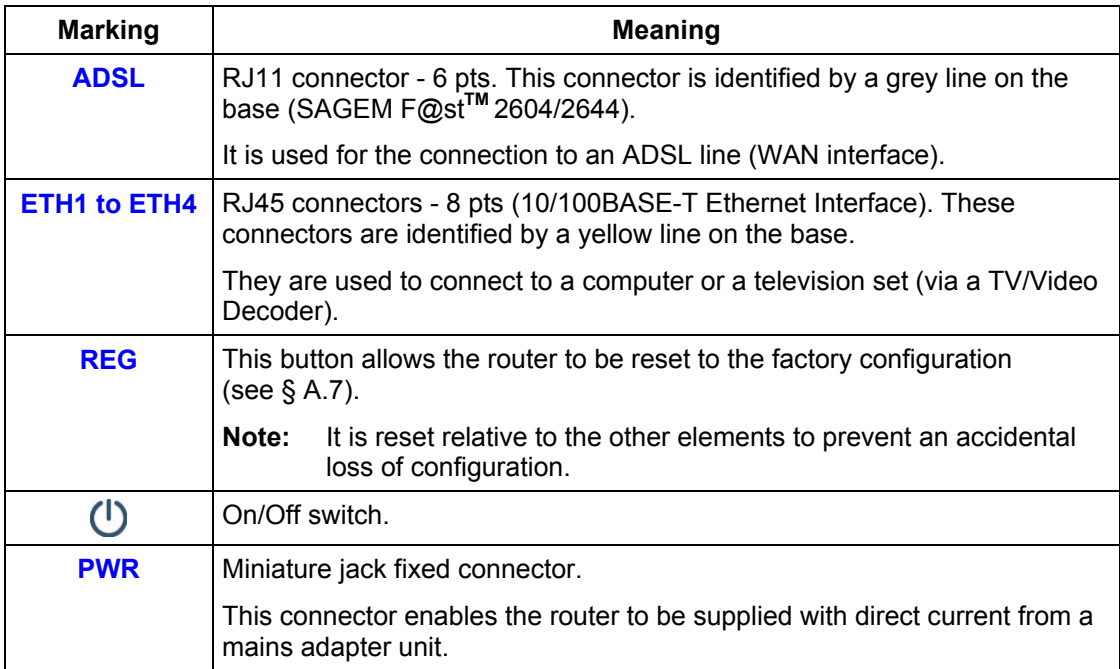

#### **2.1.2 LEDs**

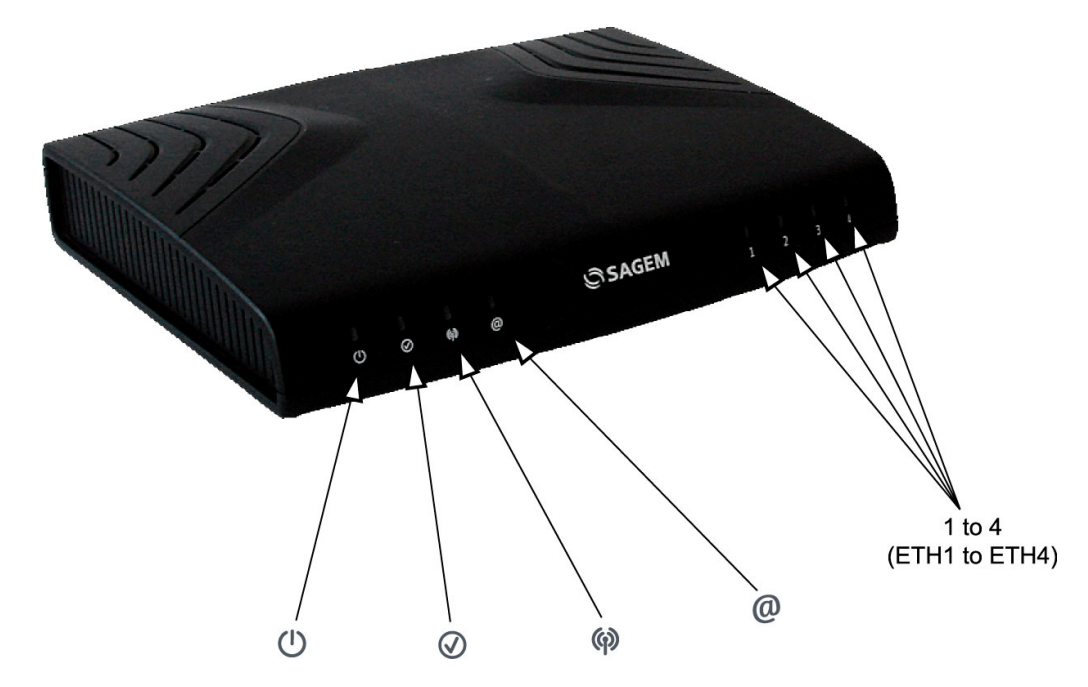

The different LEDs of the figure above are described in the following table:

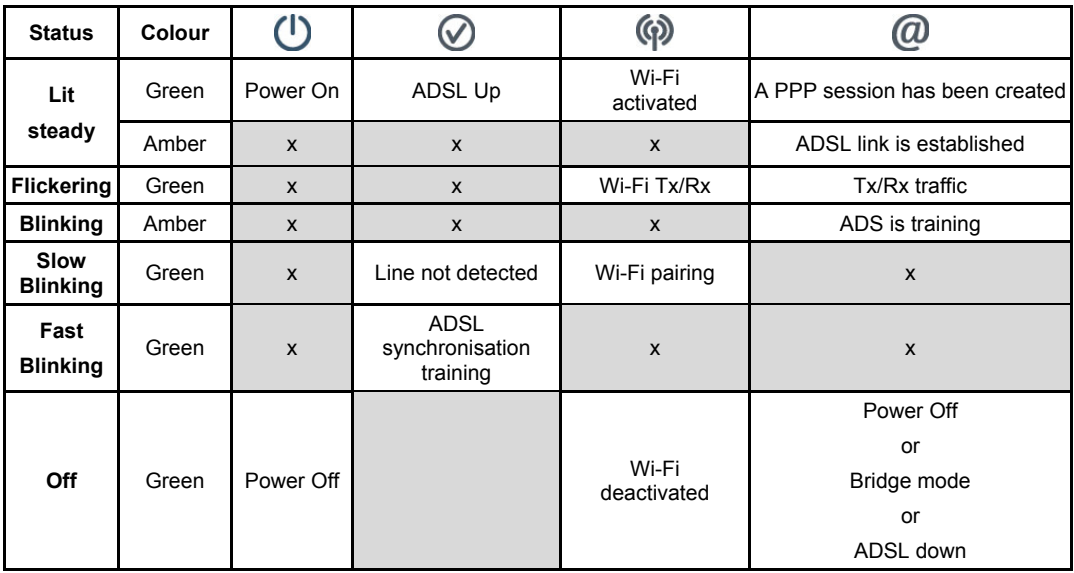

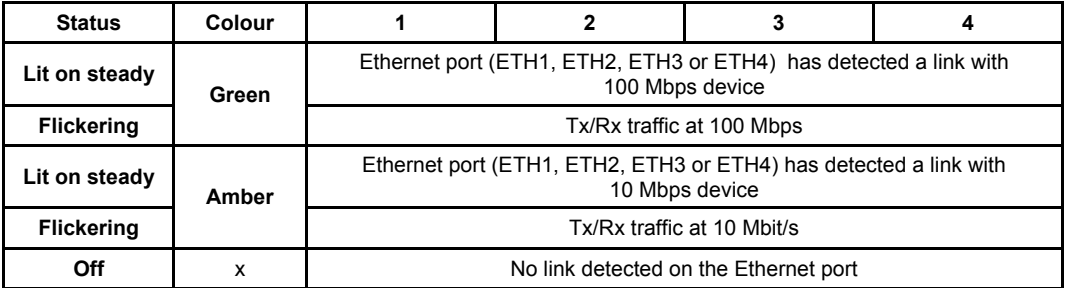

## **2.2 Connecting the ports of your router**

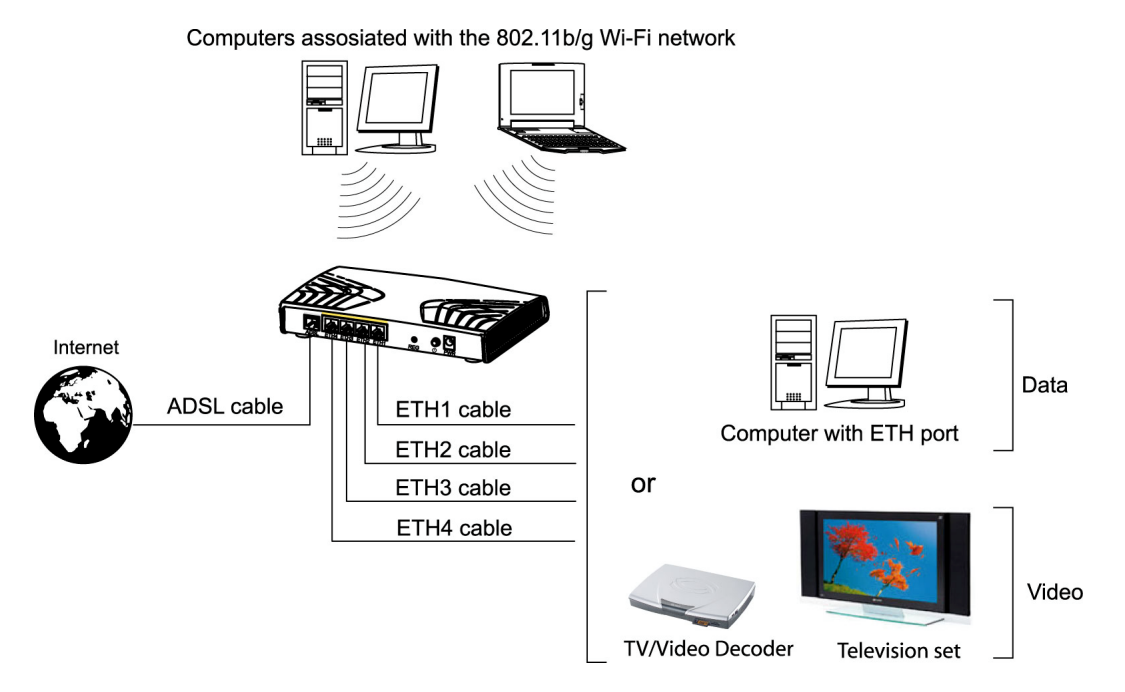

*Figure 2.2 - Interconnection of ports of SAGEM F@st***TM** *2604 et 2644*

## **2.3** Installing your SAGEM F@st<sup>™</sup> 2604/2644

#### **2.3.1 Powering up**

- $\triangleright$  First connect the end of the mains adapter lead, supplied with the equipment, to the PWR socket on your Residential Gateway,
- $\triangleright$  Connect the adapter to a nearby power outlet,
- $\triangleright$  Switching on,
- > The  $\circledR$  LED will light up first, followed by the four Ethernet LEDs (1 to 4), then these last four LEDs will be off. The  $\mathbb O$  and Ethernet (which corresponds to the connected interface) LEDs should be steady and the  $\bigotimes$  LED blinks during the establishment of the ADSL link, then steadies like the LED. The LED should be steady and turn from "**Red**" to "**Green**" when a PPP session has been created.

Ces dernières

**Note:** It lasts around one minute.

## **2.3.2 Connecting the ADSL cable**

- ¾ Connect one end of the RJ11/RJ11 cable supplied with the equipment to the **ADSL** socket of your Residential Gateway.
- $\triangleright$  Connect the other end of this cable as shown in the [Figure 2.3.](#page-27-0)

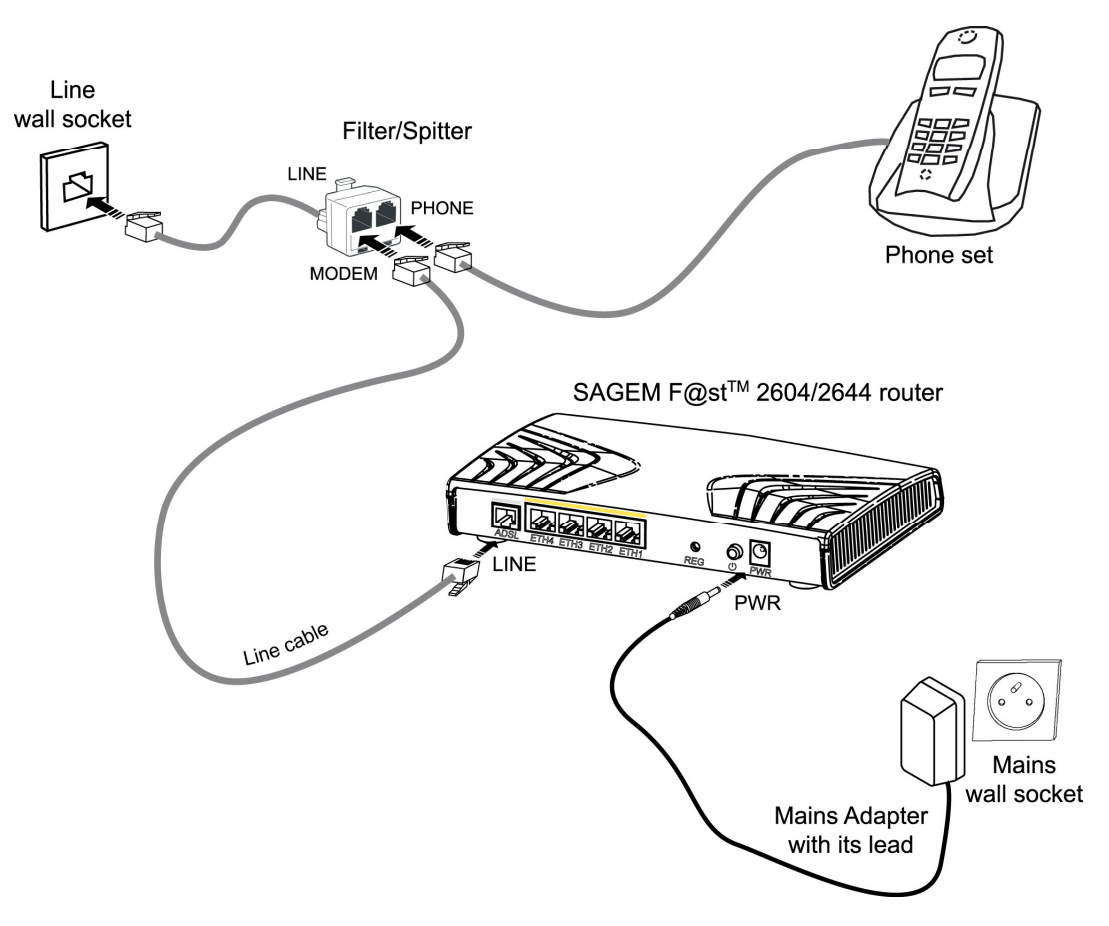

*Figure 2.3 - ADSL line / Power Supply Connection*

## **2.3.3 Connecting to your computer**

Two connections may need to be made:

- ¾ Connection of the Ethernet interface of your router to your computer.
- $\triangleright$  Connection of the WLAN (Wi-Fi) interface to your computer.

#### **2.3.3.1 Connecting the Ethernet interface of your router to your computer**

- $\triangleright$  Connect the end of the yellow Ethernet cable (RJ45/RJ45) supplied in the pack to the Ethernet fixed connector (marked **ETH1**, **ETH2**, **ETH3** or **ETH4**) in the case of the SAGEM F@st**TM** 2604 and SAGEM F@st**TM** 2644) of your router,
- $\triangleright$  Connect the other end of the cable to your computer.

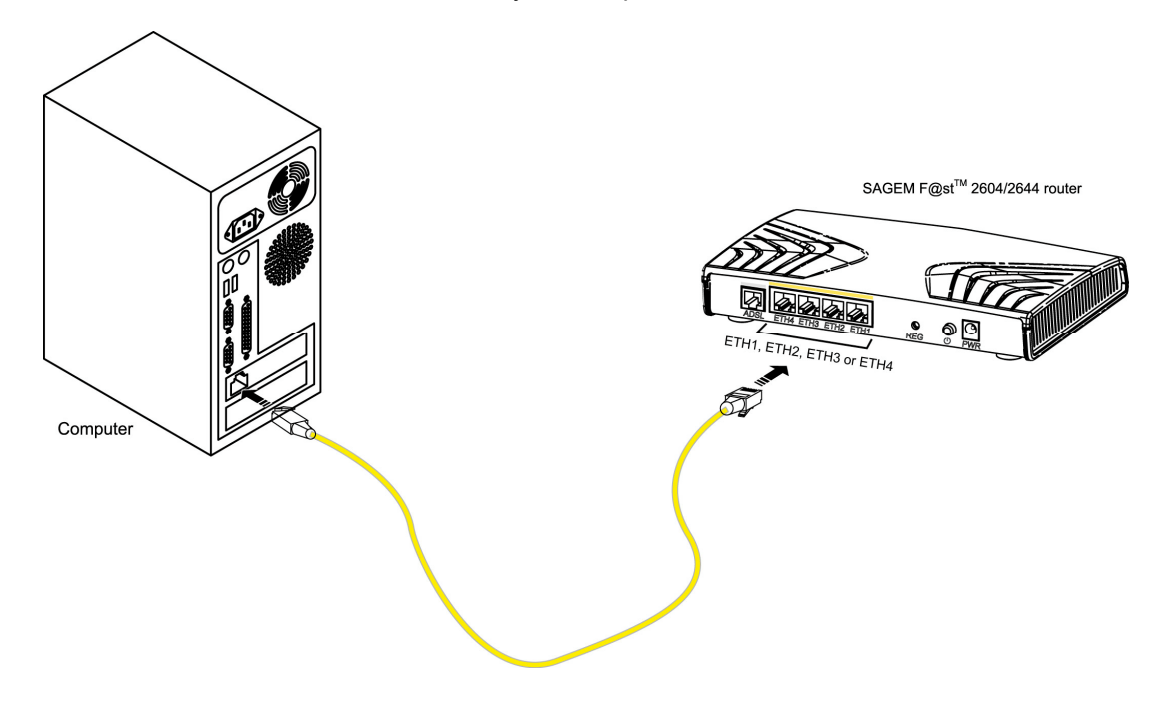

#### **2.3.3.2 Connecting the Wi-Fi interface of your router to your computer**

Wireless linking enables the router to be connected to your computer.

To make this connection you must have a Wi-Fi pack (option). This pack comprises the following elements:

- 1 Wi-Fi 188470912 key (Dongle) in an anti-static plastic bag,
- 1 USB adapter cord for Dongle.
- 1 CD-ROM.

#### **Inserting a USB Wi-Fi key in your computer**

This key should only be **connected** to your computer **during installation** of the Wi-Fi drivers (standard 802.11b/g)(see Quick Installation Guide).

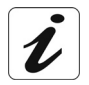

You can also use the wifi adapter incorporated in your computer.

#### **2.3.4 Connecting the Ethernet interface of your router to your TV decoder**

- $\triangleright$  Connect the end of the yellow Ethernet cable (RJ45/RJ45) supplied in the pack to the Ethernet fixed connector (marked **ETH1**, **ETH2**, **ETH3** or **ETH4**) of your router.
- $\triangleright$  Connect the other end of the cable to a TV decoder.

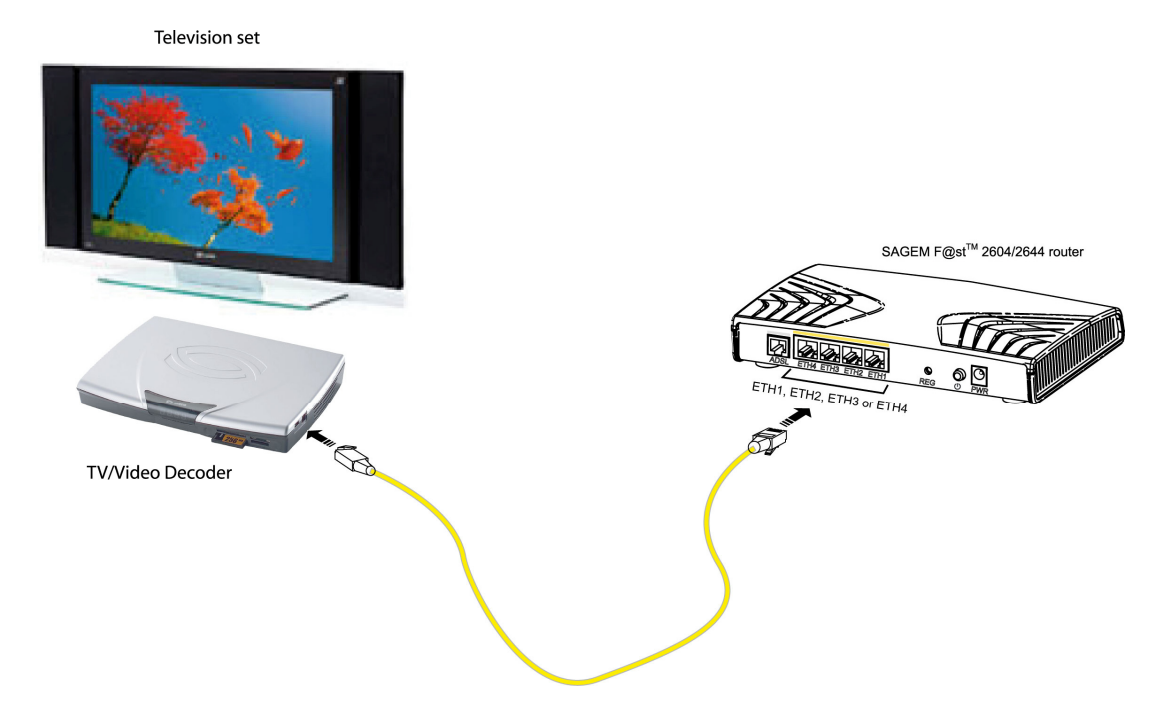

**Note:** For connection to the decoder, refer to the manufacturer's documentation.

#### **2.4 Installation instructions**

#### **Environment**

- $\triangleright$  The router must be installed and used inside a building.
- $\triangleright$  The ambient temperature must not exceed 45°C.
- $\triangleright$  The router must not be exposed to direct strong sunlight nor to an intense heat source.
- $\triangleright$  The router must not be placed in an environment subject to vapour condensation.
- $\triangleright$  The router must not be exposed to water projections.
- $\triangleright$  The router unit must not be covered.

#### **Power source**

- $\triangleright$  Use a network socket with easy access, which is close to the equipment. The power cord is 2 m in length.
- $\triangleright$  Arrange the power cord so as to prevent any accidental cutoff of the router.
- $\triangleright$  The router is designed to be connected to a TT or TN type power network.
- $\triangleright$  The router is not designed to be connected to an electrical installation with an IT type diagram (neutral connected to earth through an impedance).
- $\triangleright$  Protection against short circuits and inter-phase leakages, neutral and earth must be ensured by the building's electrical installation. The power circuit of this equipment must be fitted with a 16 A protection against power surges, and with a differential protection.

#### **Maintenance**

- $\triangleright$  It is prohibited to open the case. Only qualified personnel approved by your supplier may do so.
- $\triangleright$  Do not use liquid or spray cleaning agents.

# <span id="page-28-0"></span>**3. Installing and configuring the SAGEM F@st<sup>™</sup> 2604/2644 router**

**For the installation of the SAGEM F@stTM 2604/2644, please refer to the Quick Installation Guide of this product**

# <span id="page-30-0"></span>**4. Configuration of network parameters**

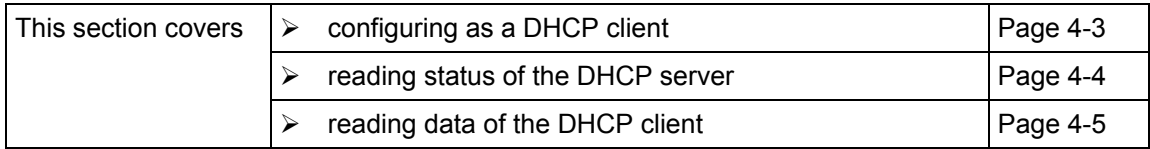

The aim of this section is:

- 1) to configure your computer so that it is able to communicate with your router.
- 2) and to display the "Networks" parameters of your router.

Your router implements the DHCP (**D**ynamic **H**ost **C**onfiguration **P**rotocol) server, relay and client functions in accordance with RFC 2131 and RFC 3132, whereas the computer connected directly to the router or via a local network by its LAN interface implements only the DHCP client function.

On receipt of a DHCP query from your computer (see  $\blacktriangle$ ), whether or not it is connected to your router, the latter responds by indicating:

- an address from the range defined in the configuration,
- the sub-network mask,
- the default gateway (address of your router),
- the address of the gateway as DNS server. The "DNS Relay" function is activated automatically.

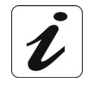

The configured range of IP addresses must be the same in the sub-network as in the LAN interface.

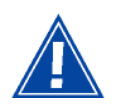

**It is imperative** that your computer is configured as a DHCP client or that it has a fixed IP address in the configuration range defined by the DHCP server.

Configuration as a DHCP client is the more commonly used solution.

#### **1) Configuring as a DHCP client**

#### **In Windows XP**

- click Start/Control Panel/Network Connections.
- right-click the appropriate network, and then select Properties; the Local Area Connection Properties appears.
- select the protocol TCP/IP of the network card, and then click the Properties button; the screen Internet Protocol (TCP/IP) Properties appears.
- select the general tab, then the case "Obtain an IP address automatically" and the case "Obtain the addresses of the DNS servers automatically".
- click the OK button to confirm your choice.

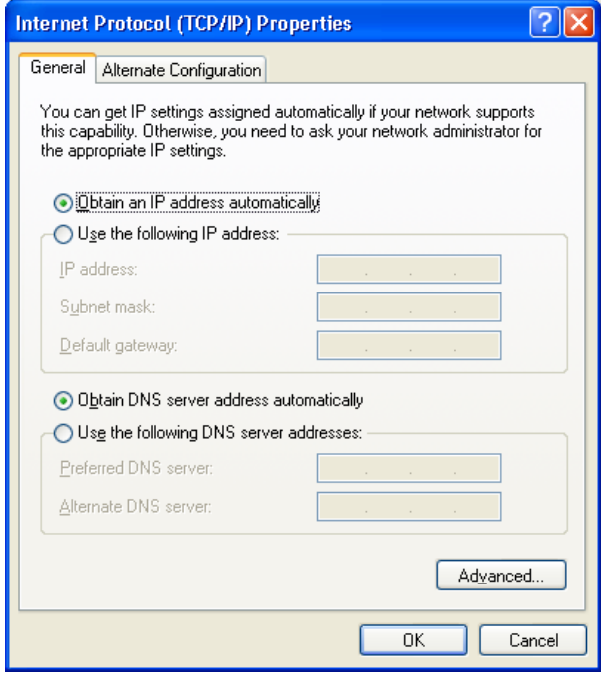

#### **2) Status of the DHCP server**

To obtain this status:

- Open your browser and then enter **[http://myrouter](http://192.168.1.1/)** or **http://192.168.1.1** (default IP address of your Residential Gateway) to access the welcome screen,
- Enter "**admin**" in the "User Name" field (see note).
- Enter "**admin**" in the "Password" field (see note).
- Then click on the "**OK**" button to validate.

**Note**: This value depends on the level of security. The ISP gives users this one.

• Click the "**LAN**" menu of the heading **Advanced Setup**; the following screen appears:

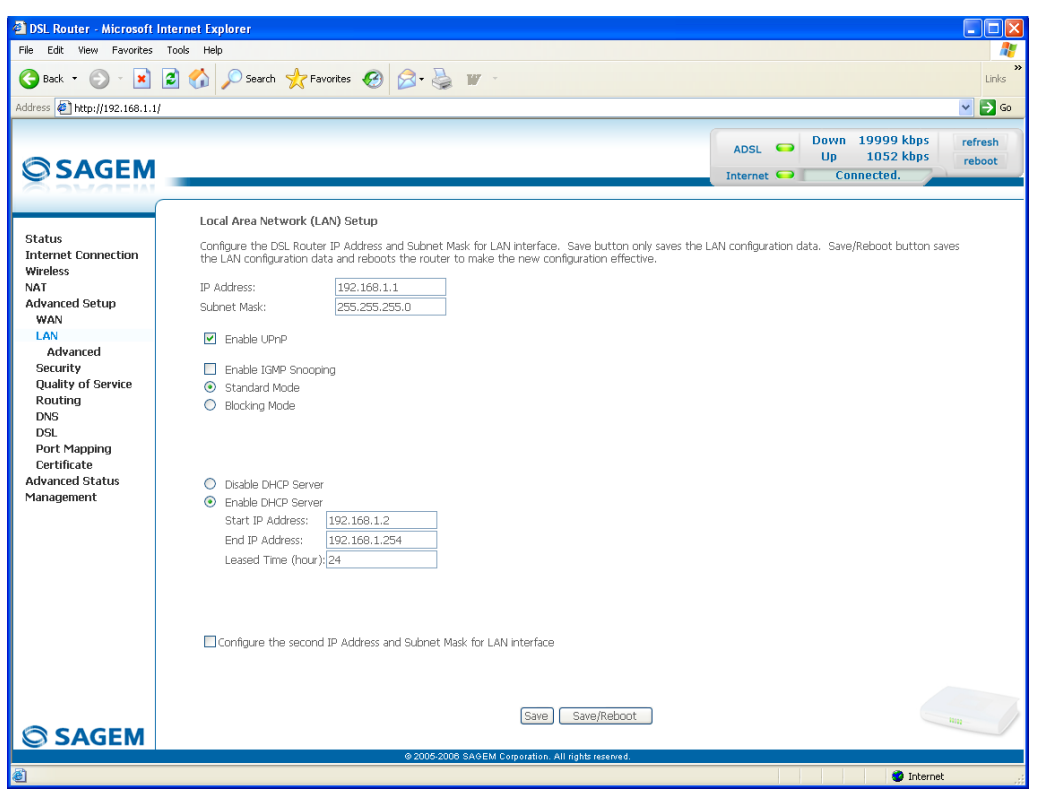

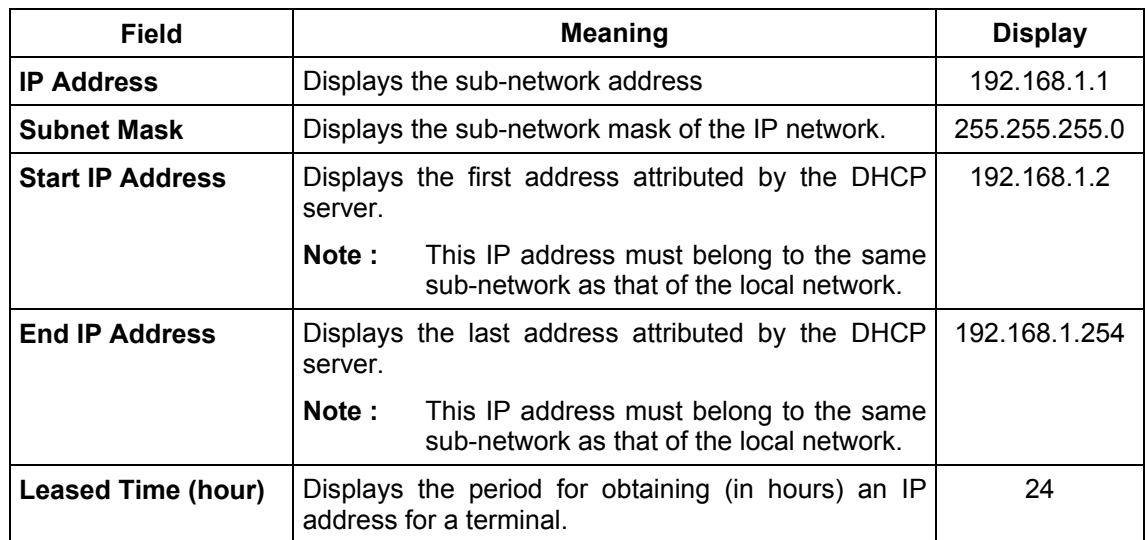

#### **3) Data of the DHCP client**

To obtain this data:

#### *In Windows XP, 2000 and Me*

¾ Click the **Start** button, select **Execute**, enter **cmd** and then click **OK**; the command prompt screen appears. Enter **ipconfig /all** (or **ipconfig/all**) then confirm by pressing **Enter**.

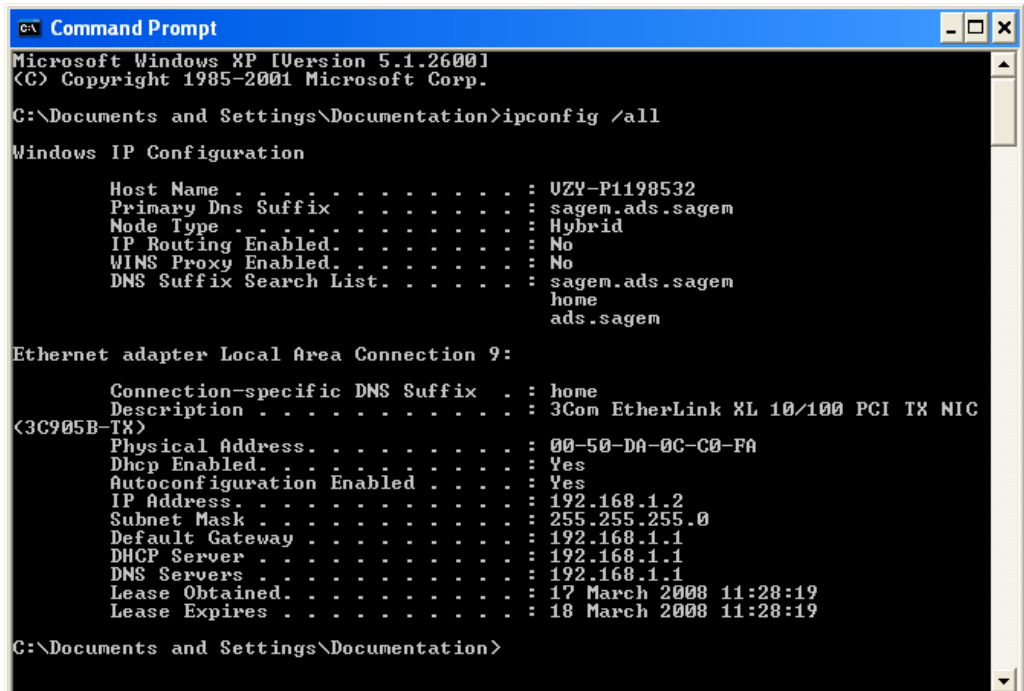

<span id="page-35-0"></span>*4 - Configuration of network parameters*
# **5. Information / Configuration**

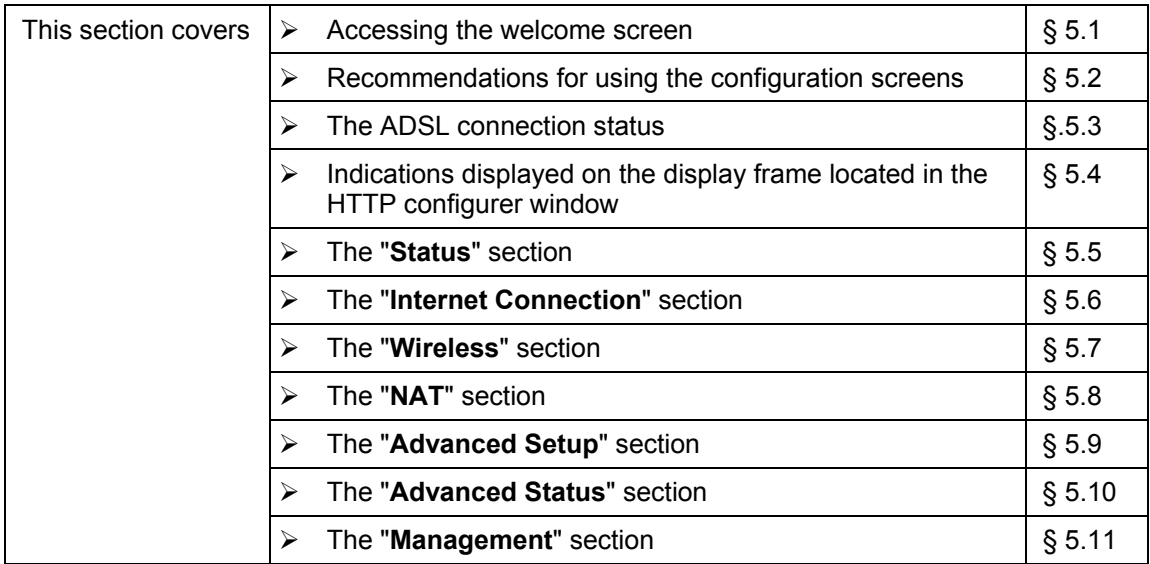

# **5.1 Accessing the welcome screen**

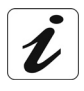

To access this screen, you must have configured one of your computer's interfaces using the installation CD-ROM provided with your router:

• SAGEM  $F@st^{TM}$  2604/2644 see chapter 3.

If you are using your computer's Ethernet card to configure your router, connect it to an Ethernet port (ETH1 to ETH4)).

Your router is then configured using a simple Web browser (e.g. Internet Explorer).

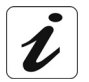

The router's DHCP server function is activated by default with an address range defined as indicated in subsection[.5.9.2.](#page-189-0)

To access the configurer, proceed as follows:

- **1** In the **Start** menu, select **All Programs** / **SAGEM F@st 2604**, then left click on Configuration .
- **2** The following screen asks you to connect.

Enter **admin** by default in the "Username" field.

Enter **admin** by default in the "Password" field.

Then click on **OK** to confirm.

**Note**: The equipment's IP address (192.168.1.1) appears in the bar at the top of the screen.

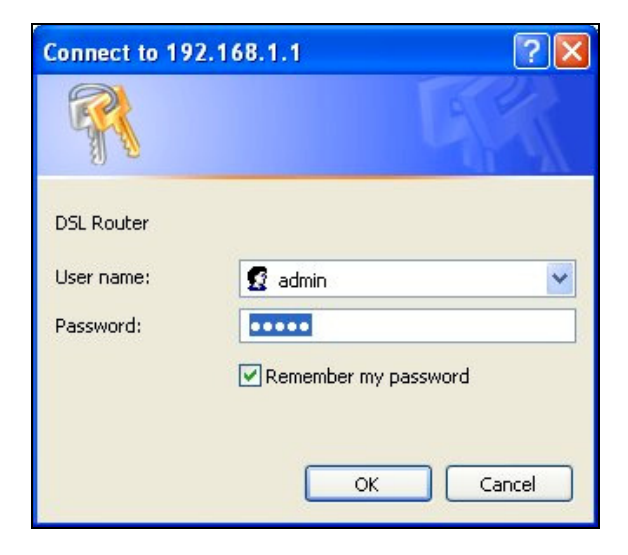

**3** Your computer's Web browser opens and displays the router's welcome screen. The equipment's name is displayed in title (SAGEM F@st™ 2604 or SAGEM  $F@st^{TM}$  2644).

**Equipment configuration sections appear in the left hand side of the welcome screen**.

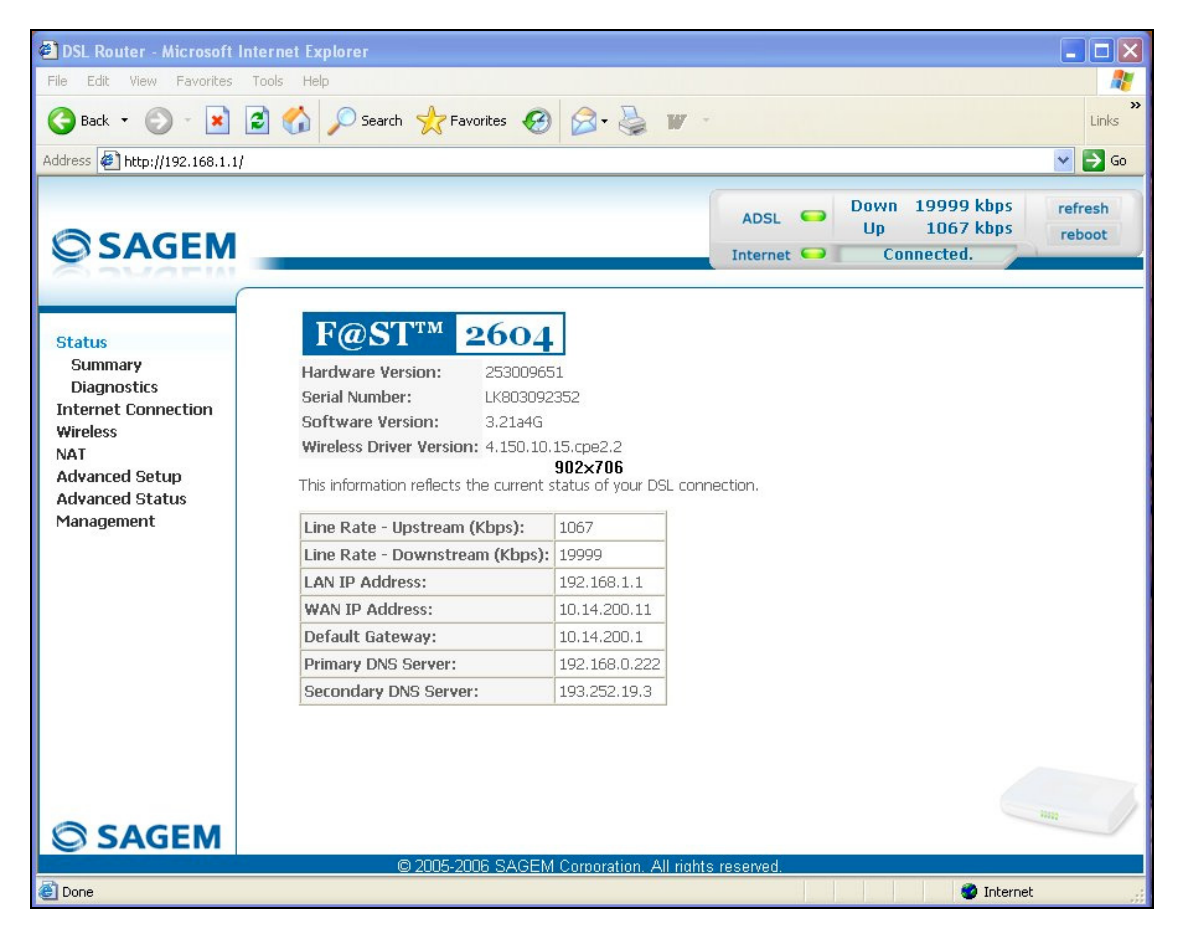

This screen displays:

- $\degree$  in the centre, an area which shows the current ADSL connection status (see subsection [5.3\)](#page-189-0).
- $\approx$  in the top right, a display box which lets you know the status of the ADSL line, lets you refresh the window displayed and restart your router at any time (see subsection [5.4\)](#page-189-0).
- $\approx$  to the left, a list of 7 sections (see subsectio[n 5.5](#page-189-0) to [5.11\)](#page-189-0) made up of menus and submenus. These let you view and configure your router's parameters.

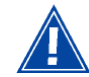

You can modify the password to access your router's configurer to optimise the safety of your network.

# **5.2 Recommendations**

The meaning of the main buttons most commonly present in all the configuration windows is provided in the table below.

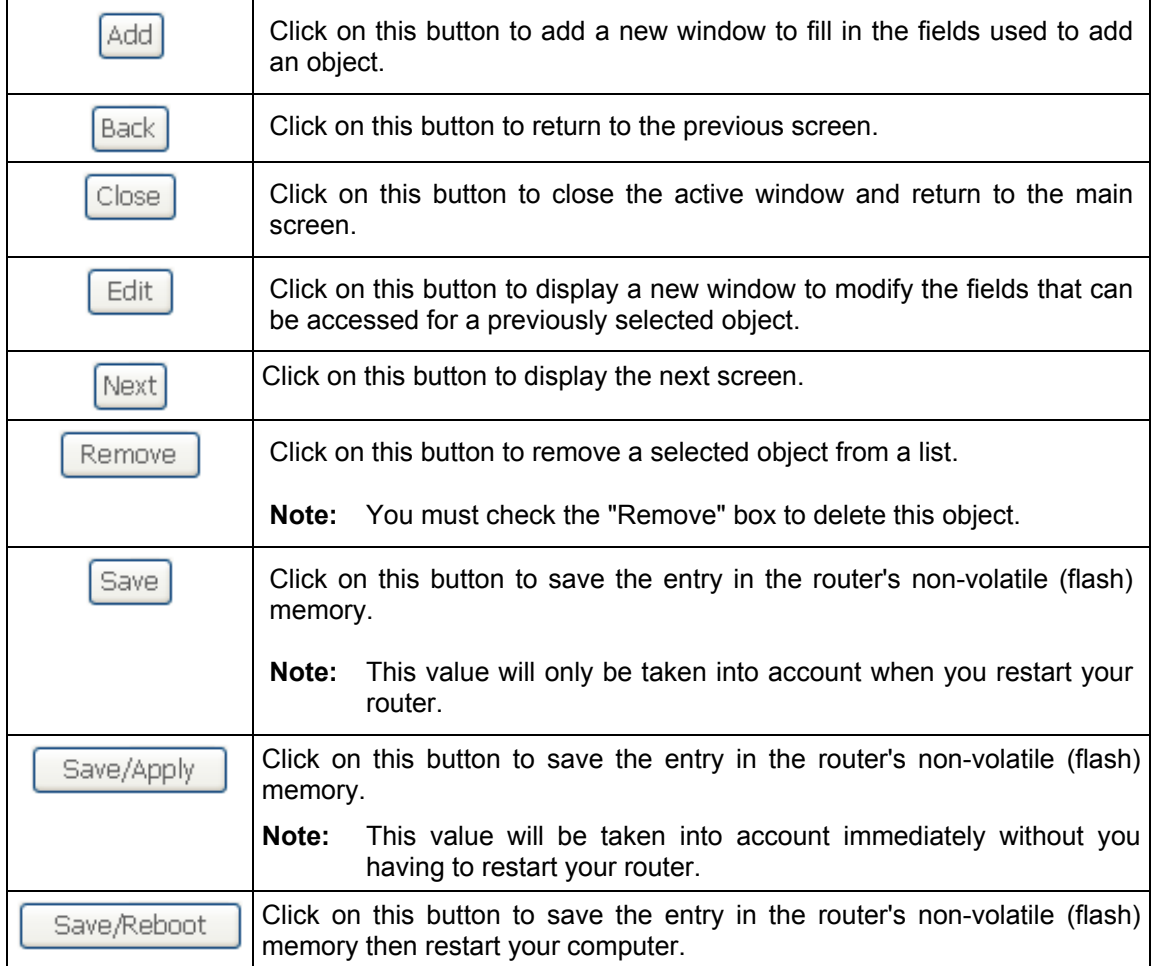

# **Basic principles**

- 1) To make this guide easier to read and understand, it does not state that each time you enter information into a screen you must click on **Save** or **Save/Apply** or **Save/Reboot** (except, of course, if this is necessary).
- 2) When you select a section, the screen for the first menu in the section is displayed. In the same way, when you select a menu, the screen for the first sub-menu is displayed.
- 3) All the fields in the different screens are explained in a table.

# **5.3 ADSL connection status**

Refer to subsection [5.5.1](#page-189-0) - **Status/Summary**.

# **5.4 Display frame**

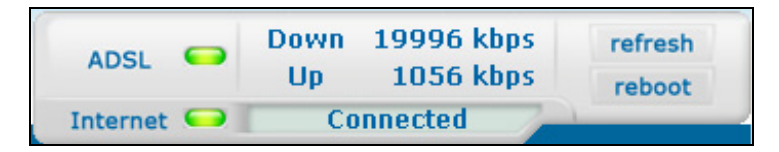

This supervision box is displayed permanently at the top right of each HTTP configurer window.

The objects it contains are explained below.

### **LEDs**

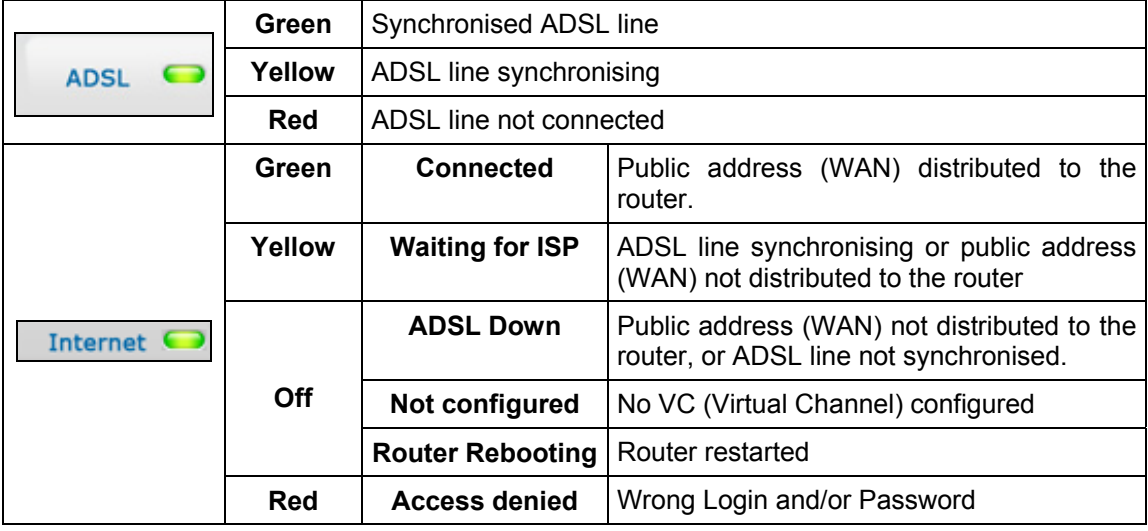

### **Transmission rates**

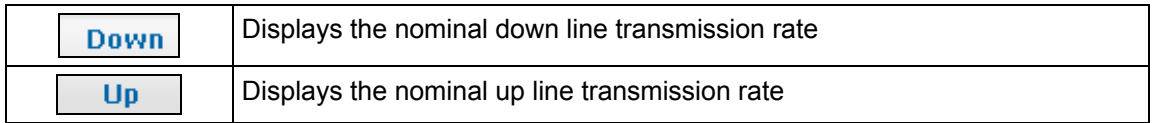

#### **Buttons**

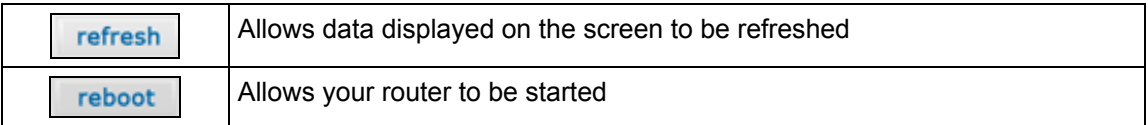

# **5.5 Status**

Clicking on this heading displays the following menus:

- Summary (see subsection [5.5.1\)](#page-189-0),
- Diagnostics (see subsection [5.5.2\)](#page-189-0).

# **5.5.1 Summary**

**Object:** This menu lets you display the current status of your Internet connection.

• Select the **Summary** menu in the **Status** section; the following screen opens:

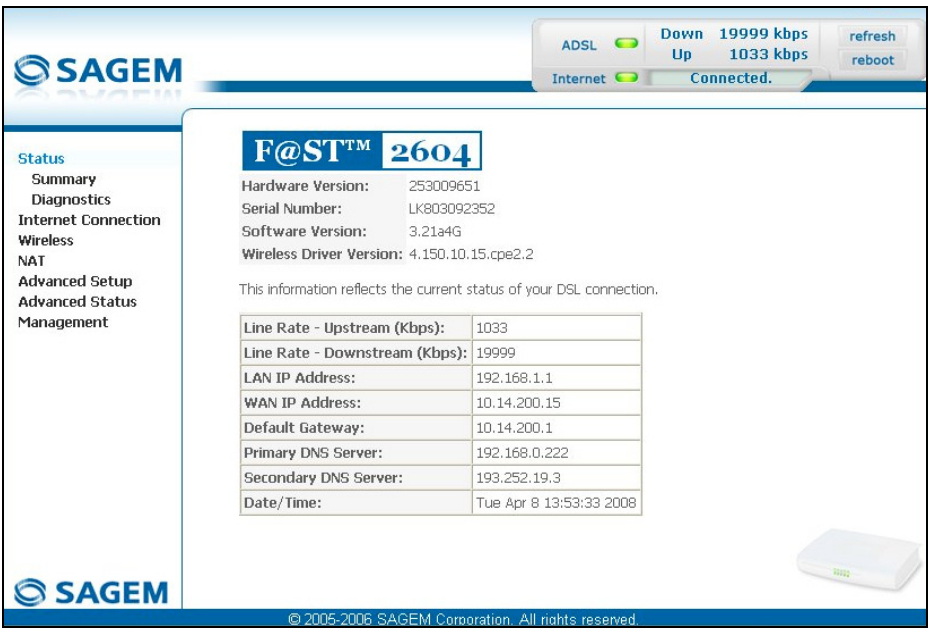

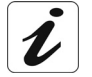

This screen also appears in the welcome screen (see subsection 5.1).

The following table provides the meaning of the different fields which are displayed.

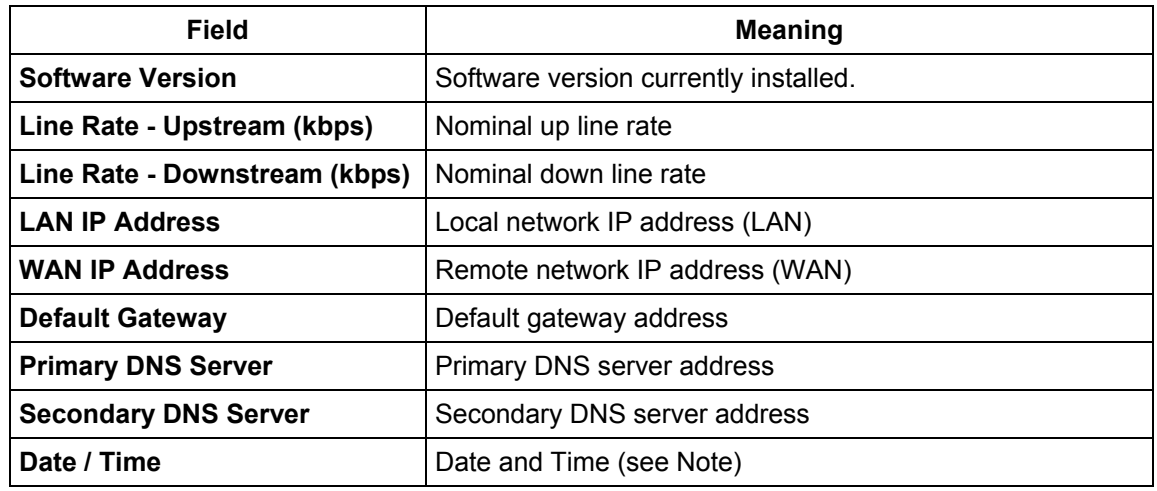

**Note:** This field only appears if the "**Automatically synchronize with Internet time servers**" box is checked in the "**Management / Internet Time**" menu (see subsection [5.11.5\)](#page-189-0).

# **5.5.2 Diagnostics**

- **Object:** This menu is used to display all the tests performed on the connections made from your router to your **I**nternet **S**ervice **P**rovider (ISP). These tests concern:
	- connection to your local network (LAN),
	- connection to your "DSL Service Provider",
	- connection to your "Internet Service Provider".

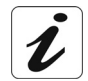

A hypertext link (help) enables the user to access context-related help. This help gives an explanation concerning the state of the connection (**PASS** in green, **DOWN** in orange and **FAIL** in red) and supplies the appropriate troubleshooting procedures.

The ADSL line translates the three statuses detailed in the table below.

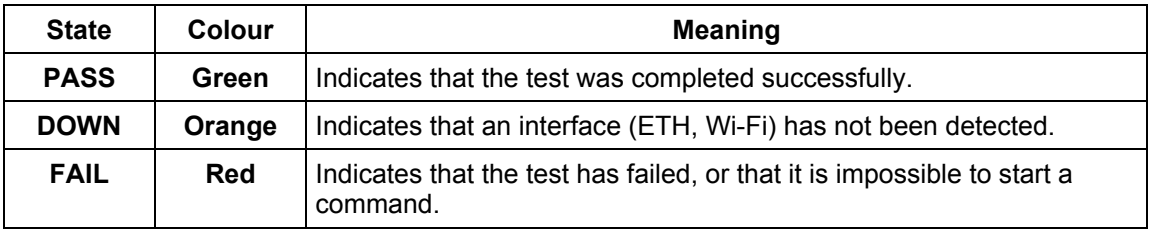

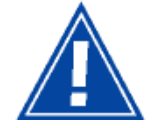

If a test displays a "FAIL" status, click on "Help" and then the button "Rerun Diagnostic Tests" at the bottom of the "Help" page, to check that the test has been conclusive. If the test still displays "FAIL", you must follow the troubleshooting procedure displayed on this page.

• Select the **Diagnostics** menu in the **Status** section; the following screen opens:

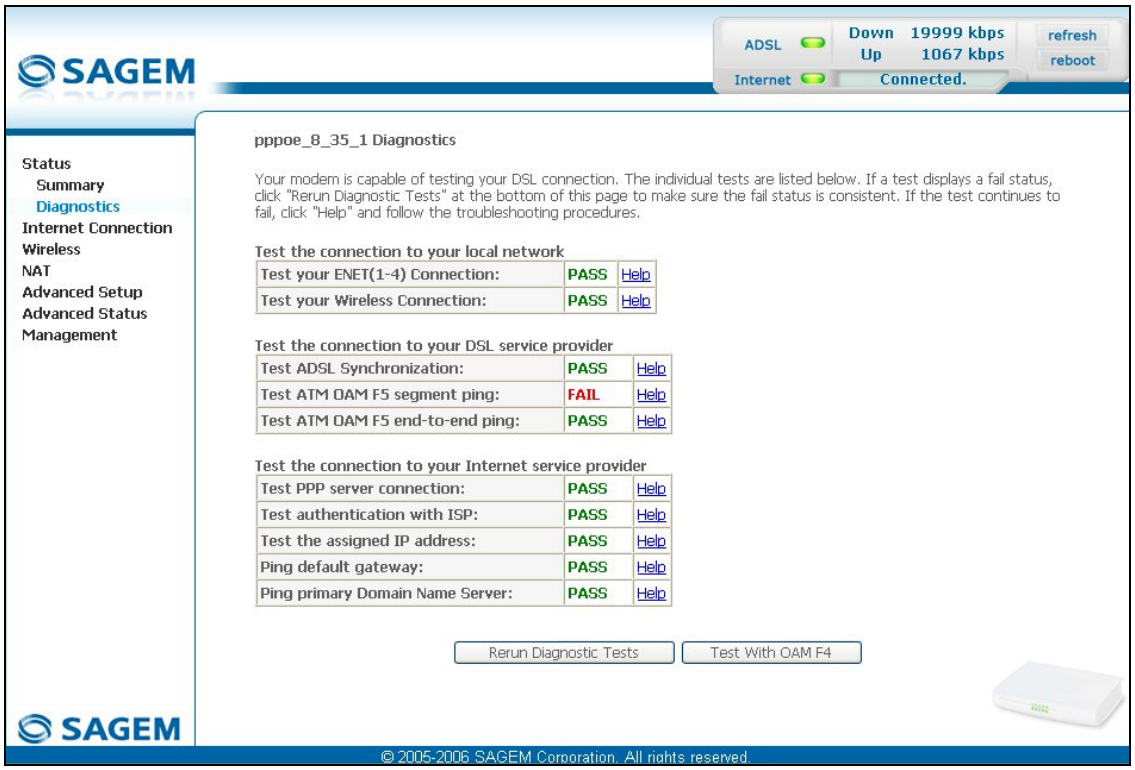

# **5.6 Internet Connection**

**Object:** This menu lets you enter your connection ID and your connection password.

• Select the **Internet Connection** heading to display the following connection configuration screen:

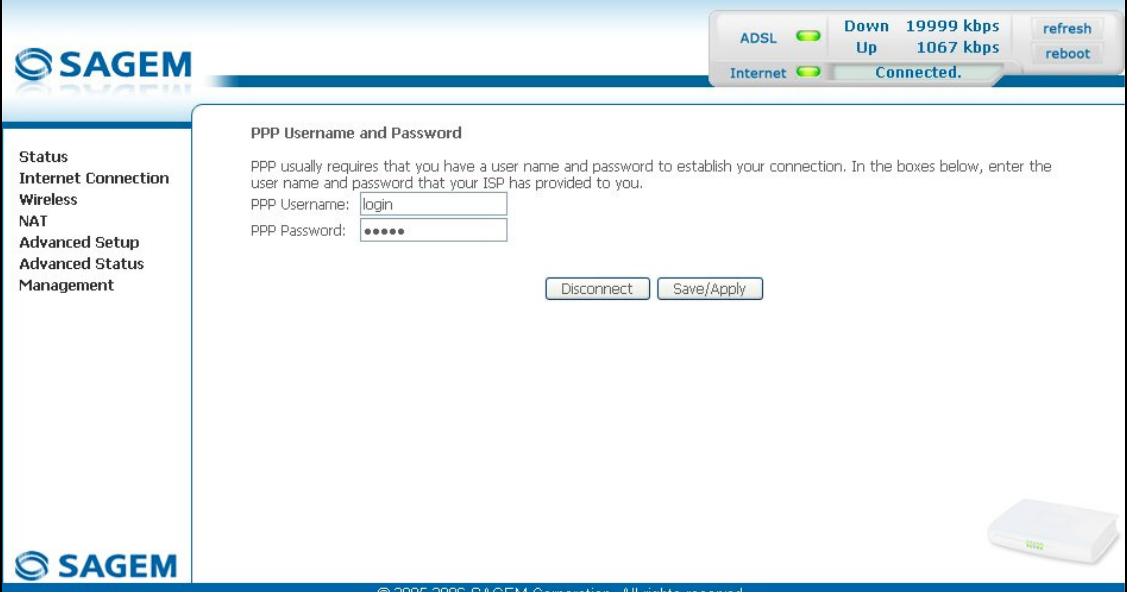

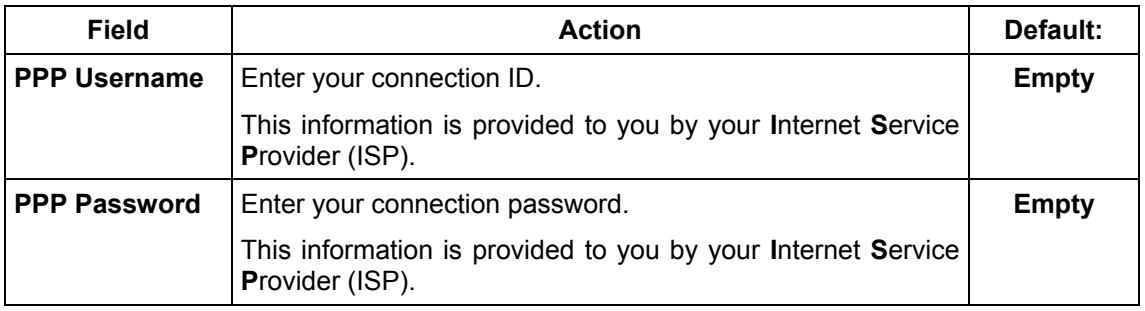

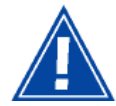

If the message "**There is no ppp connection**" appears, this means that the remote network (WAN) parameters have not been filled in (see subsection [5.9.1](#page-189-0) - Advanced Setup / WAN).

### **Disconnect**

When you click on the button "**Disconnect**":

- Internet access is no longer possible.
- In the supervision box, indicator "Internet" passes from the green to the yellow and the text "Connected" is replaced by "Waiting for ISP".
- On the front panel, the indicator  $\omega$  goes out.

## **5.7 Wireless**

**Object:** This menu lets you activate a network and also allows you to configure all the basic and advanced parameters of a wireless network.

This section contains the following five menus:

- Basic (see subsection [5.7.1\)](#page-189-0),
- Security (see subsection [5.7.2\)](#page-189-0),
- MAC Filter (see subsection [5.7.3\)](#page-189-0),
- Advanced (see subsection [5.7.4\)](#page-189-0),
- Quality of Service (see subsection [5.7.5\)](#page-189-0).

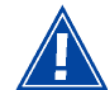

The **Security**, **MAC Filter**, **Advanced** and **Quality of Service** menus are used to configure the advanced parameters in the **Wireless** section. These menus are only displayed if, in the **Basic** menu, the "**Enable Advanced Wireless Configuration**" box is checked (not checked by default).

**These menus must only be accessed/modified by experienced users**.

## **5.7.1 Basic**

• Select the **Basic** menu in the **Wireless** section to display the following wireless network configuration screen:

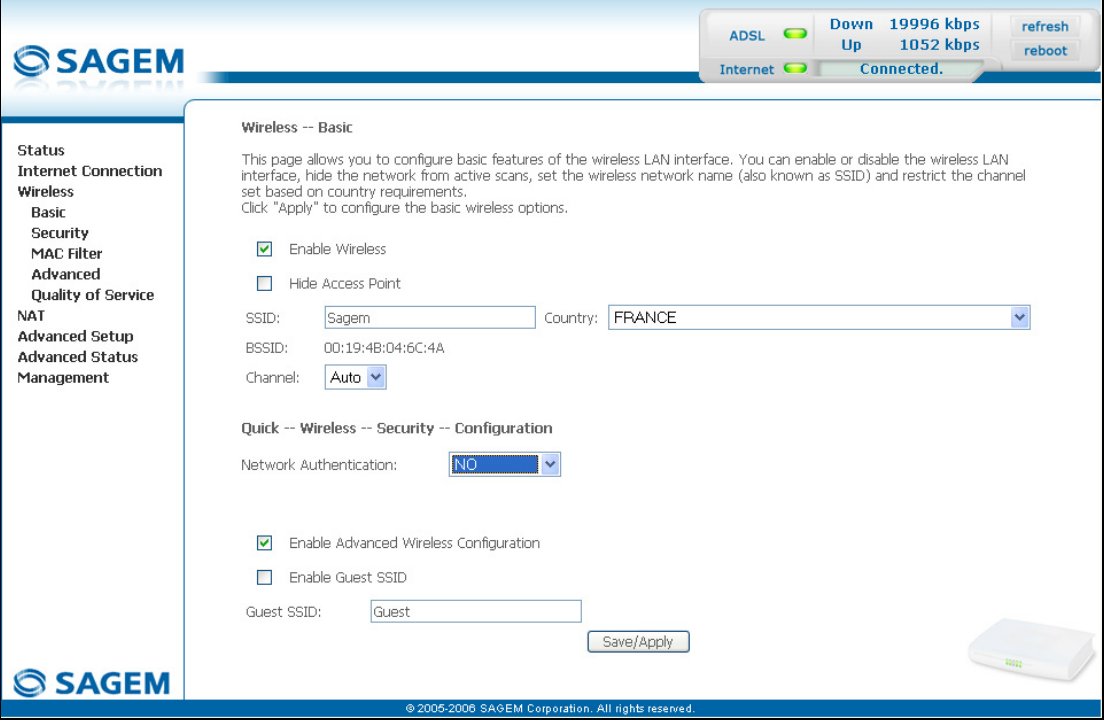

# **5.7.1.1 Wireless - Basic**

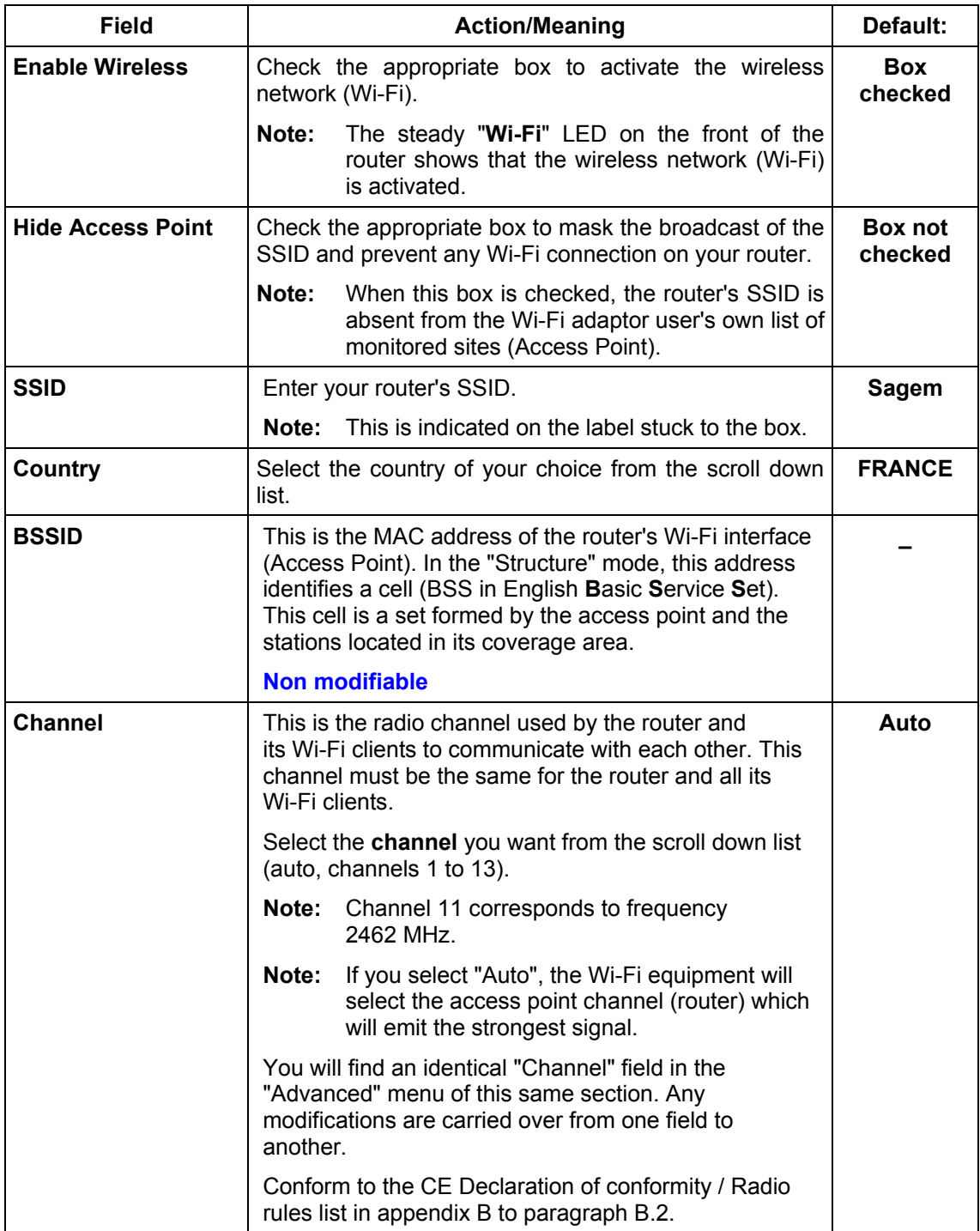

# **5.7.1.2 Quick Wireless - Security - Configuration**

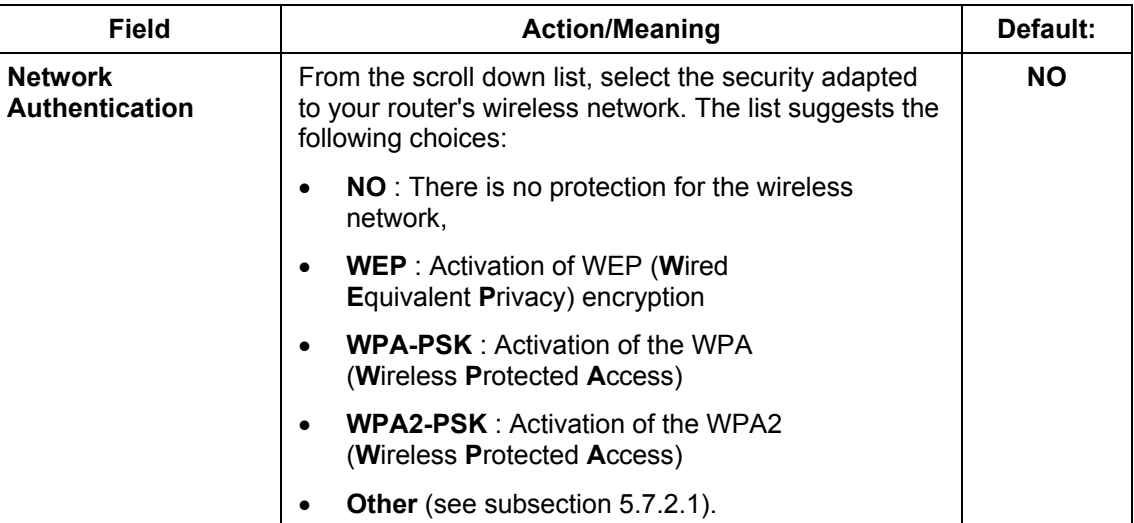

**Note:** The router may or may not be secured, at the request of the customer. This level of security is indicated on the label pasted to the box.

This choice will modify the Wireless configuration screen.

#### *WEP*

• Select the "WEP" encryption mode from the scroll down list; the following screen appears:

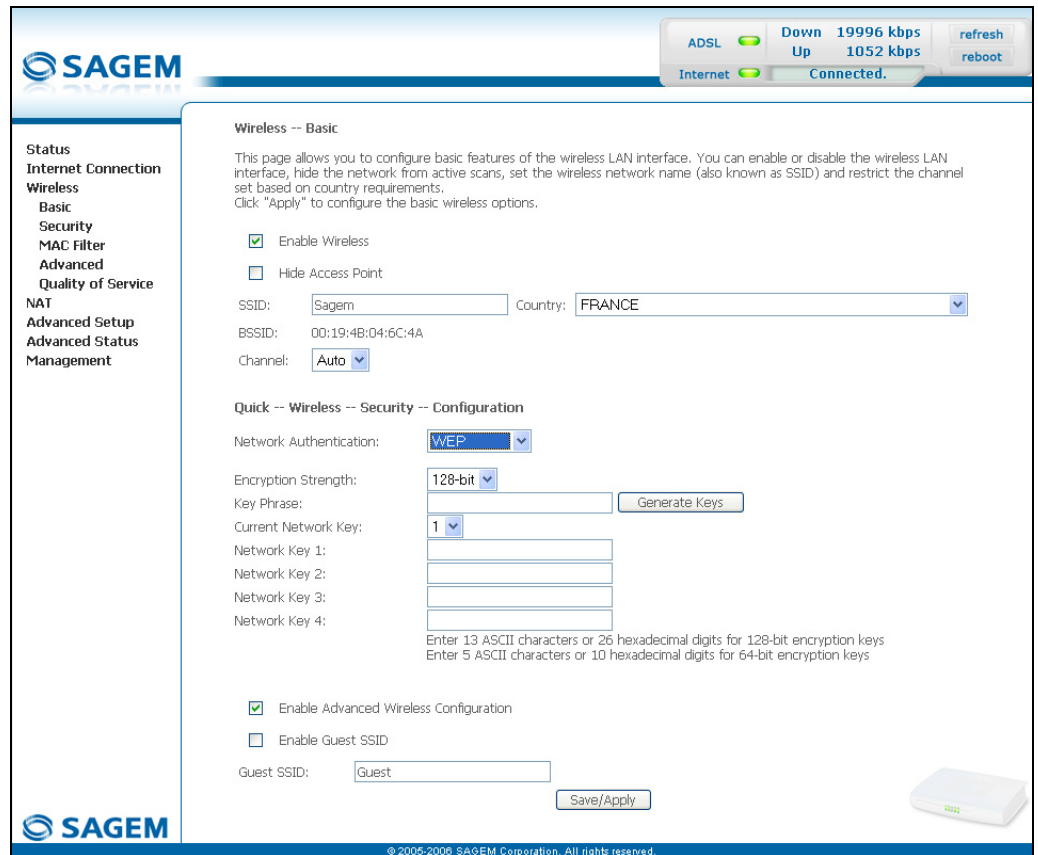

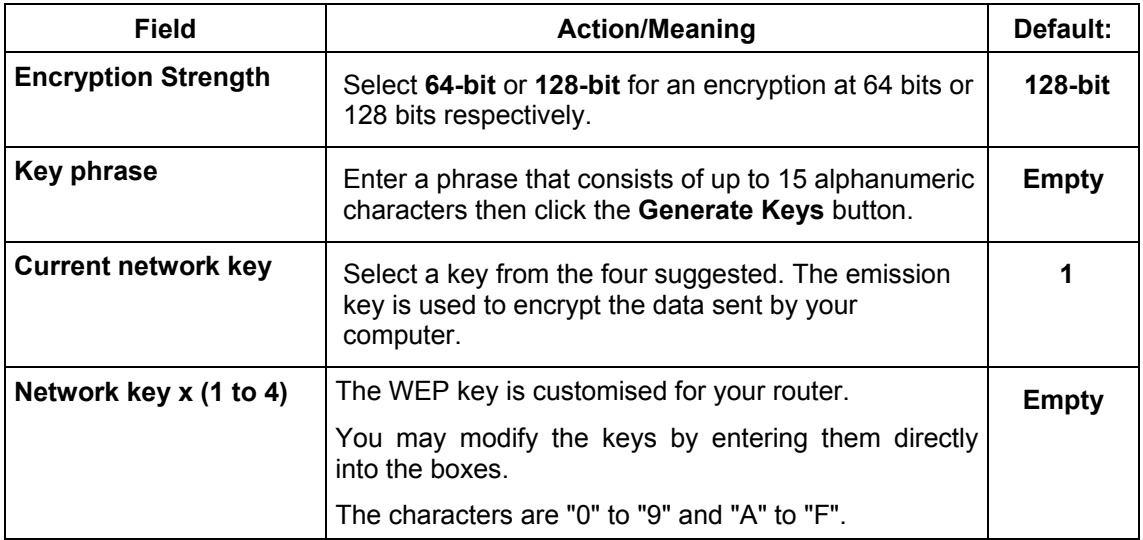

Store the key phrase and the keys in a safe location.

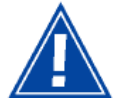

Do not write them in a file on your computer.

You may automatically generate encryption keys or manually enter the keys.

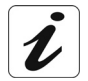

The "Key phrase" can consist of up to 15 alphanumeric characters.

To manually configure the encryption key, enter five hexadecimal pairs of digits for each 64-bit key, or enter 13 pairs for the single 128-bit key (A hexadecimal digit is a number or letter in the range 0-9 or A-F). Note that the WEP key protects data transmitted between wireless nodes, but does not protect any transmissions over your wired network (LAN) or over Internet (WAN) using Internet Explorer 5.0 or above.

#### *WPA-PSK*

See subsection [5.7.2.1](#page-189-0) - WPA-PSK

#### *WPA2-PSK*

See subsection [5.7.2.1](#page-189-0) - WPA2-PSK

#### *Other*

See subsection [5.7.2.1.](#page-189-0)

### **Advanced Wireless**

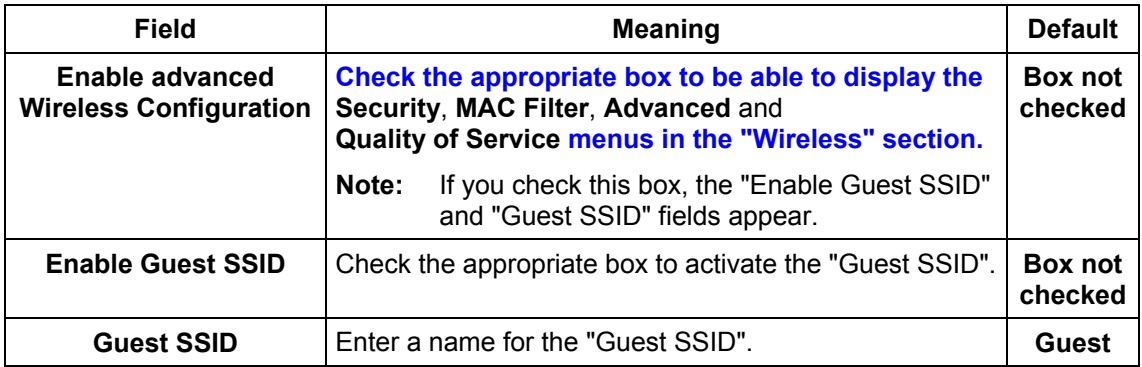

# **5.7.2 Security**

- **Object:** The purpose of this menu is to secure your wireless network (Wi-Fi). All types of ingenious solutions have been deployed to combat attacks from hackers. Encryption modes have been implemented to secure your wireless network. Among these, two are commonly used:
	- ¾ WEP (**W**ired **E**quivalent **P**rotocol),
	- ¾ WPA (**W**i-Fi **P**rotected **A**ccess) and its derivatives (WPA-PSK, WPA2 etc.).

The WPA encryption mode is the most robust and the best adapted to correctly securing your wireless network.

• Select the **Security** menu in the **Wireless** section to display the following screen:

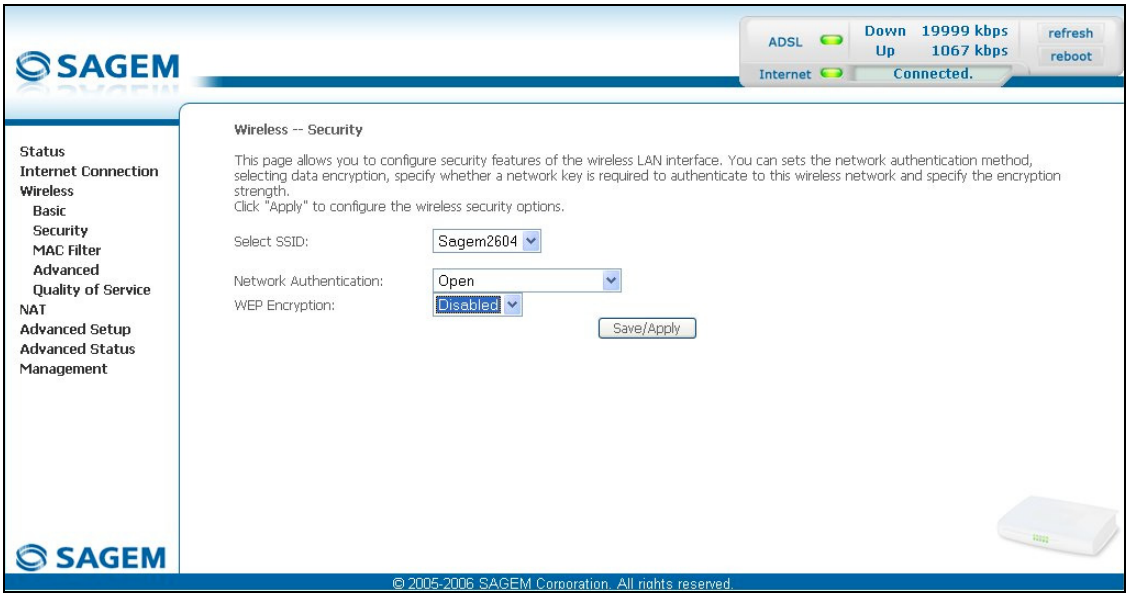

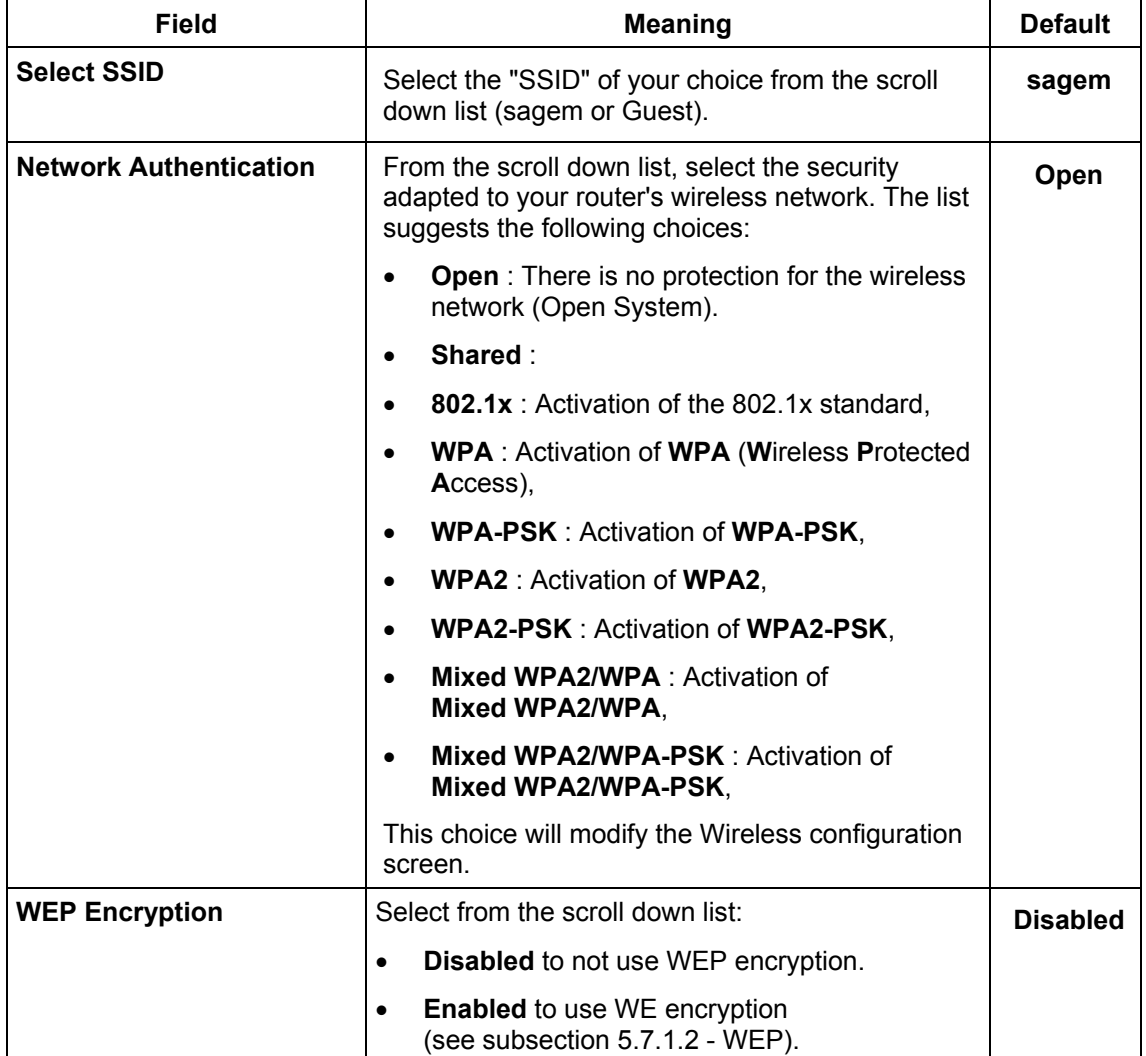

# **5.7.2.1 Network Authentication**

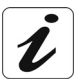

The scroll down list in the "Network Authentication" field shows 9 possible authentication types:

- Open,
- Shared,
- 802.1x,
- WPA,
- WPA-PSK.
- WPA2,
- WPA2-PSK,
- Mixed WPA2/WPA,
- Mixed WPA2/WPA-PSK.

A different screen appears for each authentication type.

### **Open**

**Object:** The "Open System" authentication enables all users of the Wi-Fi network to authenticate themselves with the router. No restrictions concerning security are demanded.

In this authentication mode, only the WEP key may be used to encrypt data.

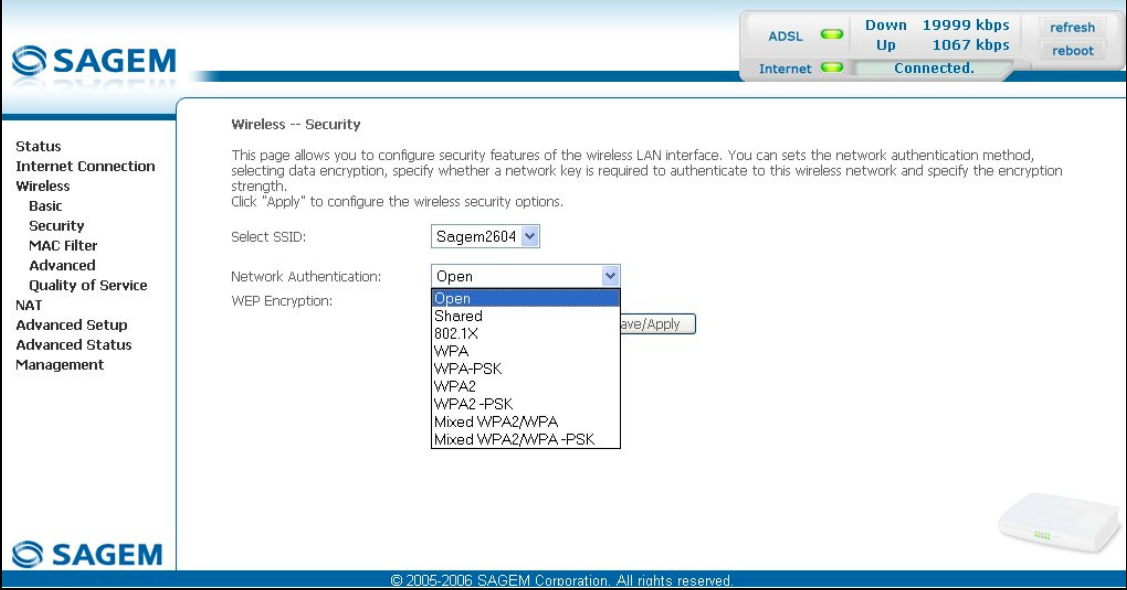

### **Shared**

**Object:** This level of security enables users of the Wi-Fi network to be authenticated using their SSID or their WEP key.

In this authentication mode, the WEP key is used to encrypt data.

• Select the "Shared" security from the scroll down list; the following screen appears:

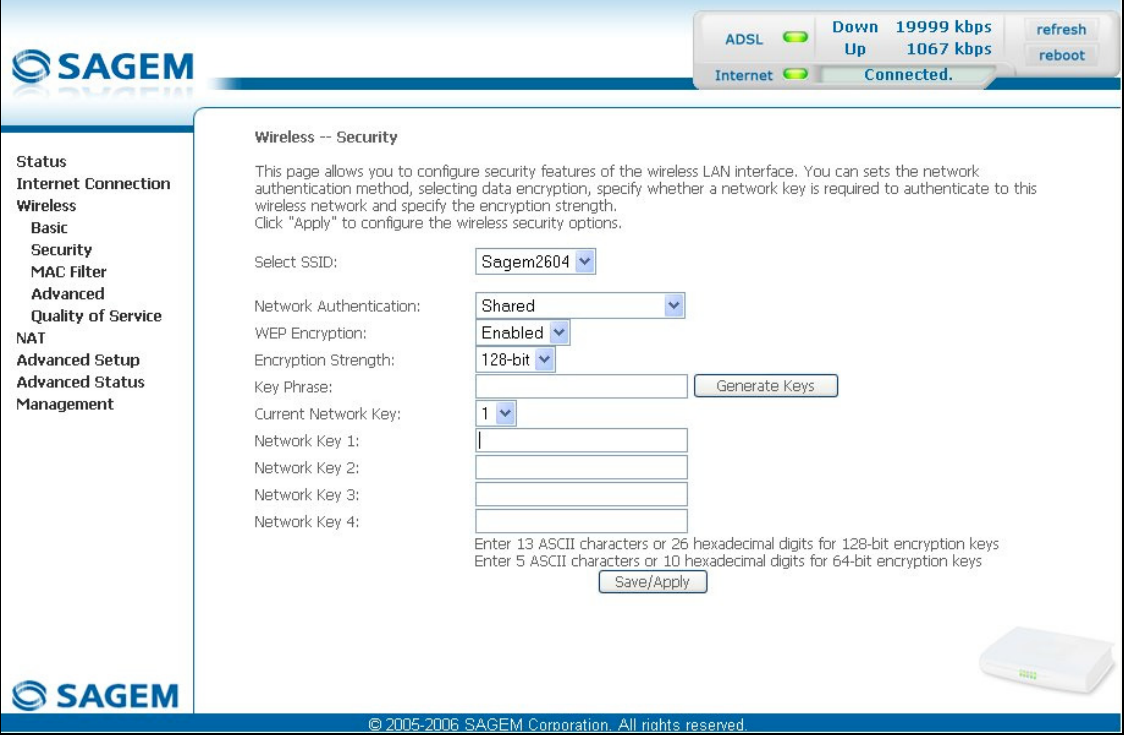

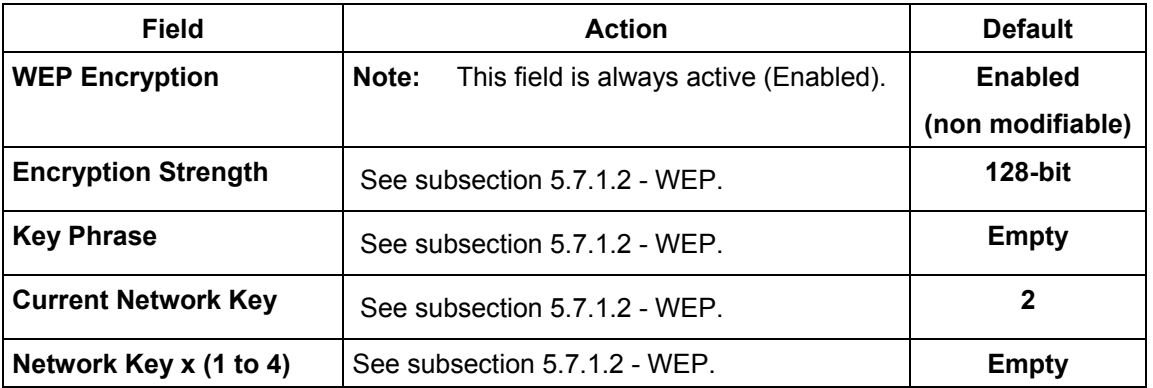

### **802.1x**

**Object:** The "802.1x" standard is based on the EAP protocol (**E**xtensible **A**uthentication **P**rotocol). This enables users of the Wi-Fi network to be authenticated using a "RADIUS" authentication server (**R**emote **A**uthentication **D**ial-**i**n **U**ser **S**ervice).

In this case, the WEP key is used exclusively for data encryption.

• Select the security according to the "802.1x" protocol from the scroll down list; the following screen appears:

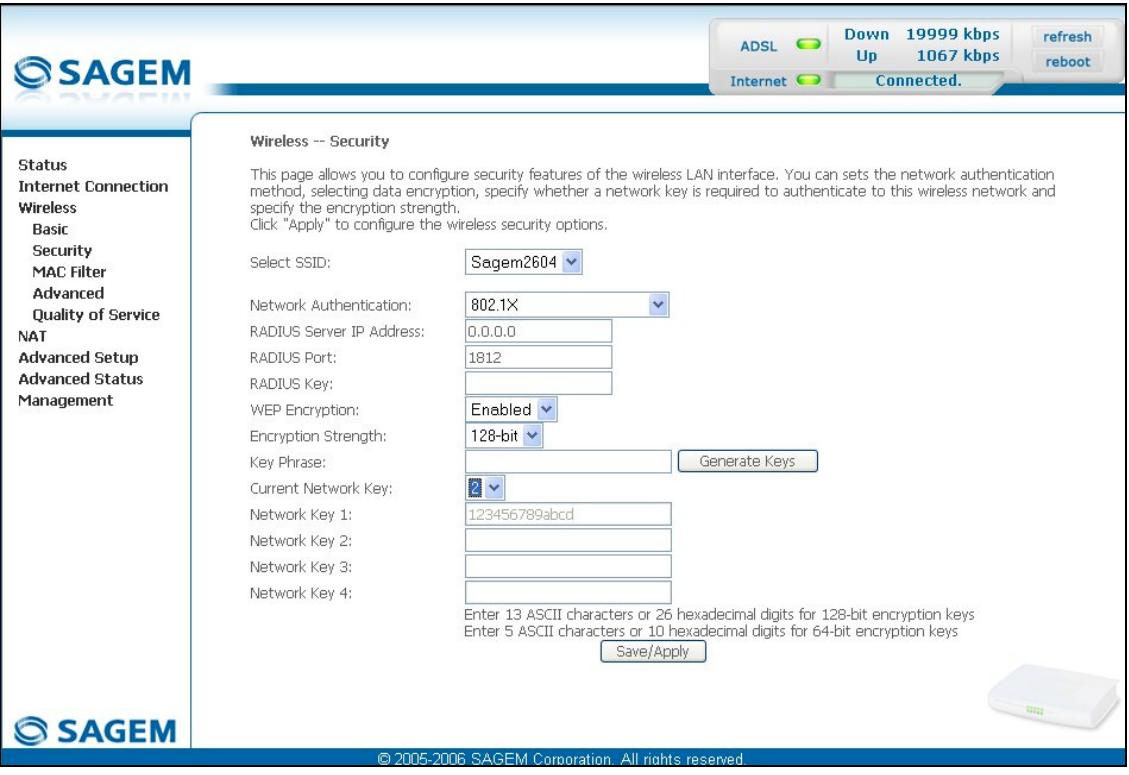

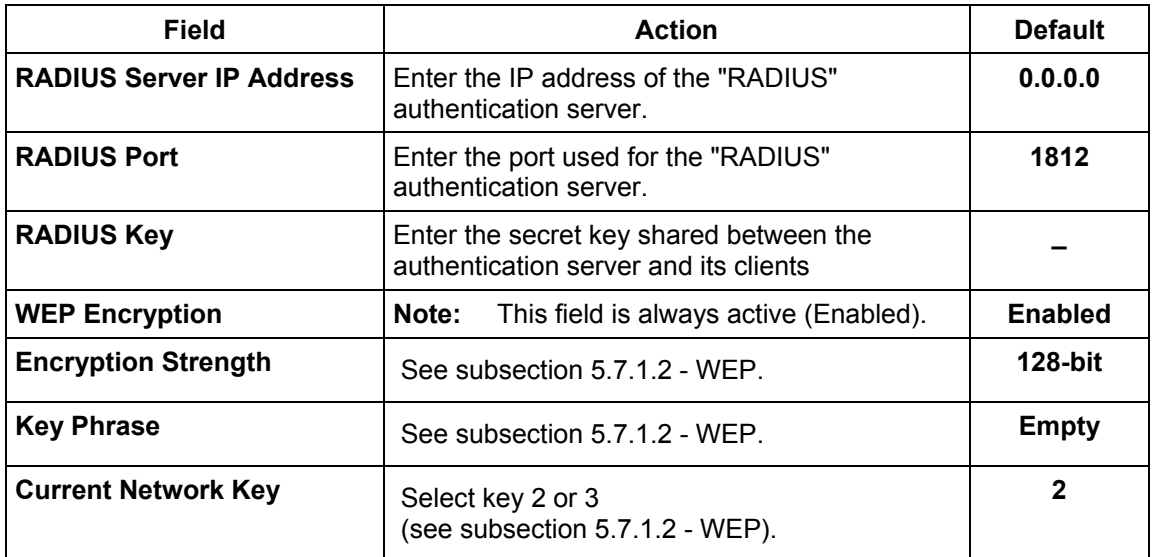

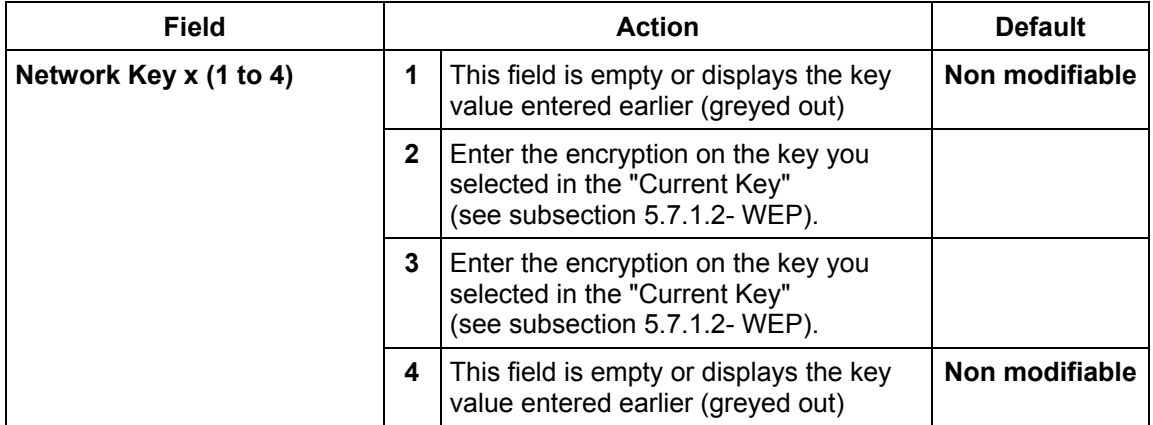

### **WPA**

- **Object:** This encryption mode applies the functionalities of the WPA protocol and requires the use of a "RADIUS" authentication server.
- Select the "WPA" security from the scroll down list; the following screen appears:

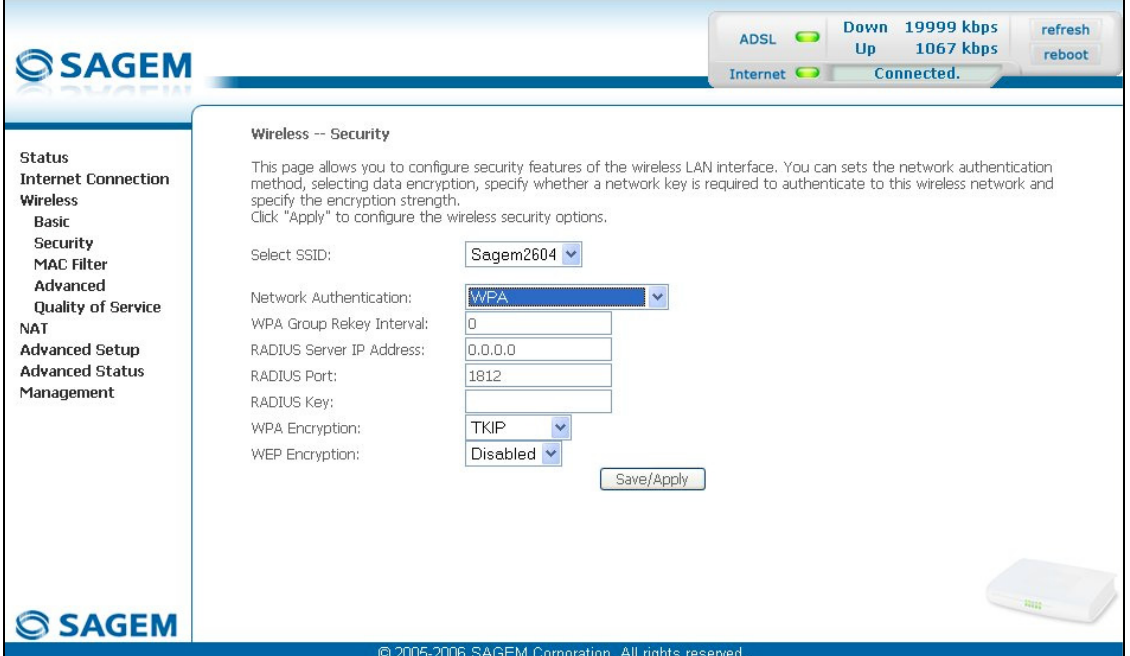

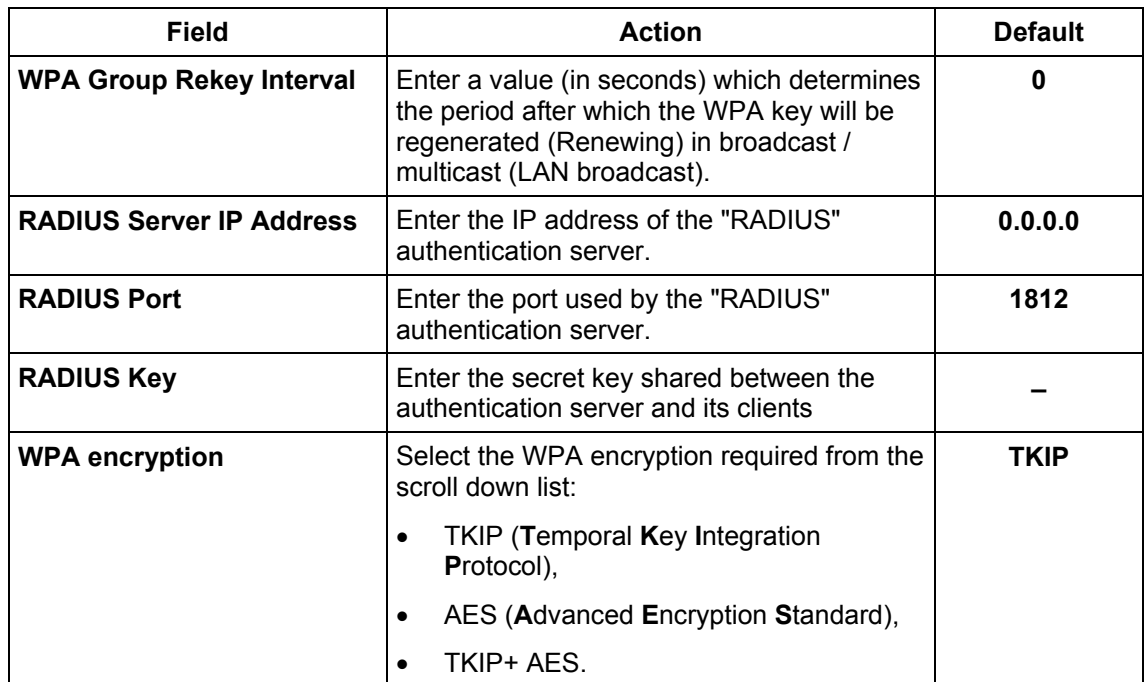

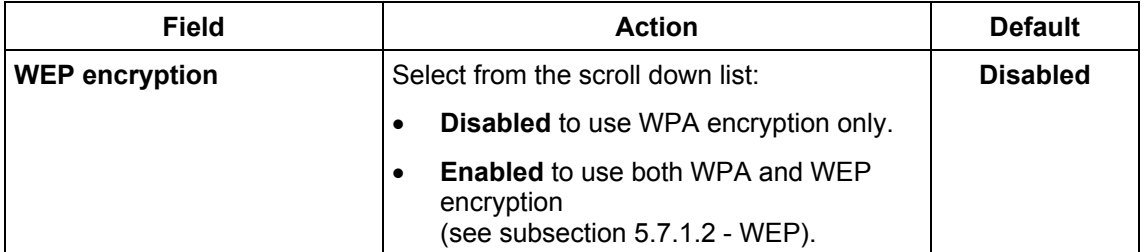

### **WPA-PSK**

- **Object:** This encryption mode applies the functionalities of the WPA protocol with a pre-shared key, but does not require an authentication server. The key is regenerated after a period which can be configured (**WPA Group Rekey Interval**).
- Select the "WPA-PSK" security from the scroll down list; the following screen appears:

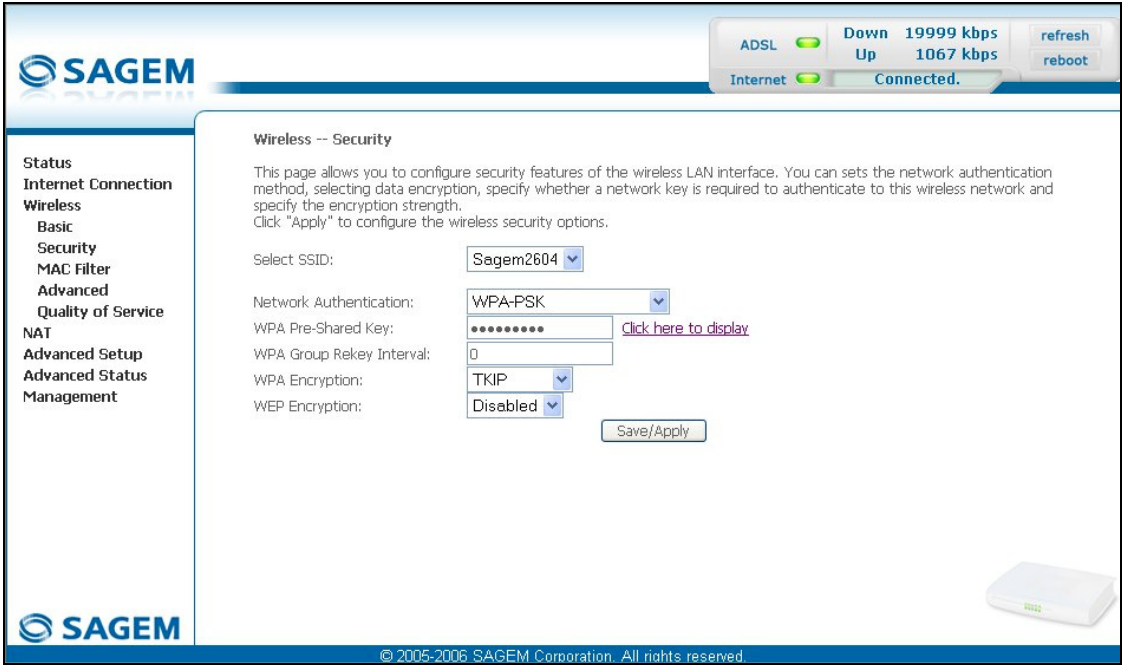

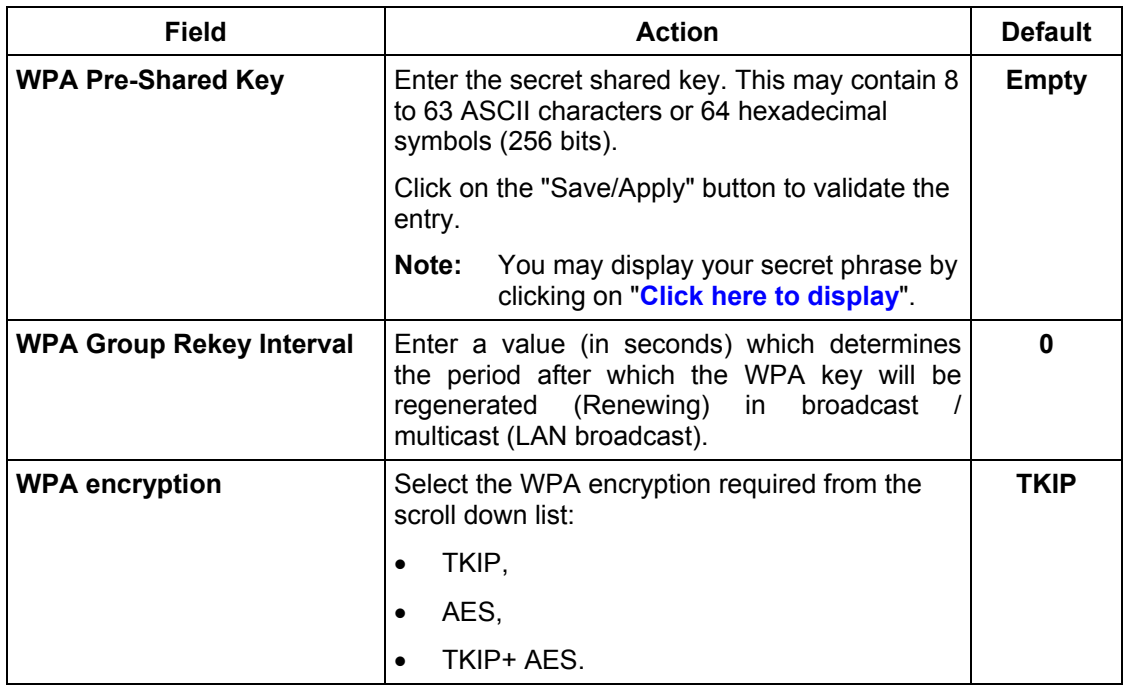

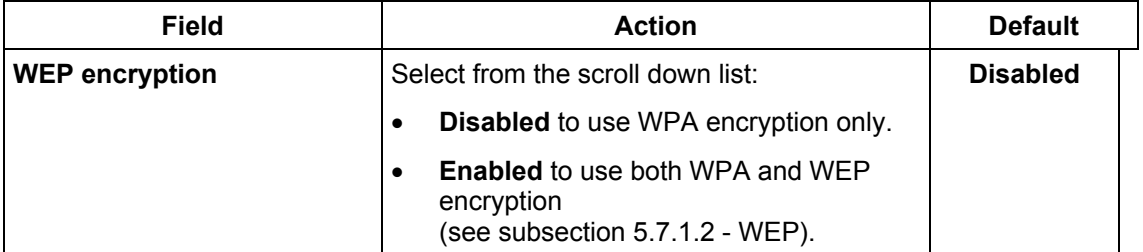

### **WPA2**

- **Object:** This encryption mode applies the functionalities of the WPA2 protocol and requires the use of a "RADIUS" authentication server.
- Select the "WPA2" security from the scroll down list; the following screen appears:

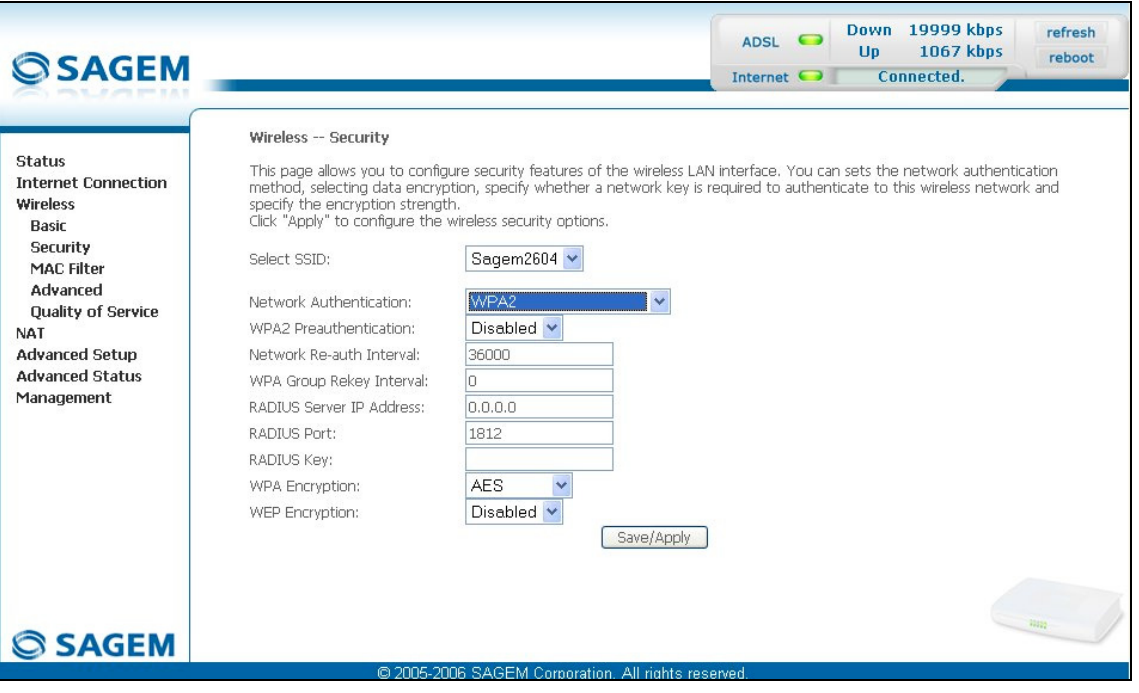

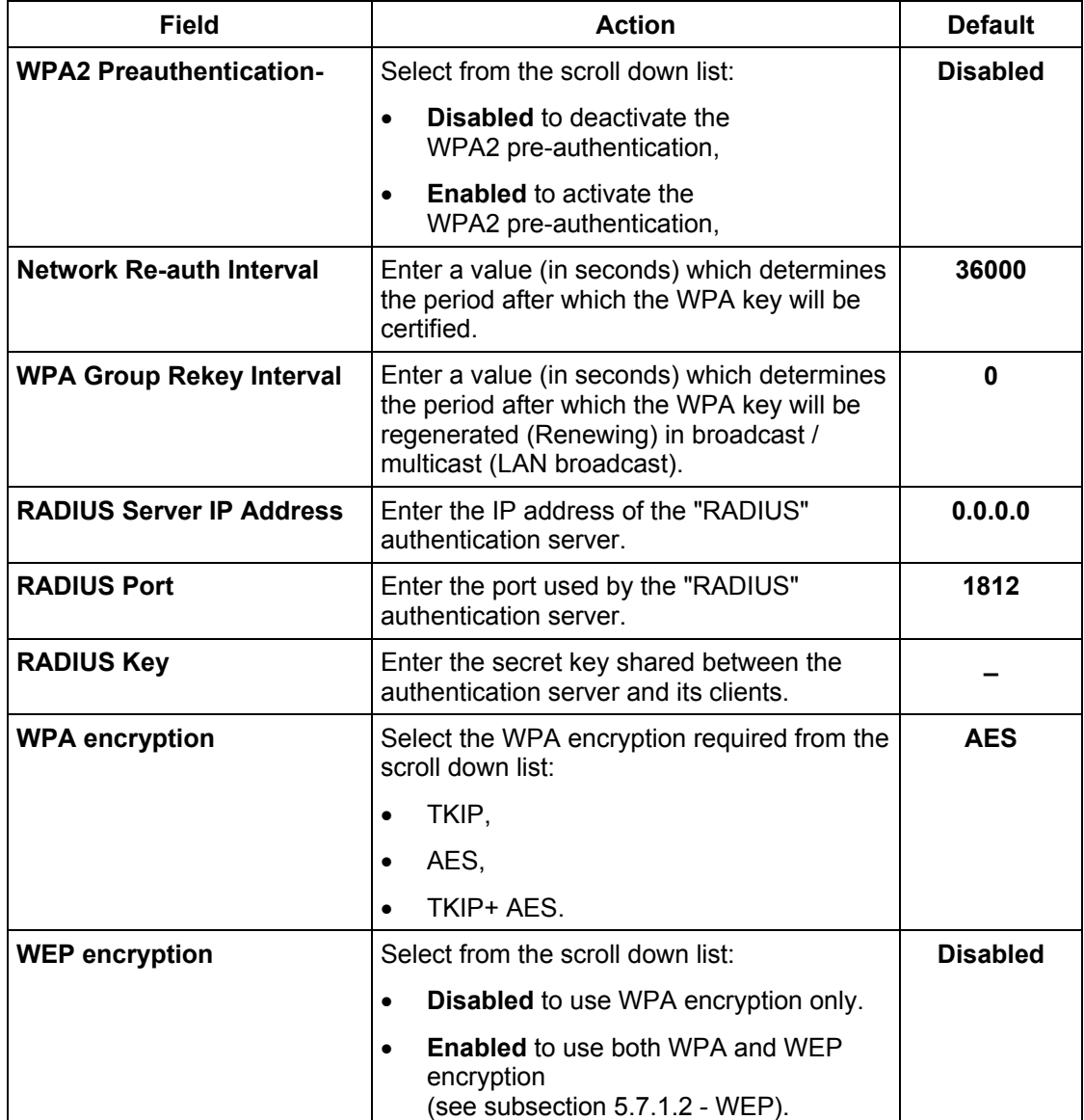

### **WPA2-PSK**

- **Object:** This encryption mode uses the WPA2 protocol with a pre-shared key, but does not require an authentication server. The key is regenerated after a period which can be configured (**WPA Group Rekey Interval**).
- Select the "WPA2-PSK" security from the scroll down list; the following screen appears:

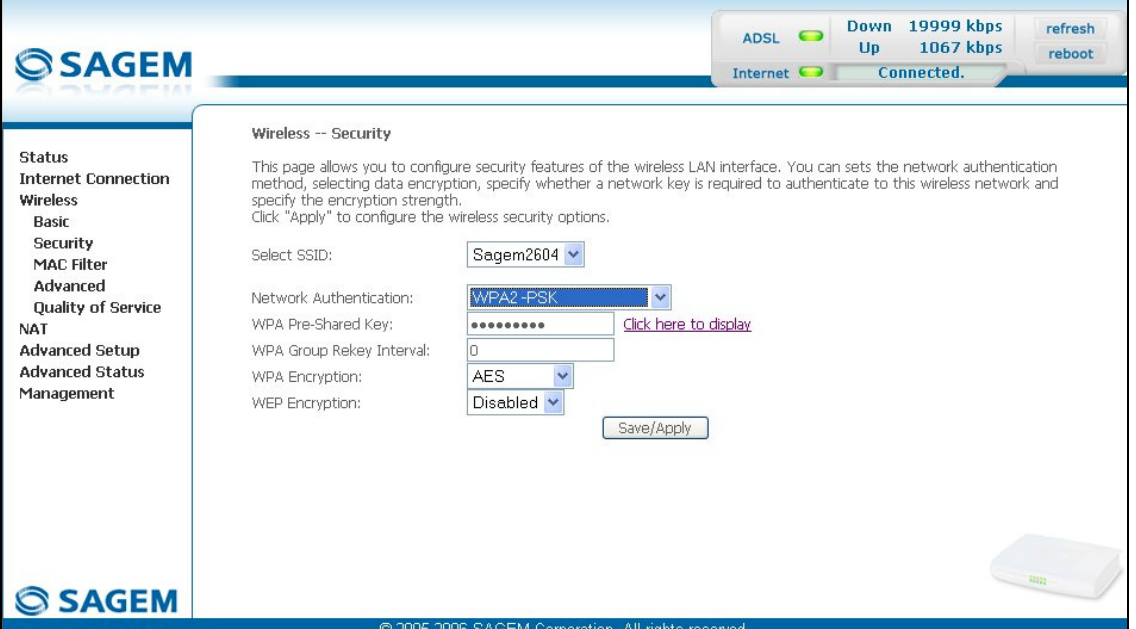

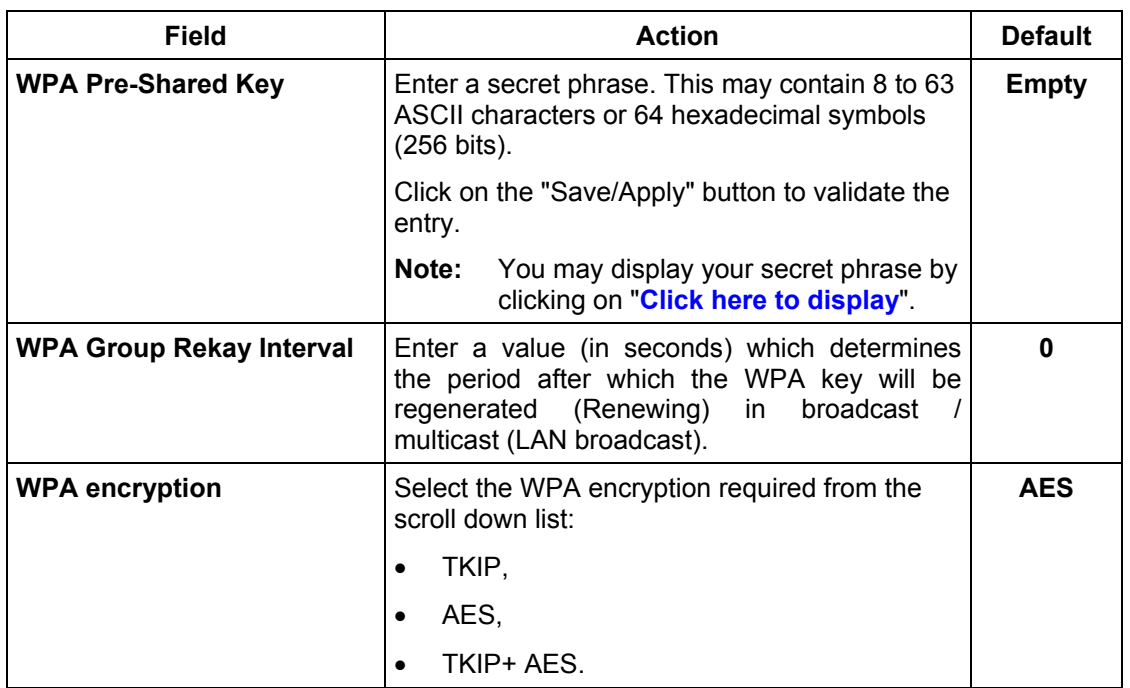

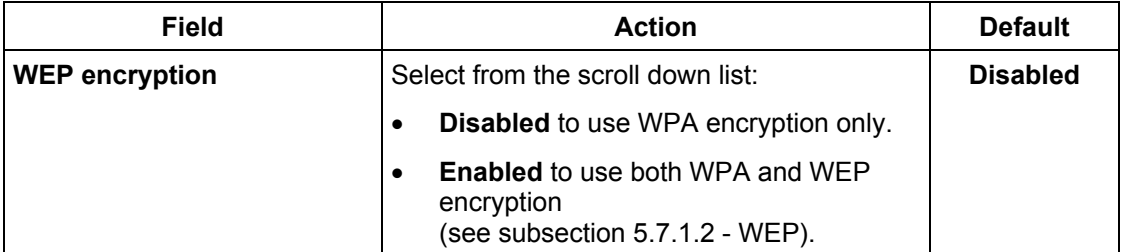

### **Mixed WPA2/WPA**

- **Object:** This encryption mode applies the functionalities of the WPA2 and WPA protocols. It needs a "RADIUS" authentication server.
- Select the "Mixed WPA2/WPA" security from the scroll down list; the following screen appears:

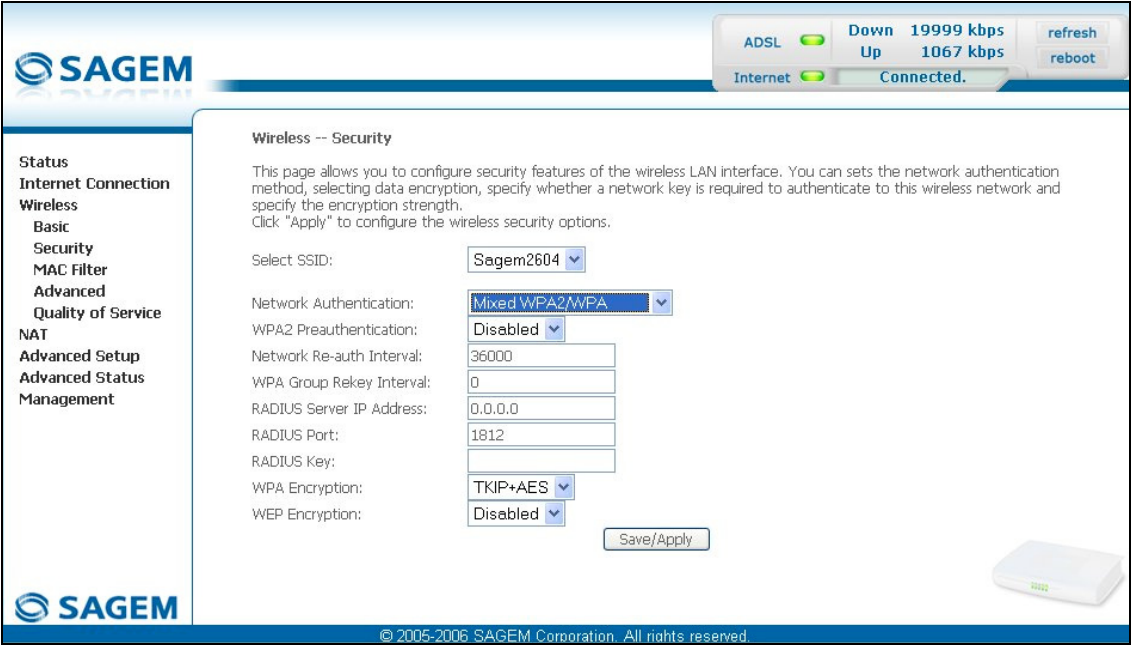

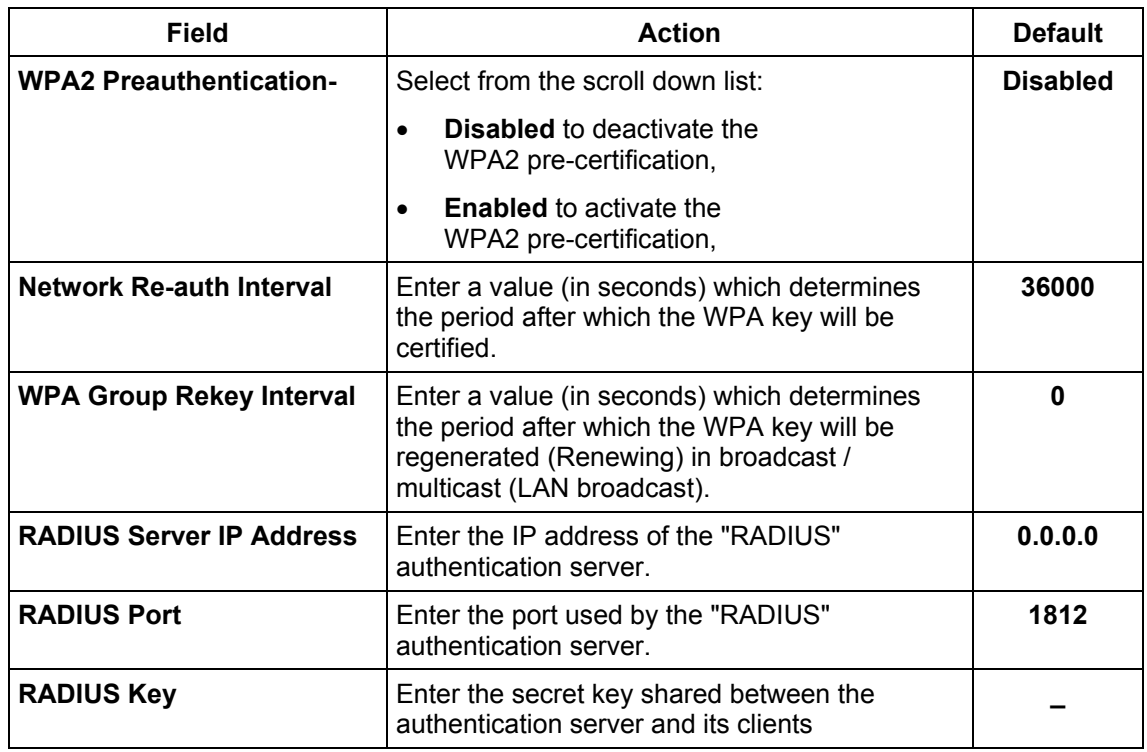

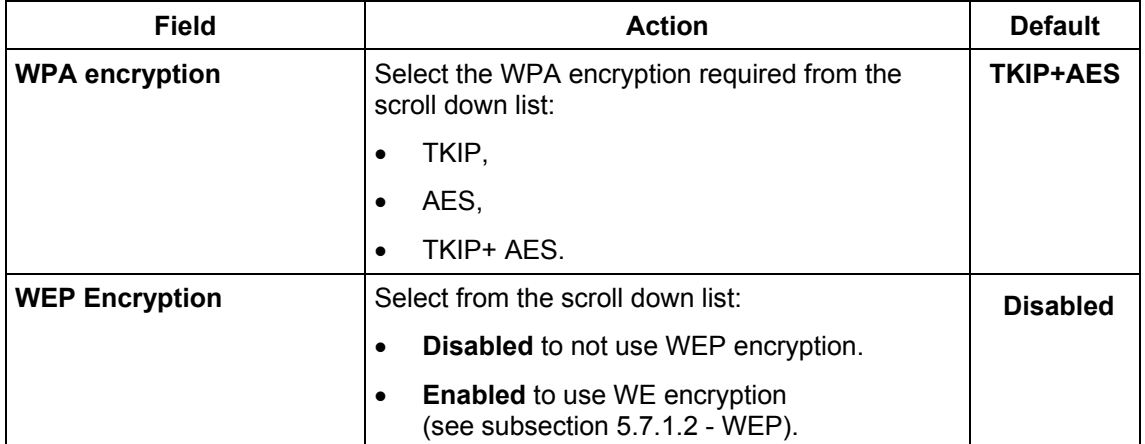

### **Mixed WPA2/WPA-PSK**

- **Object:** This encryption mode applies the functionalities of the WPA2-PSK and WPA-PSK protocols. It does not need a "RADIUS" authentication server.
- Select the "Mixed WPA2 /WPA-PSK" security from the scroll down list; the following screen appears:

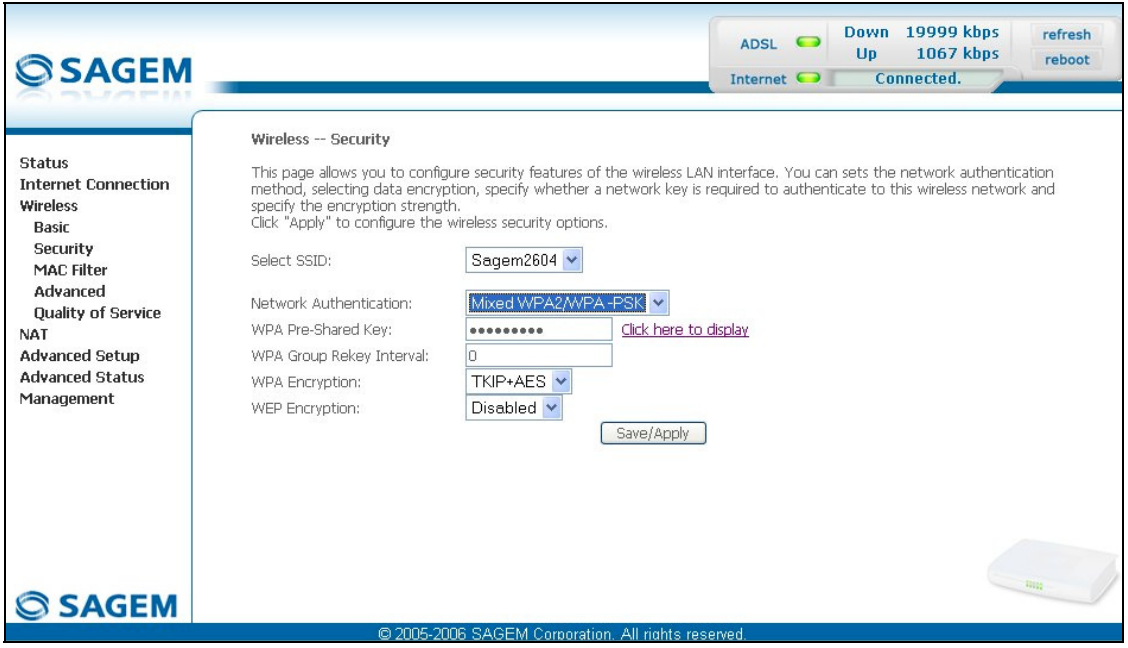

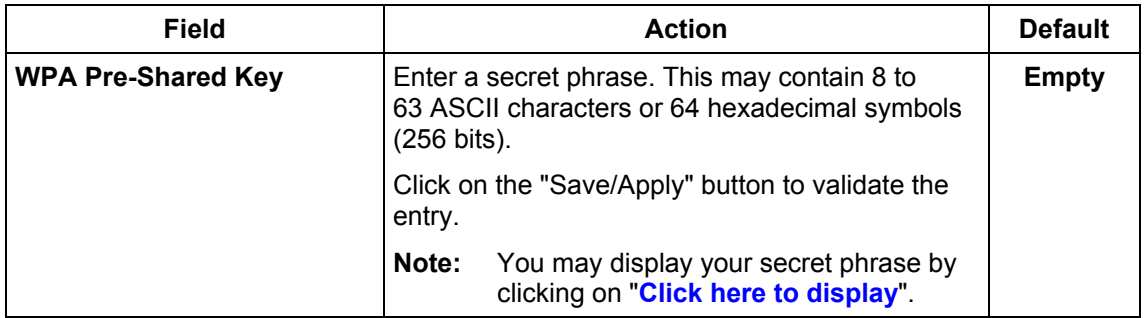

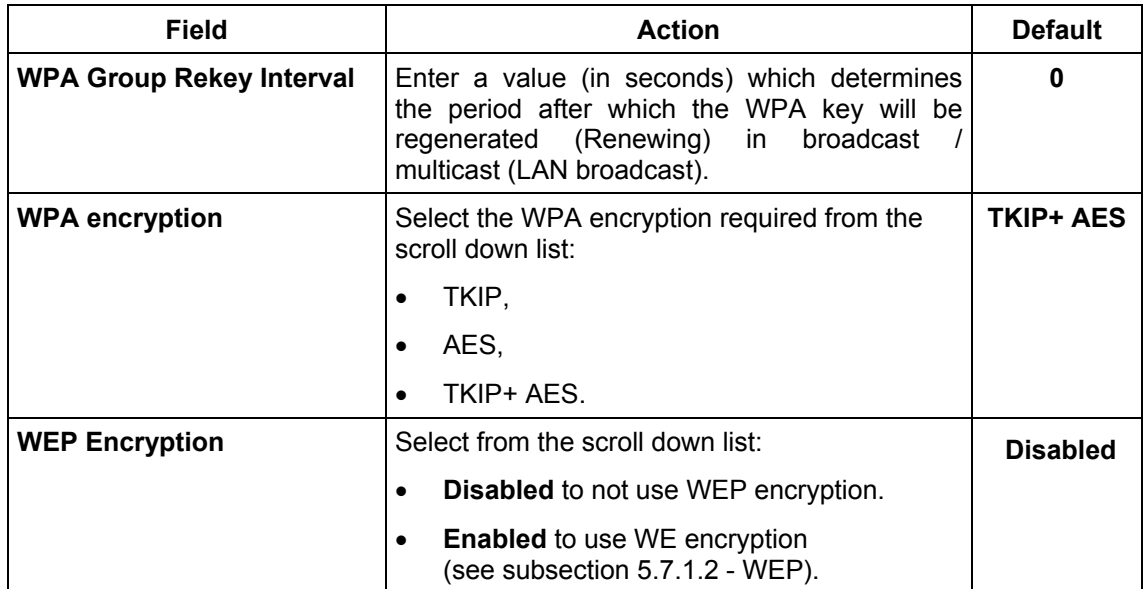

# **5.7.3 MAC Filter**

- **Object:** The "MAC Filter" function is used to limit the number of computers which can access your wireless network.
- Select the **MAC Filter** menu in the **Wireless** section to display the following screen:

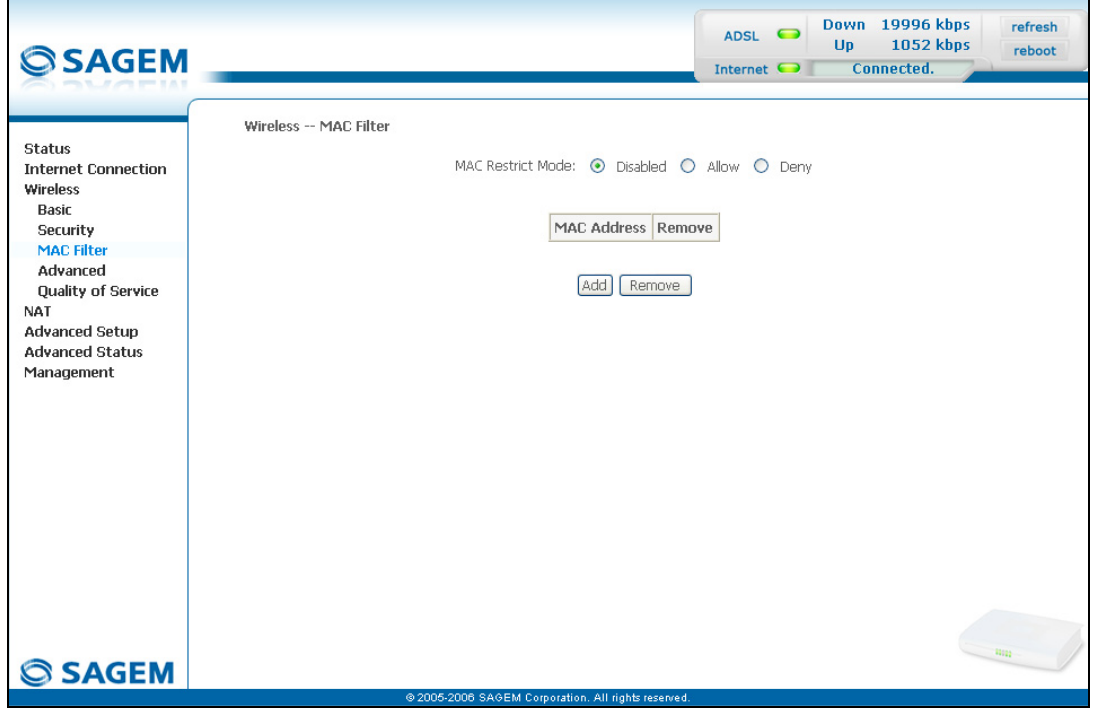

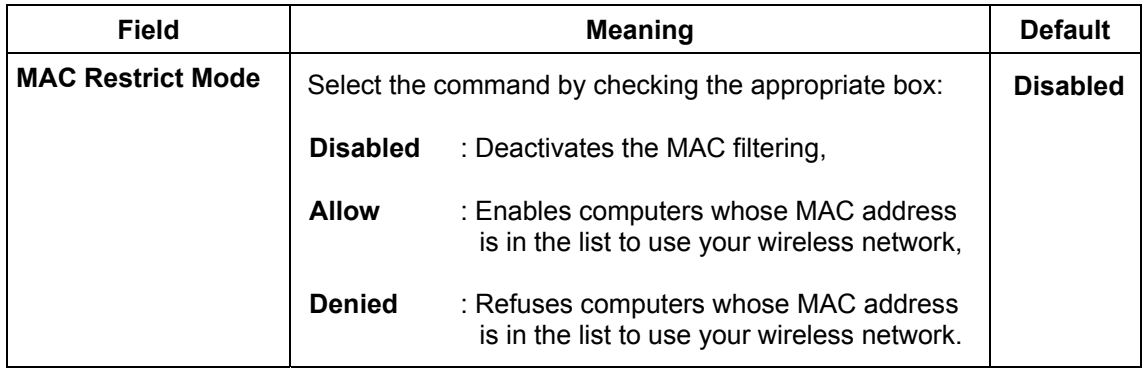

### **Add**

• Click on the **Add** button to add a MAC address to be filtered (address of a computer authorised to connect to a wireless network).

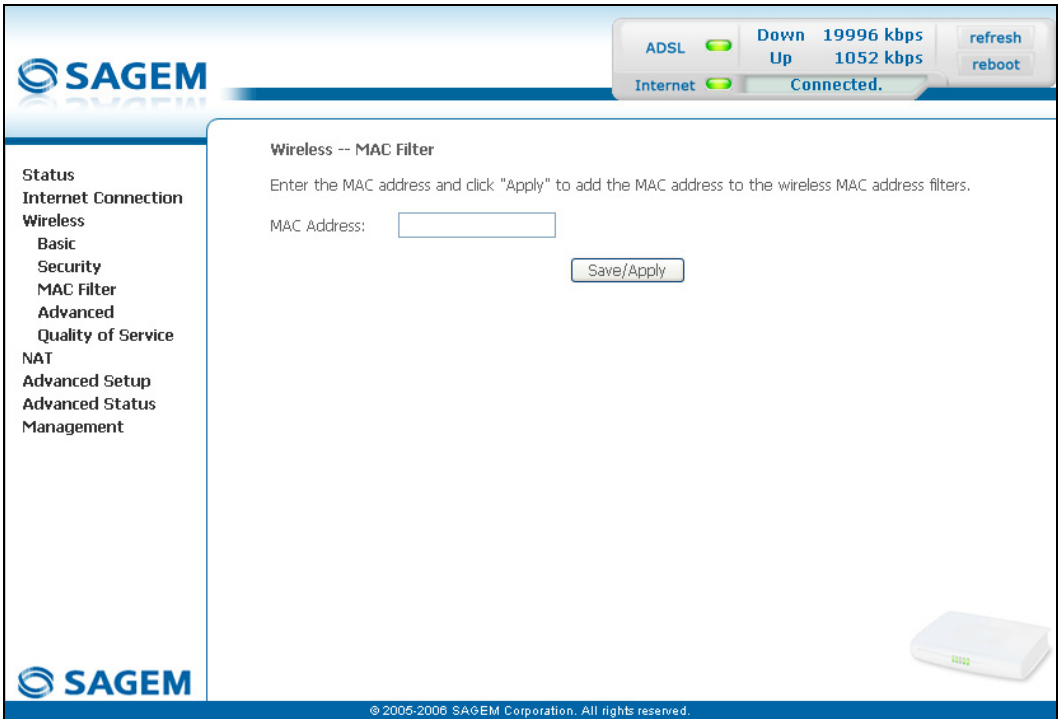

**Note:** The MAC address can be added automatically at the time of the Wi-Fi installation, by a short push on button "REG". After approximately 5 minutes, the new address fits in the list and  $F@st^{TM}$  2604 passes in mode of filtering (MAC Restrict Mode) "Allow" to authorize only the computers whose MAC address appears in the list to be connected to your router.

# **5.7.4 Advanced**

**Object:** This menu is used to configure the essential parameters of your wireless network (WLAN) 802.11 and configure certain security parameters.

• Select the **Advanced** menu in the **Wireless** section to display the following screen:

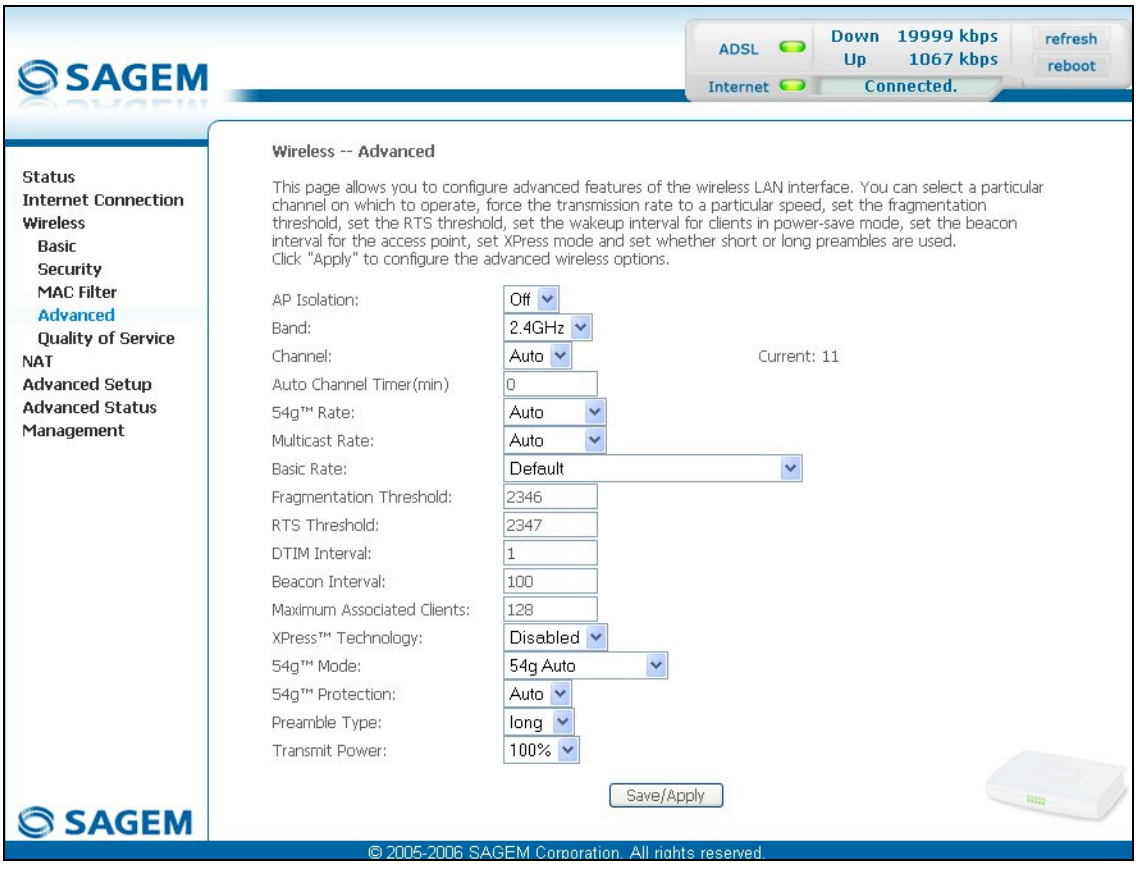

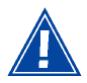

The table below indicates in more detail how to access your Wi-Fi port (or **A**ccess **P**oint).

#### **Nevertheless, it is best to leave the default values for easier usage.**

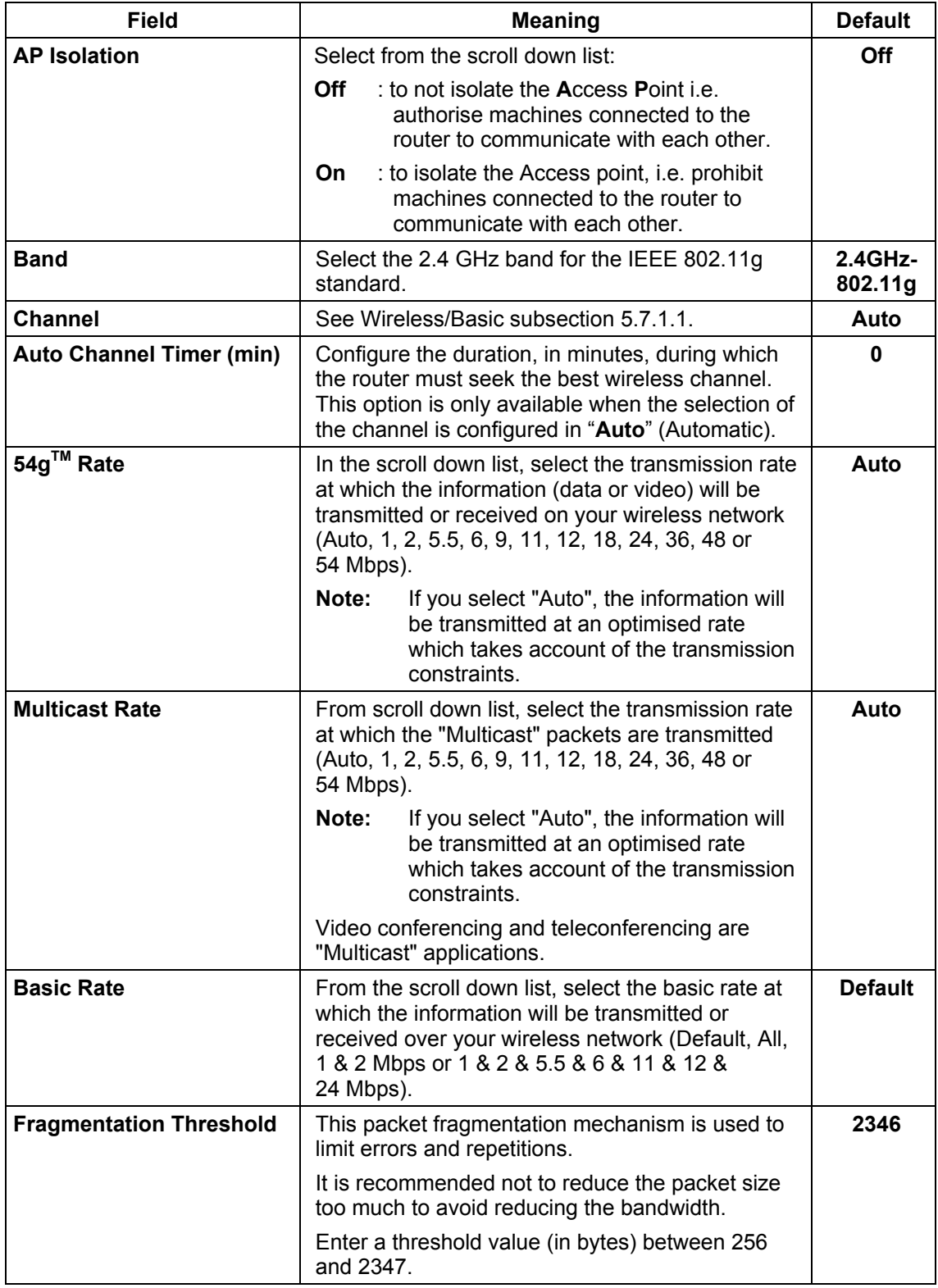
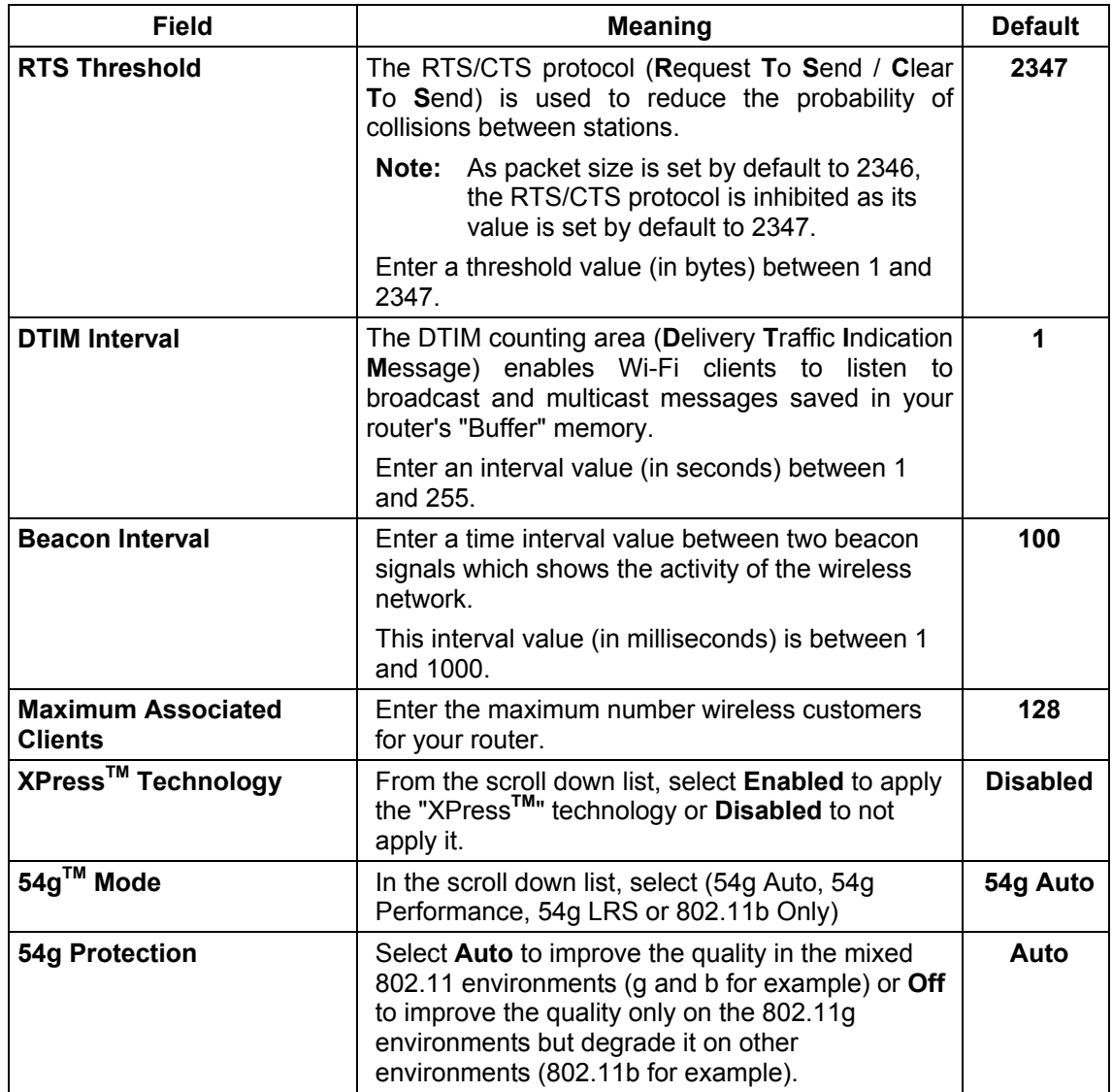

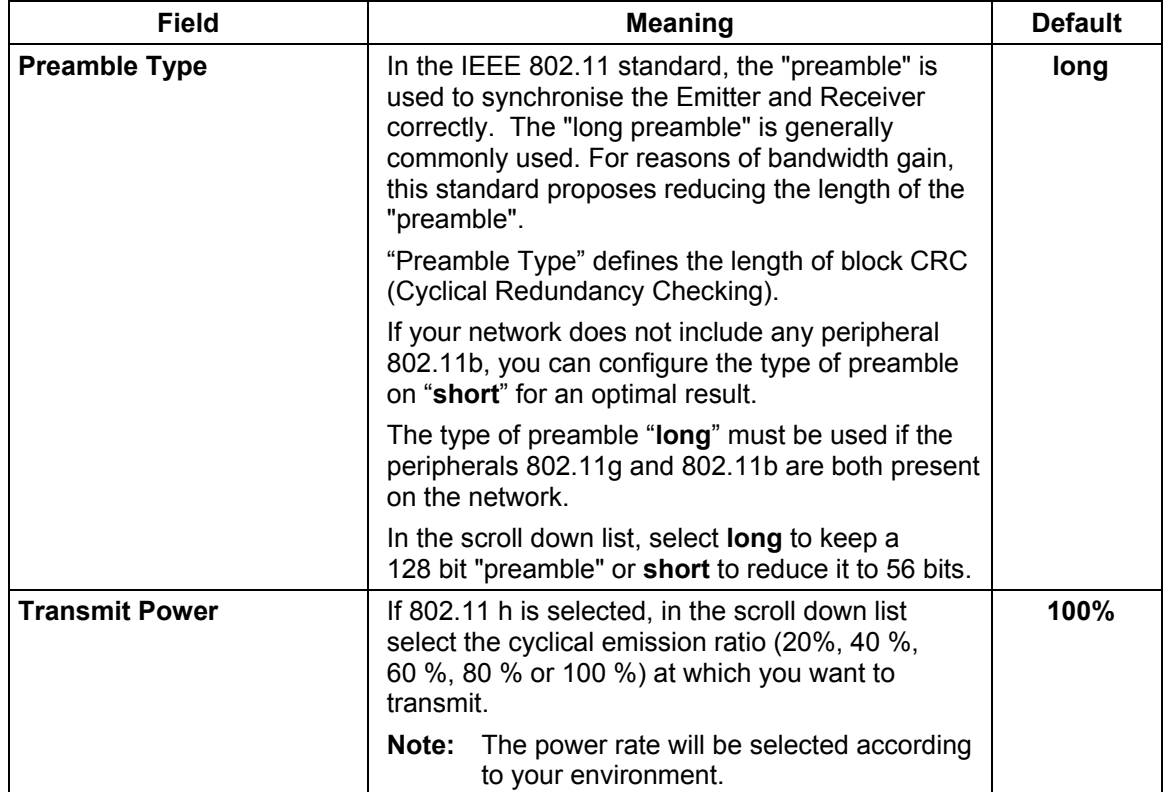

# **5.7.5 Quality of Service**

- **Object:** The Wi-Fi quality of service for your router conforms to the WMM (**W**ifi **M**ulti**M**edia) specification. This standard improves the performances of Wi-Fi links by acting on the data flows (packet size, bit rates, etc.) and the length of queues while respecting bandwidth requirements (managed by the router).
- Select the **Quality of Service** menu in the **Wireless** section to display the following screen:

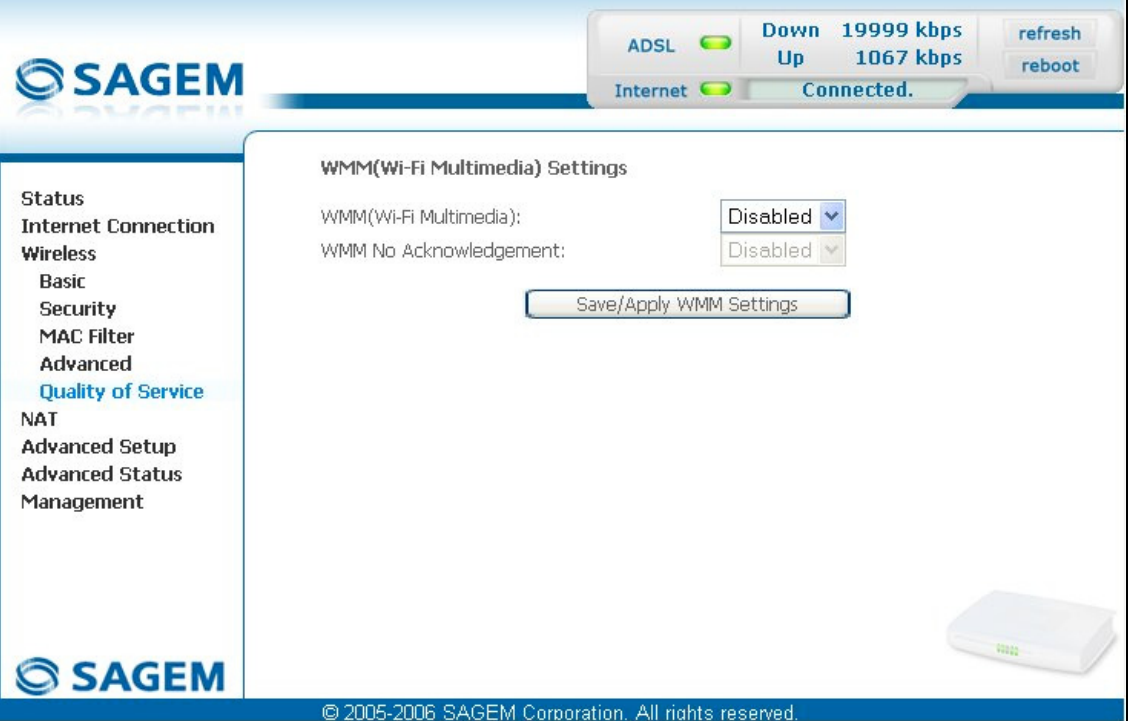

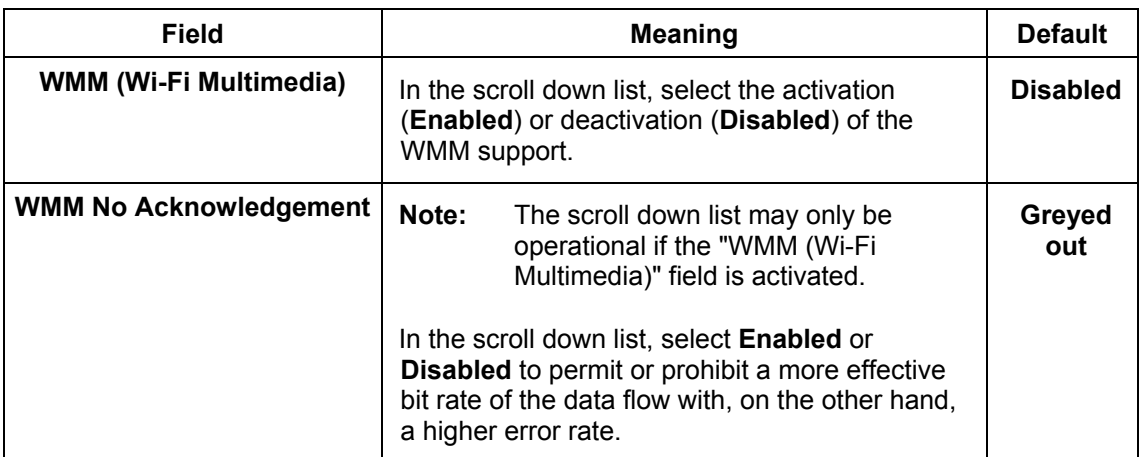

The following screen appears as soon as you activate "WMM".

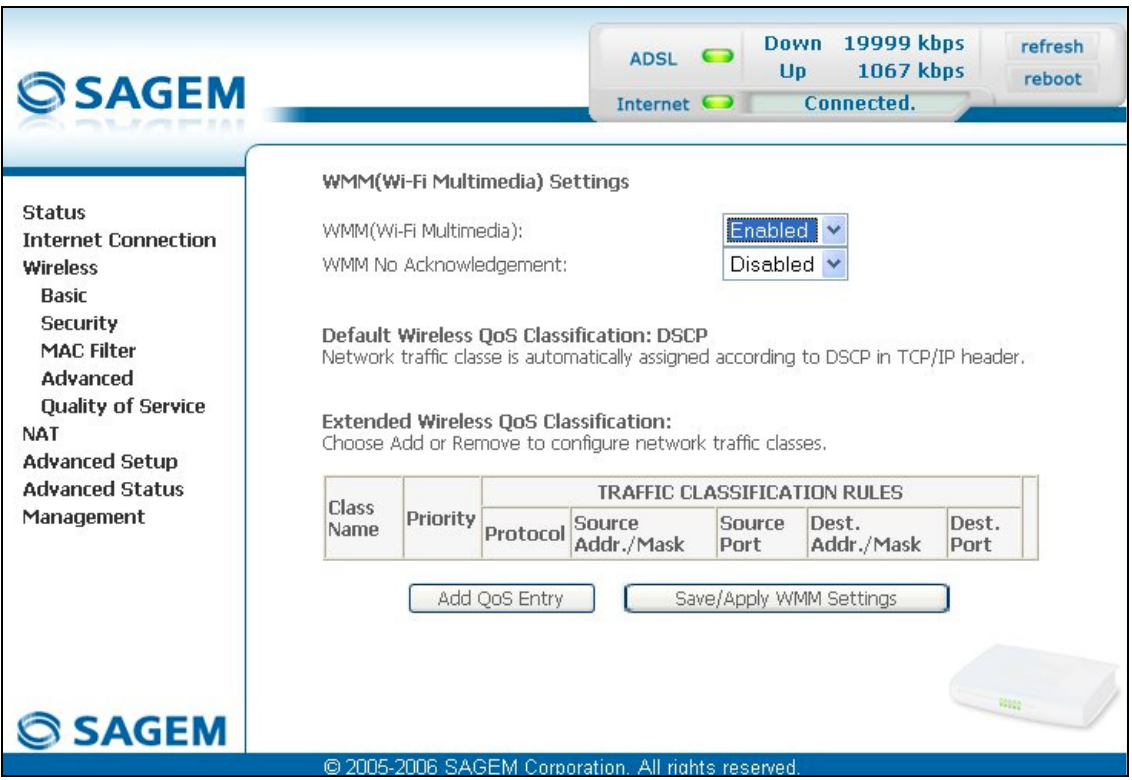

## **Add**

• Click on the **Add QoS Entry** button to add a Wi-Fi Quality of Service (wifi QoS) rule; the following screen appears.

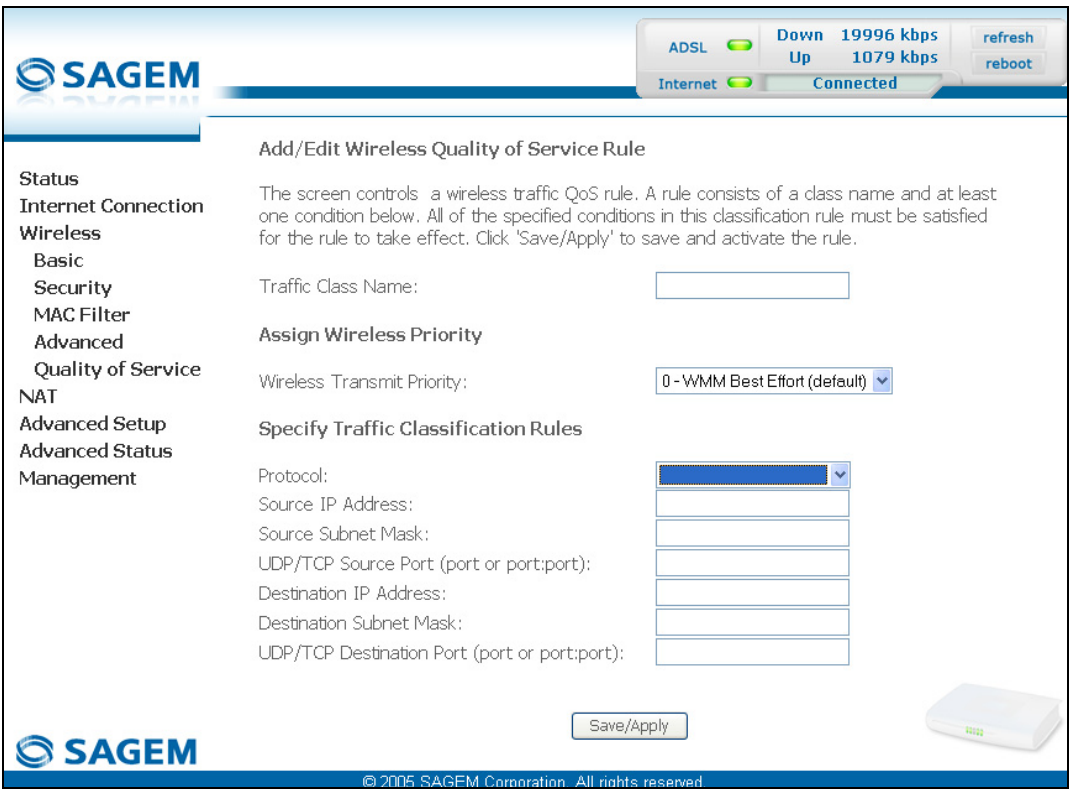

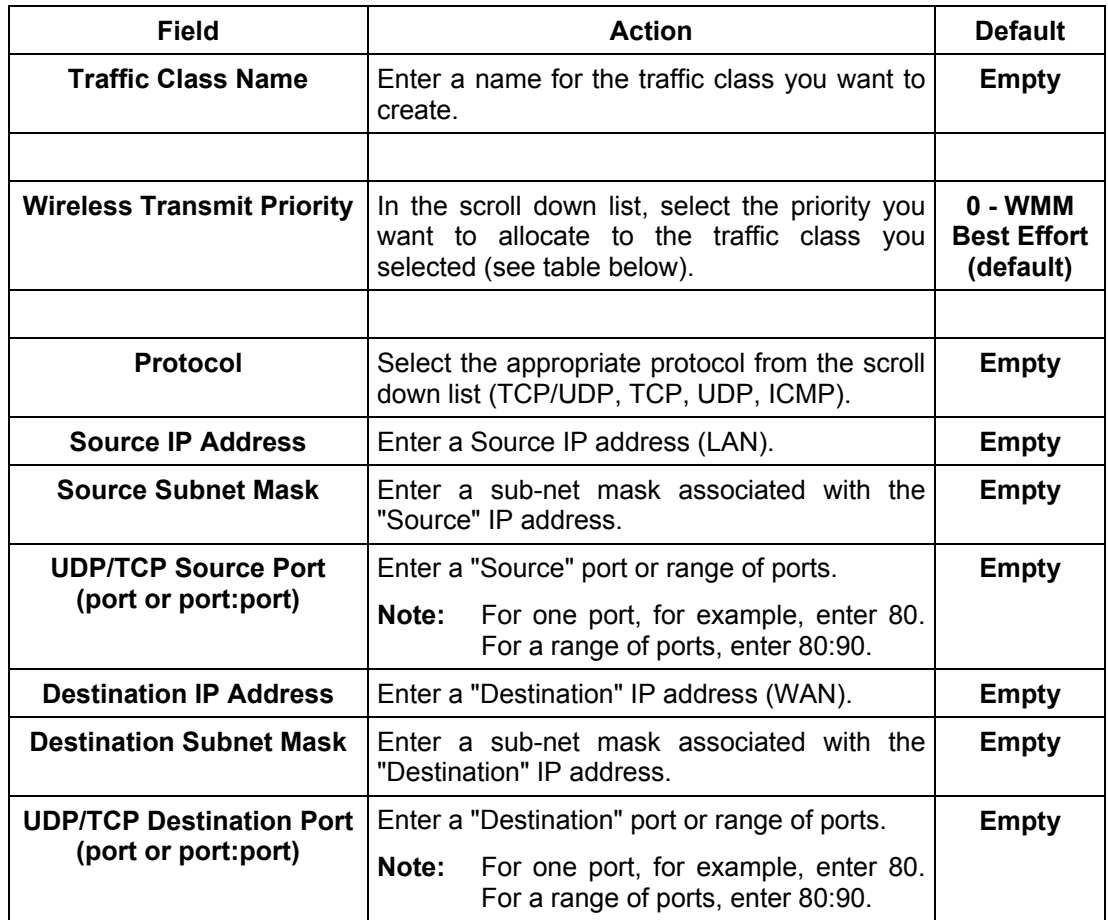

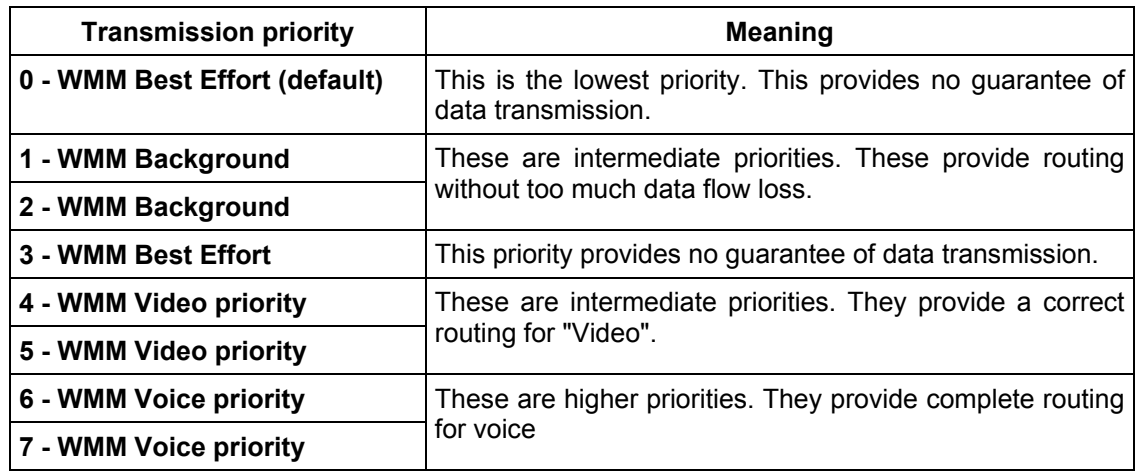

Click on the **button to save the parameters.** 

## **5.8 NAT**

**Object:** NAT is a configurable IP address translation function which will be applied to the interfaces of your router which you will have activated for this function. Several translation function configurations, the NAT actions, can be configured and may be activated as indicated in the [5.8.1](#page-189-0) - **Add** paragraph.

This section contains the following four menus:

- Port forwarding (see subsection [5.8.1\)](#page-189-0),
- Port Triggering (see subsection [5.8.2\)](#page-189-0),
- DMZ Host (see subsection [5.8.3\)](#page-189-0),
- ALG (see subsection [5.8.4\)](#page-189-0).

## **5.8.1 Port forwarding**

- **Object:** This menu is used to route directly to the External Ports the incoming data from a Service server (such as, for example, FTP Server, SNMP, TFTP etc.) of the remote network (WAN) to computers on the local network (LAN) via the Internal Ports.
- Select the **Port forwarding** menu in the **NAT** section to display the following screen:

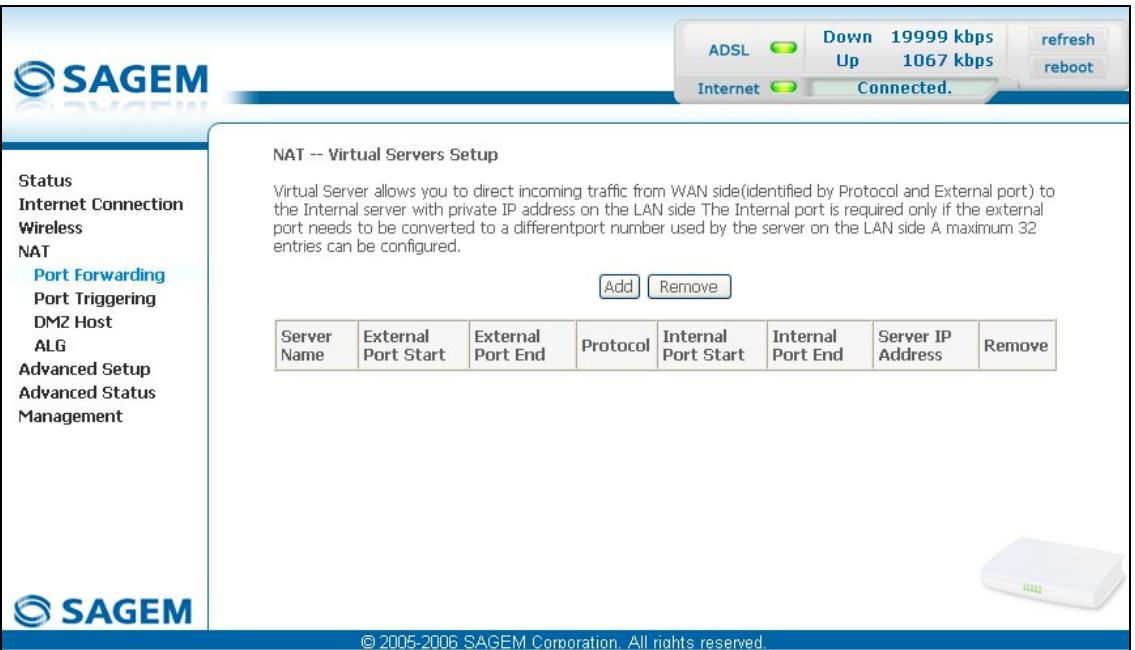

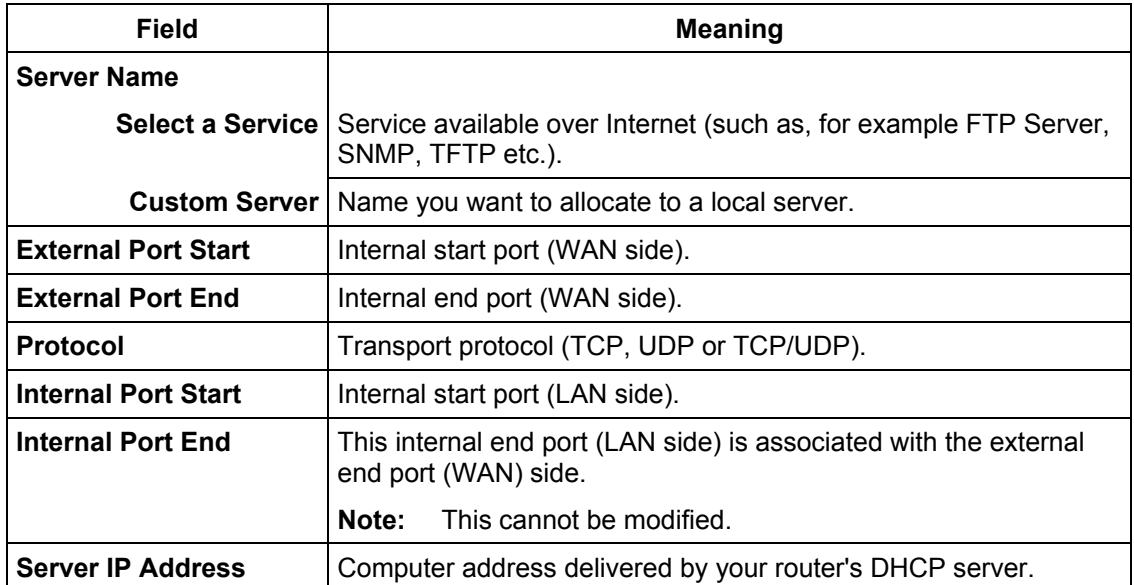

## **Add**

• Click on the **Add** button; the following screen appears:

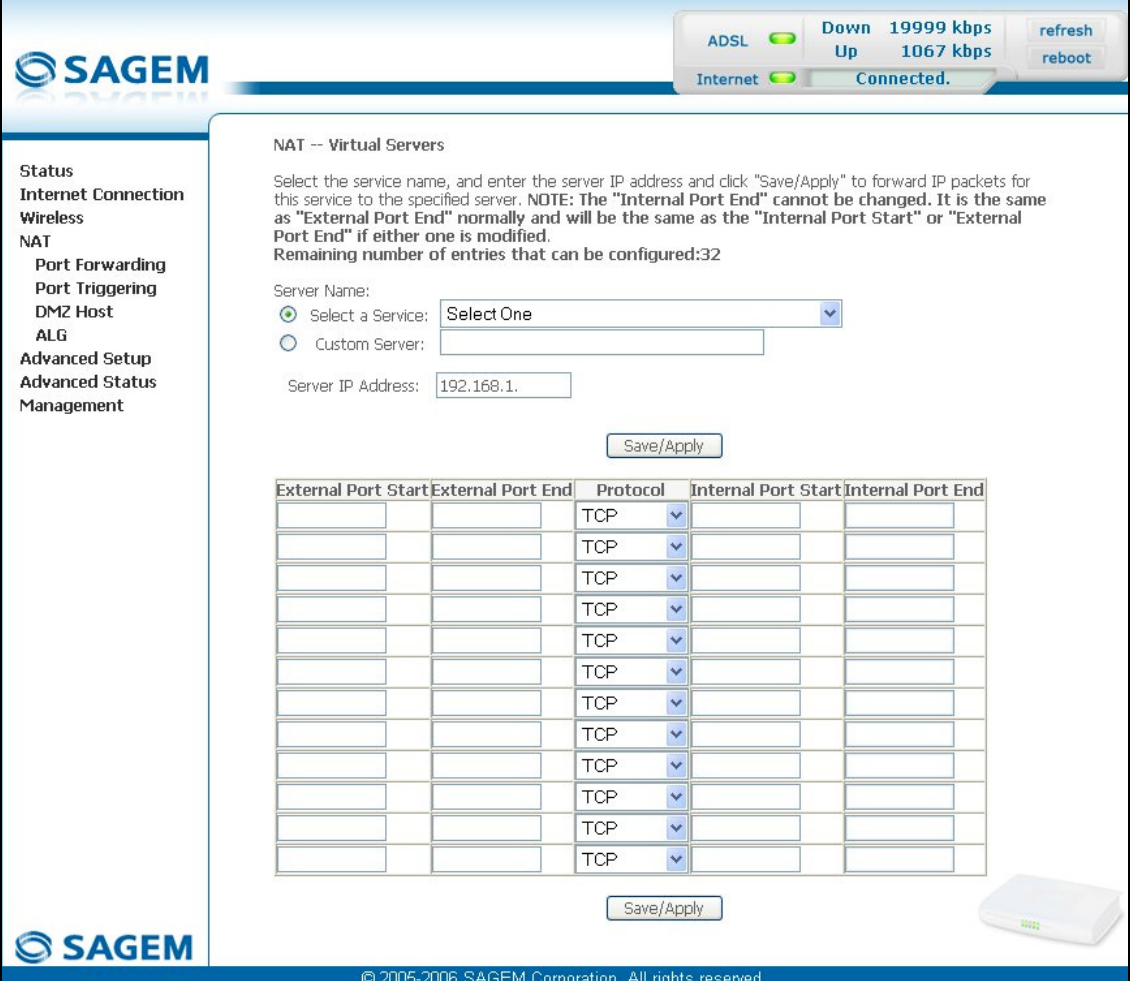

Proceed as follows:

¾ Check the "**Select a Service**" box, then select the service of your choice from the scroll down list, for example "SNMP".

The "**External Port Start**", "**External Port End**", "**Internal Port Start**", "**Internal Port End**" and **Protocol** fields (transport protocol associated with this service) are automatically filled in the table.

**Note:** You may complete the table by adding other ports associated with a protocol.

or

- ¾ Check the "**Custom Server**" box, enter the name of the server you want to connect to, then:
	- Complete the ID Host of your computer's IP address (this is attributed by your router's DHCP server).
	- Fill in the "**External Port Start**", "**External Port End**", "**Internal Port Start**", "**Internal Port End**" and "**Protocol**" fields.

**A few rules for entering values:**

- ¾ **When you want to select a single port, the start port ("External Port Start" or "Internal Port Start") and the end port ("External Port End" or "Internal Port End") must be identical.**
- ¾ **When you want to select a range of ports, the start port number must be lower than the end port number.**
- ¾ **You must always start entering with the "External Port Start" and "External Port End" ports,**
- ¾ **When you allocate a number to an "External Port Start", the same number is automatically allocated to the "Internal Port Start" and identically for "External Port End",**

The following diagram contains an example:

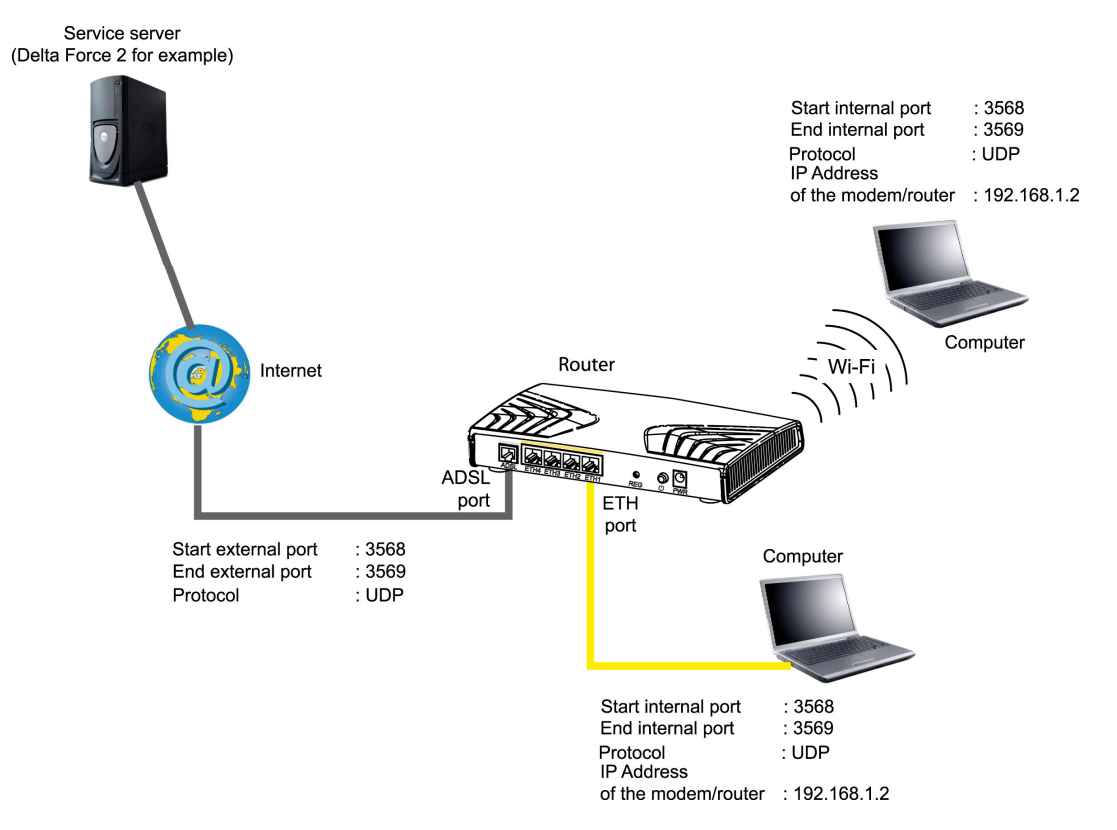

The "Delta Force 2" service is available on your computer via the external ports 3568 and 3569 (WAN side) and via the internal ports 3568 and 3569 (LAN side).

# **5.8.2 Port Triggering**

- **Object:** The purpose of this menu is to open dynamically the firewall ports (open ports) via "Trigger Ports" when an application (such as games or video) opens a connection via the transport layer (TCP or UDP).
- Select the **Port Triggering** menu in the **NAT** section to display the following screen:

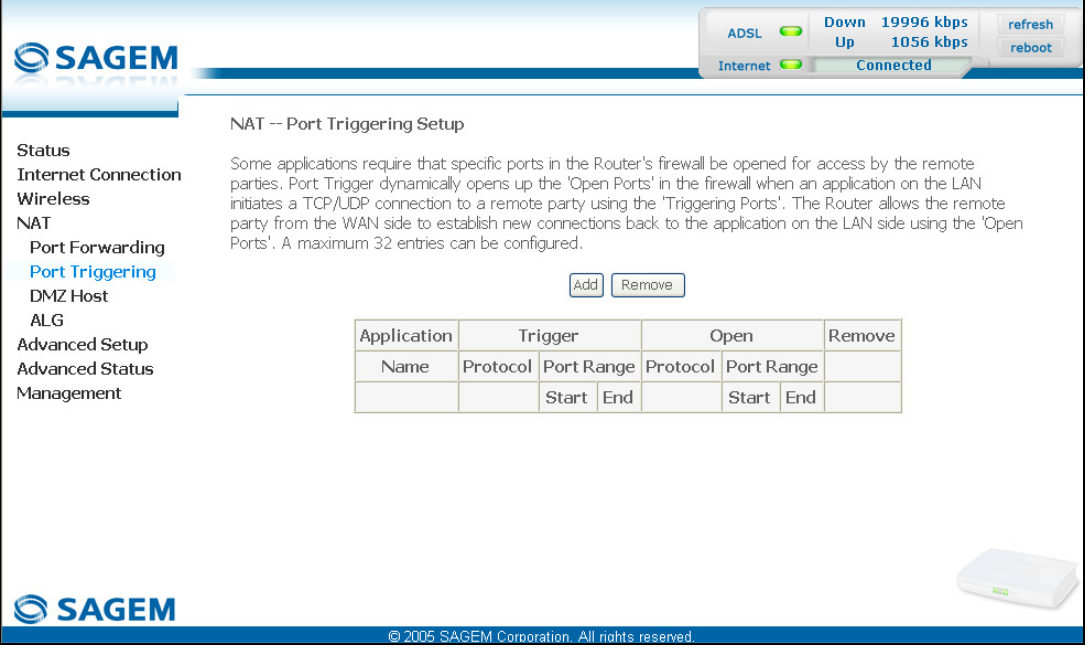

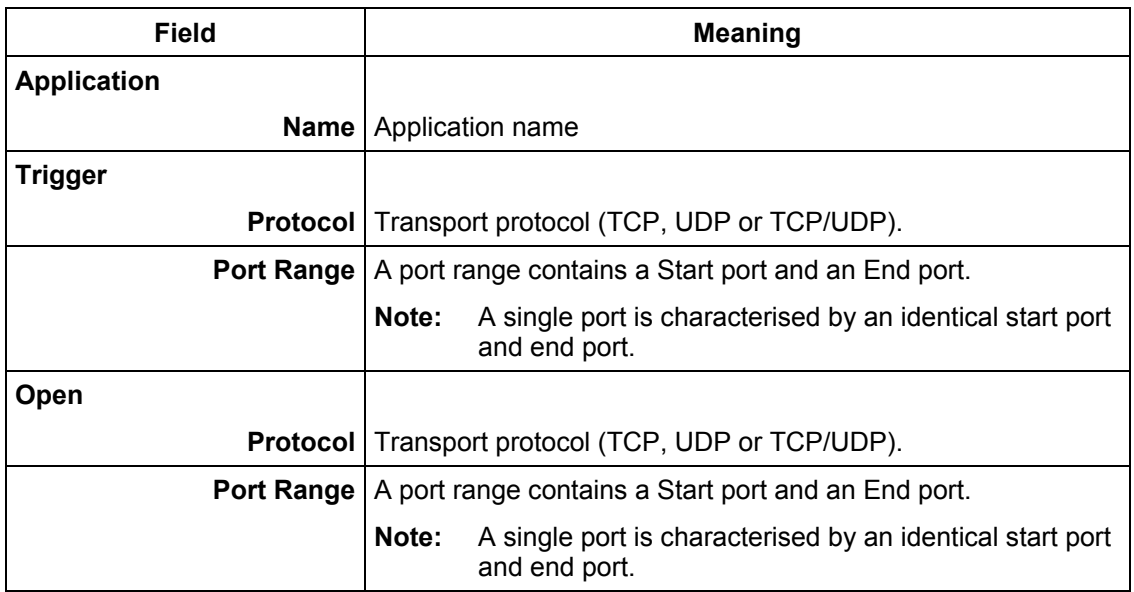

### **Add**

• Click on the **Add** button; the following screen appears:

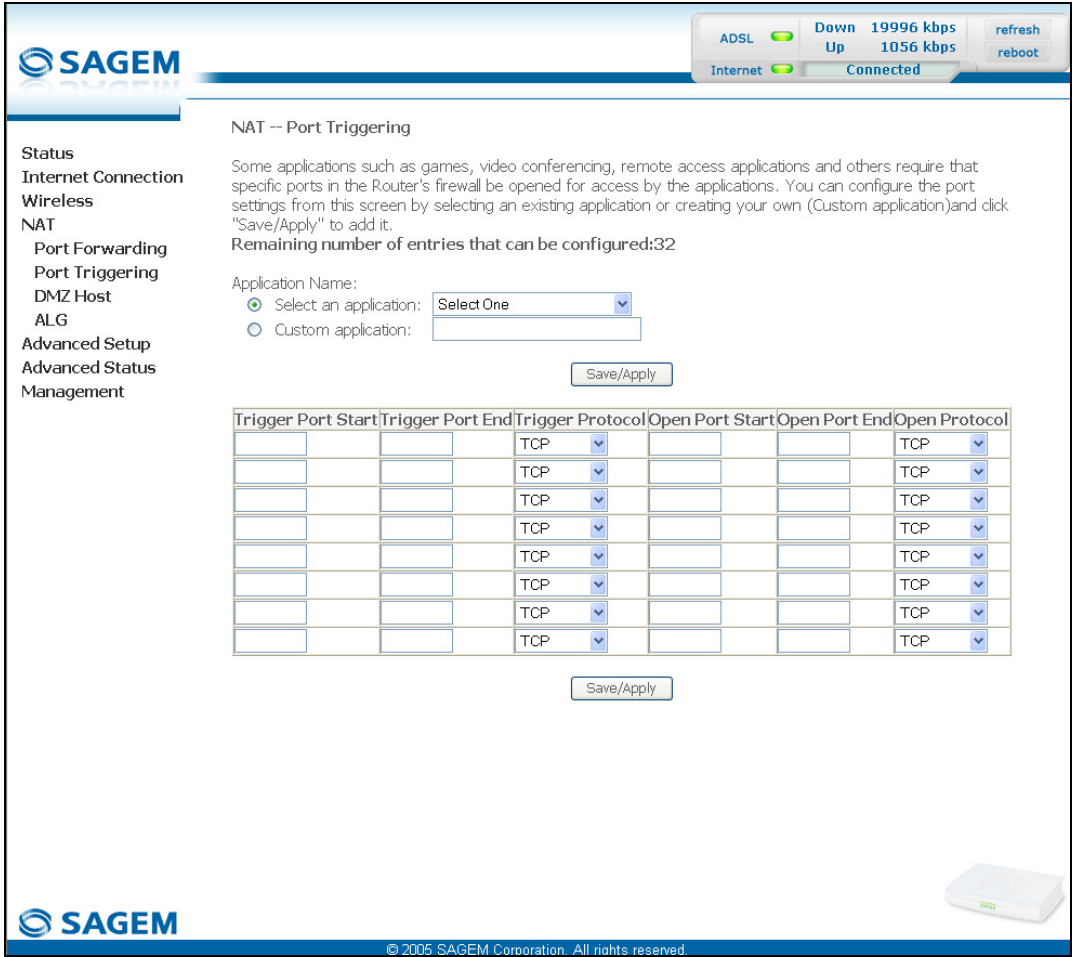

To configure "**Trigger Port**" and "**Open Port**", proceed as follows:

¾ Check the "**Select an application**" box, then select the service of your choice from the scroll down list, for example "Aim Talk".

The "**Trigger Port Start**", "**Trigger Port End**", "**Trigger Port Start**", "**Trigger Port End**" and **Protocol** fields (transport protocol associated with this service) are automatically filled in the table.

**Note:** You may complete the table by adding other ports associated with a protocol.

or

- ¾ Check the "**Custom Server**" box then enter the name of the server you want to connect to, then:
	- Complete the ID Host of your computer's IP address (this is attributed by your router's DHCP server).
	- Fill in the "**Trigger Port Start**", "**Trigger Port End**", "**Trigger Port Start**", "**Trigger Port End**" and "**Protocol**" fields.

#### **A few rules for entering values:**

- ¾ **When you want to select a single port, the start port ("Trigger Port Start" or "Open Port Start") and the end port ("Trigger Port End" or "Open Port End") must be identical.**
- ¾ **When you want to select a range of ports, the start port number must be lower than the end port number.**

The following diagram contains an example:

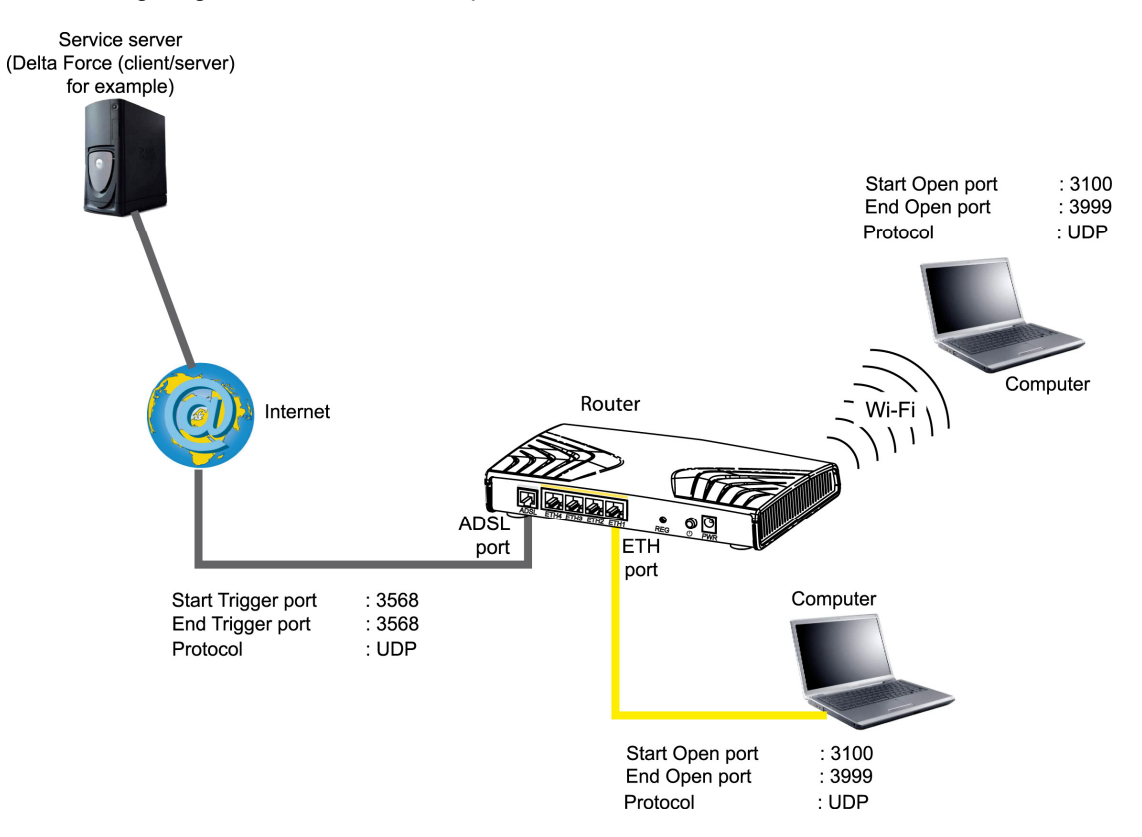

Using the "Trigger" 3568 port (WAN side), the "Delta Force" service server triggers the opening of port range 3100 to 3999 for your computer to access this service.

## **5.8.3 DMZ Host**

**Object:** This "DMZ" (**D**e**M**ilitarized **Z**one) lets you access the server you selected directly via the Internet without going through the "Firewall".

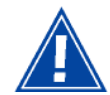

**Caution, this process presents an intrusion risk. It is therefore vital that you take precautions so that no connections may be initiated to the private network.**

• Select the **DMZ Host** menu in the **NAT** section to display the following screen:

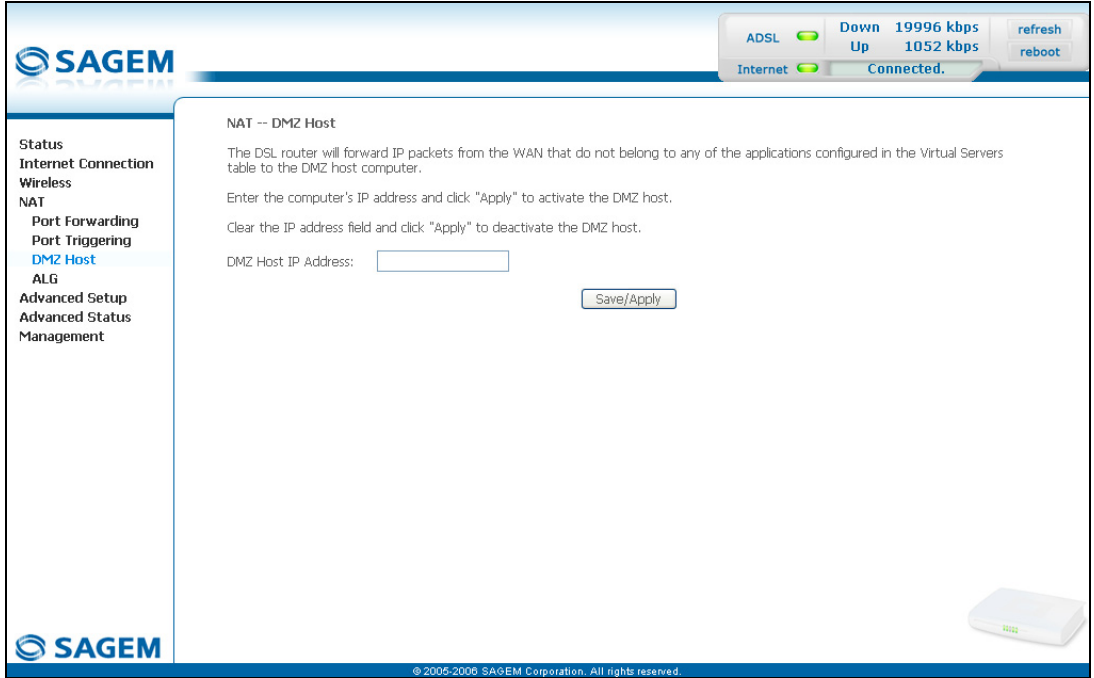

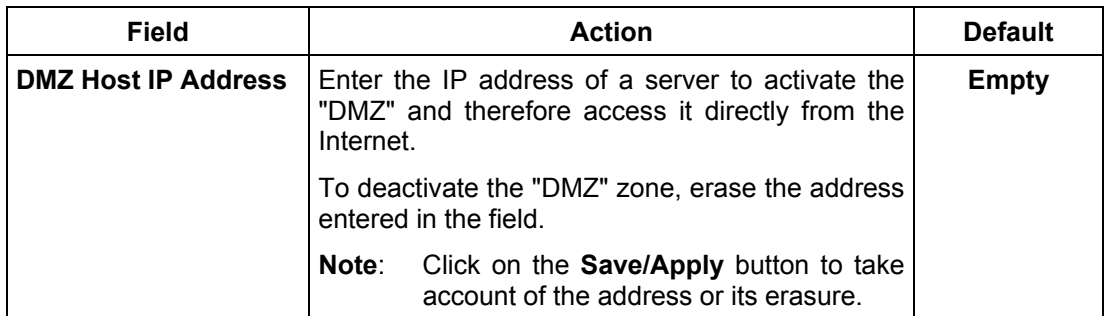

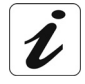

**The "DMZ" zone is deactivated by default.**

# **5.8.4 ALG**

**Object:** The ALG (Application Layer Gateway) service is used to take charge of the SIP protocol via the Wi-Fi or Ethernet interfaces in the telephony over IP (VoIP) context.

• Select the **ALG** menu in the **NAT** section to display the following screen:

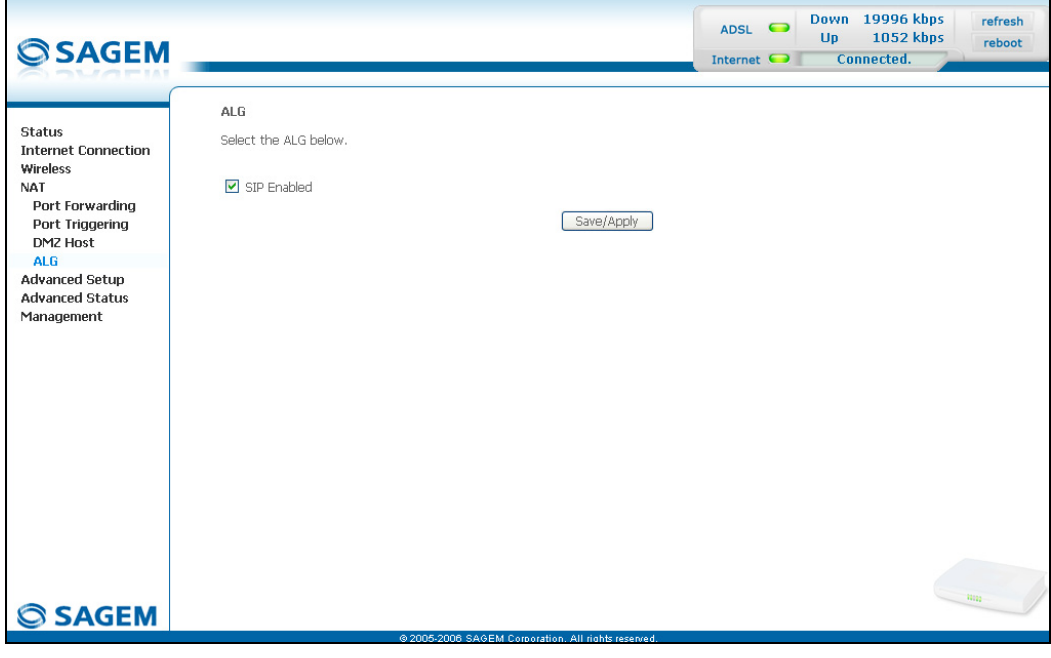

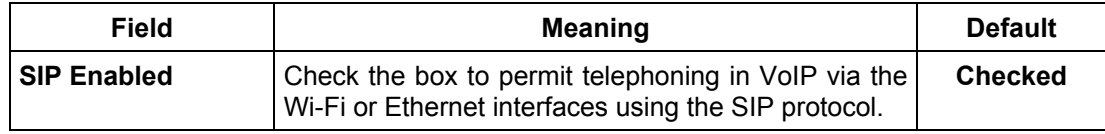

## **5.9 Advanced Setup**

**Object:** This menu is used to configure the specific parameters for your router.

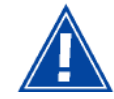

**This menu must only be used by experienced users**.

This section contains the following nine menus:

- WAN (see subsection [5.9.1\)](#page-189-0),
- LAN (see subsection [5.9.2\)](#page-189-0),
- Security (see subsection [5.9.3\)](#page-189-0),
- Quality of Service (see subsection [5.9.4\)](#page-189-0)(see note),
- Routing see subsection [5.9.5\)](#page-189-0),
- DNS (see subsection [5.9.6\)](#page-189-0),
- DSL (see subsection [5.9.7\)](#page-189-0),
- Port Mapping (see subsection [5.9.8\)](#page-189-0),
- Certificate (see subsection [5.9.9\)](#page-189-0).
- **Note:** This menu only appears if you checked the "Enable Quality Of Service" box in the WAN interface configuration screen (see Advanced Setup/WAN – subsection 5.9.1/Add).

## **5.9.1 WAN**

- **Object:** This menu is associated with the remote network. It is used to display the list of all the configured PVCs, to add PVCs or remove them.
- Select the **WAN** menu in the **Advanced Setup** section to display the following screen:

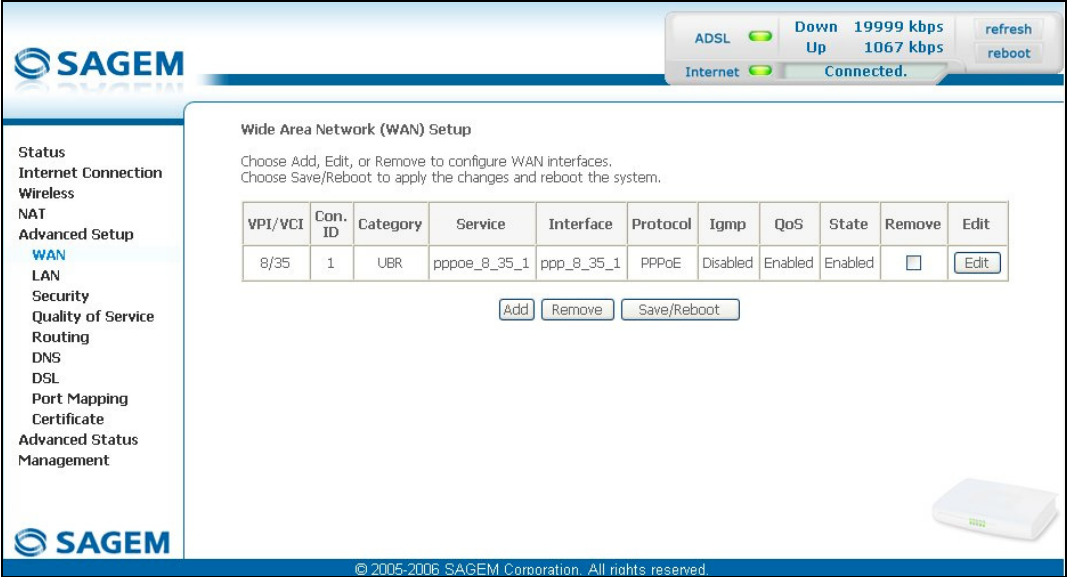

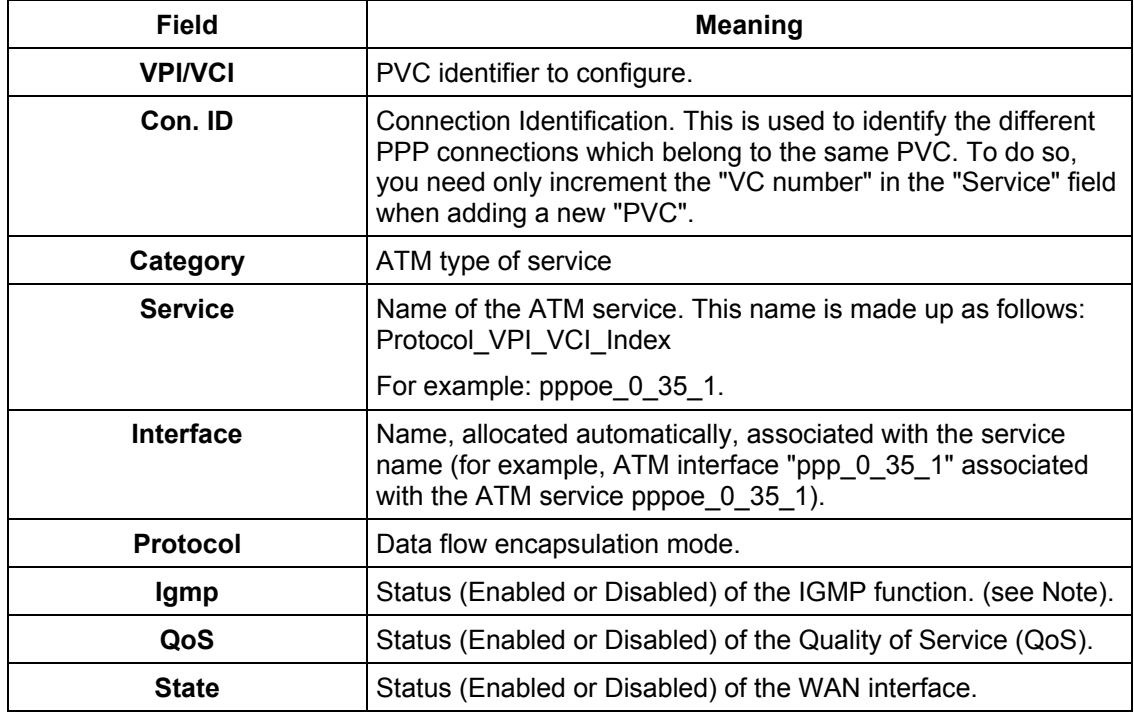

**Note:** This function enables the distribution of Multicast datagrams over the local network (LAN) and interaction between the router and the local network hosts.

## **Add**

• Click on the **Add** button to display the following screen:

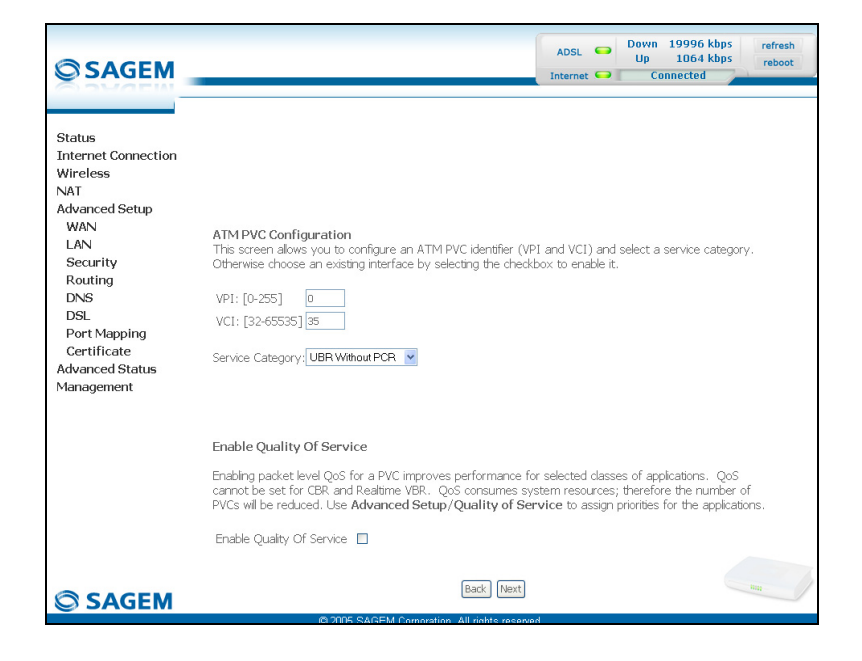

## *ATM PVC Configuration*

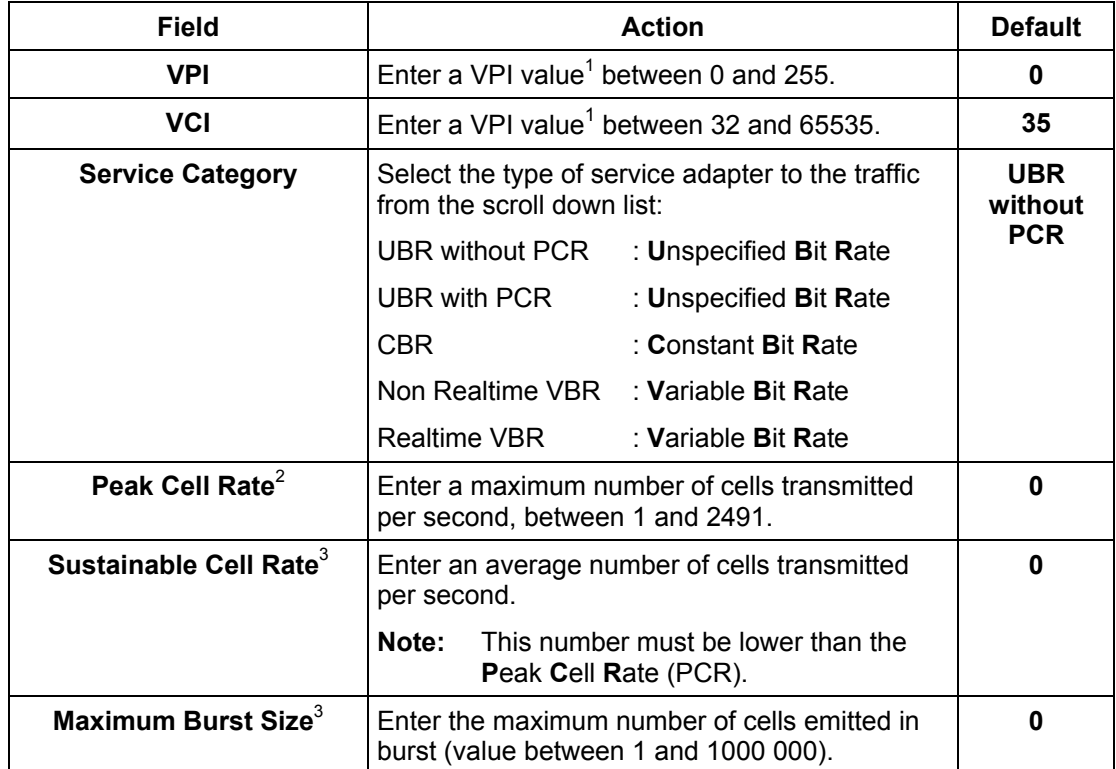

#### *Enable Quality Of Service*

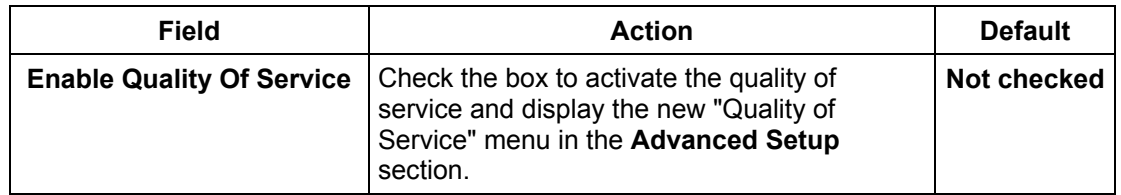

<span id="page-89-0"></span> 1 This value is delivered to you by your **I**nternet **S**ervice **P**rovider (ISP).

<span id="page-89-1"></span> $^2$  This field only appears when the "UBR with PCR", "CBR", "Non Realtime VBR" or "Realtime VBR" type of service is selected.

<span id="page-89-2"></span> $^3$  This file only appears when the "Non Realtime VBR" or "Realtime VBR" type of service is selected.

• Click on the **Next** button to continue configuring the remote network (WAN) and display the following screen:

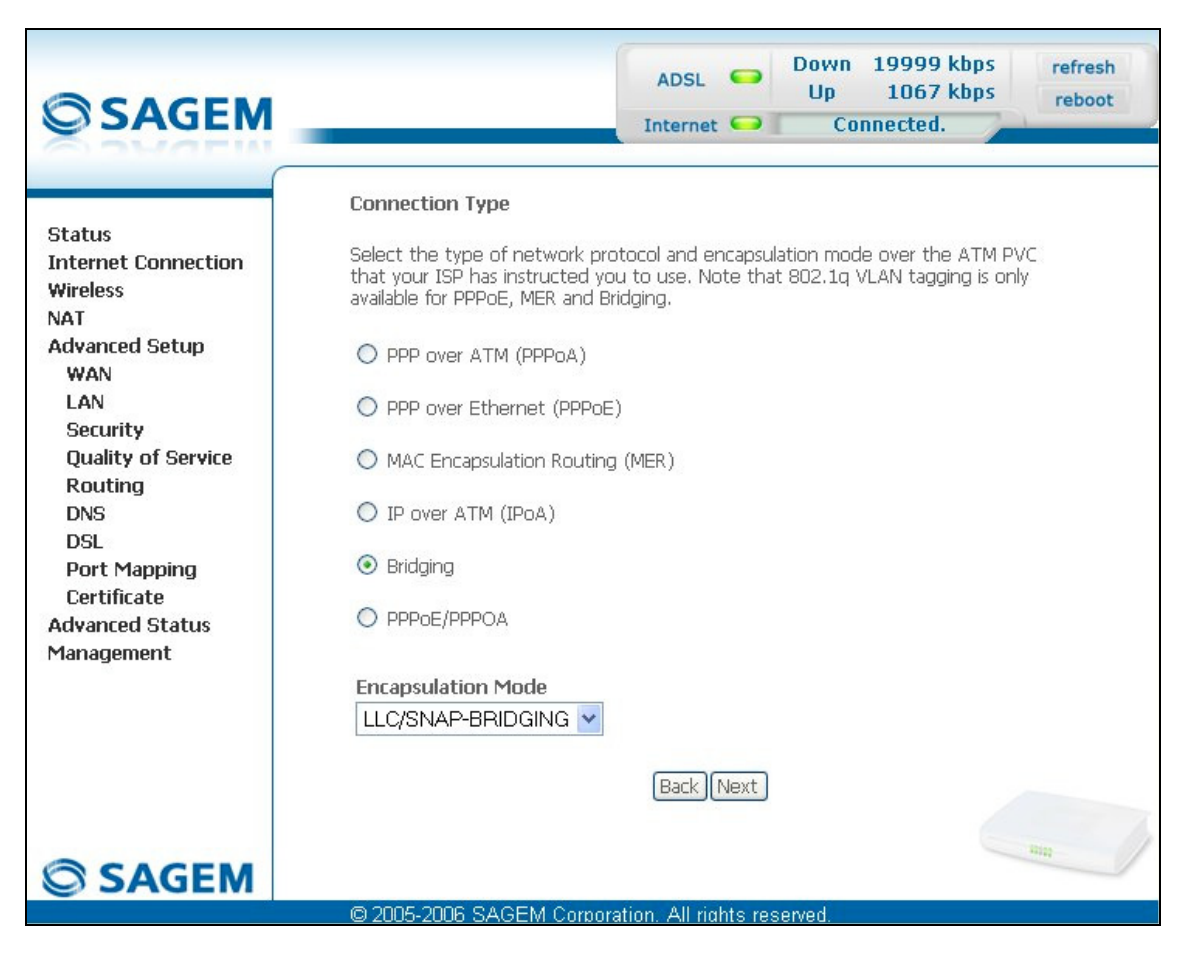

Depending on the type of network protocol selected, the encapsulation modes suggested in the scroll down list in the appropriate field are different.

**Therefore, and to provide more clarity, a summary table will be presented below for each type of protocol.**

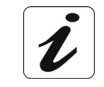

#### *PPP over ATM (PPPoA)*

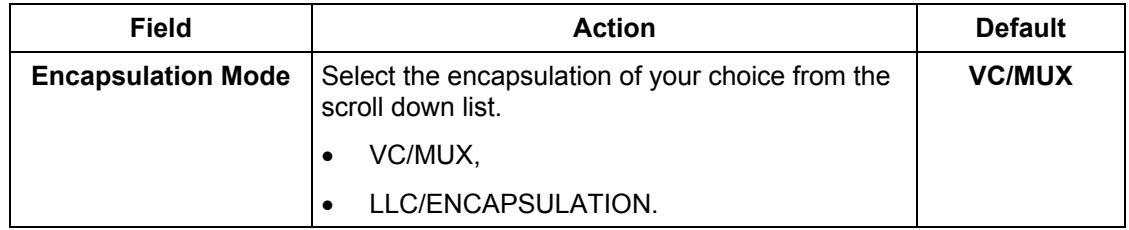

### *PPP over Ethernet (PPPoE)*

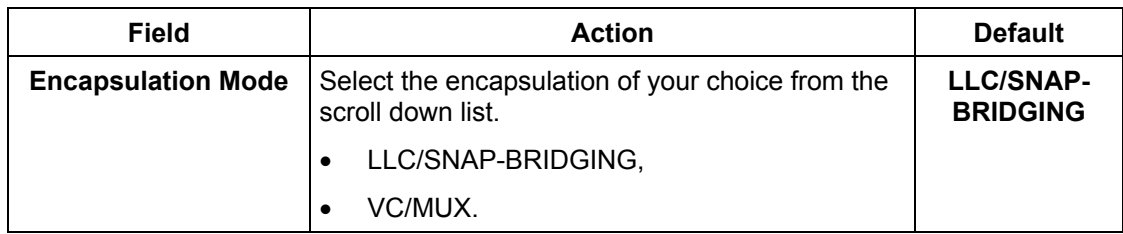

### *MAC Encapsulation Routing (MER)*

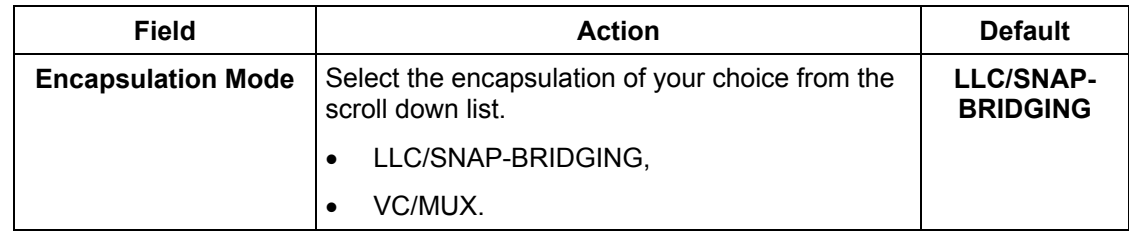

### *IP over ATM (IPoA)*

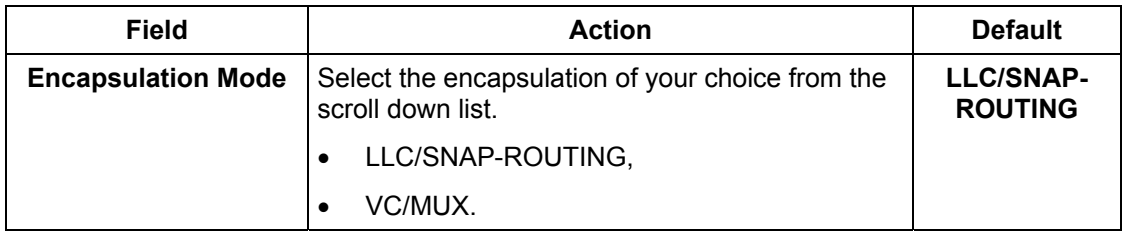

### *Bridging*

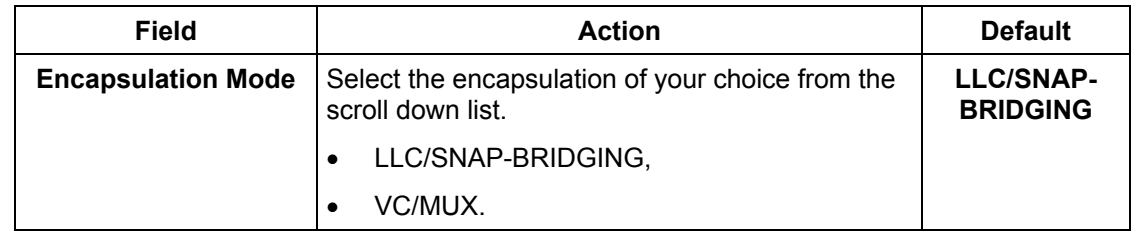

#### *PPPoE/PPPoA*

**The encapsulation mode field will be selected automatically with PPPoE/PPPoA protocol type.**

• Click on the **Next** button to continue configuring the remote network (WAN).

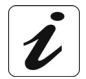

Depending on the type of network protocol (PPPoA, PPPoE, MER, IPoA or Bridging) selected earlier, the content of the following WAN interface configuration screens differs.

**Therefore, and for more clarity, each type of protocol will be dealt with separately (screens + associated summary tables) below.**

#### *PPP over ATM (PPPoA)*

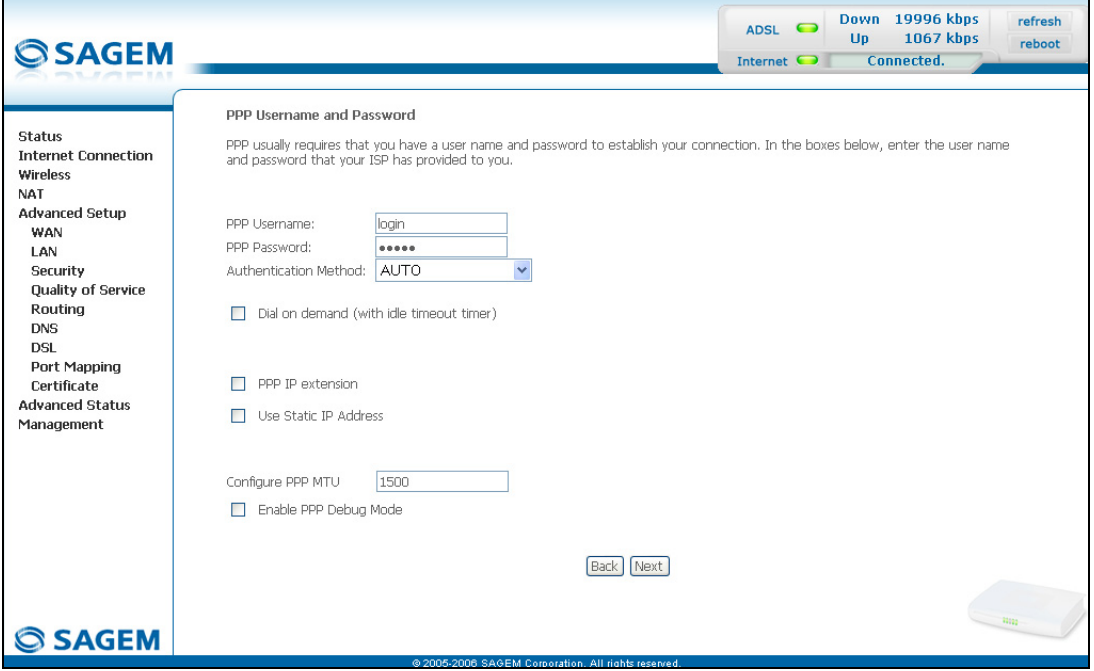

| Field                                              | <b>Action</b>                                                                   | <b>Default</b>     |
|----------------------------------------------------|---------------------------------------------------------------------------------|--------------------|
| <b>PPP Username</b>                                | Enter your connection ID.                                                       | <b>Empty</b>       |
|                                                    | This information is provided to you by your<br>Internet Service Provider (ISP). |                    |
| <b>PPP Password</b>                                | Enter your connection password.                                                 | <b>Empty</b>       |
|                                                    | This information is provided to you by your<br>Internet Service Provider (ISP). |                    |
| <b>Authentification Method</b>                     | Select the authentication method of your<br>choice from the scroll down list:   | <b>AUTO</b>        |
|                                                    | AUTO,                                                                           |                    |
|                                                    | PAP,                                                                            |                    |
|                                                    | CHAP,                                                                           |                    |
|                                                    | MSCHAP.                                                                         |                    |
| Dial on demand<br>(with idle timeout timer)        | Check the box to connect to Internet only for<br>"Traffic" on the ADSL line.    | <b>Not checked</b> |
| <b>Inactivity Timeout</b><br>(minutes) [1-4320]: 4 | Enter a value (in minutes) between 1 and<br>4320 (i.e. 72 hours).               | ŋ                  |

<span id="page-92-0"></span> 4 This field only appears when the "Dial on demand (with idle timeout timer)" field is activated (box checked).

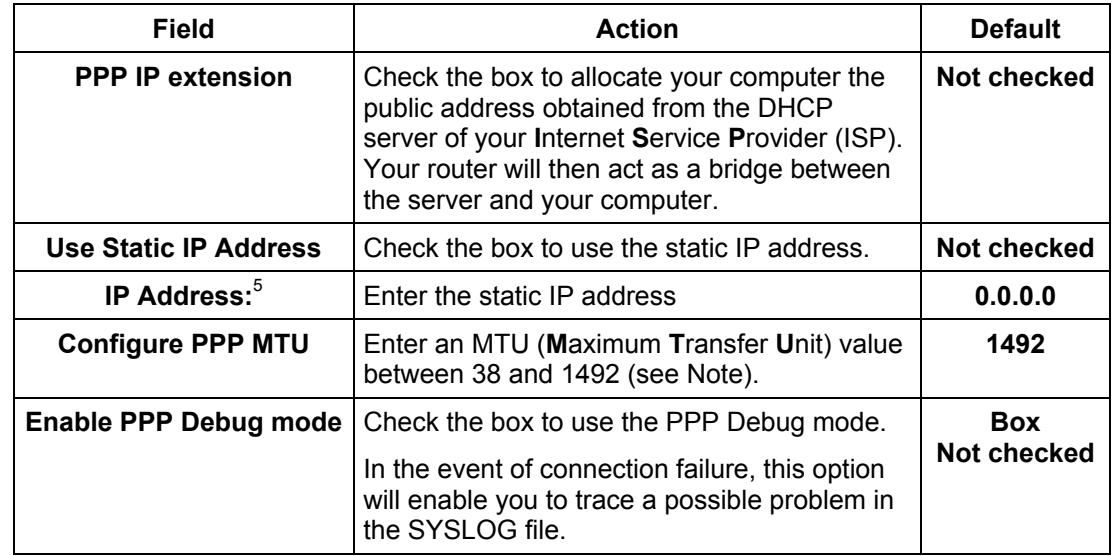

- **Note:** The MTU specifies the maximum size of the data used for packets expressed as a number of bytes.
- Click on the **Next** button to continue configuring the remote network (WAN) in PPPoA mode.

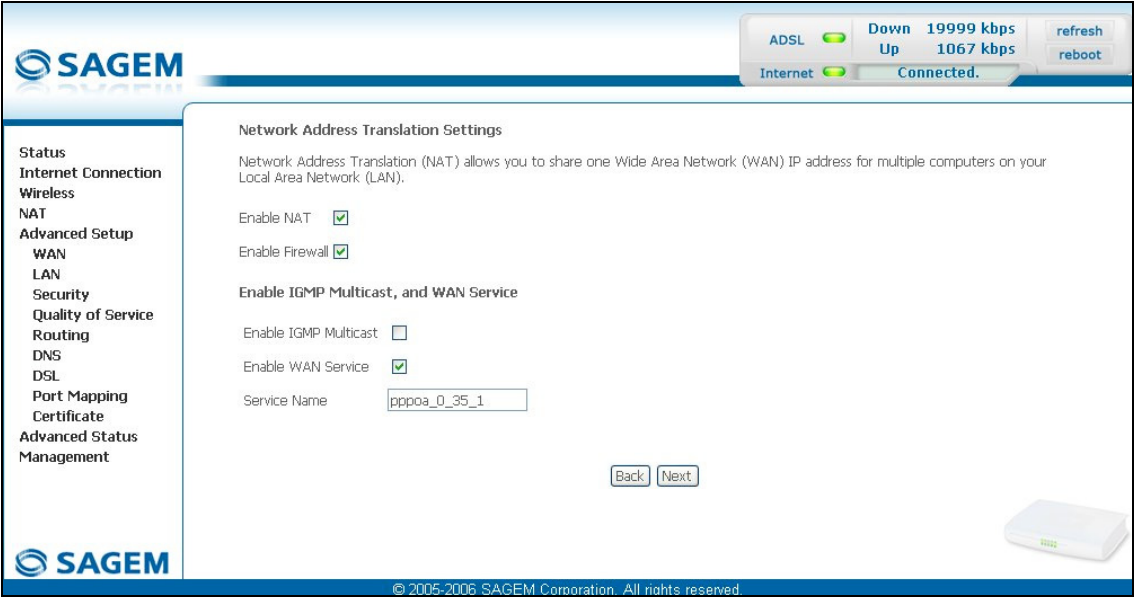

<span id="page-93-0"></span> 5 This field only appears when the "Use Static IP Address" field is activated (box checked).

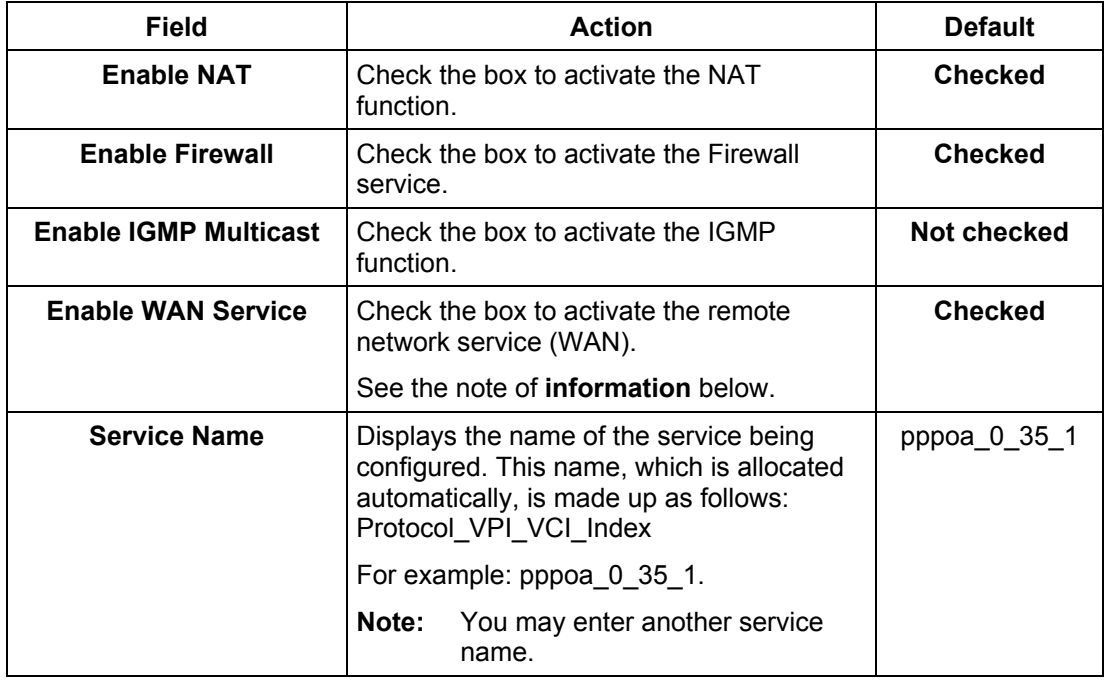

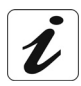

The "**Enable WAN Service**" function makes it possible to disable connection types in a list to use only the selected connection type. The "**WAN**" menu of the "**Advanced Status**" section shows the "State is disable" if "**Enable WAN Service**" has not been selected.

• Click on the **Next** button to continue configuring the remote network (WAN) in PPPoA mode.

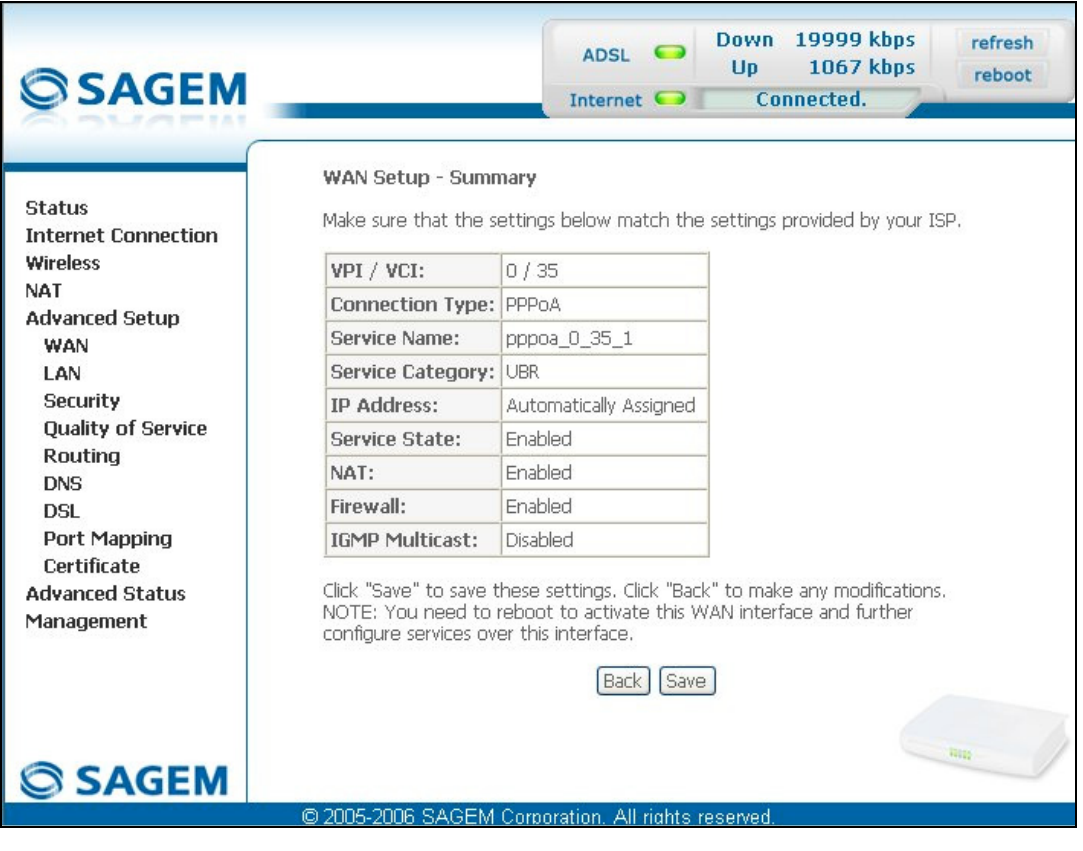

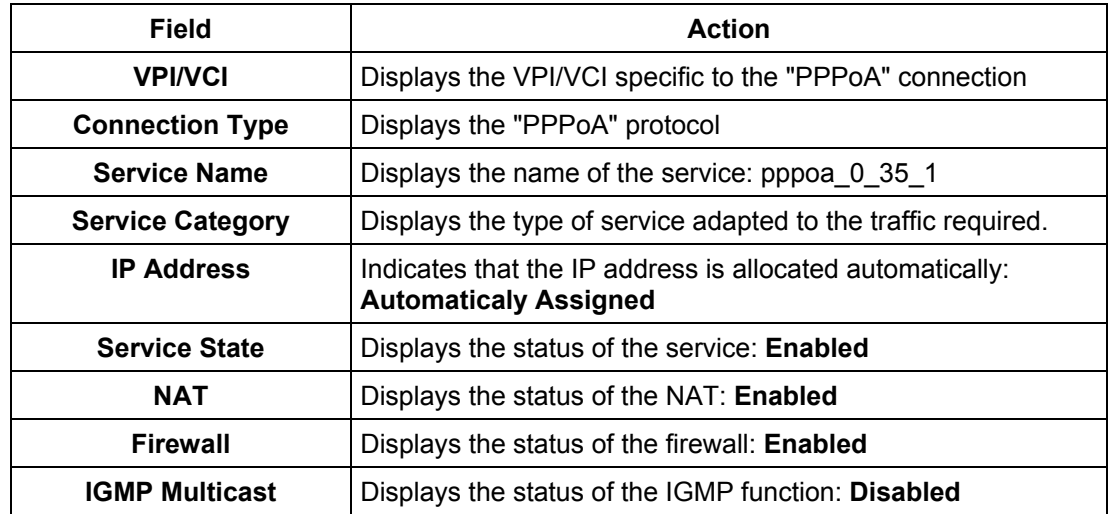

## *PPP over Ethernet (PPPoE)*

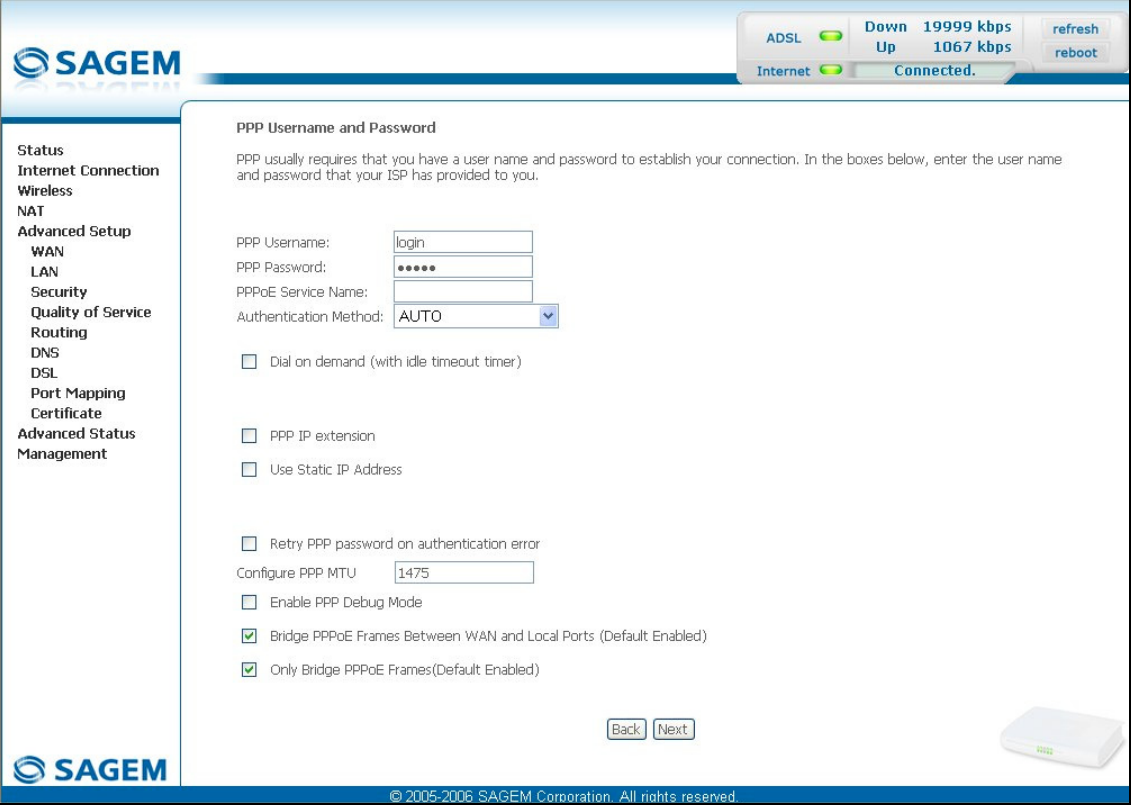

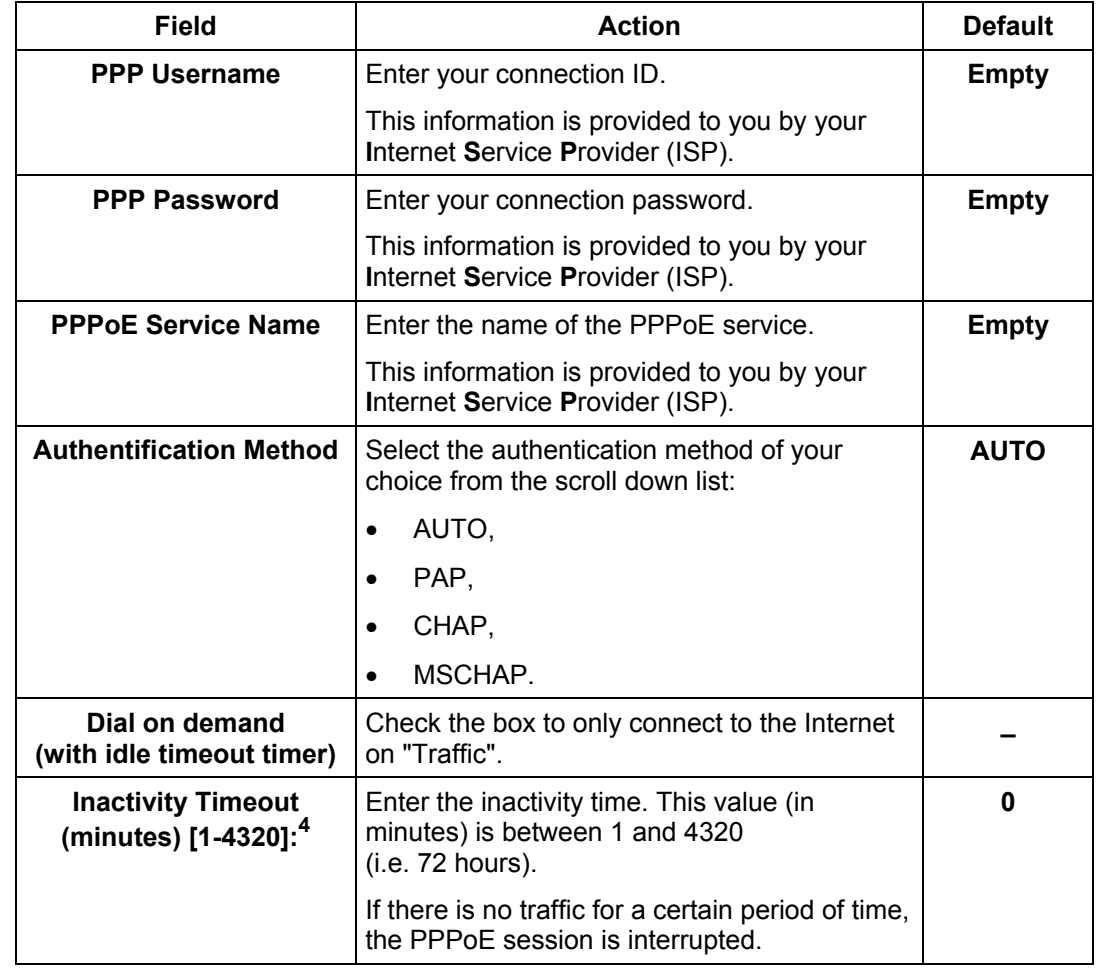

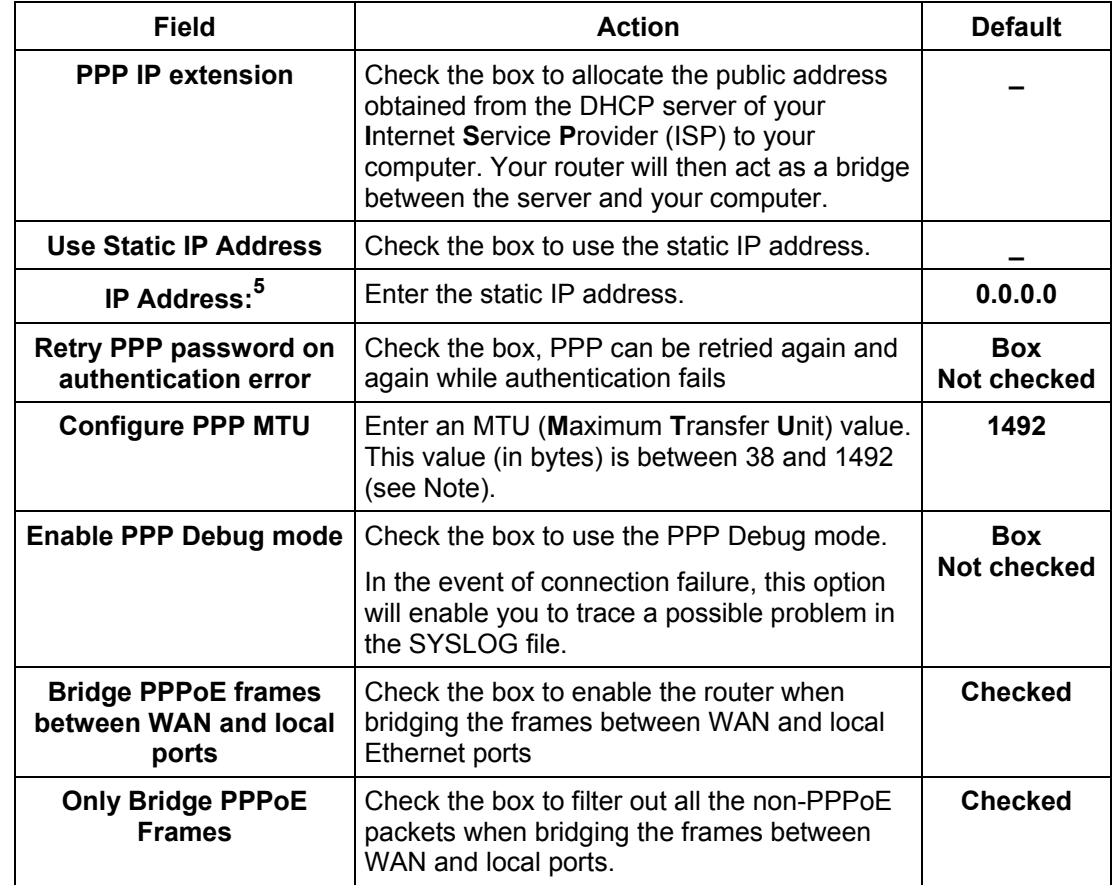

- **Note:** The MTU specifies the maximum size of the data used (IP packets) expressed as a number of bytes.
- Click on the **Next** button to continue configuring the remote network (WAN) in PPPoE mode.

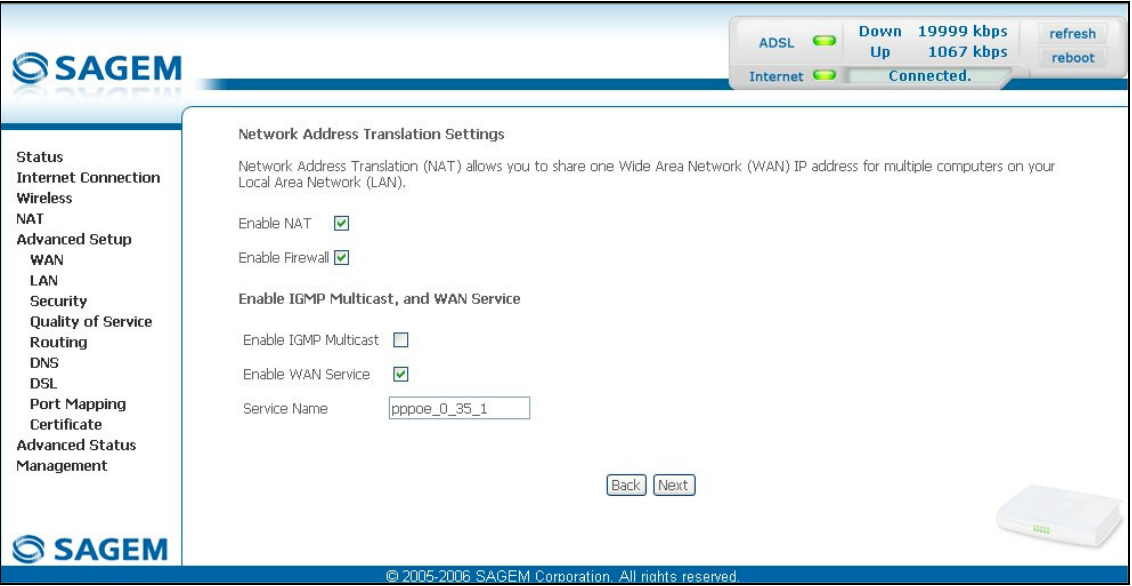

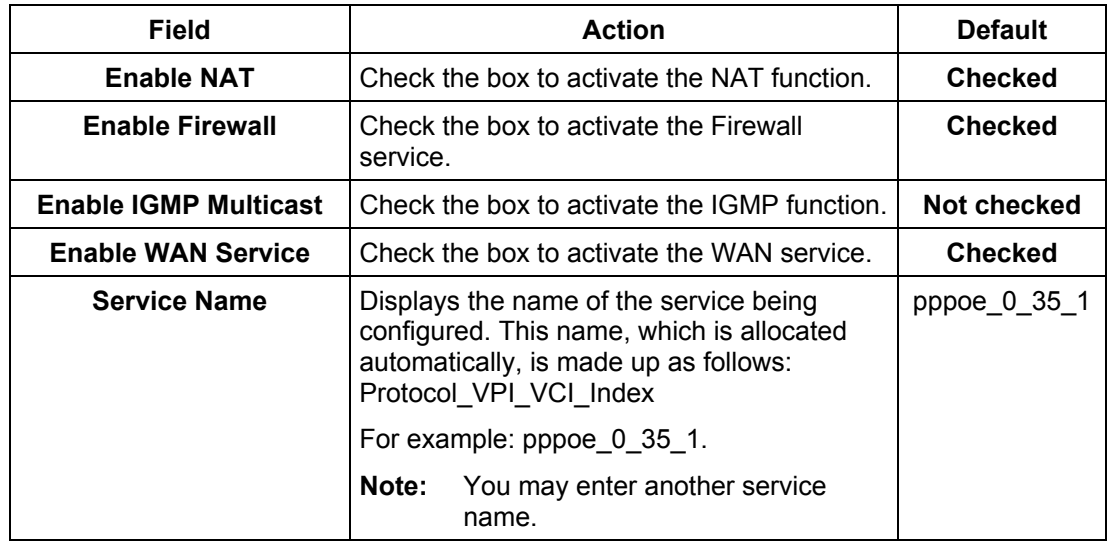

Click on the **Next** button to continue configuring the remote network (WAN) in PPPoE mode.

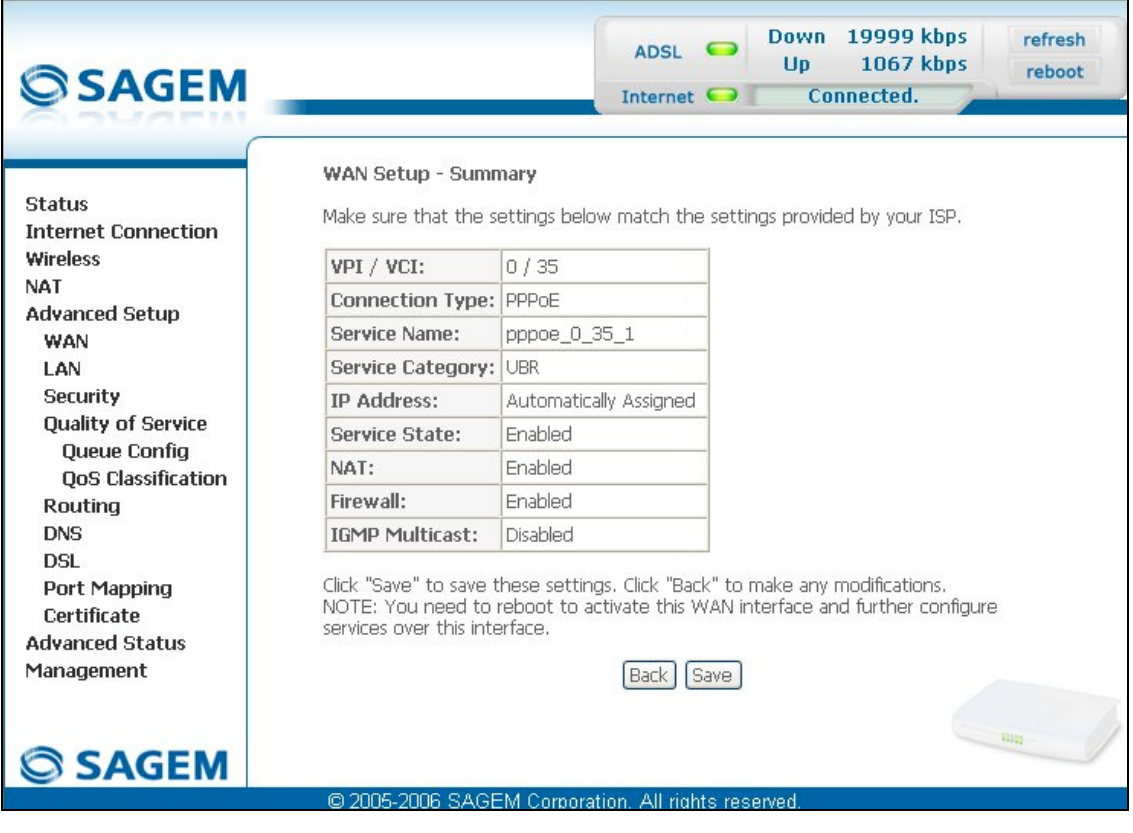

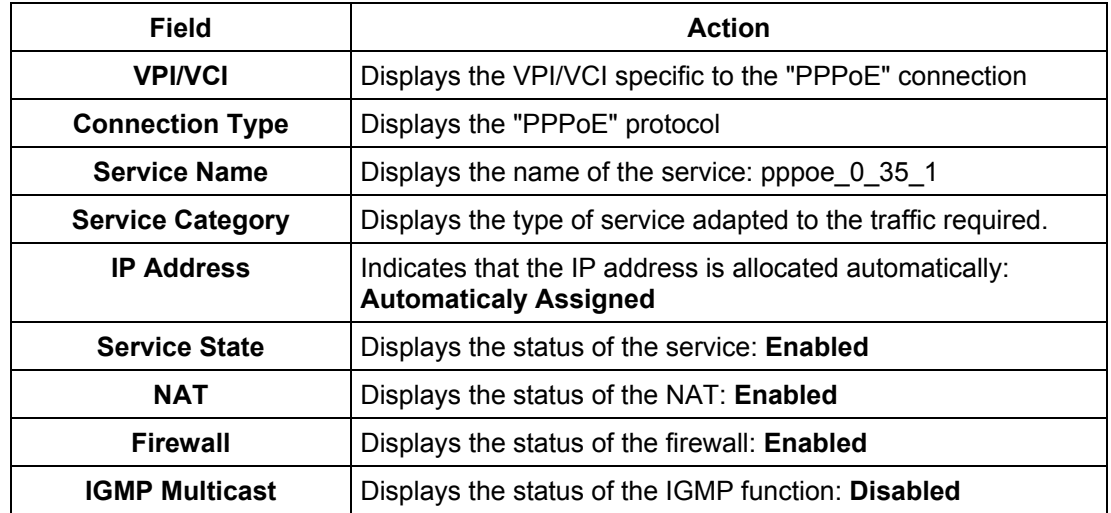

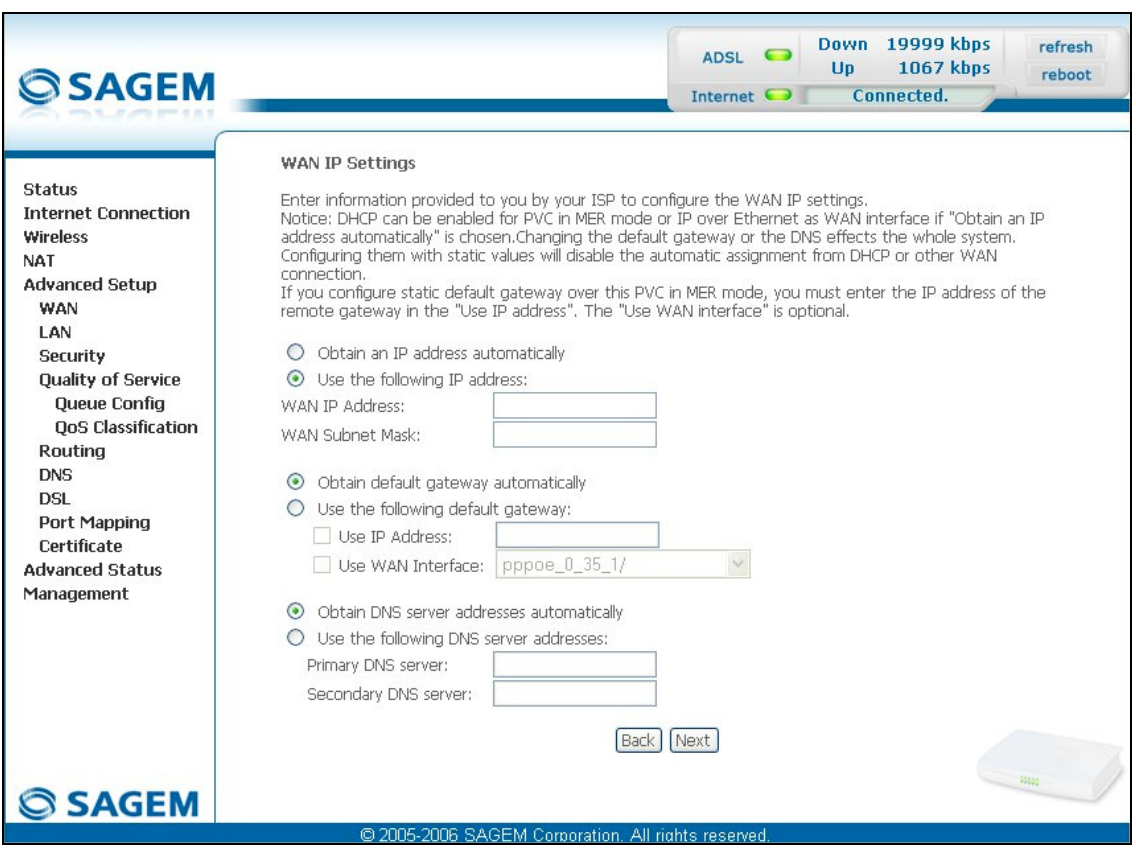

#### *MAC Encapsulation Routing (MER)*

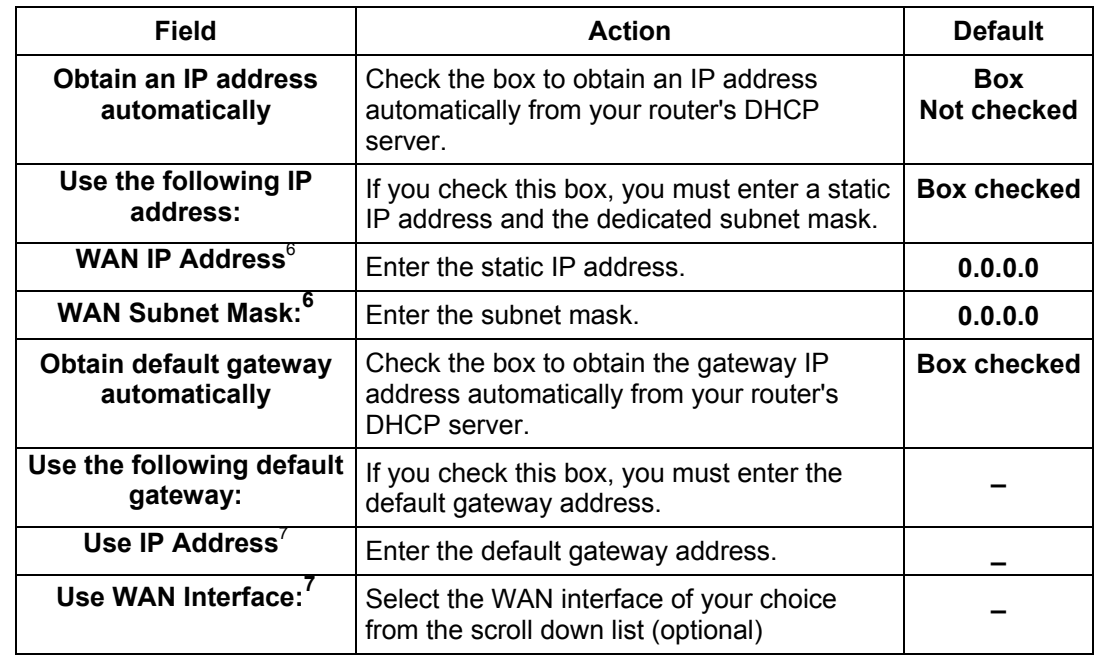

<span id="page-100-0"></span> $\overline{\phantom{a}}^6$  This field only appears when the "Use the following IP address:" field is activated (box checked).

<span id="page-100-1"></span> $^7$  This field only appears when the "Use the following default gateway:" field is activated (box checked).

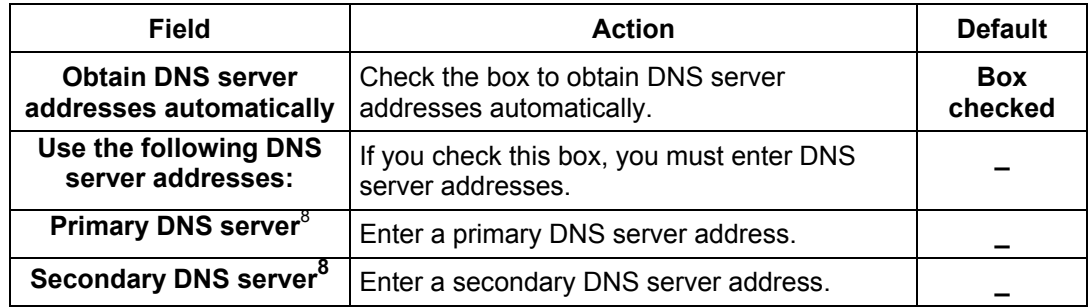

<span id="page-101-0"></span> $^8$  This field only appears when the "Use the following DNS server addresses:" field is activated (box checked).

• Click on the **Next** button to continue configuring the remote network (WAN) in MER mode.

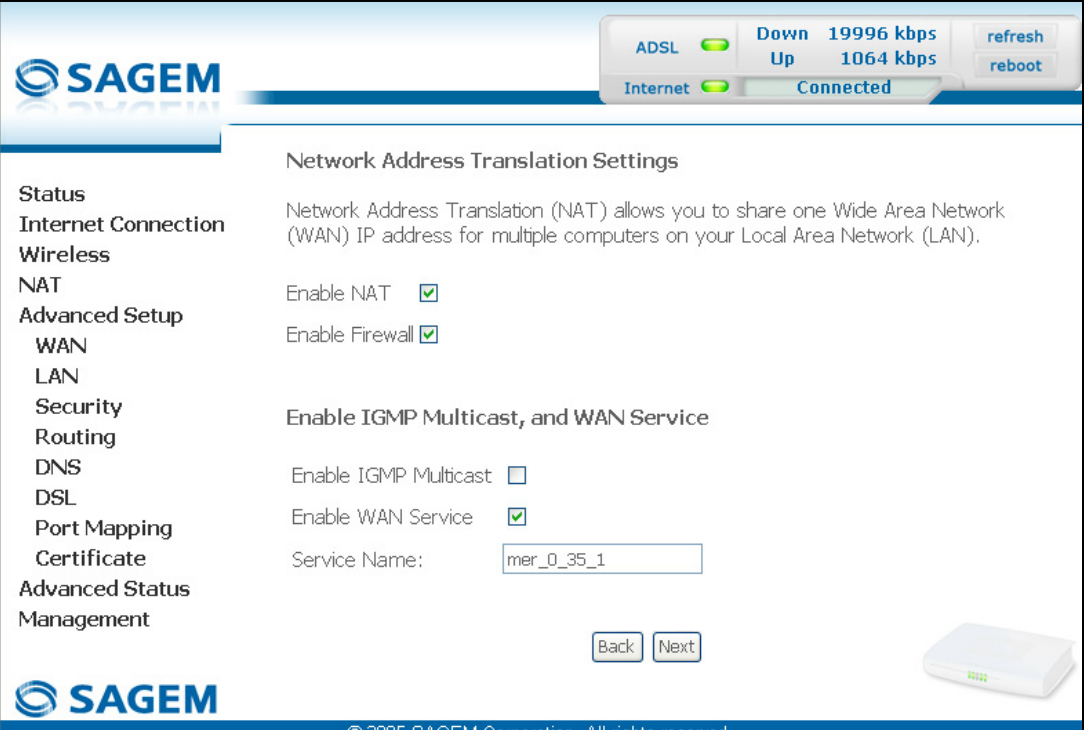

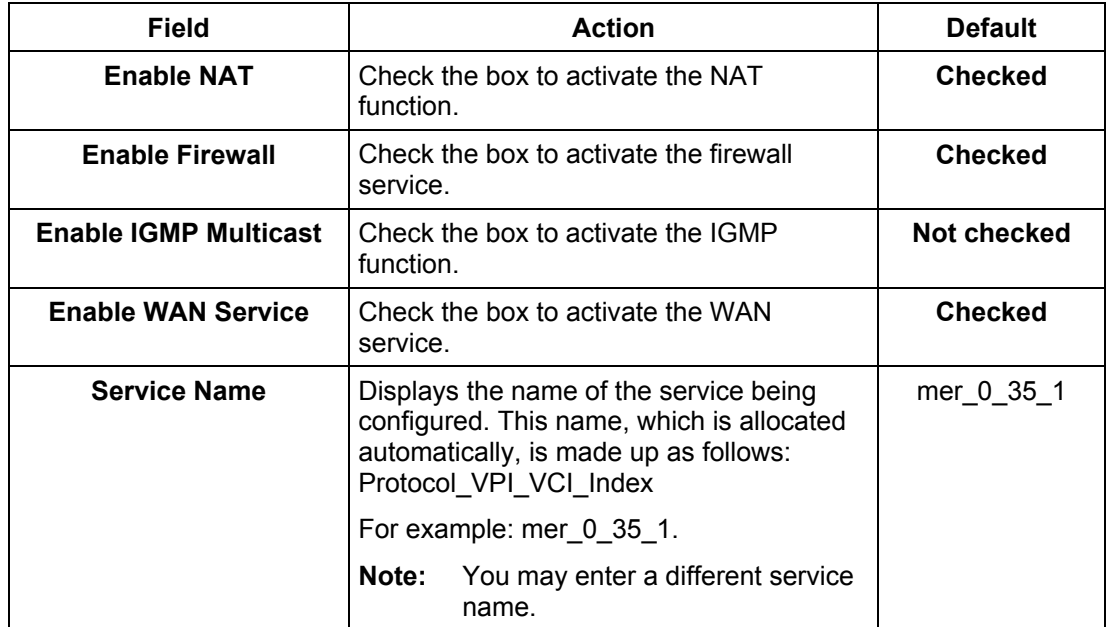

• Click on the **Next** button to continue configuring the remote network (WAN) in MER mode.

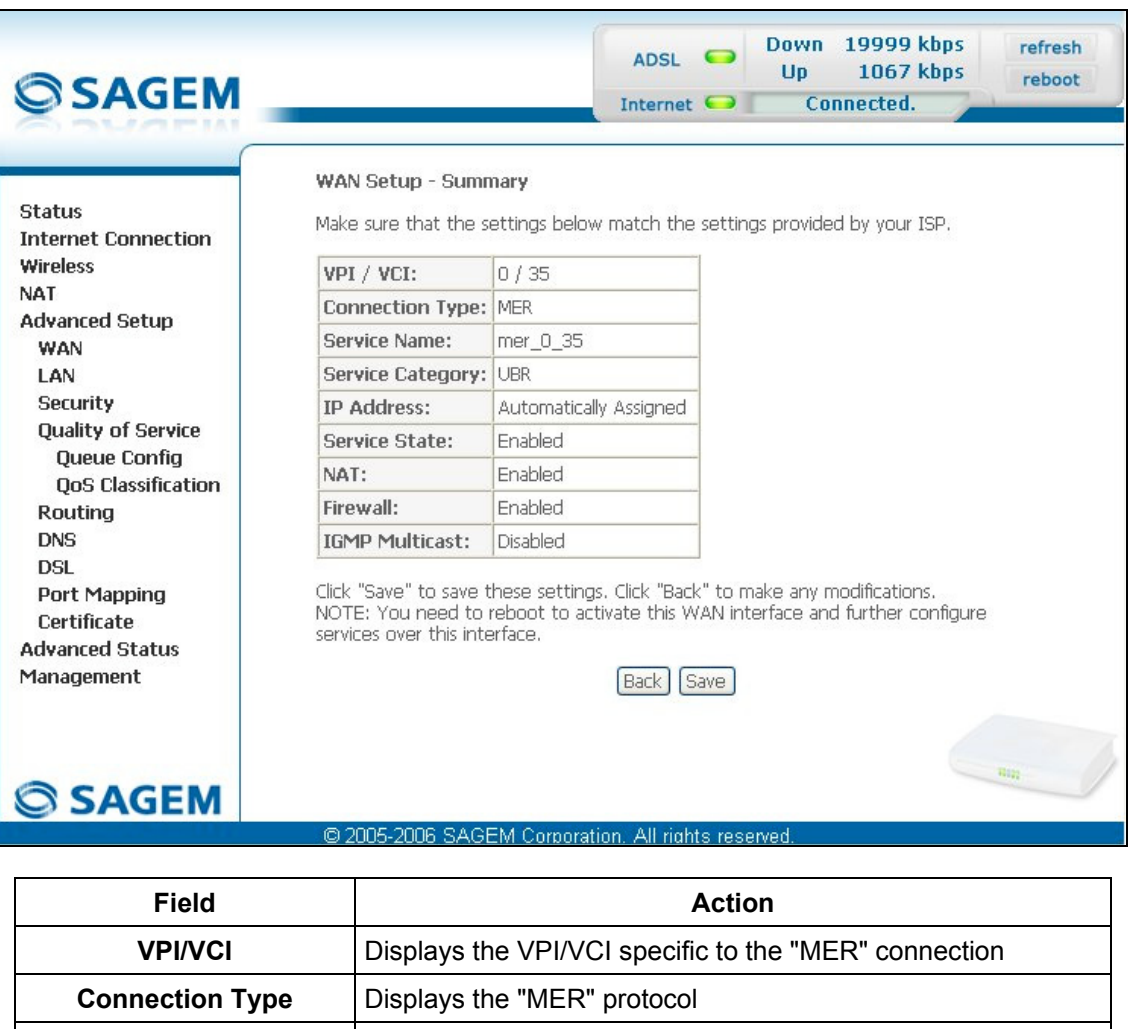

**Service Name** | Displays the name of the service: mer 0\_35\_1

**Automatically Assigned**

**Service State** | Displays the status of the service: **Enabled NAT** Displays the status of the NAT: **Enabled Firewall** Displays the status of the firewall: **Enabled IGMP Multicast** | Displays the status of the IGMP function: **Disabled** 

**Service Category** | Displays the type of service adapted to the traffic required. **IP Address** | Indicates that the IP address is allocated automatically:

### *IP over ATM (IPoA)*

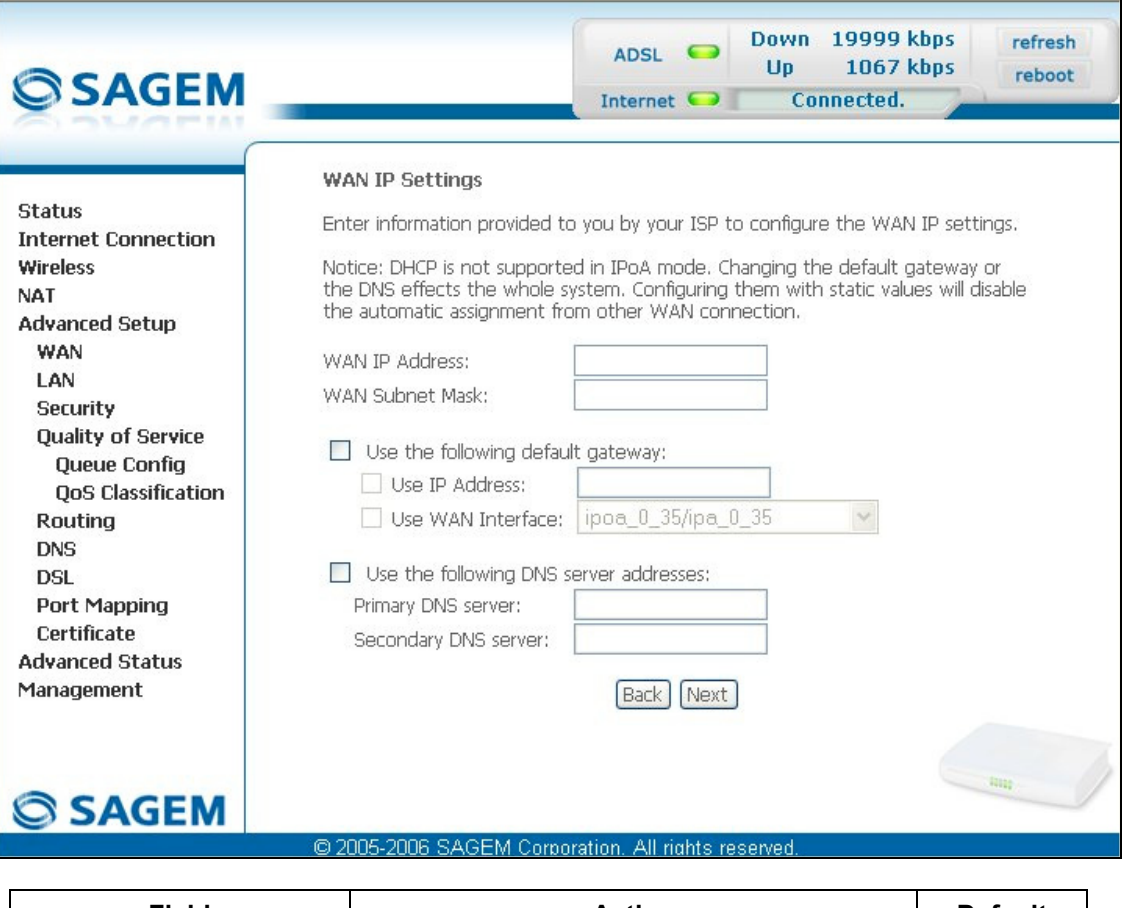

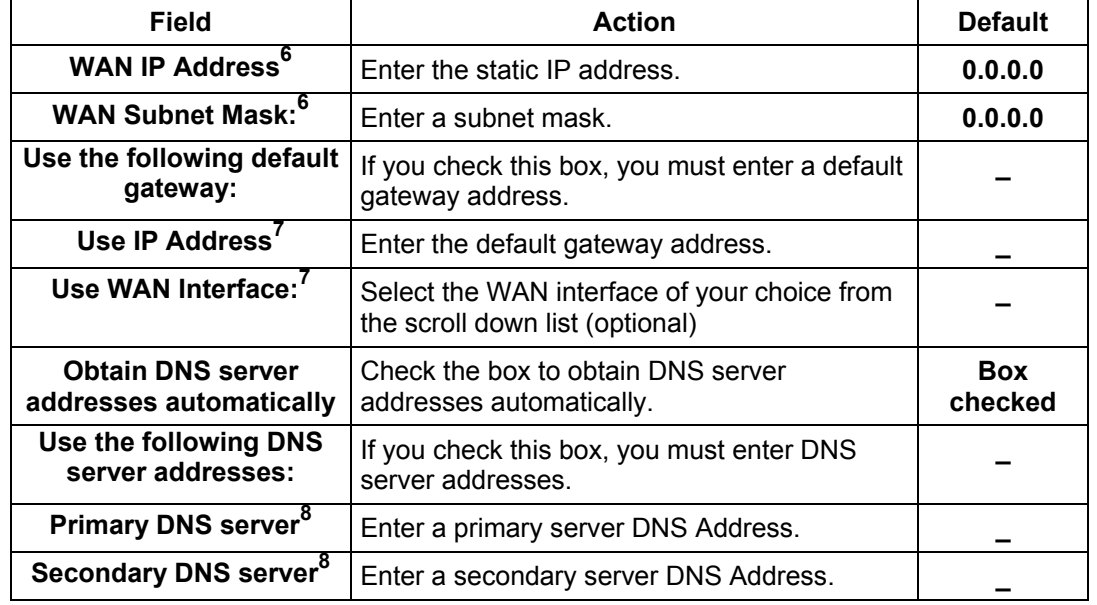

• Click on the **Next** button to continue configuring the remote network (WAN) in IPoA mode.

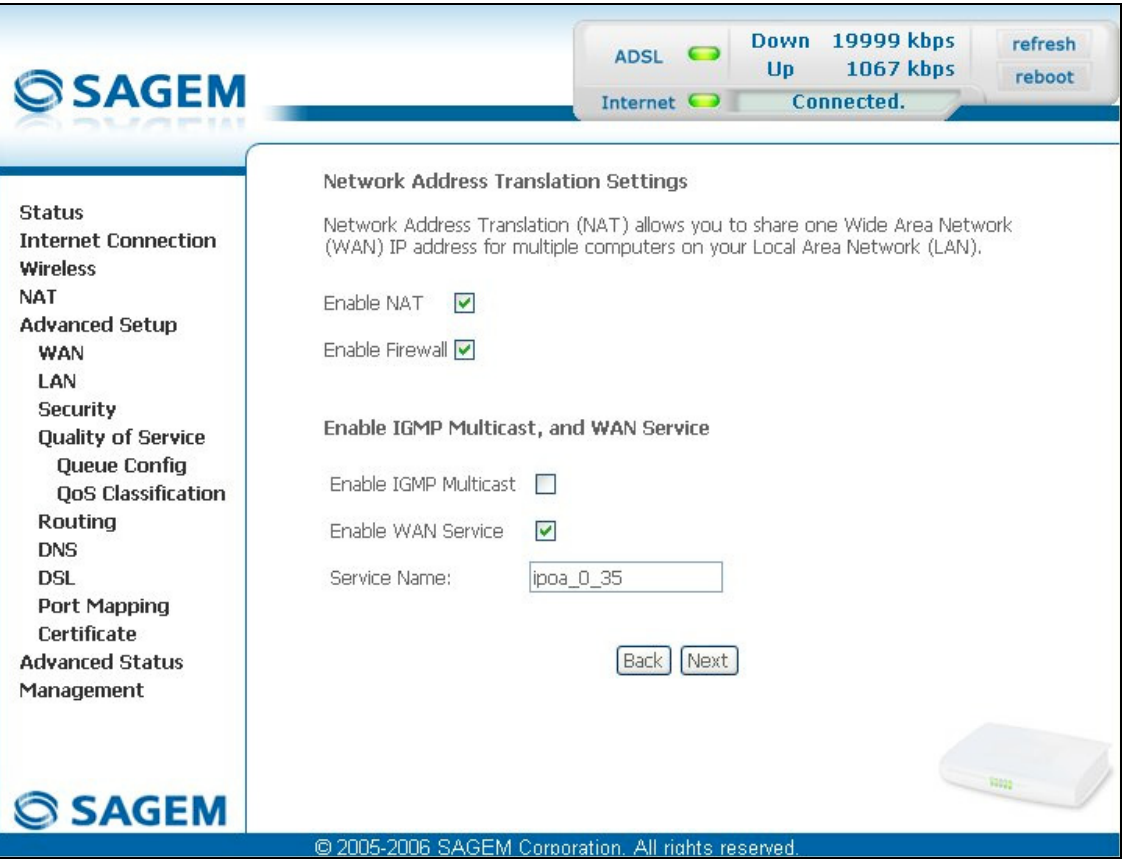

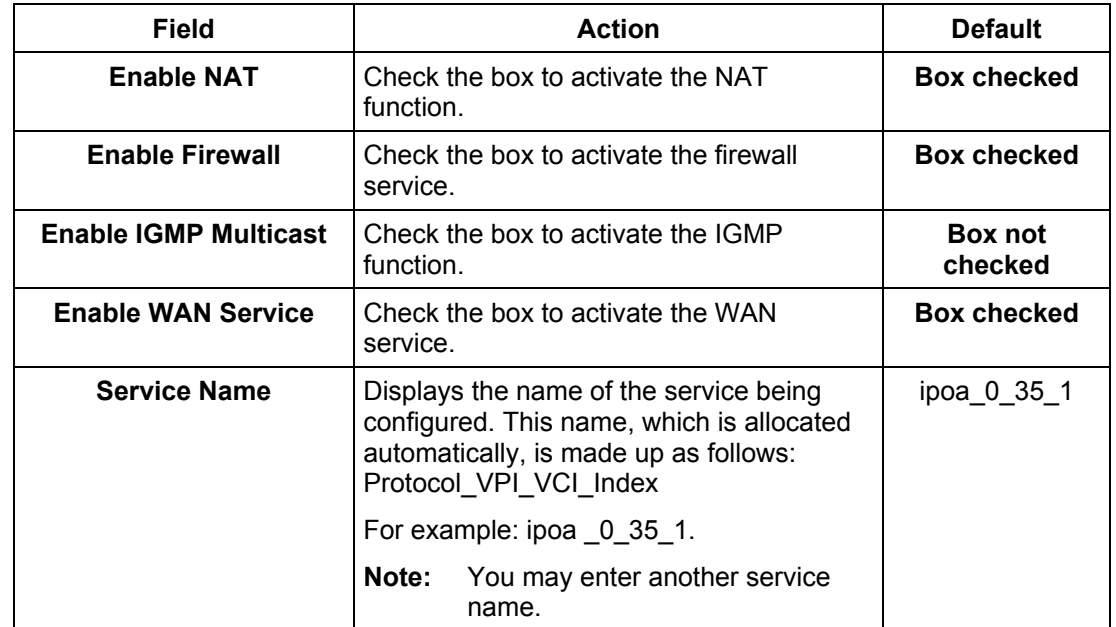

• Click on the **Next** button to continue configuring the remote network (WAN) in IPoA mode.

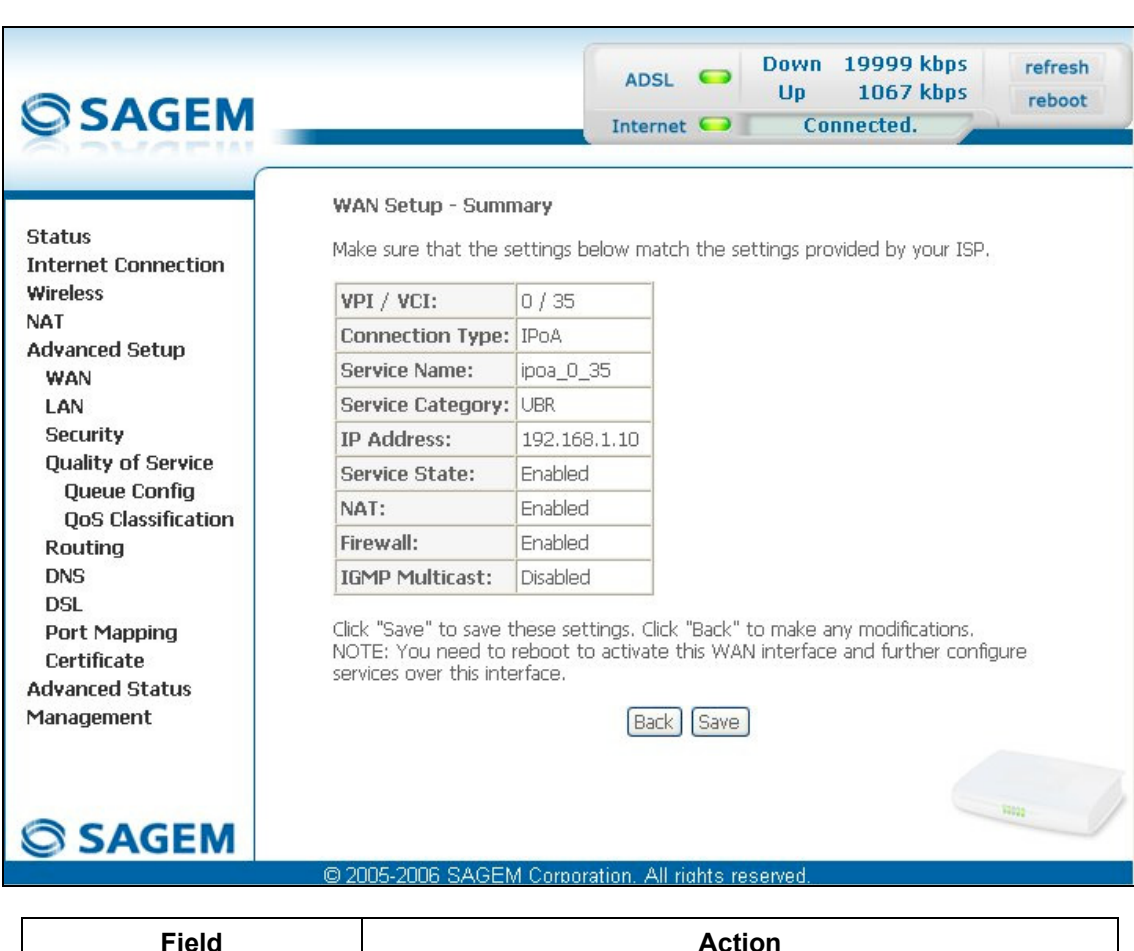

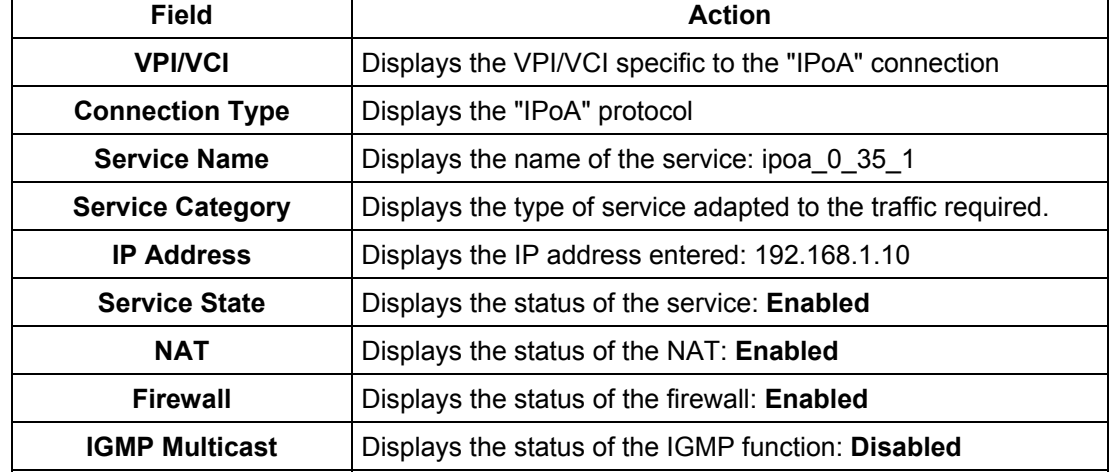

## *Bridging*

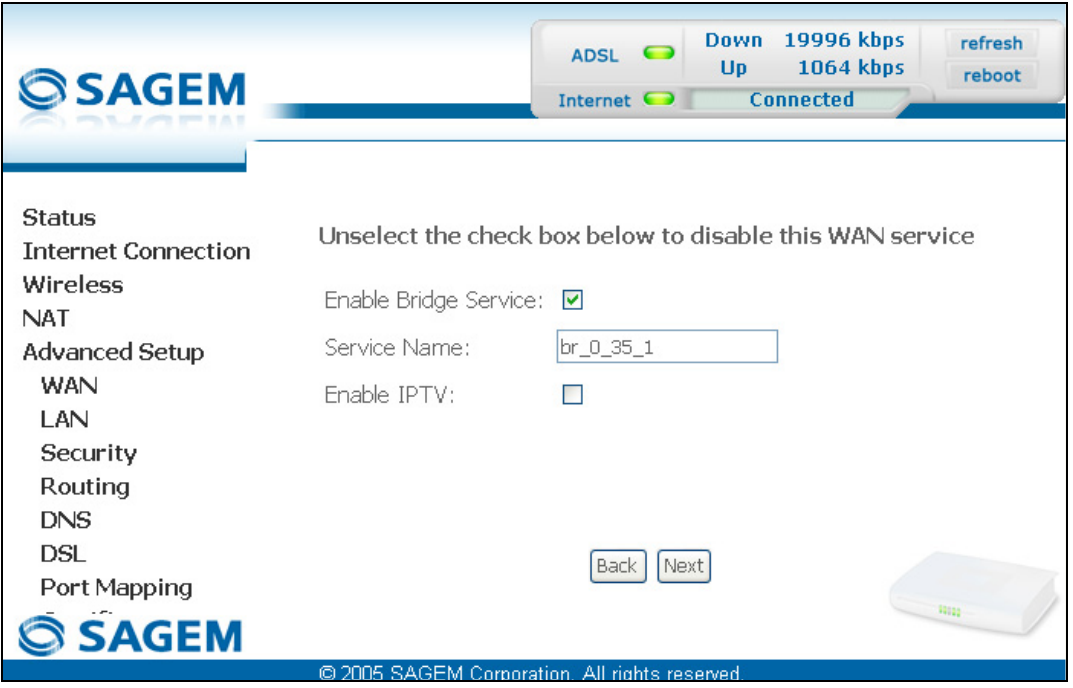

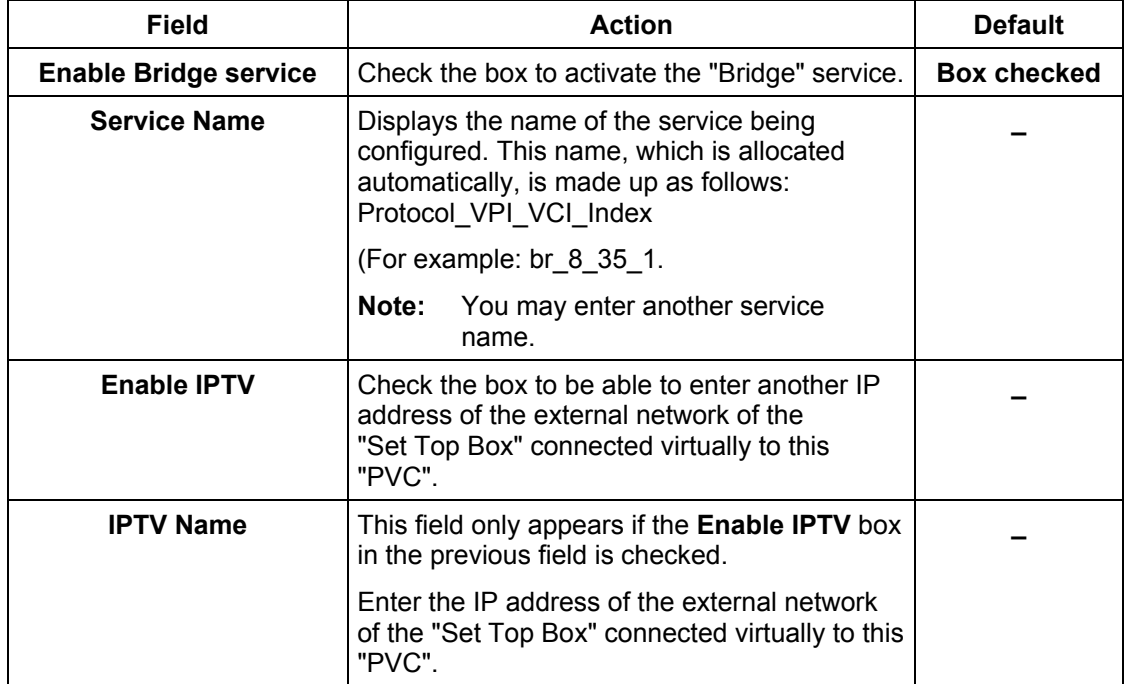
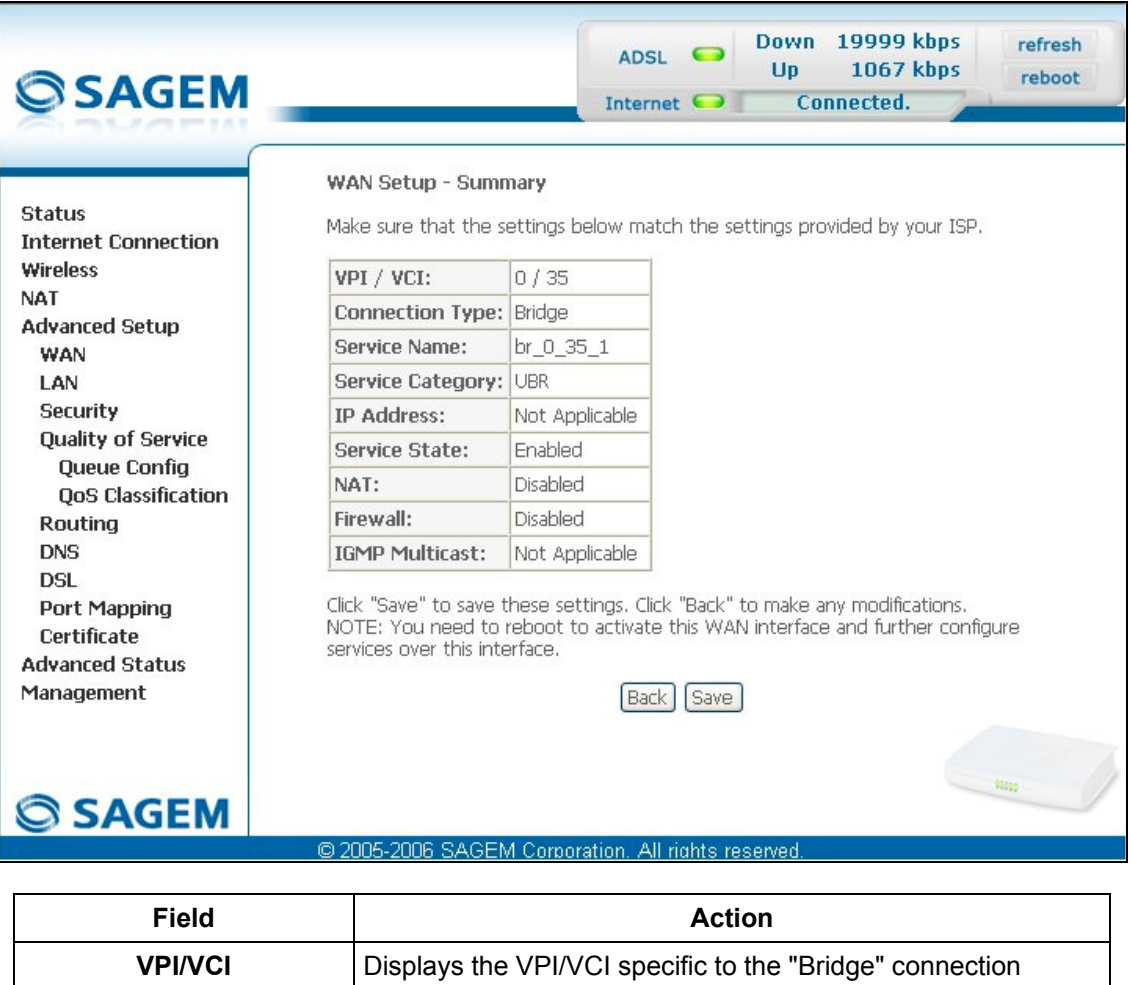

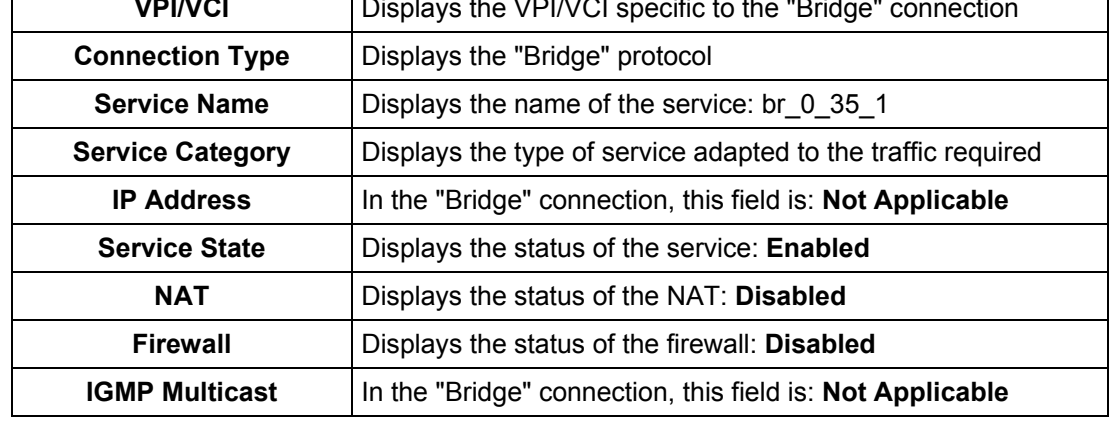

### *PPPoE/PPPoA*

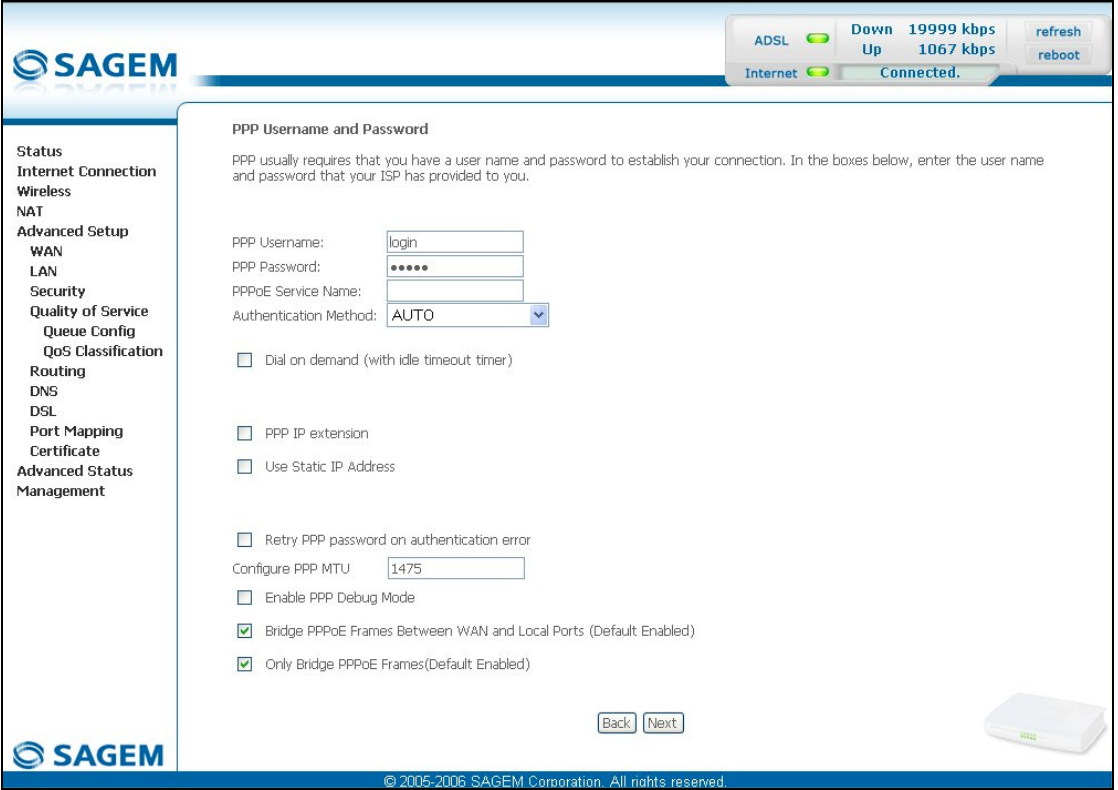

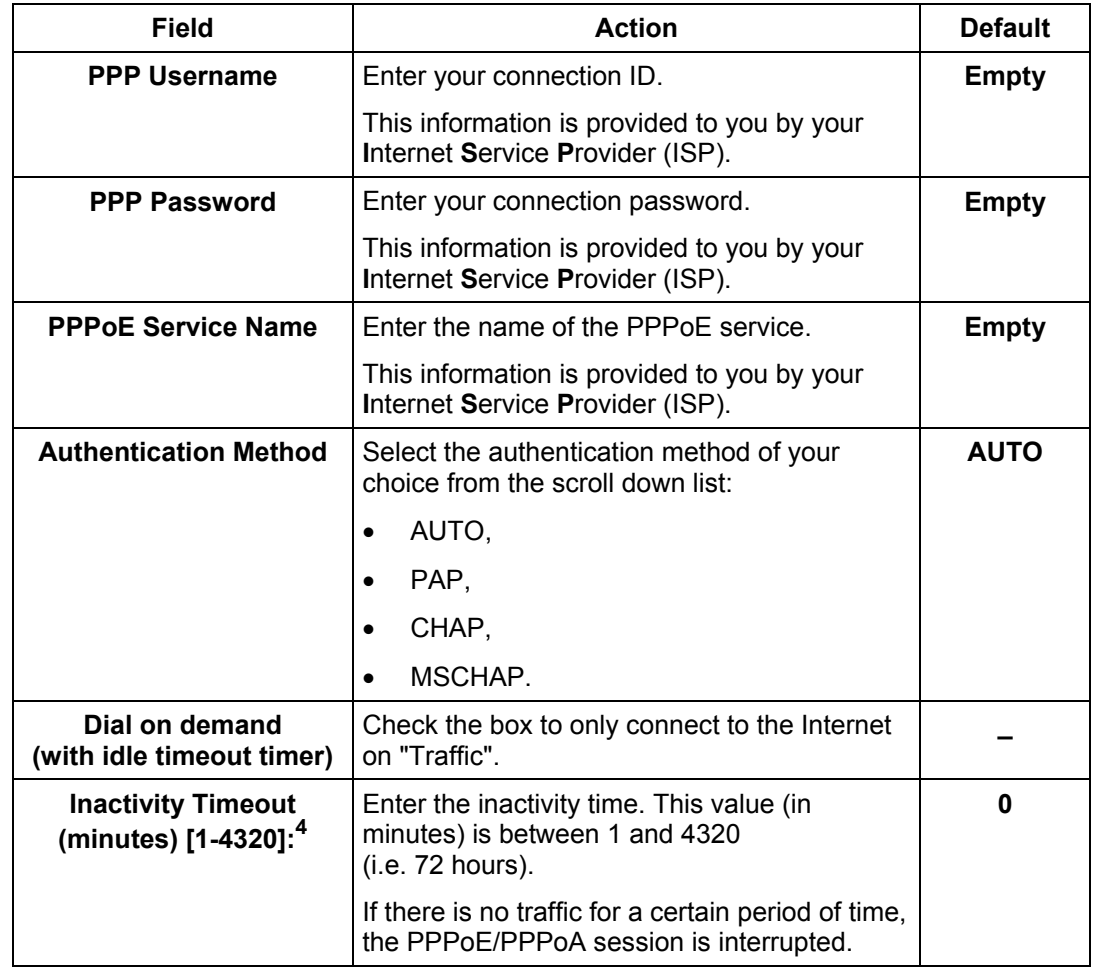

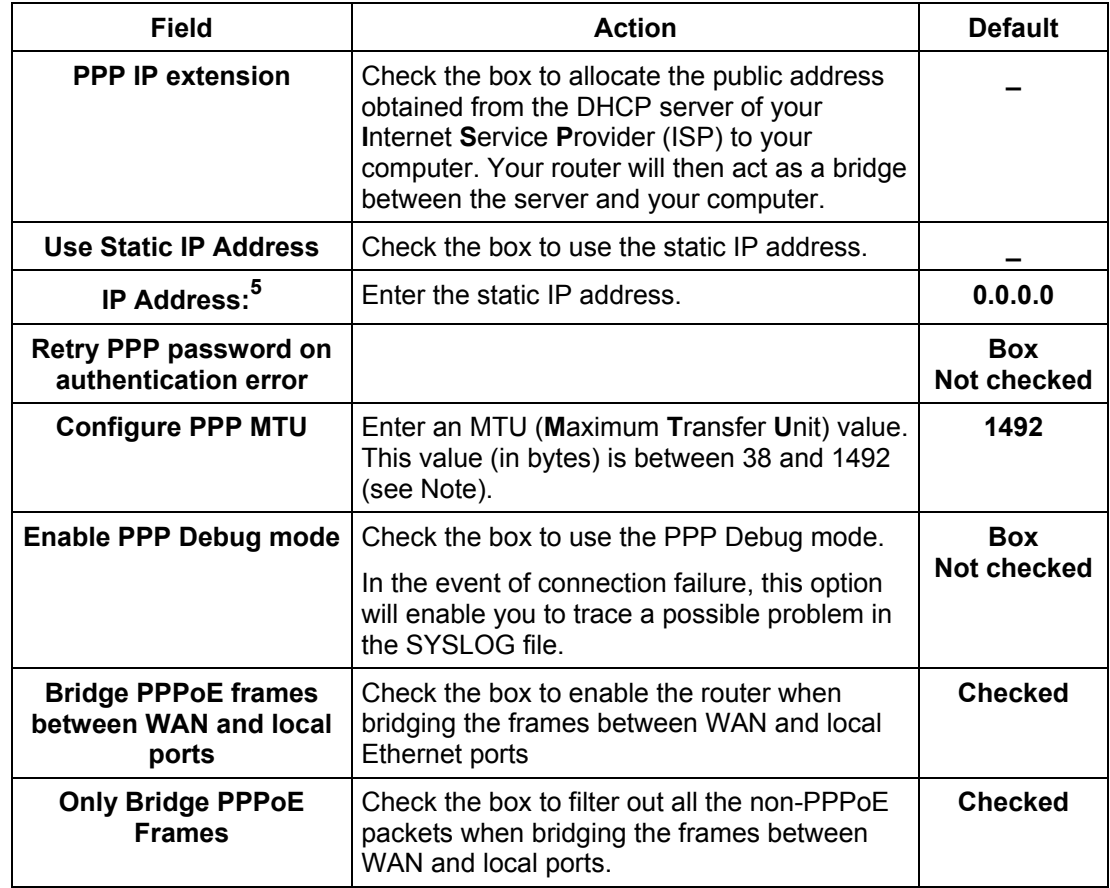

- **Note:** The MTU specifies the maximum size of the data used (IP packets) expressed as a number of bytes.
- Click on the **Next** button to continue configuring the remote network (WAN) in PPPoE/PPPoA mode.

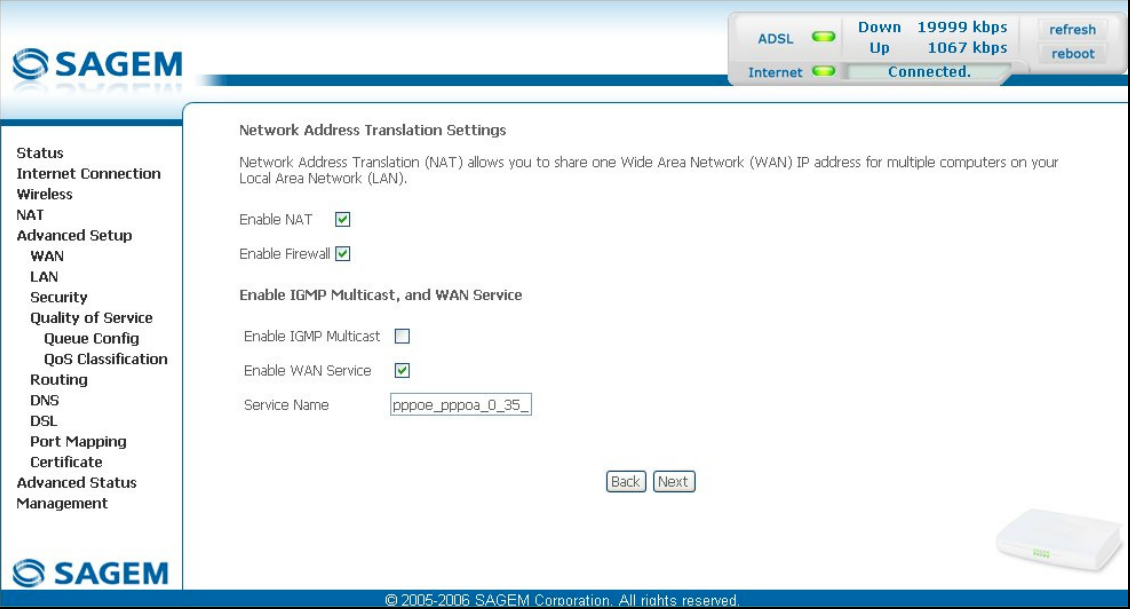

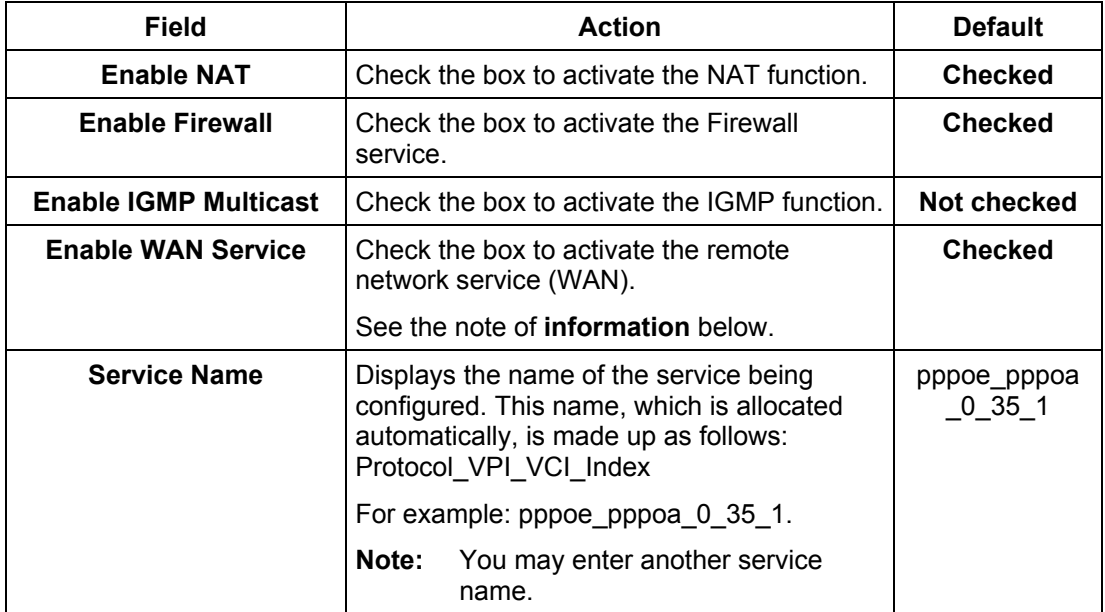

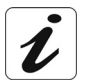

The "**Enable WAN Service**" function makes it possible to disable connection types in a list to use only the selected connection type.

Click on the **Next** button to continue configuring the remote network (WAN) in PPPoE/PPPoA mode.

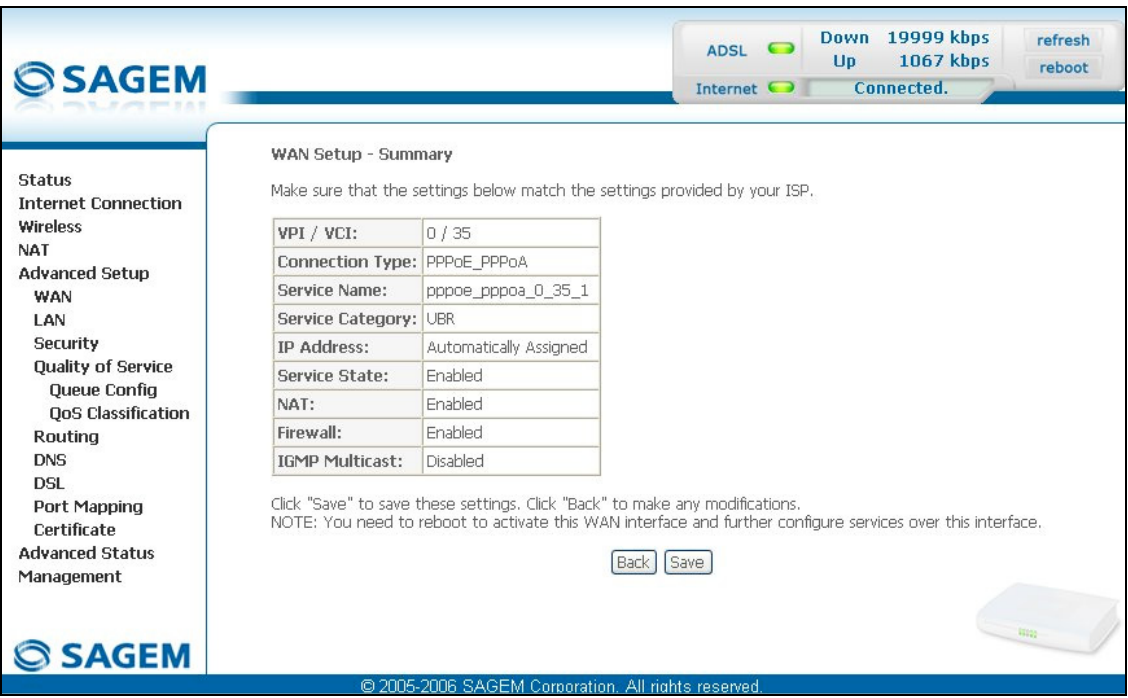

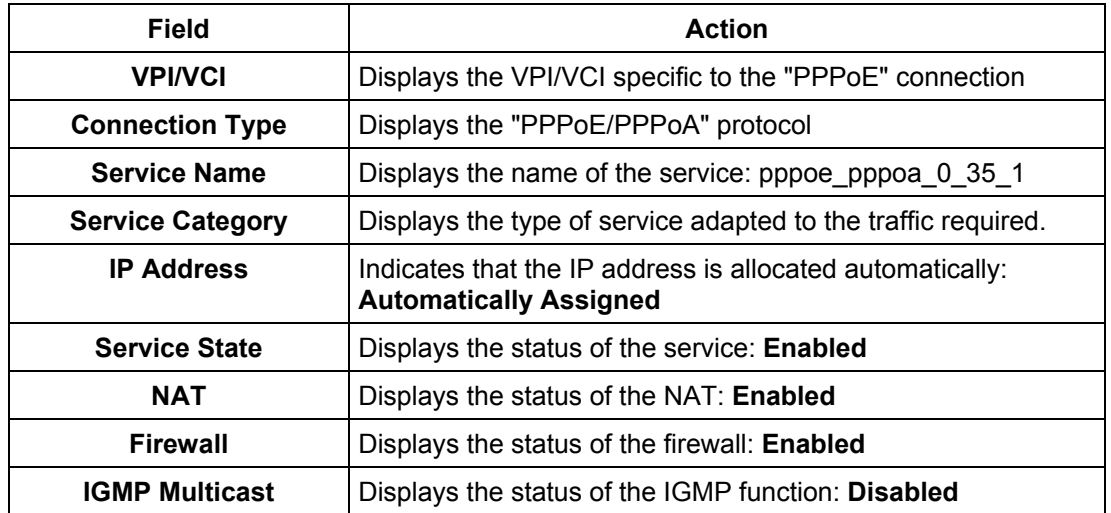

# **5.9.2 LAN**

**Object:** This is used to configure the IP parameters for the local network (LAN).

• Select the **LAN** menu in the **Advanced Setup** section to display the following screen:

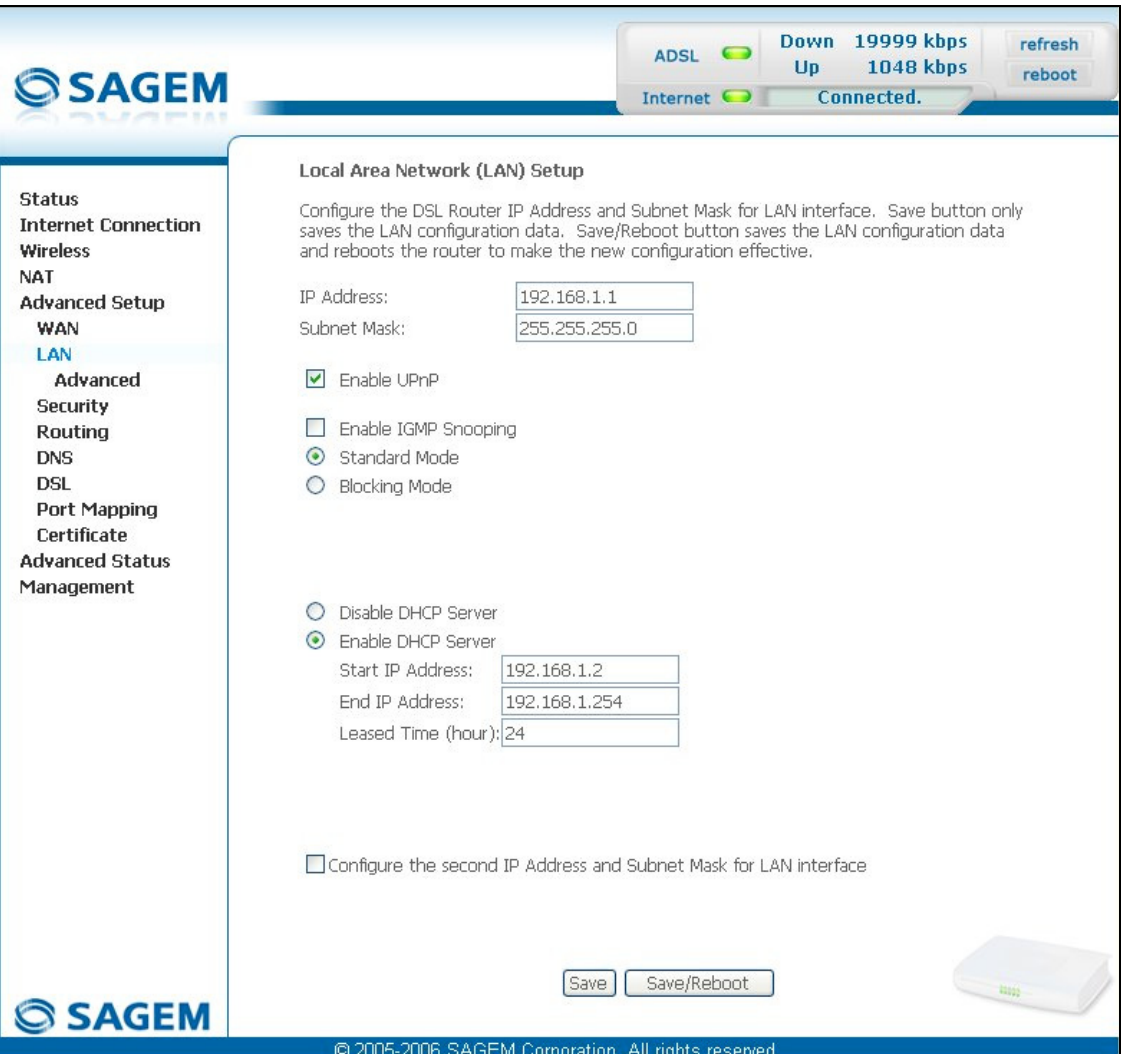

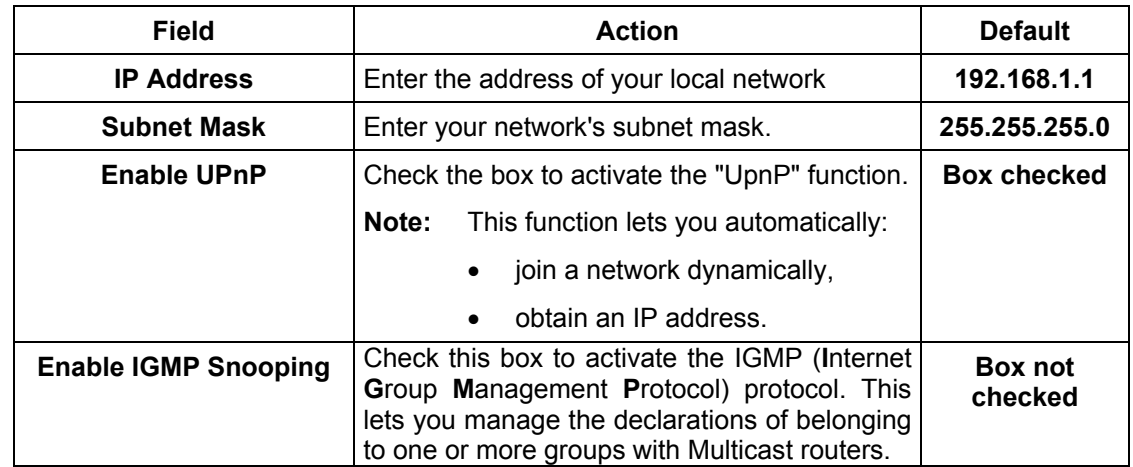

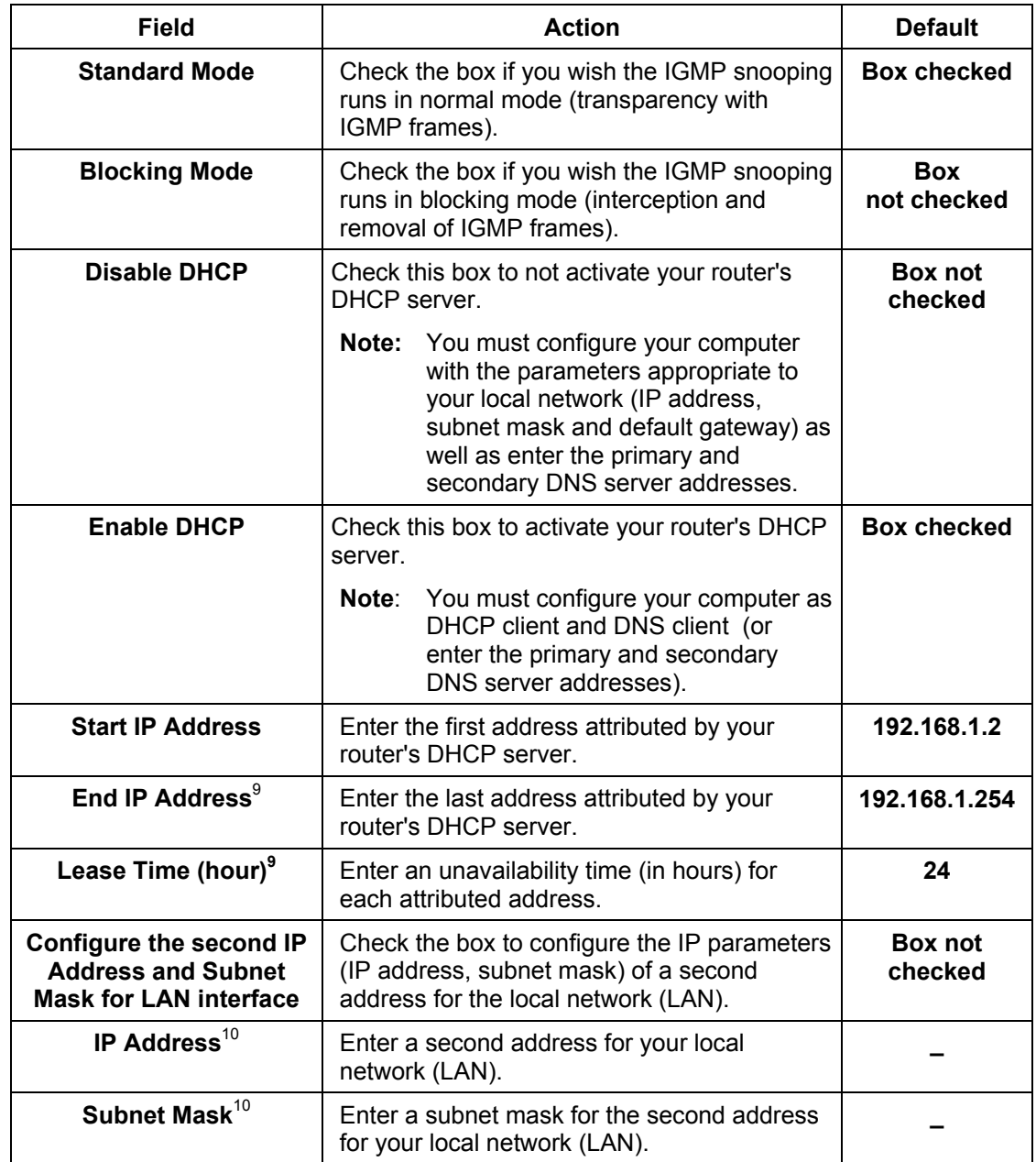

<span id="page-114-0"></span> 9 This field only appears when the "Enable DHCP" field is activated (box checked).

<span id="page-114-1"></span> $10$  This field only appears when the "Configure the second IP Address and Subnet Mask for LAN interface" field is activated (box checked).

# **5.9.2.1 Advanced**

- **Object:** This allows to display addresses delivered by your router's DHCP server and reserve any addresses.
- Select the **LAN** menu then the **Advanced** submenu in the **Advanced Setup** section to display the following screen:

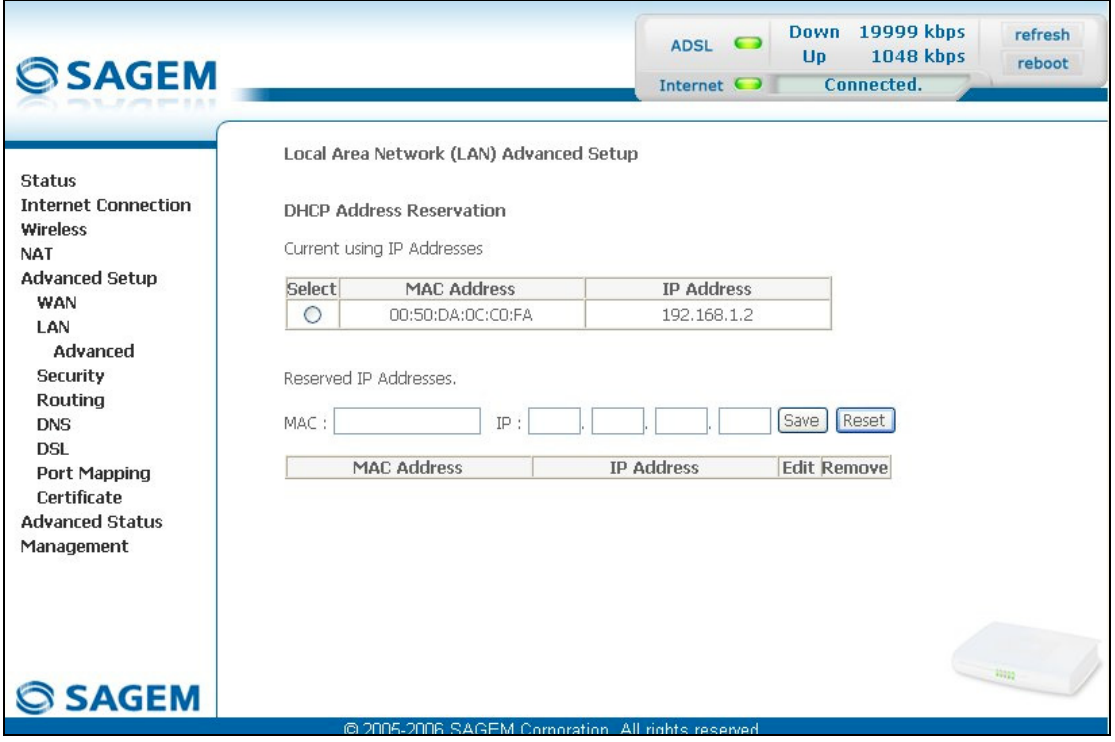

## **Current using IP addresses**

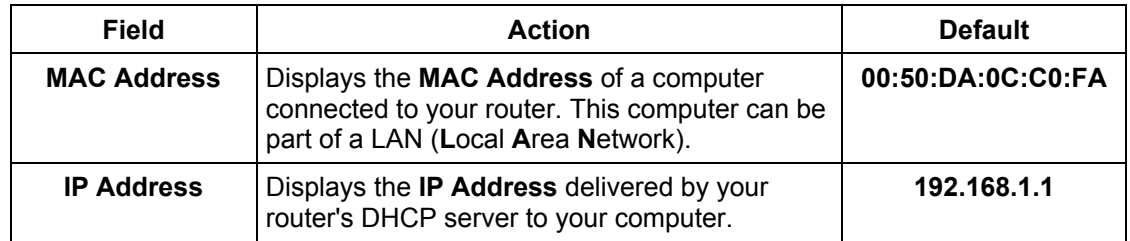

### **Reserved IP addresses**

To reserve the current address, check the "**Select**" box; both "**MAC Address**" and "**IP Address**" fields appear in the relevant fields of the "**Reserved IP Addresses**" area, then click on the  $\boxed{\text{Save}}$  button.

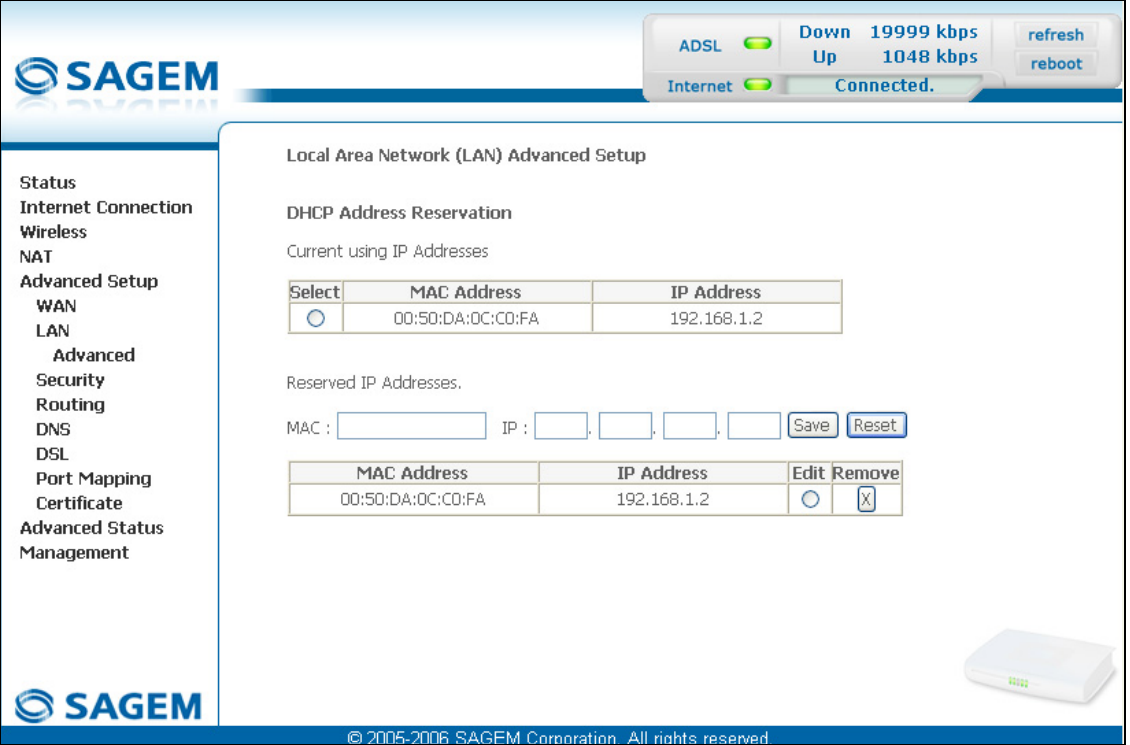

To reserve the other addresses, two methods are possible:

```
• Check the "Select" box; both "MAC Address" and "IP Address" fields appear in the relevant
fields of the "Reserved IP Addresses" area then click on the \boxed{\mathsf{Save}} button.
```
or

• Enter the "**MAC Address**" and "**IP Address**" in the relevant fields then click on the button.

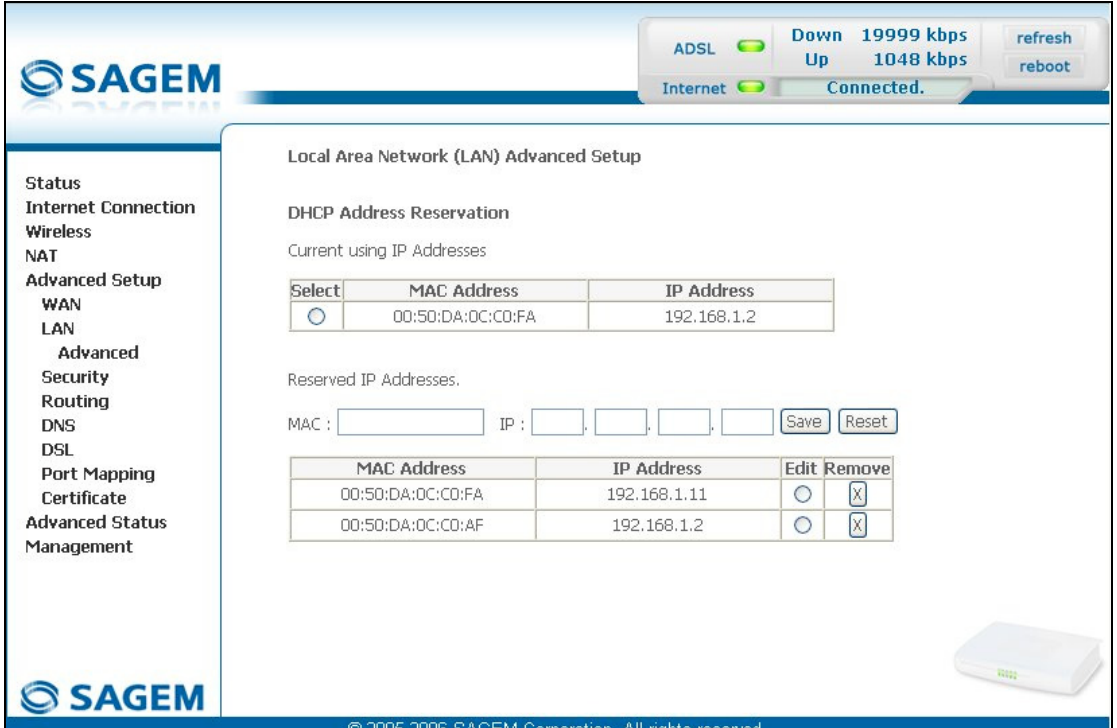

#### *Buttons*

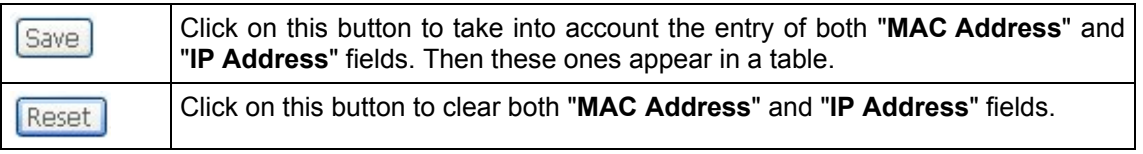

### *Boxes*

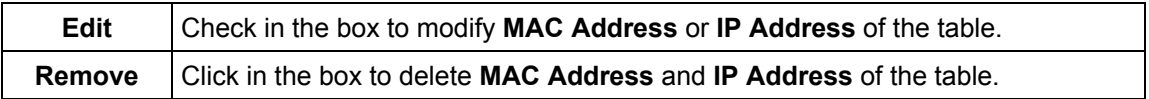

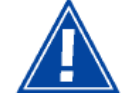

All the reserved addresses belong to the range of addresses assigned by router's DHCP server (192.168.1.2 to 192.168.1.254).

# **5.9.3 Security**

This menu contains 2 sub-menus:

- IP Filtering (see subsection [5.9.3.1\)](#page-189-0),
- Block Sites (see subsection [5.9.3.2\)](#page-189-0).

# **5.9.3.1 IP Filtering**

# **5.9.3.1.1 Outgoing**

**Object:** This menu is used to create outgoing IP filters to refuse data from the LAN to the WAN and list the existing outgoing IP filters.

By default, all the outgoing data is accepted.

• Select the **Outgoing** sub-menu in the **Security** menu in the **Advanced Setup** section to display the following screen:

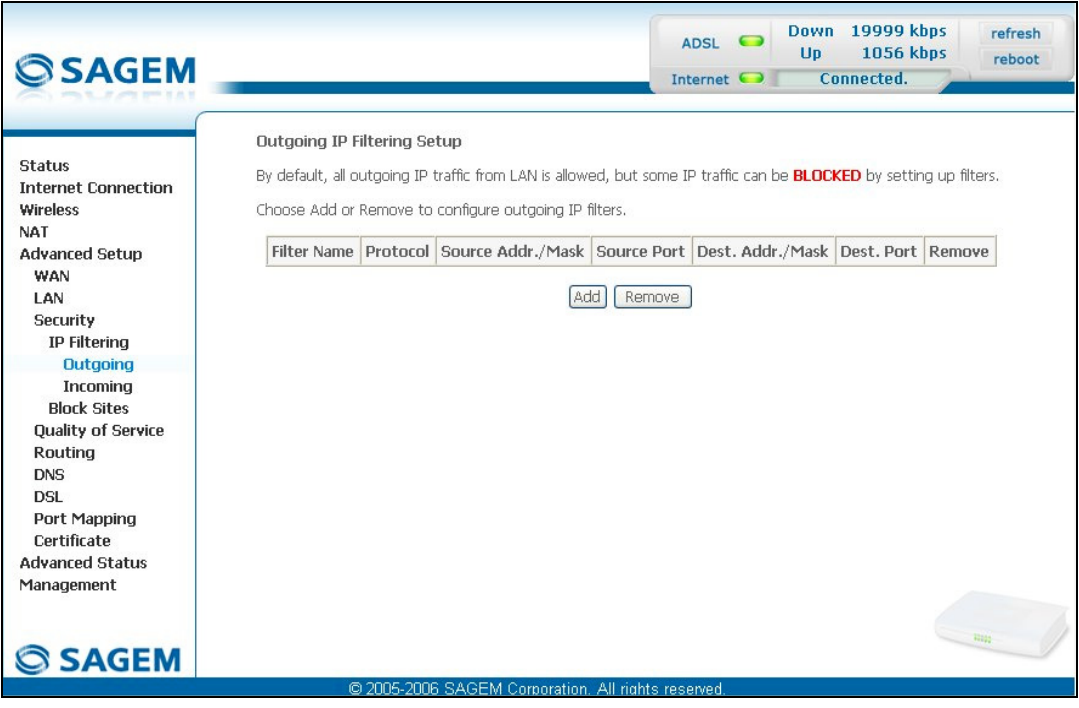

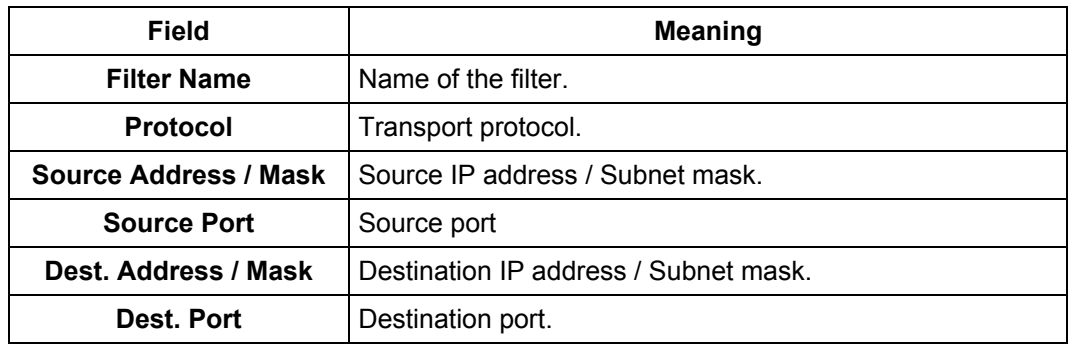

• Click on the **Add** button to display the following screen:

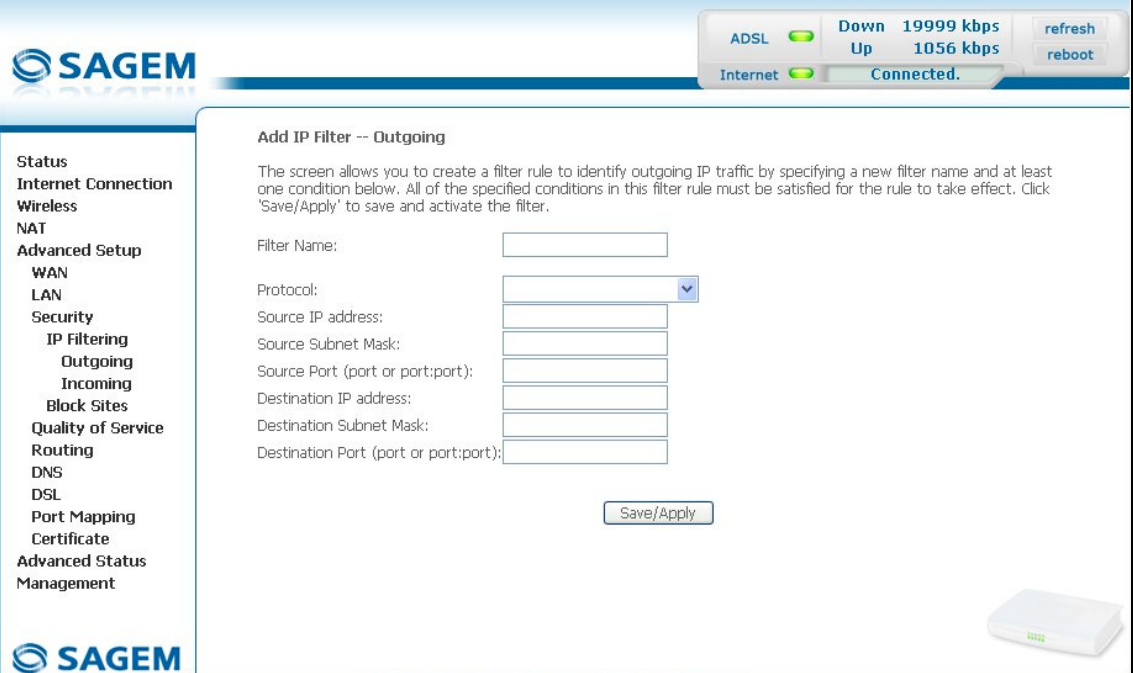

@ 2005-2006 SAGEM Corporation, All rights reserved

| Field                     | <b>Action</b>                                                                         |
|---------------------------|---------------------------------------------------------------------------------------|
| <b>Filter Name</b>        | Enter a representative name for the filter.                                           |
| <b>Protocol</b>           | Select the dedicated protocol from the scroll down list<br>(TCP/UDP, TCP, UDP, ICMP). |
| <b>Source IP Address</b>  | Enter the Source IP address (LAN).                                                    |
| <b>Source Subnet Mask</b> | Subnet mask.                                                                          |
| <b>Source Port</b>        | Enter a "Source" port (LAN) or range of ports.                                        |
| (port or port:port)       | Note:<br>For one port, for example, enter 80.<br>For a range of ports, enter 80:90.   |
| Dest. IP Address          | Enter the Destination IP address (WAN).                                               |
| Dest. Subnet Mask         | Subnet mask.                                                                          |
| Dest. Port                | Enter a "destination" port (WAN) or range of ports.                                   |
| (port or port:port)       | Note:<br>For one port, for example, enter 80.<br>For a range of ports, enter 80:90.   |

# **5.9.3.1.2 Incoming**

**Object:** This menu is used to create incoming IP filters to refuse data from the WAN to the LAN and list the existing incoming IP filters.

By default, all the incoming data is refused when the Firewall is activated.

• Select the **Incoming** sub-menu in the **Security** menu in the **Advanced Setup** section to display the following screen:

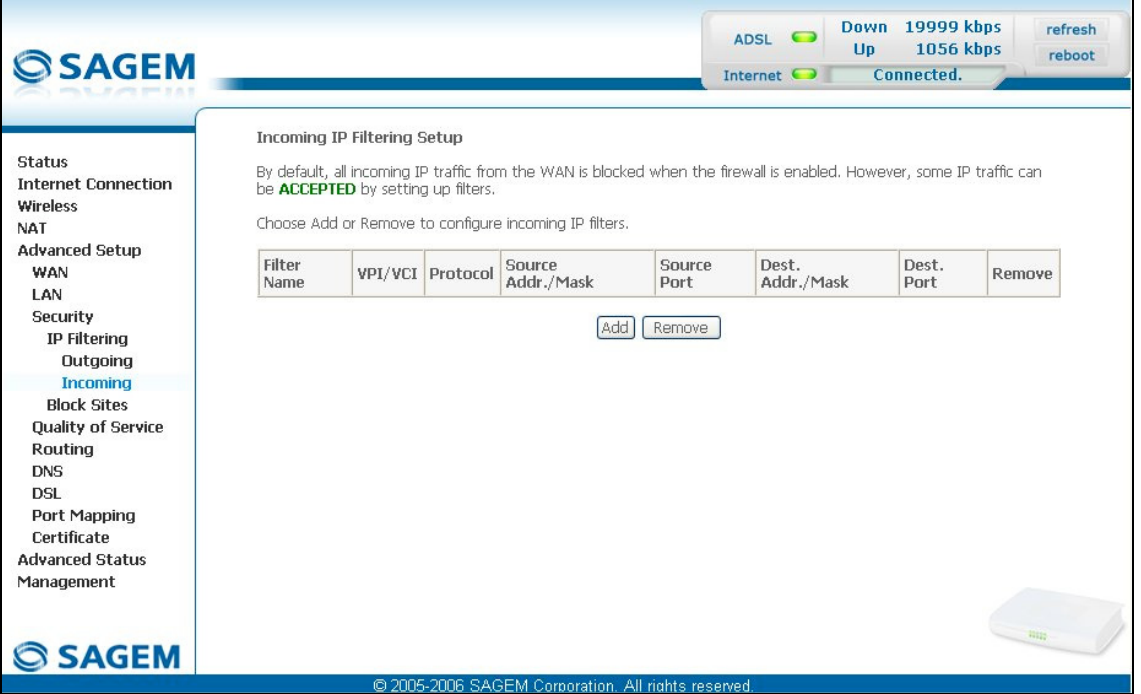

• Click on the **Add** button to display the following screen:

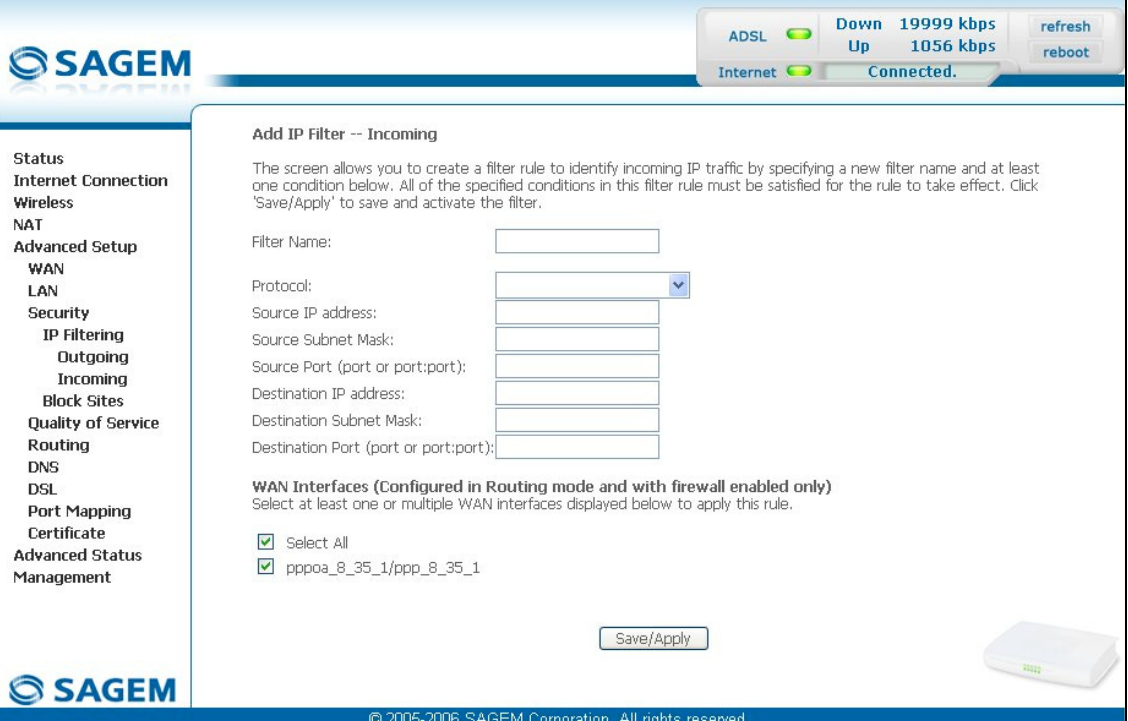

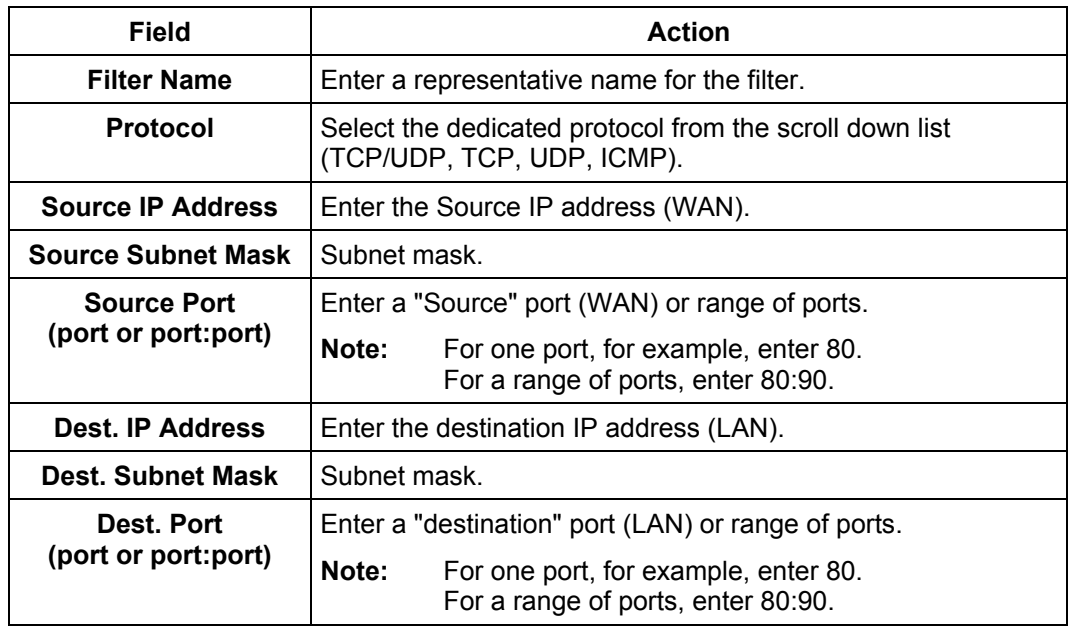

### **WAN interfaces**

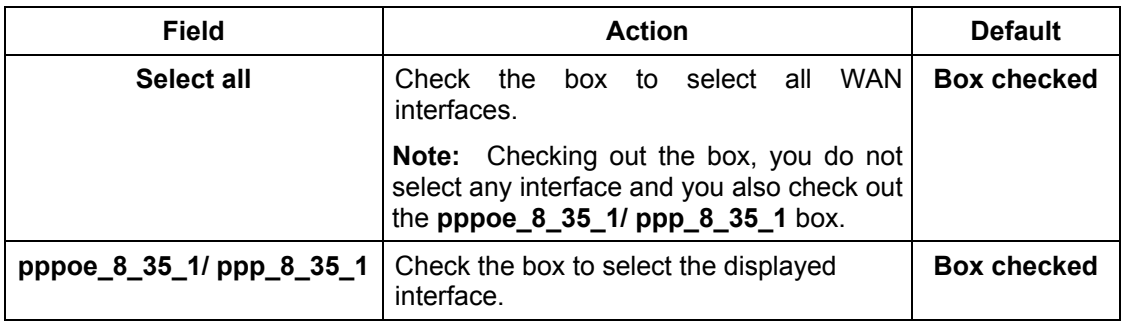

## **5.9.3.2 Block Sites**

**Object:** This menu is used to block the access of the Local Area Network to sites defined by a "keyword or a "Domain Name".

• Select the **Block Sites** sub-menu in the **Security** menu in the **Advanced Setup** section to display the following screen:

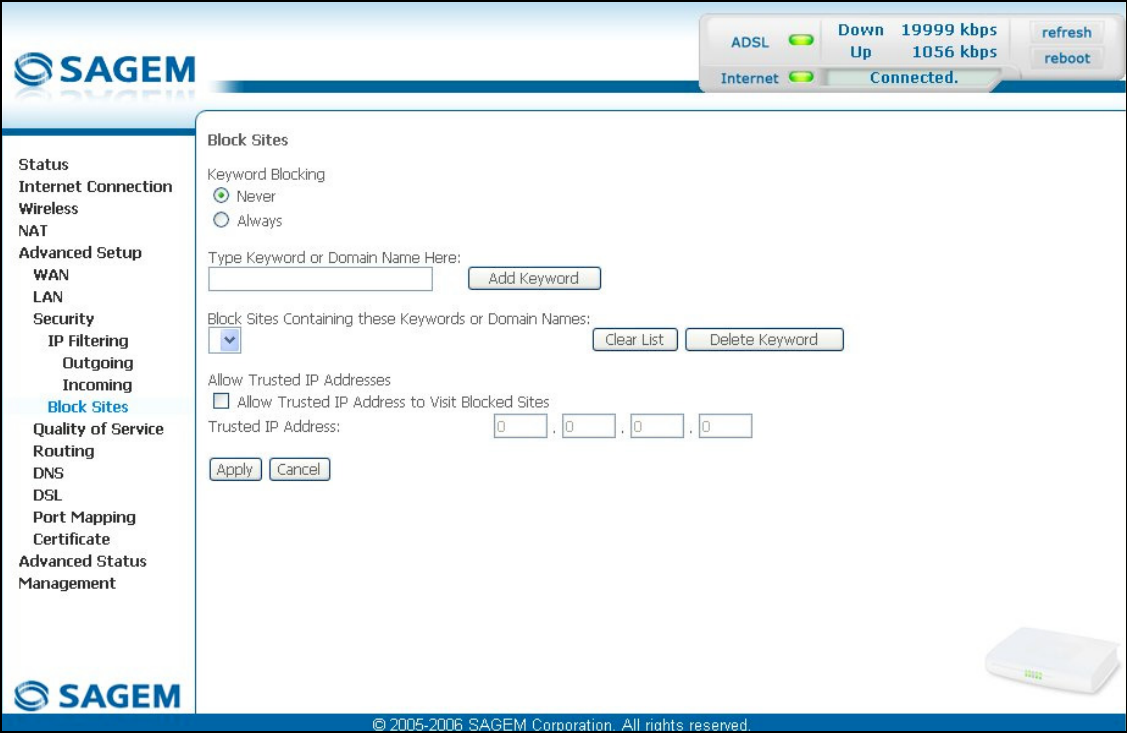

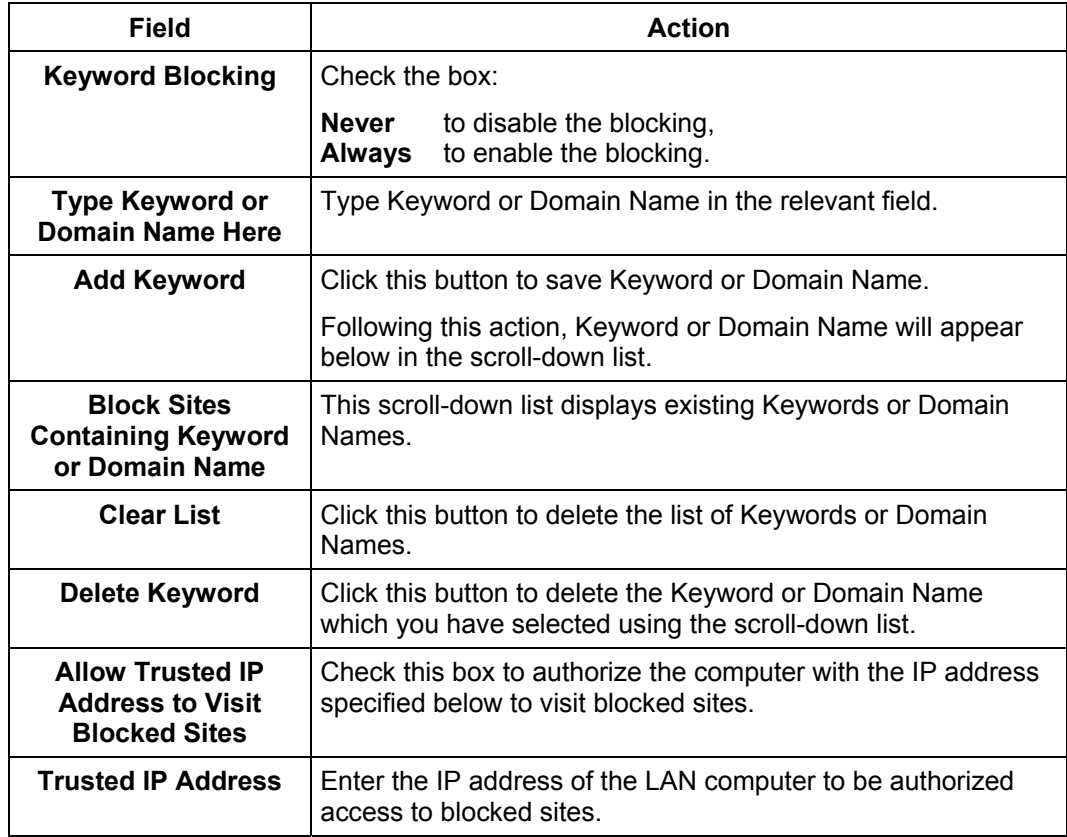

# **5.9.4 Quality of Service**

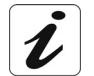

It is essential to check the box **"Enable Quality Of Service"** in the **"WAN**" menu of the section **"Advanced Setup"** so that menu "Quality of Service" is diplayed.

This menu contains 2 sub-menus:

- Queue Config (see subsection [5.9.4.1\)](#page-189-0),
- QoS Classification (see subsection [5.9.4.2\)](#page-189-0).
- **Subject:** This menu is used to allocated different types of traffic queues with different priorities in order to improve the traffic flow. To do this, the quality of service (QoS) provides the following three services: Classification (set-1, set-2), Marking (TOS, DSCP) and queues (Queuing).

The quality of service is only significant if all the traffic (data, video) is greater than the up rate of the ADSL line.

• Select the **Quality of Service** menu in the **Advanced Setup** section to display the following screen:

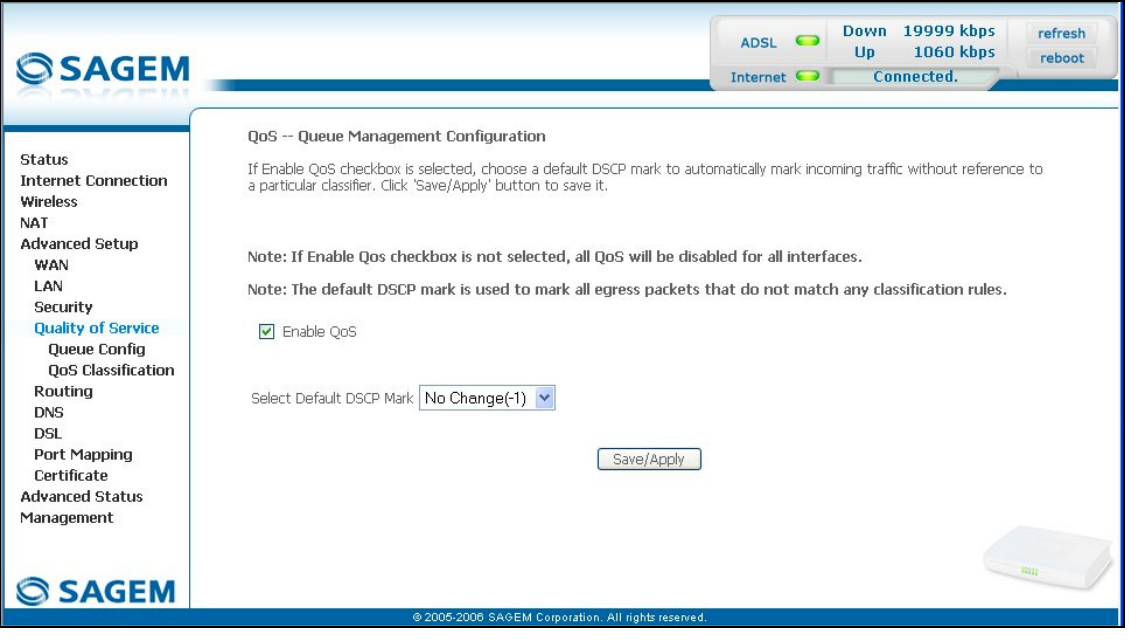

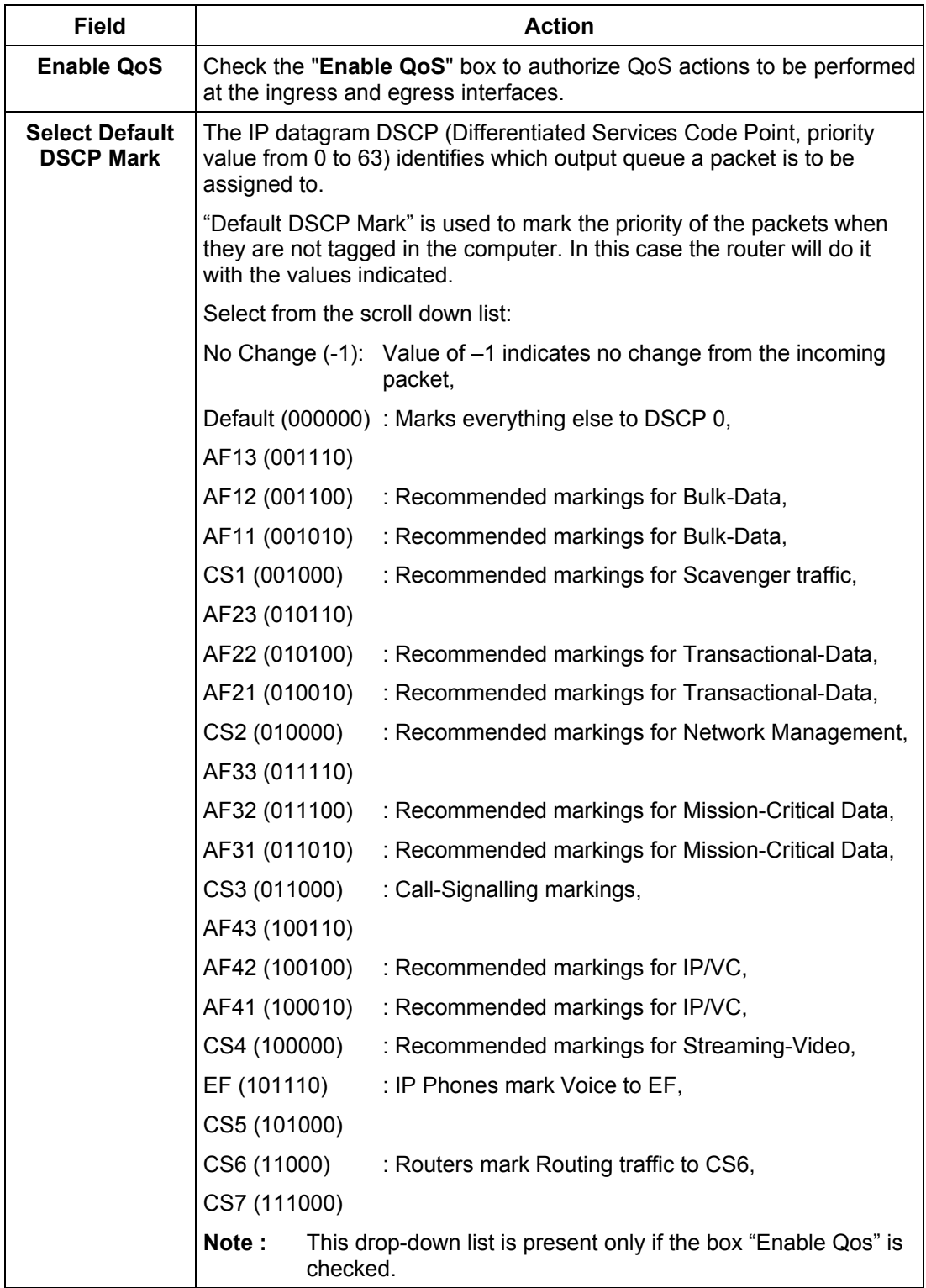

# **5.9.4.1 Queue Config**

**Subject:** Enabling or disabling QoS on an interface. Configuring QoS to use policy maps attached to an interface.

• Select the **Queue Config** sub-menu in the **Quality of Service** menu to display the following screen:

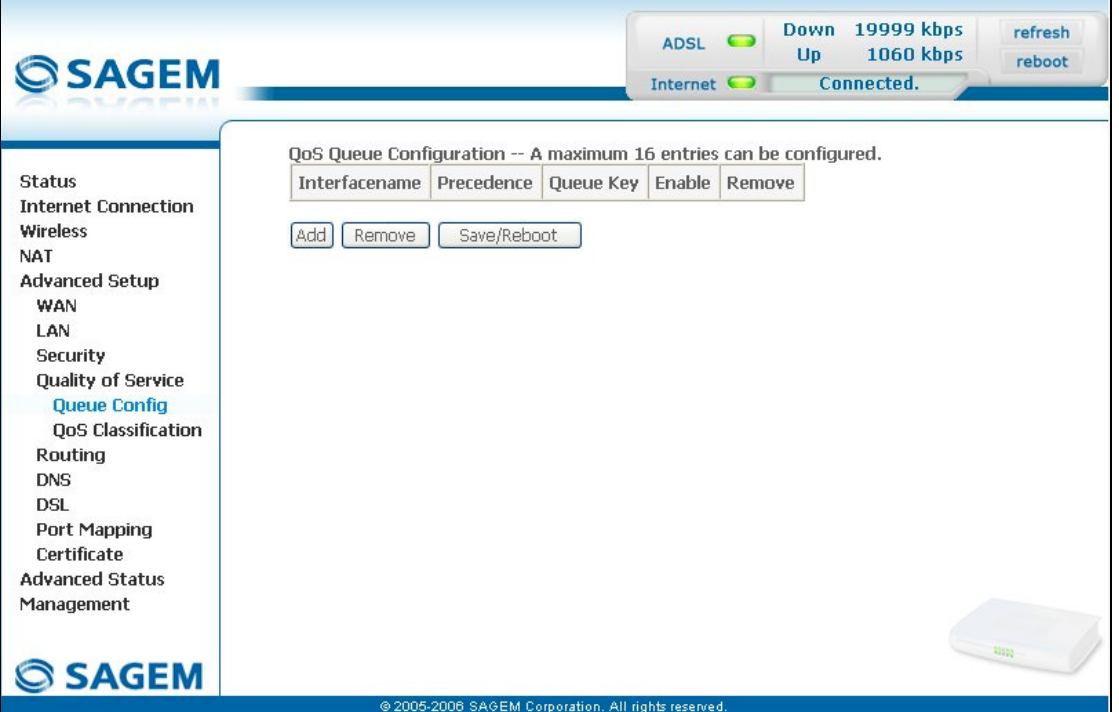

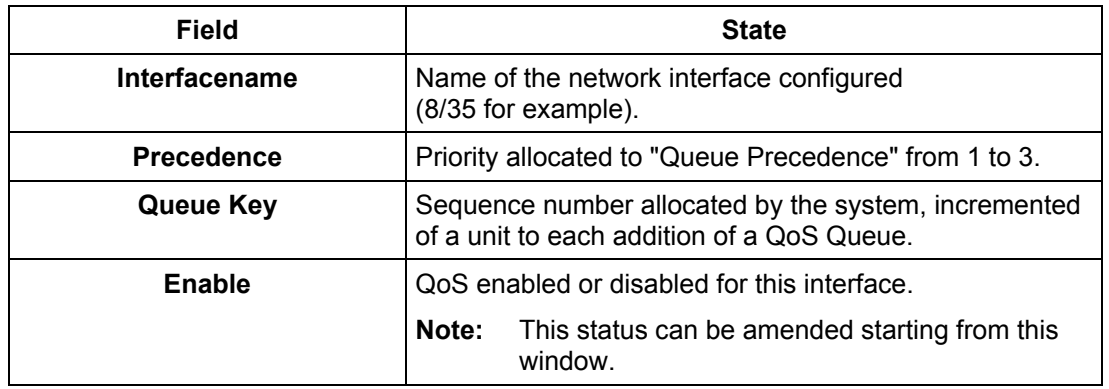

• Click on the **Add** button to display the following screen:

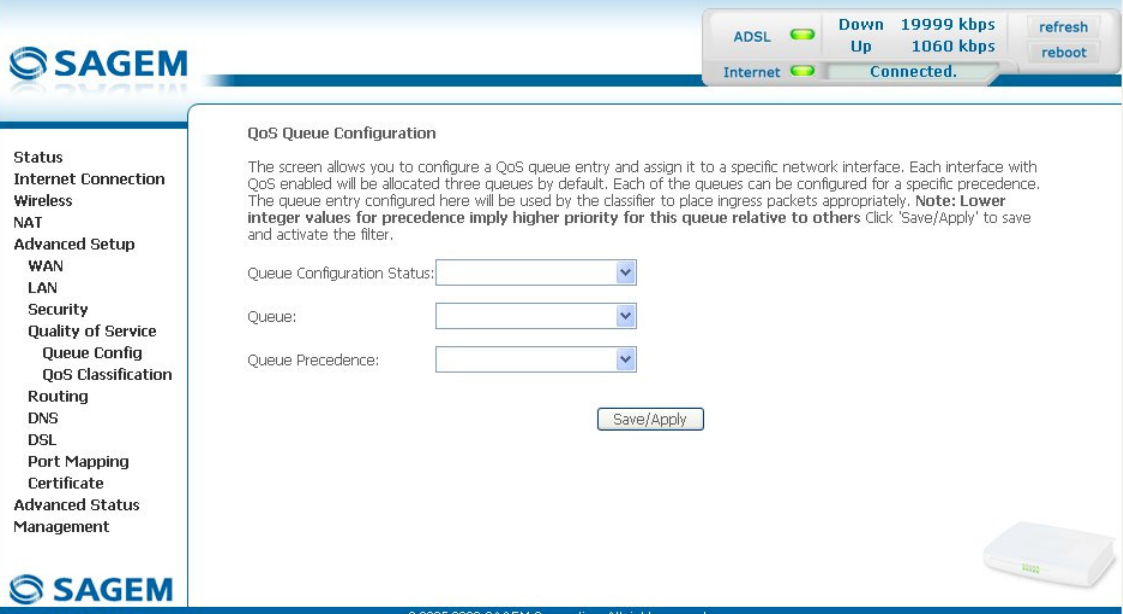

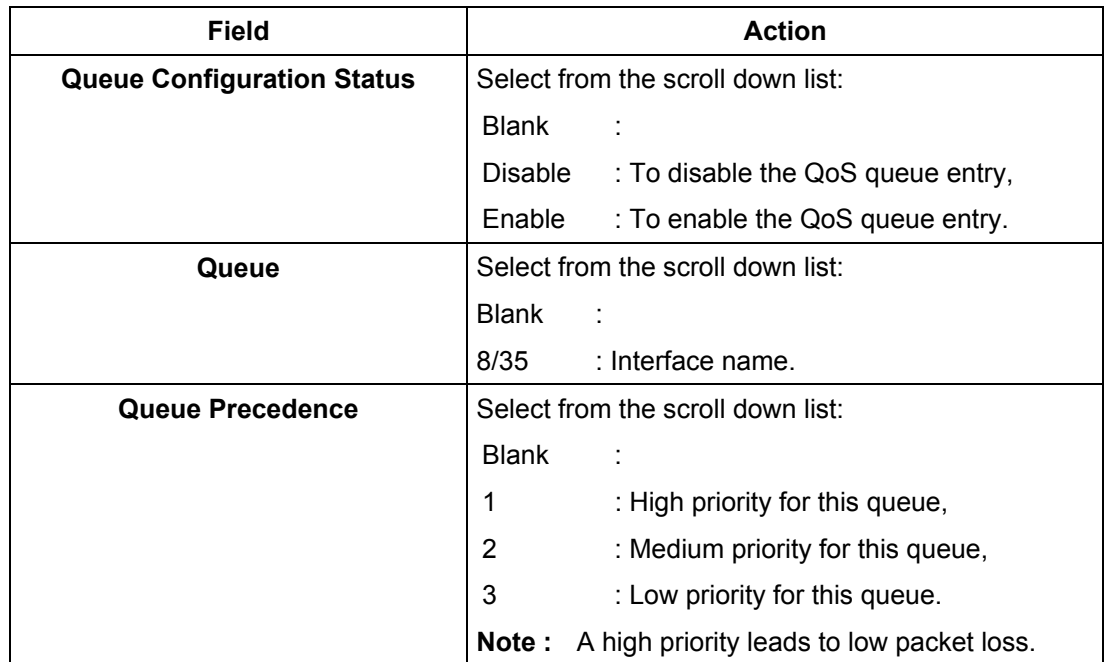

# **5.9.4.2 QoS Classification**

• Select the **QoS Classification** sub-menu in the **Quality of Service** menu to display the following screen:

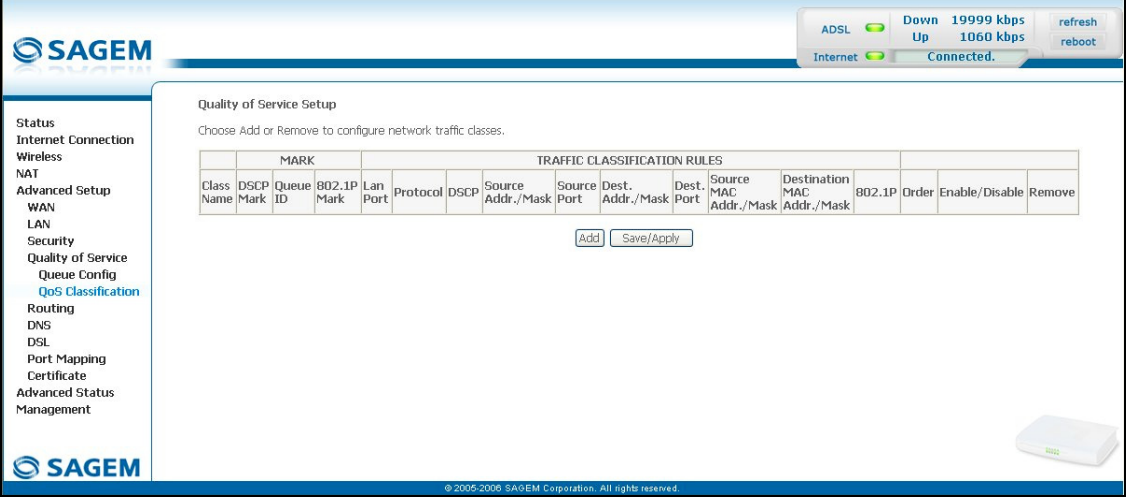

**Subject:** Classification of packets into traffic classes. Enforcement of policies using queing.

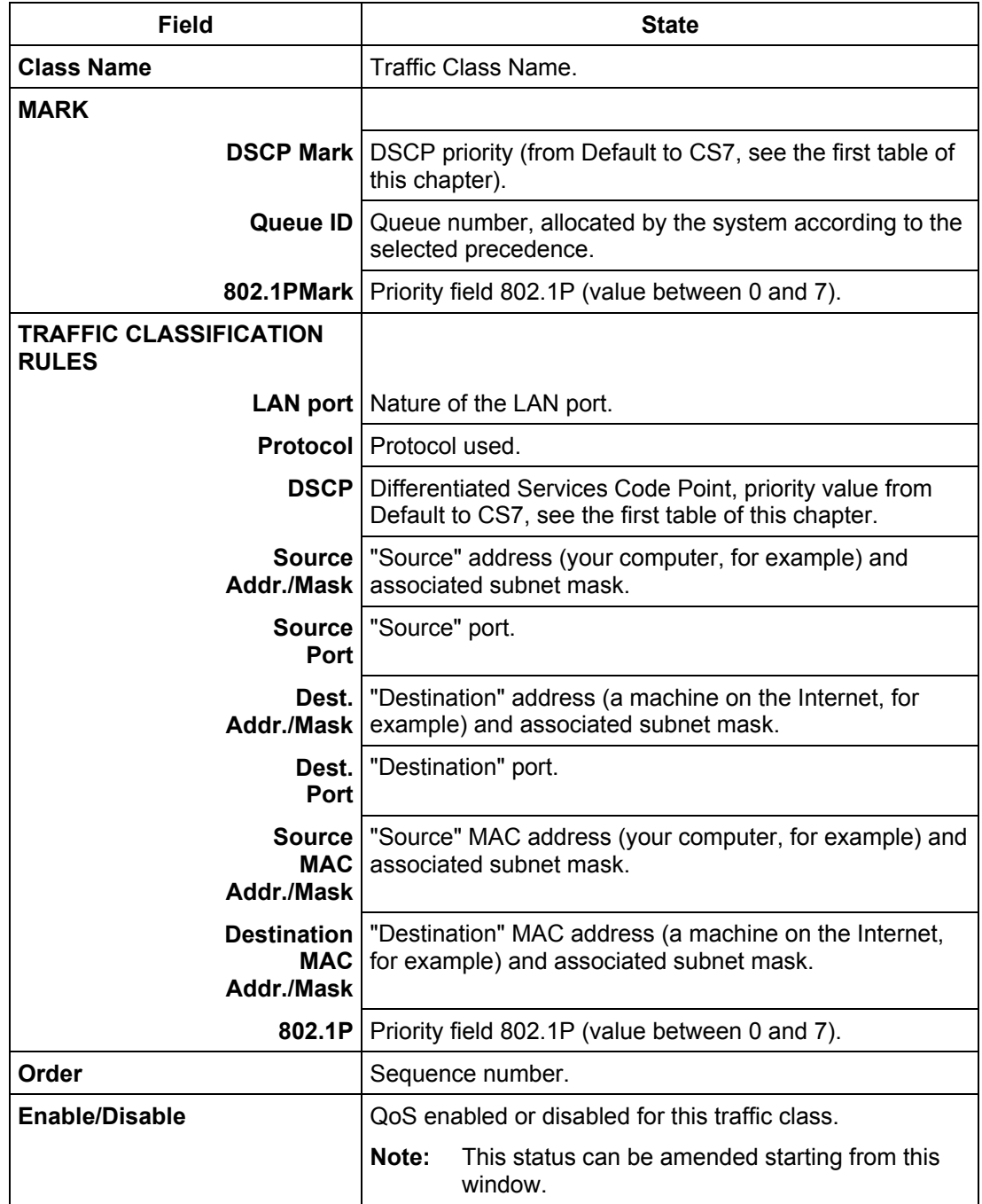

• Click on the **Add** button to display the following screen:

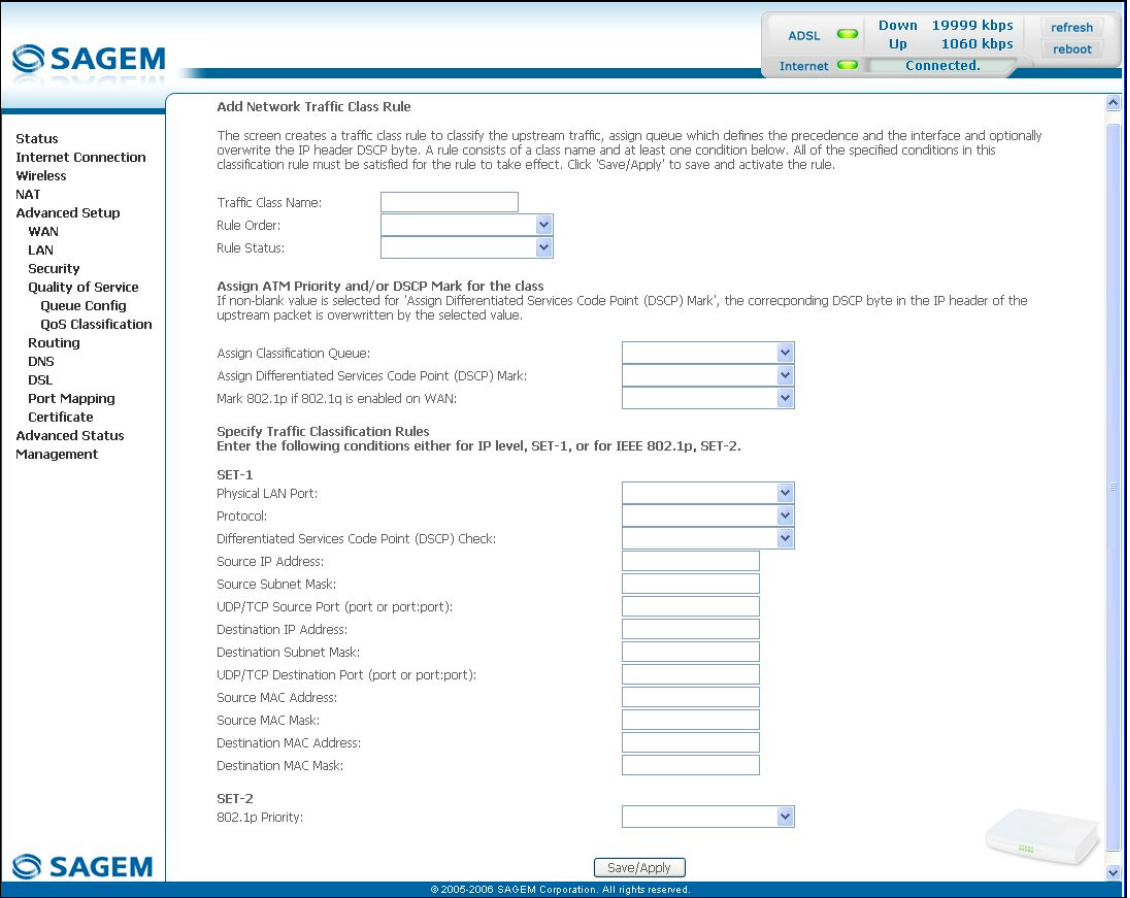

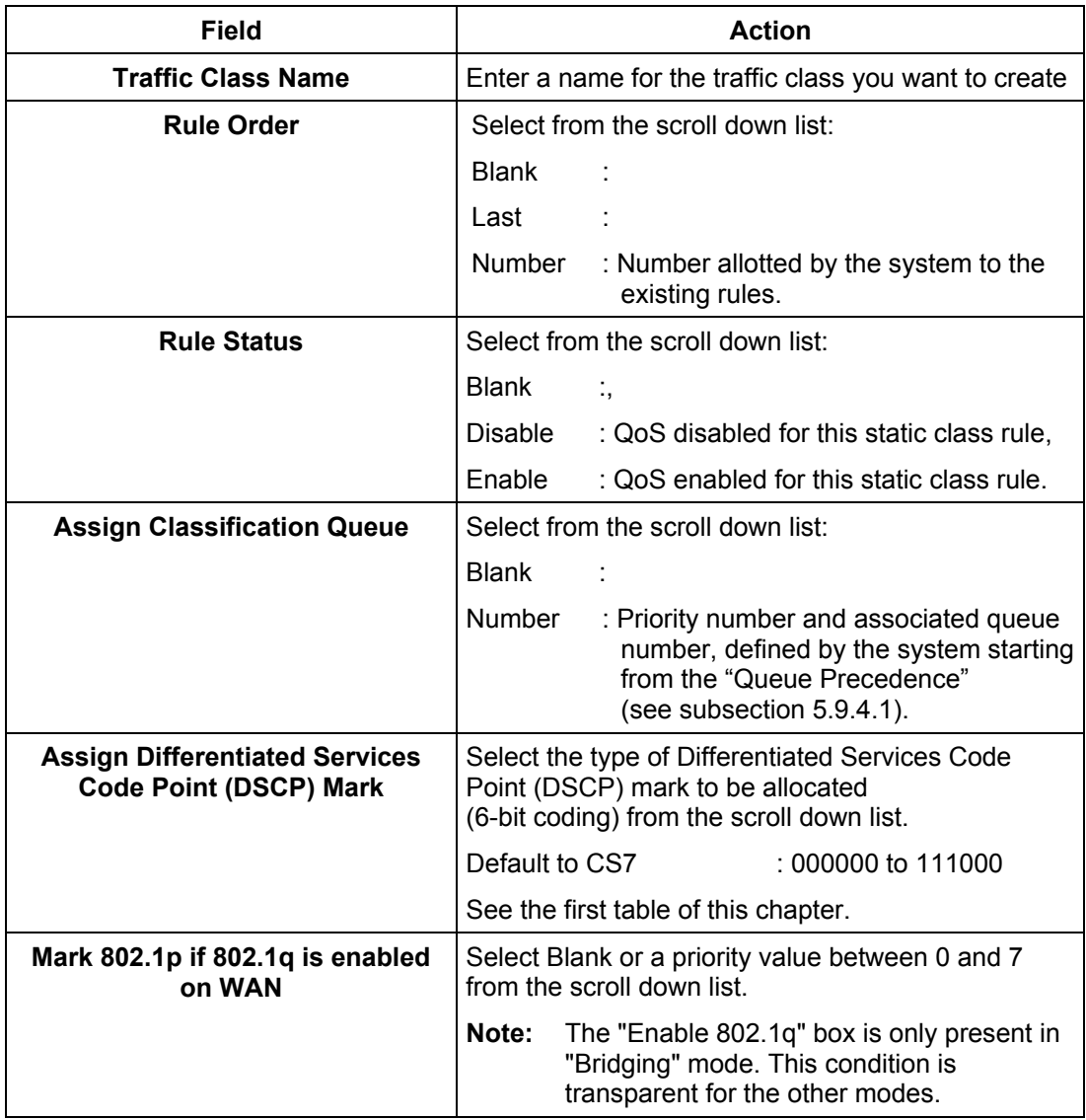

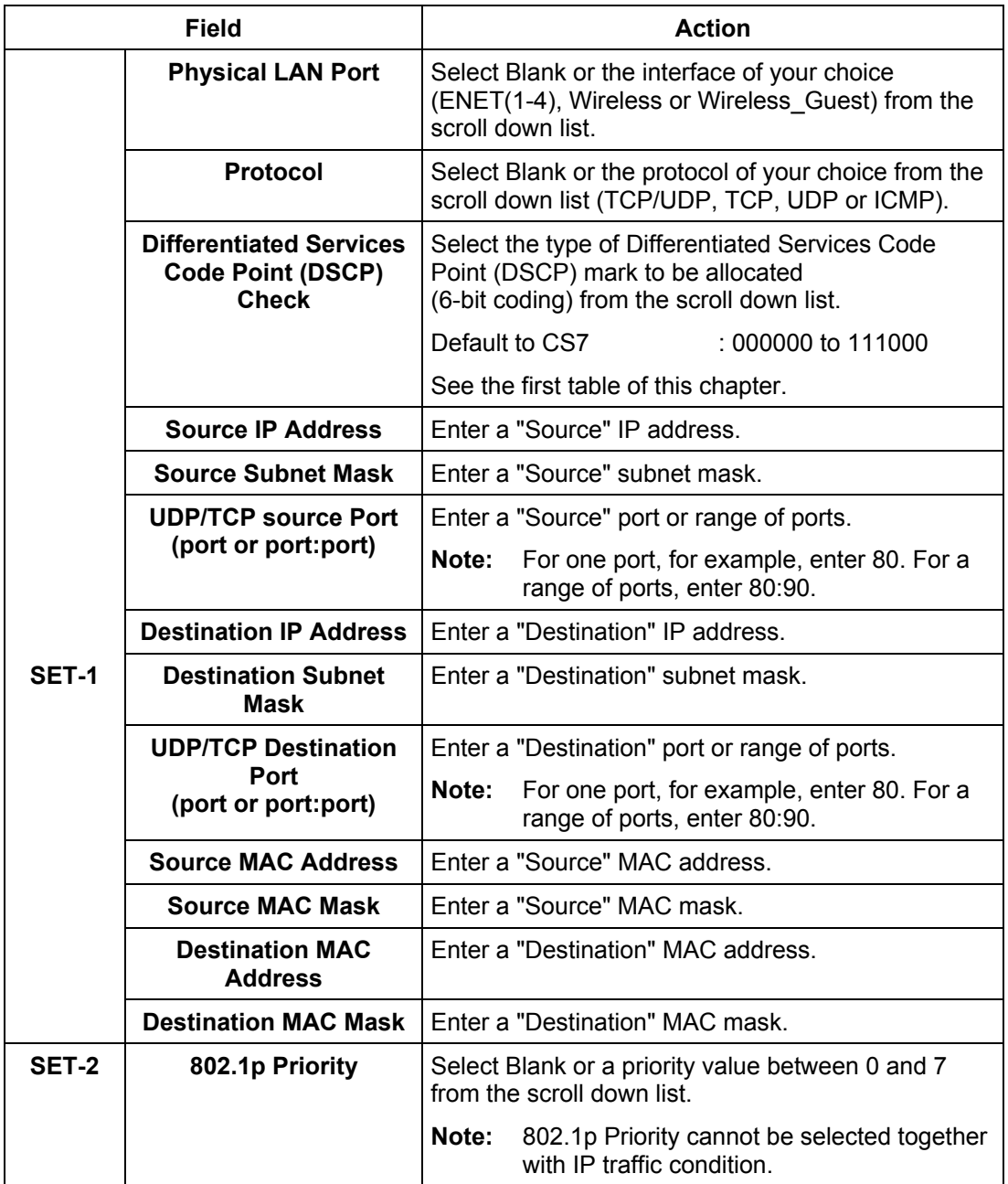

# **5.9.5 Routing**

This menu contains 3 sub-menus:

- Default Gateway (see subsection [5.9.5.1\)](#page-189-0),
- Static Route (see subsection [5.9.5.2\)](#page-189-0),
- RIP (see subsection [5.9.5.3\)](#page-189-0).

# **5.9.5.1 Default Gateway**

- **Object:** This menu is used either to allocate dynamically a default gateway address to the router from a PVC or to enter an address or choose an interface.
- Select the **Default Gateway** sub-menu in the **Routing** menu in the **Advanced Setup** section to display the following screen:

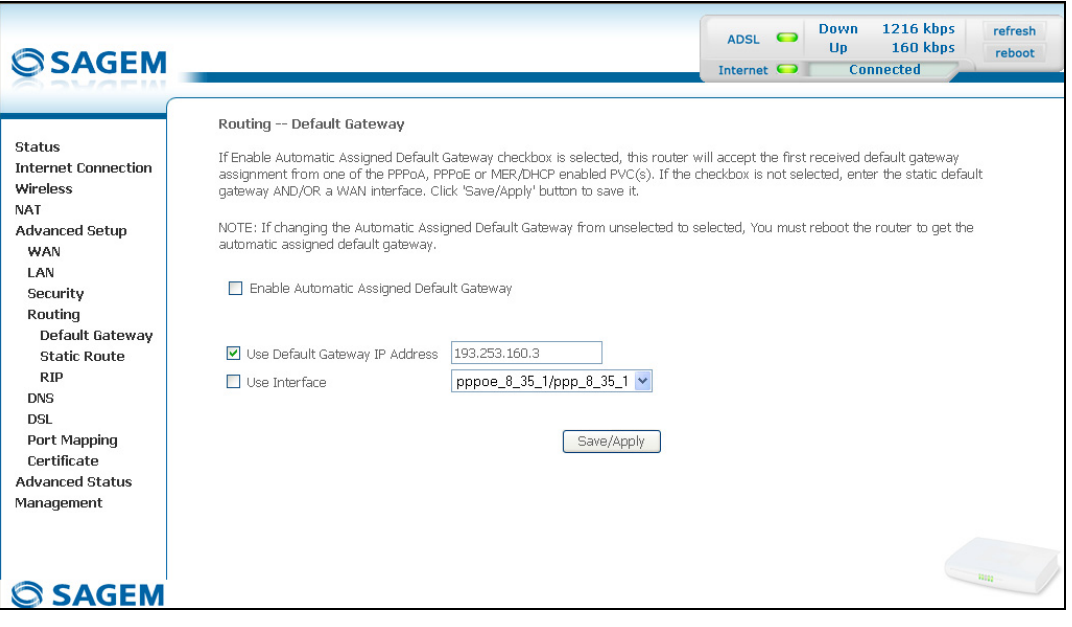

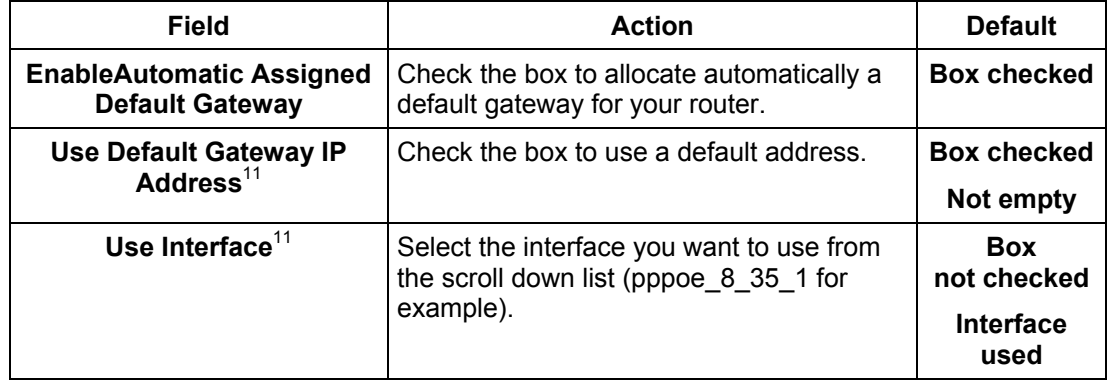

<span id="page-133-0"></span>l  $11$  this field only appears when the "Enable Automatic Assigned Default Gateway" field is deactivated (box not checked).

# **5.9.5.2 Static Route**

**Object:** This menu is used to add a static route.

• Select the **Static Route** sub-menu in the **Routing** menu in the **Advanced Setup** section to display the following screen:

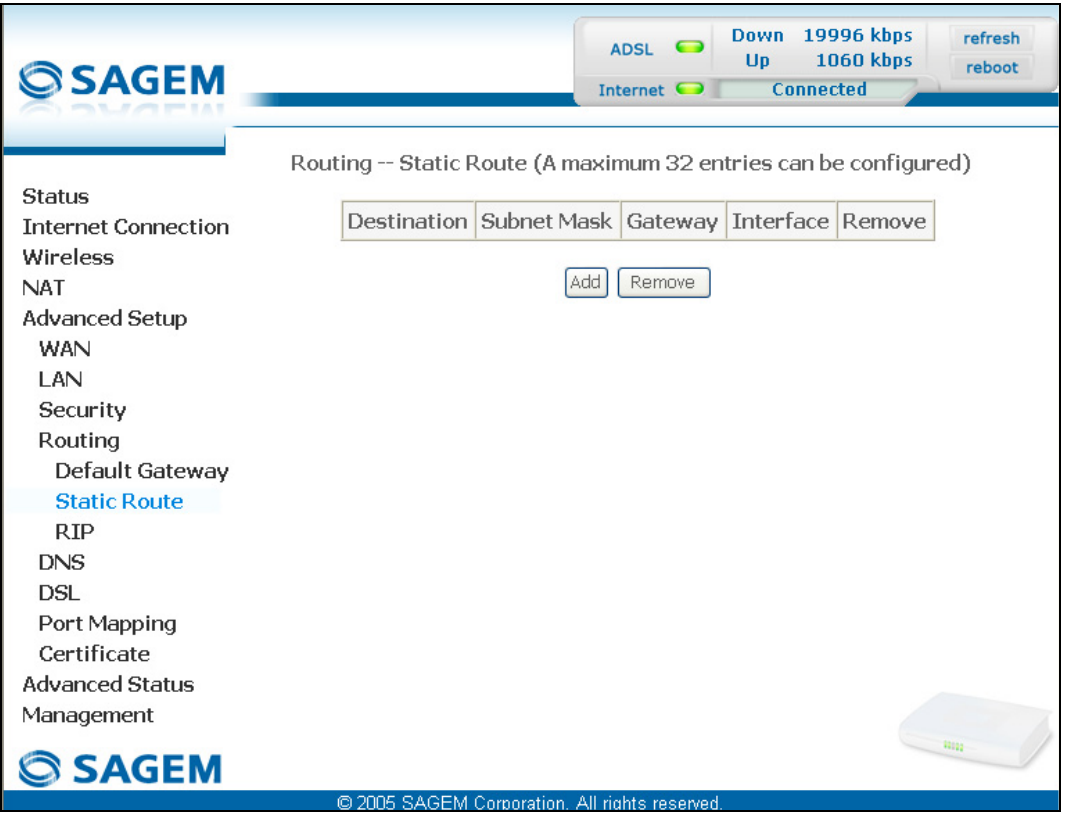

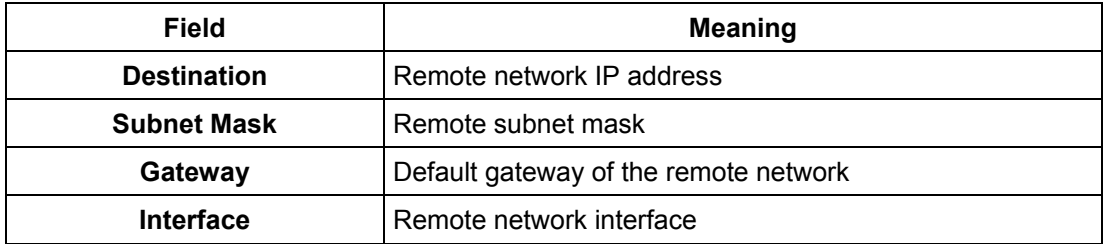

• Click on the **Add** button to display the following screen:

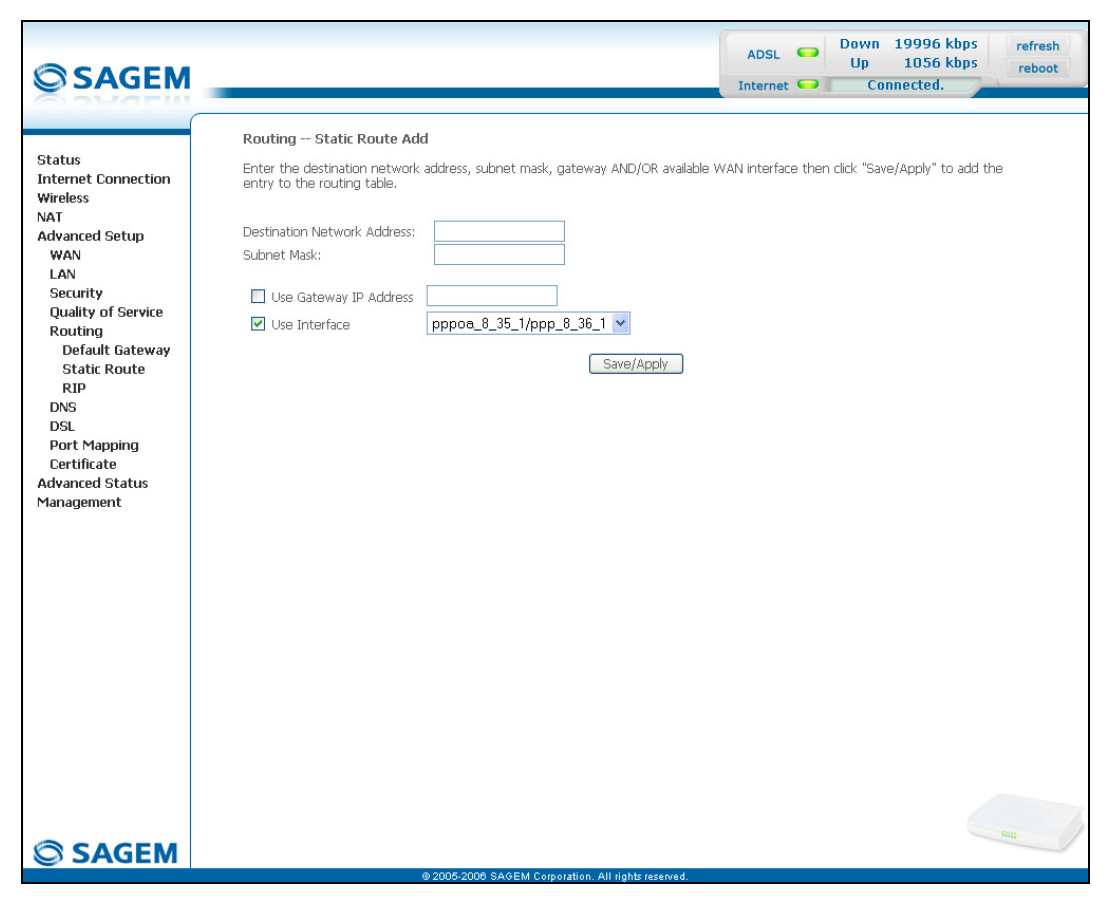

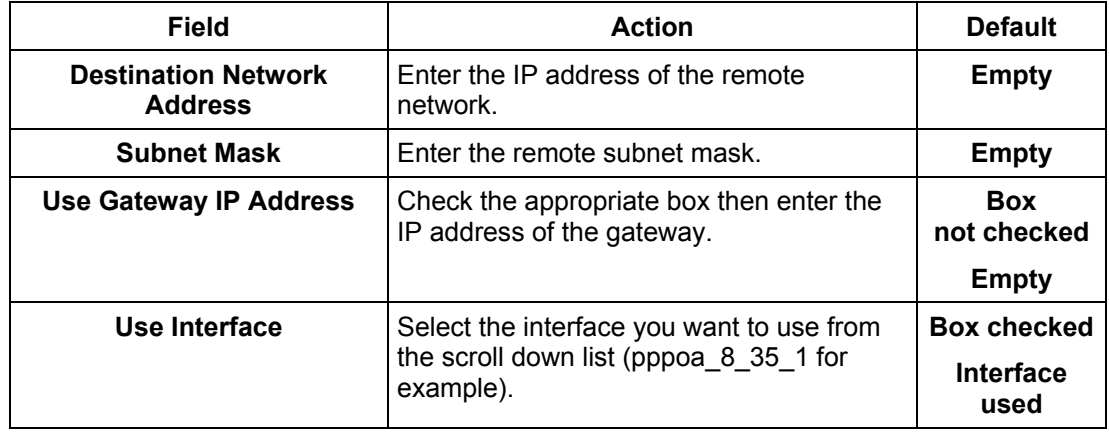

### **5.9.5.3 RIP**

**Object:** The "RIP" protocol (**R**outing **I**nformation **P**rotocol) lets you tell routers the distance (number of hops) which separates them.

This protocol only takes account of the distance between two machines in terms of hops.

• Select the **RIP** sub-menu in the **Routing** menu in the **Advanced Setup** section to display the following screen:

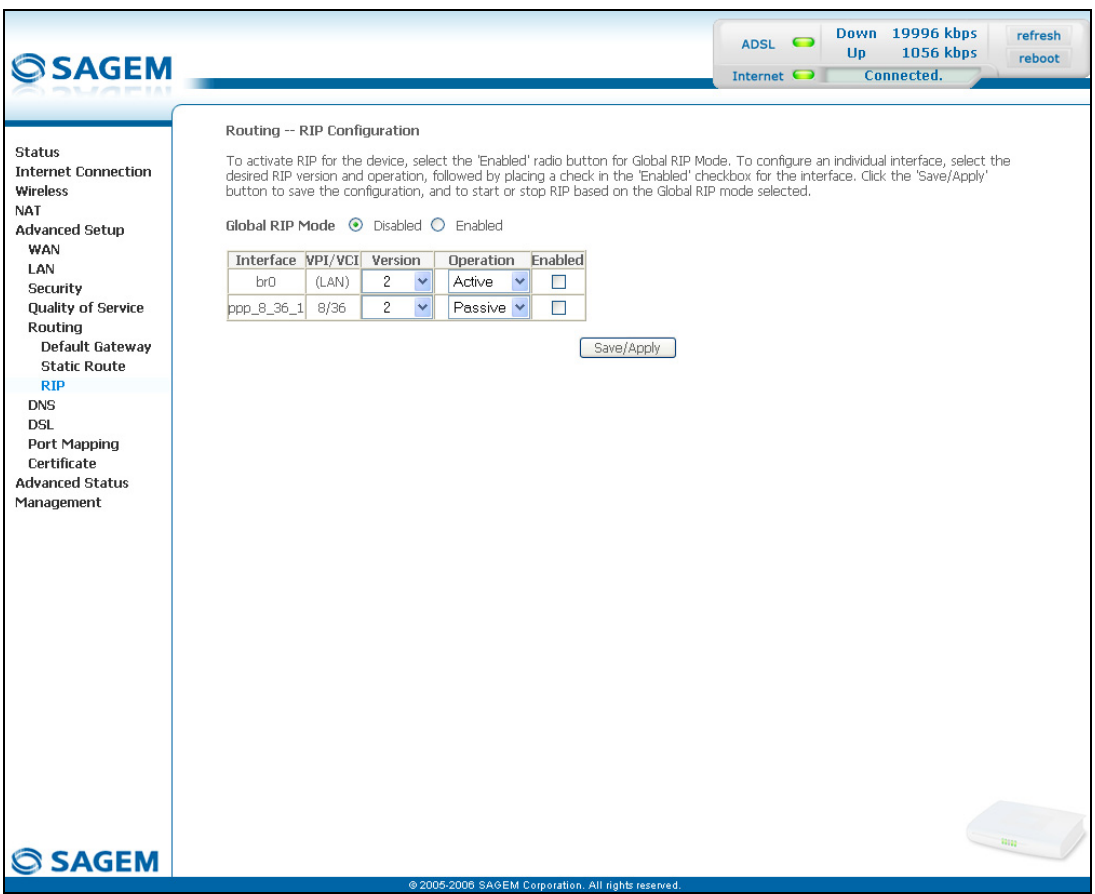

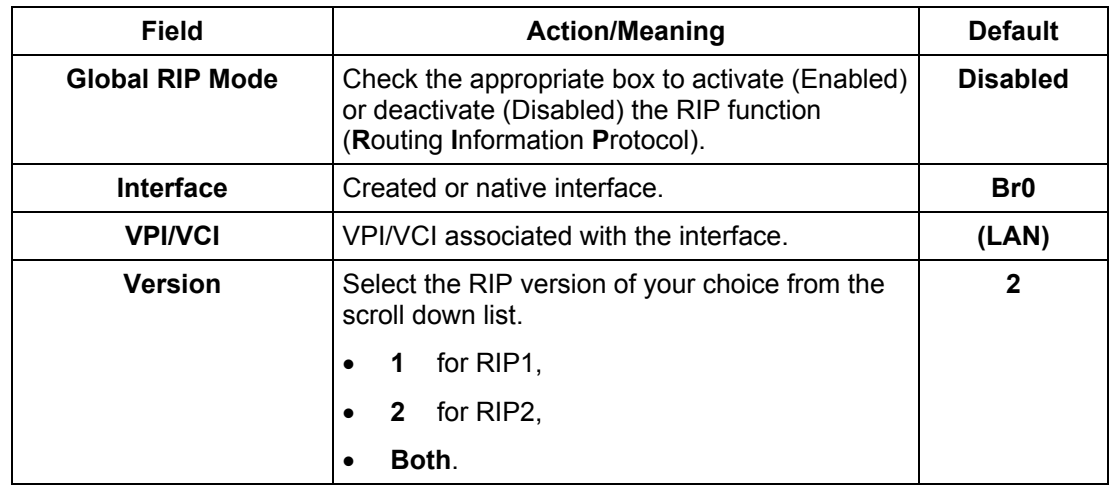

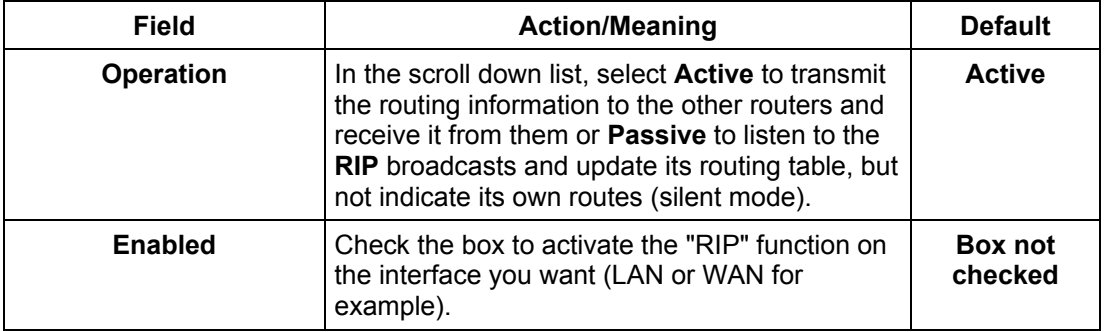

# **5.9.6 DNS**

 $\overline{\phantom{a}}$ 

## **5.9.6.1 DNS Server**

- **Object:** This menu enables the automatic resolution of domain names by polling remote servers.
- Select the **DNS** menu in the **Advanced Setup** section to display the following screen:

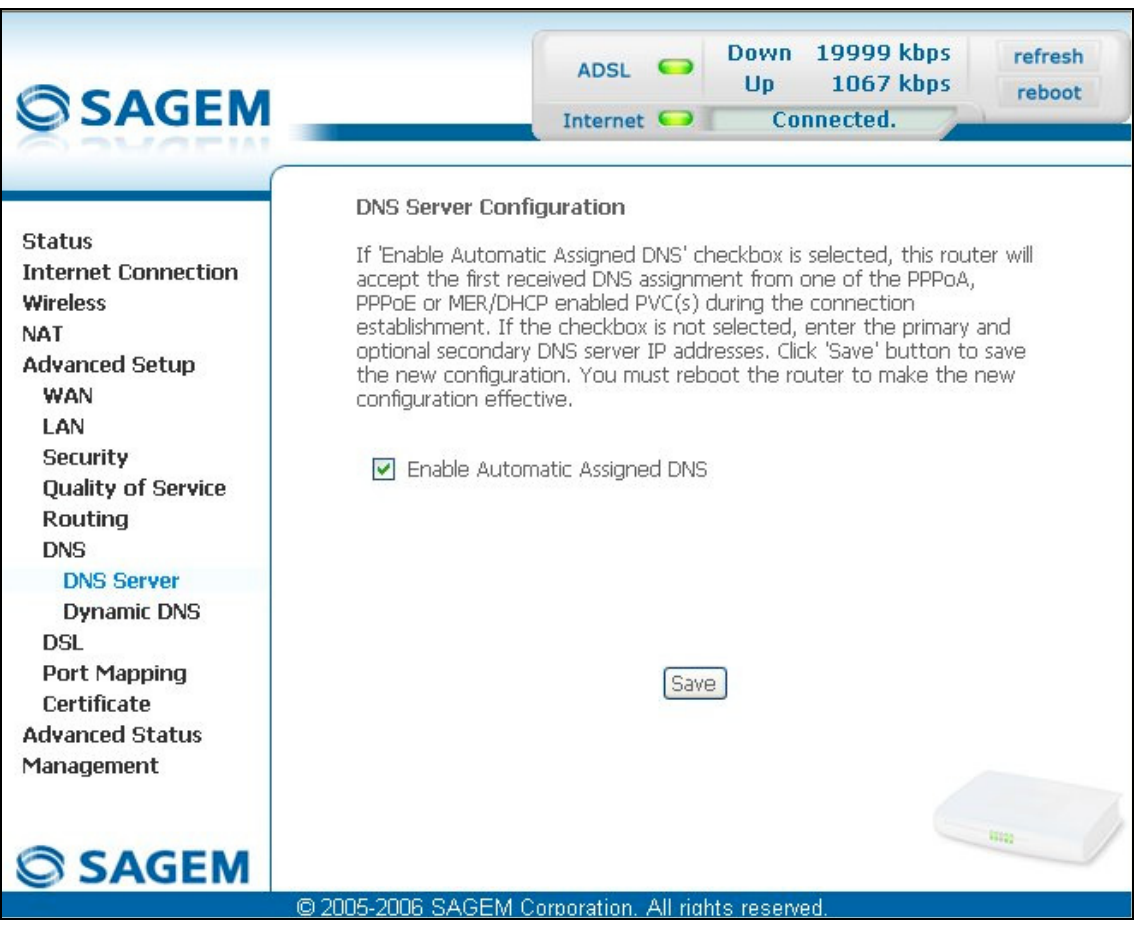

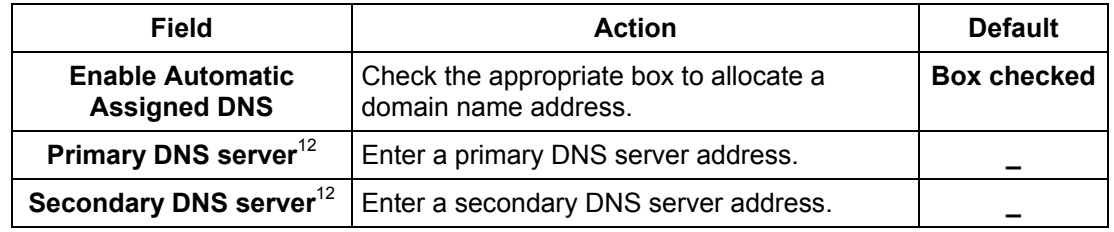

<span id="page-138-0"></span> $12$  This field only appears when the "Enable Automatic Assigned DNS" field is deactivated (box not checked).

# **5.9.6.2 Dynamic DNS**

**Subject:** Enables a web surfer to access your router (having no fixed IP address but only a DNS entry) through a dynamic DNS provider such as, for example, **dyndns.org**.

In the **Advanced setup** section, select the **DNS** menu then select the **Dynamic DNS** submenu.

The following screen appears.

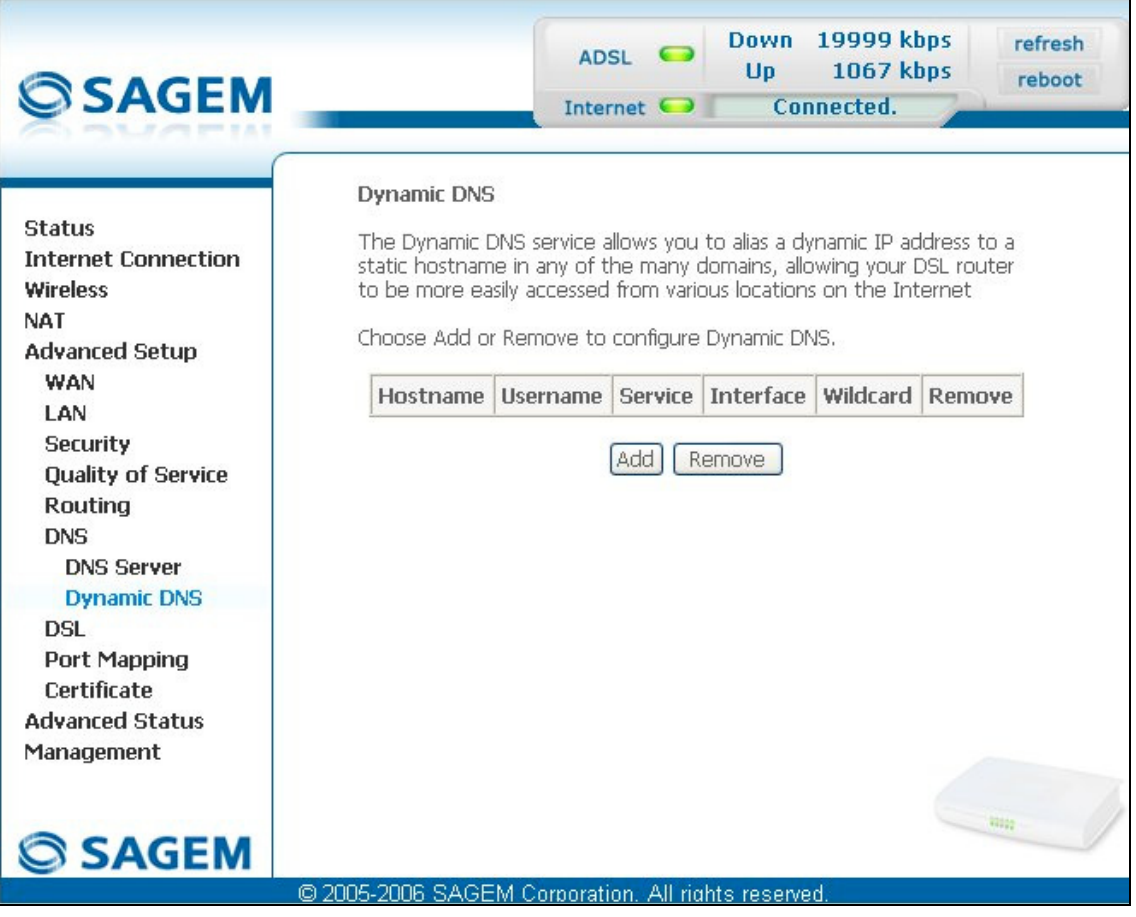

On the screen above, The fields of the table are detailed in the next subsection (Add).

**Note:** On the screen above, The fields of the table are detailed in the next subsection (Add). The "Service" field is automatically filled by the system in "**dyndns**".

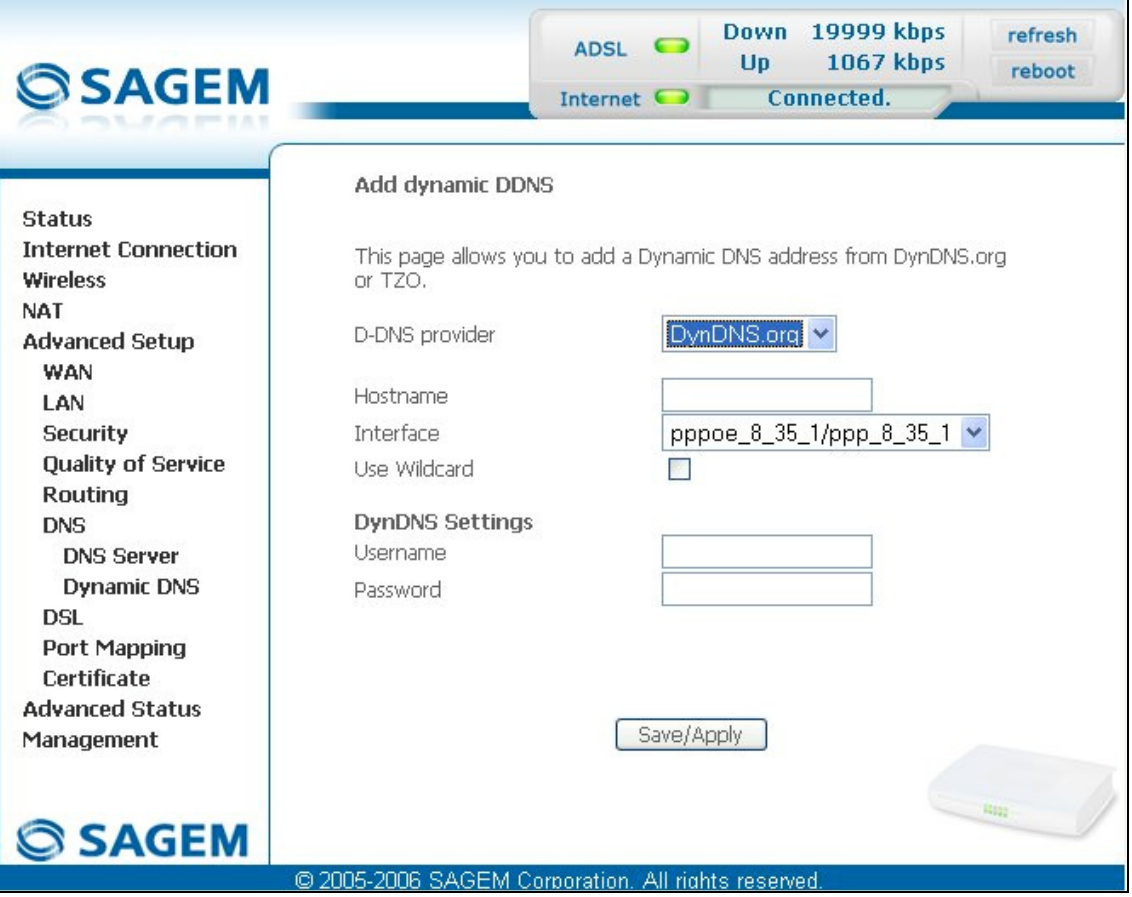

### *Add dynamic DDNS*

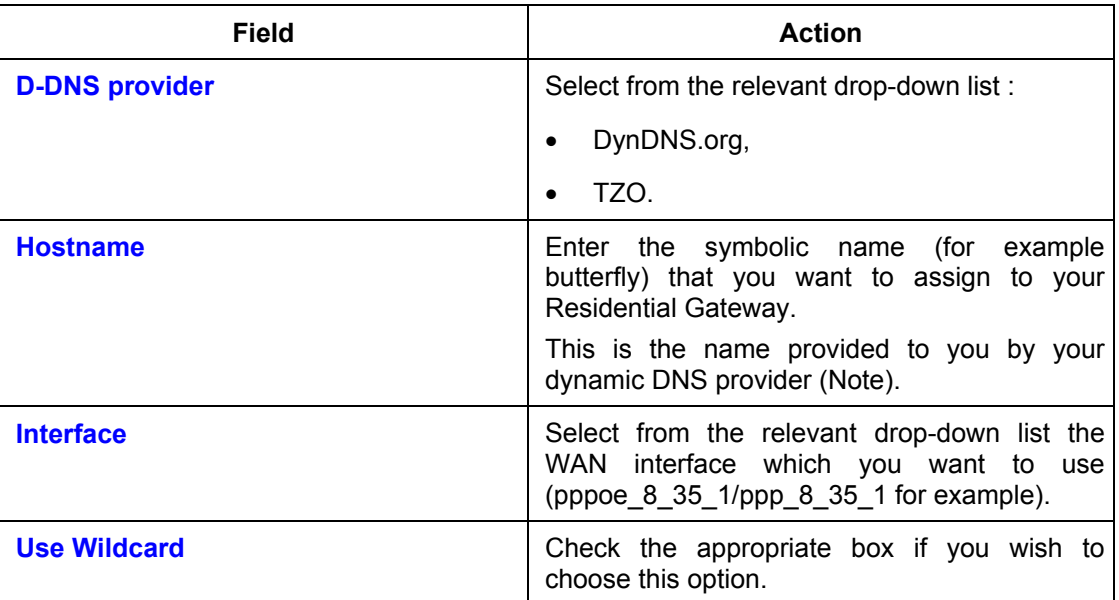

**Note:** If you enter the name "butterfly", the dynamic DNS provider (dyndns.org for example) incorporates this name in the domain name (butterfly.dyndns.org). The web surfer who wants to access your Residential Gateway receives from the dynamic DNS provider the dynamic IP address (transcription of the domain name) of your Residential Gateway supplied by your Internet service provider.

### *DynDNS Settings*

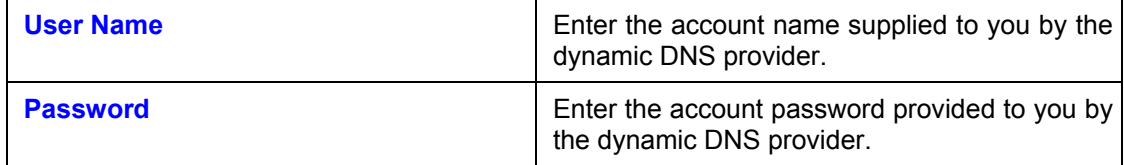

# **5.9.7 DSL**

**Object:** The purpose of this menu is to parameter your ADSL line.

• Select the **DSL** menu in the **Advanced Setup** section to display the following screen:

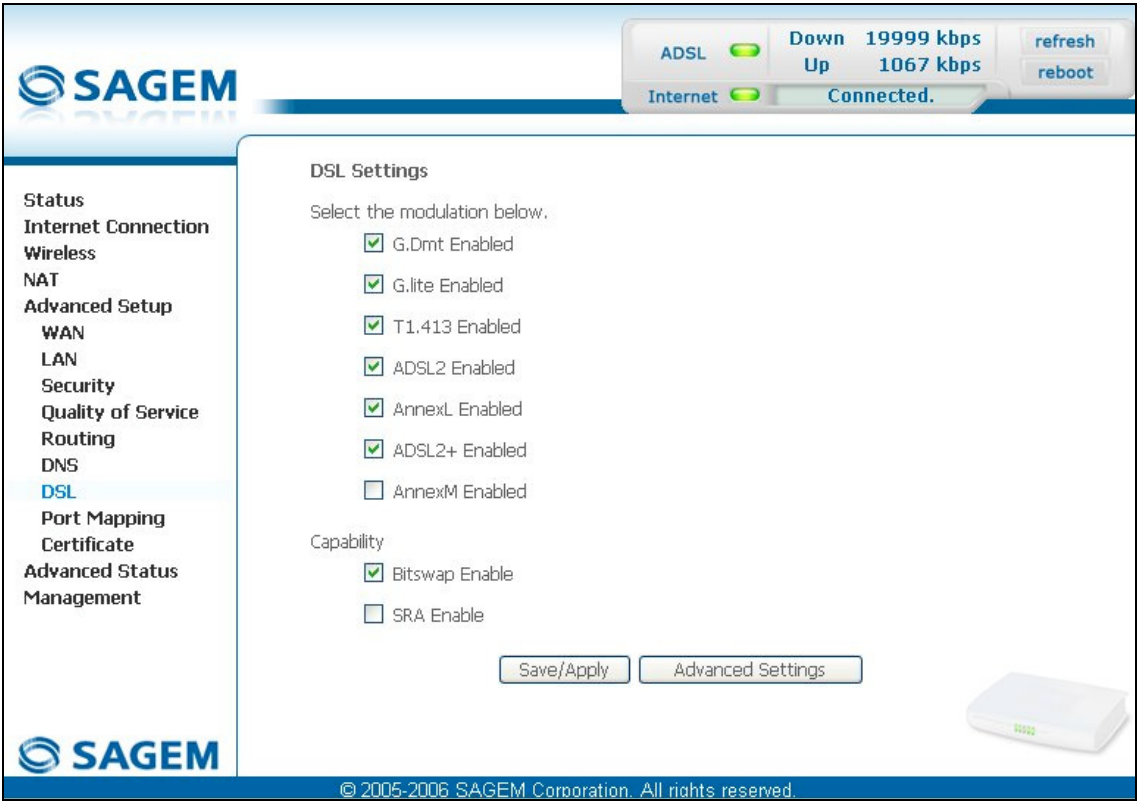

### **Modulation**

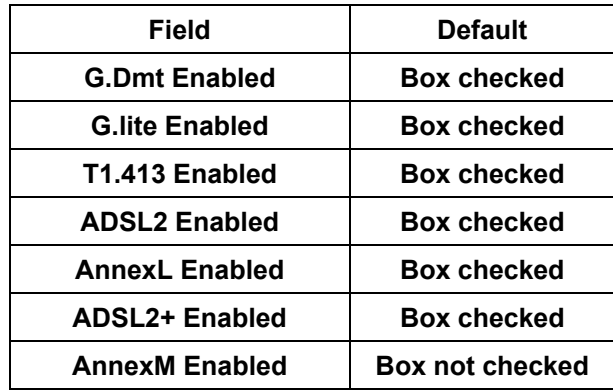

Check the boxes according to the characteristics of your line.

# **Capability**

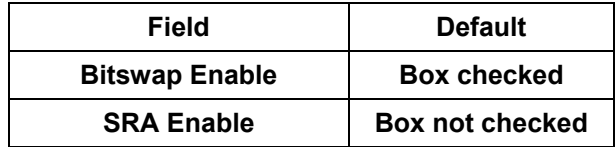

• Click on the **Advanced Settings** button to display the following screen:

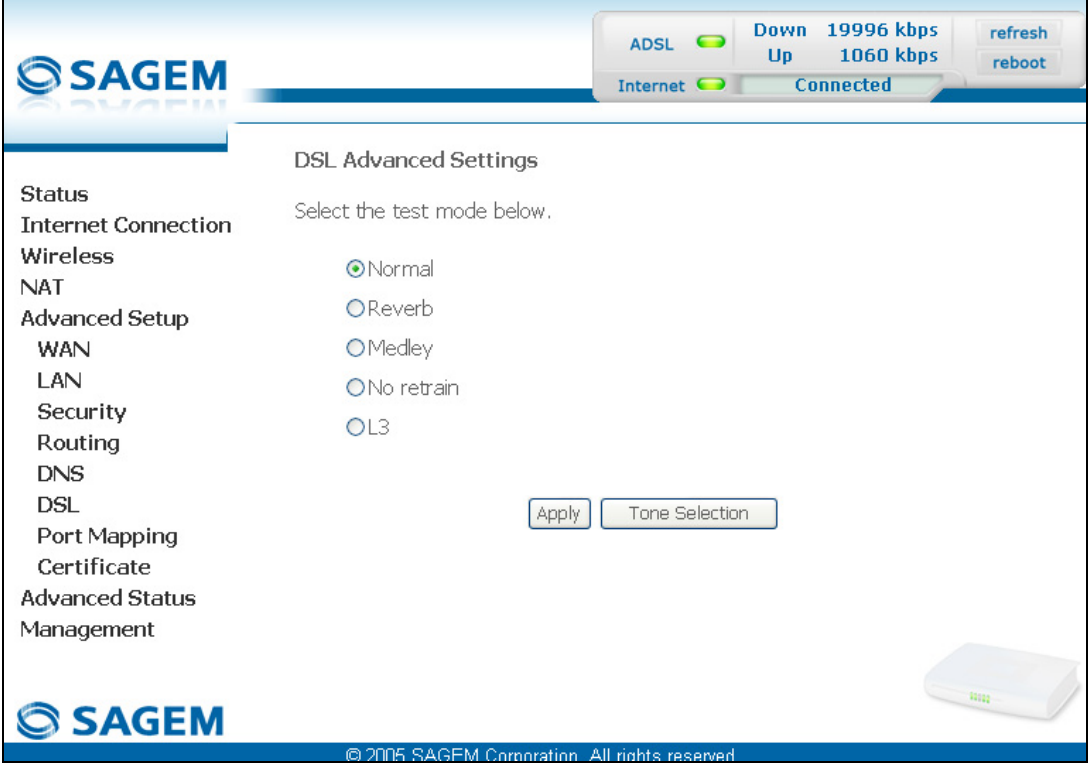

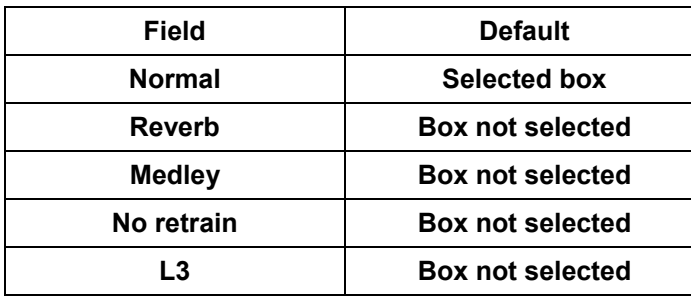
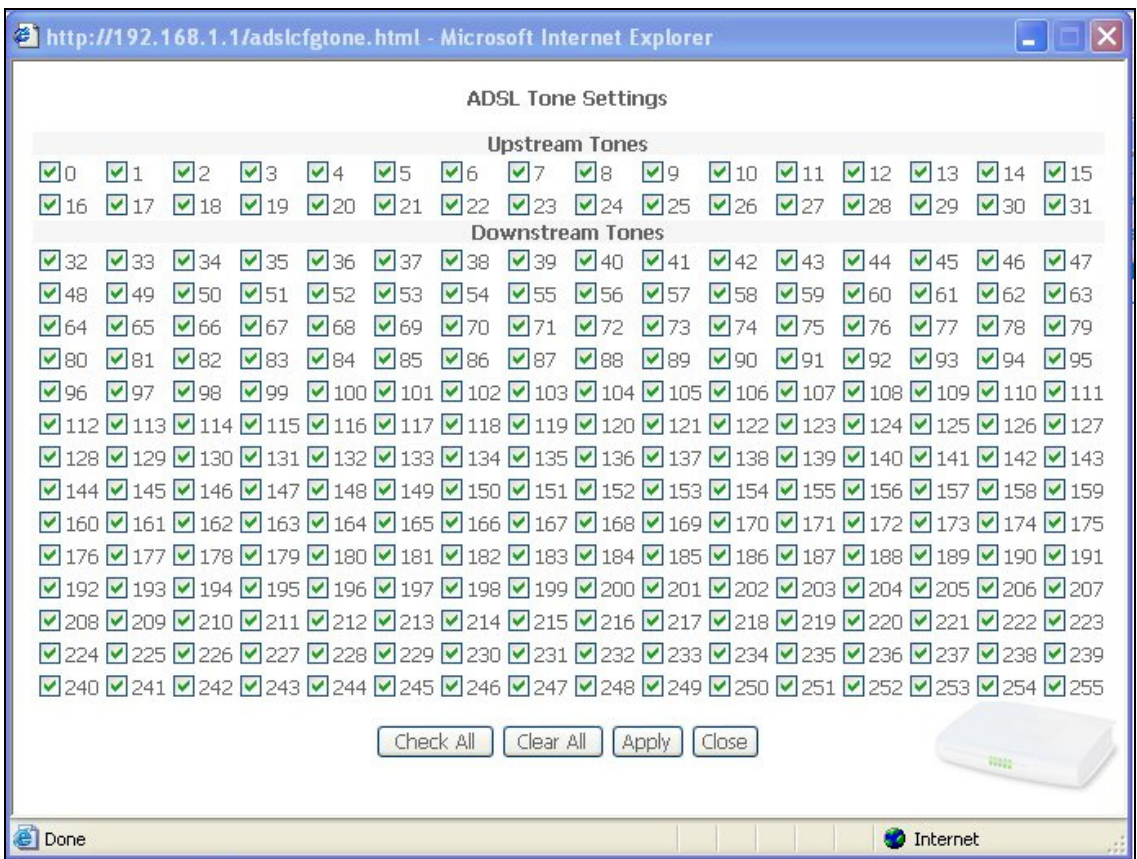

• Click on the **Tone Selection** button to display the following screen:

**Note:** There are 32 ascending tones and 224 descending tones.

• Click on the **Check All** button to select all the tones or the **Clear All** button to select none of them.

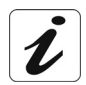

All the tones are selected by default.

To select a tone, simply check the associated box. To not select a tone, simply leave its associated box empty.

## **5.9.8 Port Mapping**

- **Object:** This menu is used to host a service (Video, Data, SIP) on an interface (ETH or Wi-Fi) of your router.
- Select the **Port Mapping** menu in the **Advanced Setup** section to display the following screen:

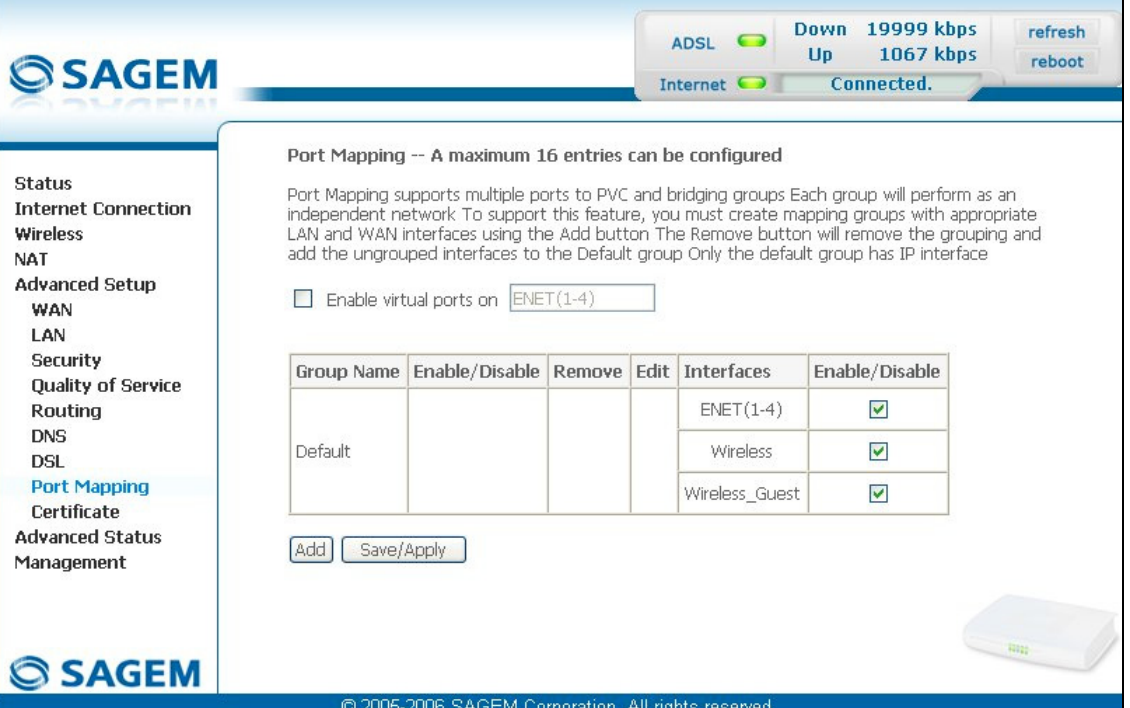

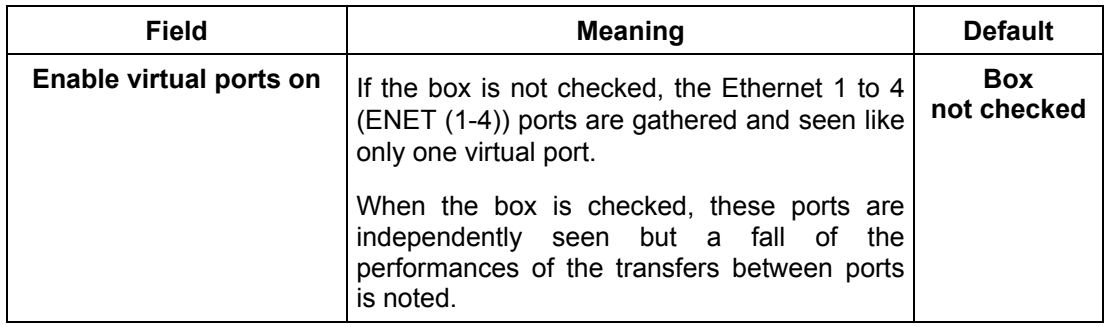

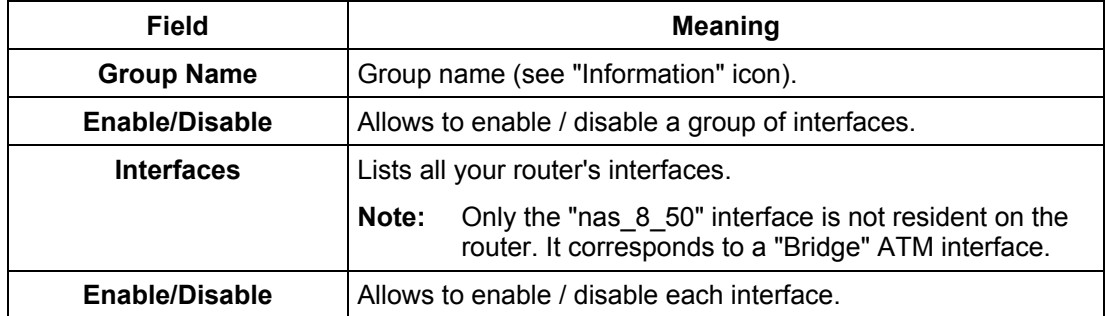

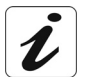

By default, all the interfaces are dedicated to data and are associated with the first VC (**V**irtual **C**hannel) existing or created.

#### **Add**

• Click on the **Add** button to display the following screen:

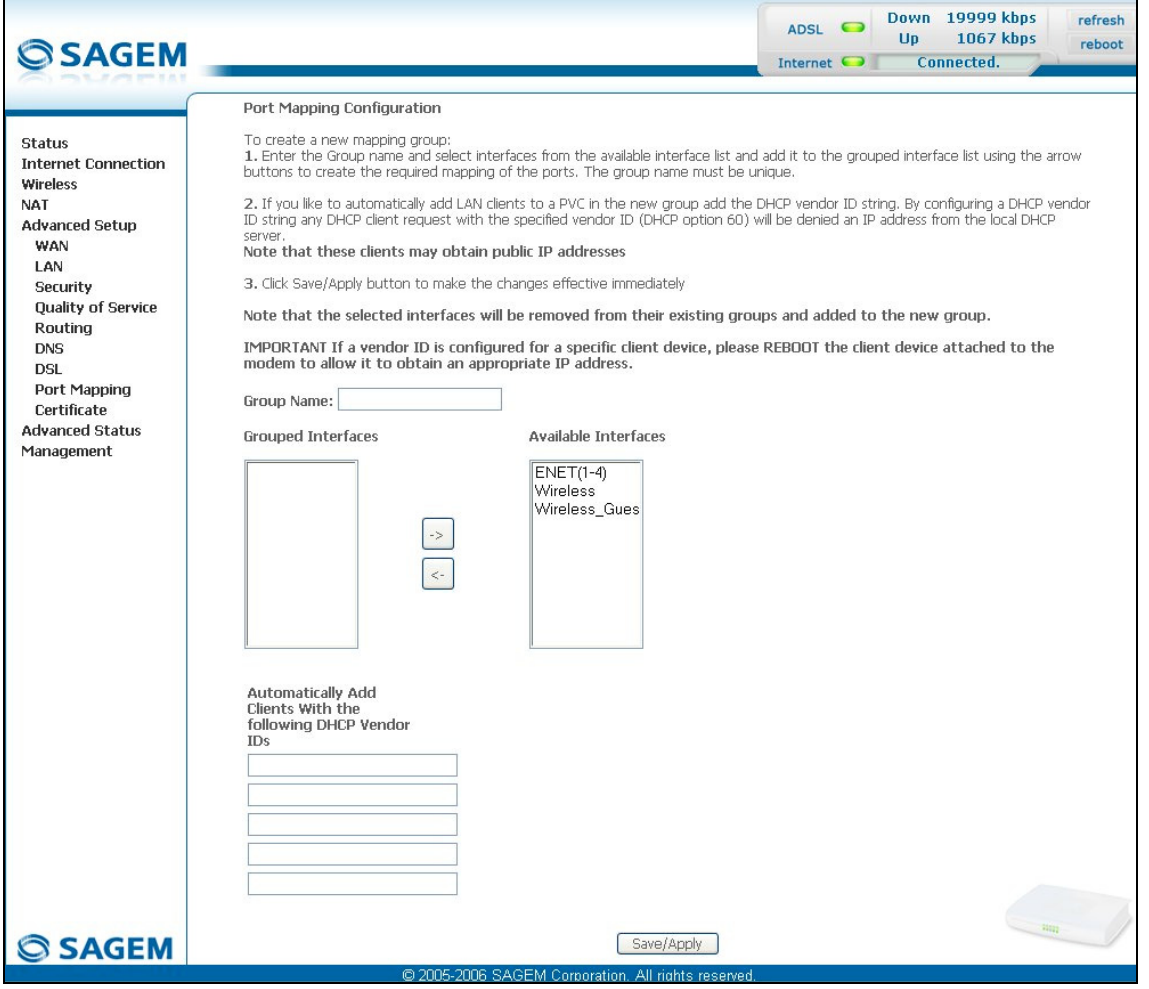

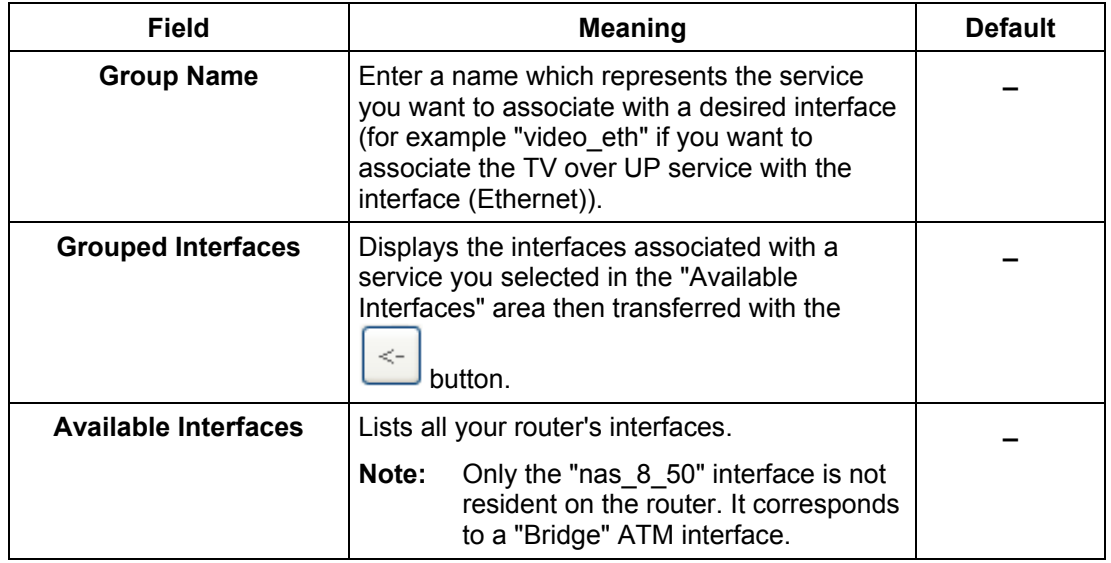

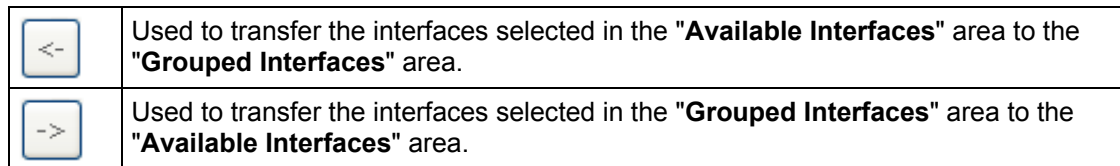

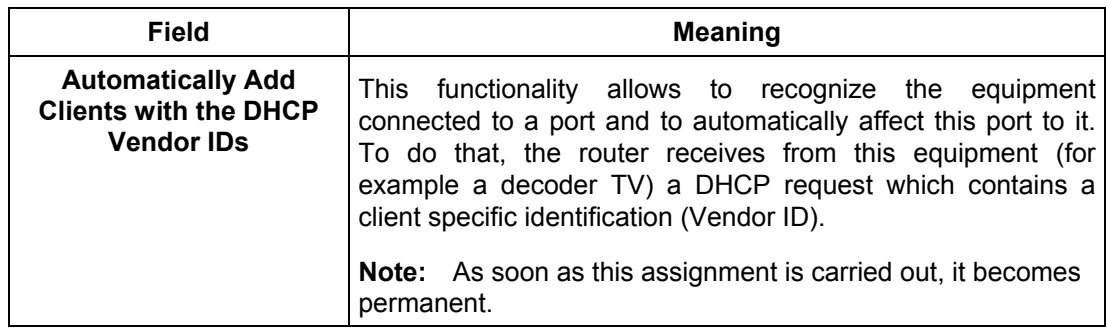

#### **Example**

If you want to associate the "Video" service with the Ethernet interface:

- ¾ in the "Group Name" area enter a representative name such as "video\_eth".
- ¾ in the "Available Interfaces" area select **ENET4** for the Ethernet interface.
- $\lt-$ → then click on the button to transfer this interface to the "Grouped Interfaces" area.
- ¾ in the "Available Interfaces" area select the ATM **nas\_8\_50** interface associated with the ATM "br\_8\_50" service ("Bridge" protocol) created earlier using the Advanced Setup / WAN) menu.
- ¾ then click on the button to transfer this interface to the "**Grouped Interfaces**" area.

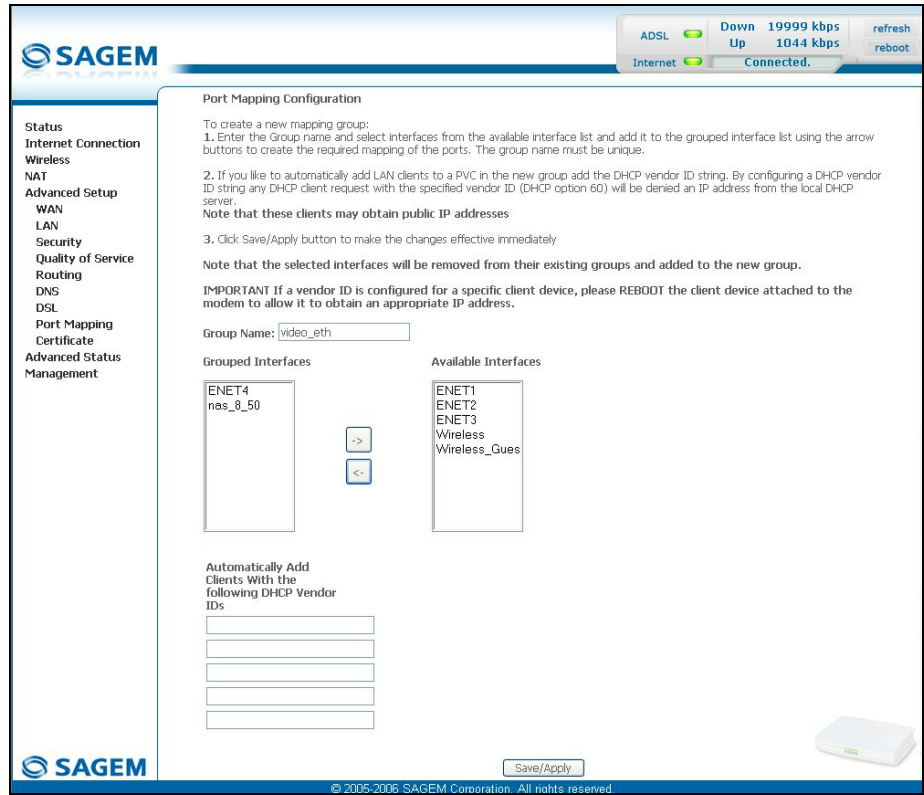

The following screen shows the operations which have been carried out.

- **Note:** You are recommended to associate the "Bridge" protocol with the "Video" service.
- ightharpoonup click on the  $\Box$  Save/Apply button to save the addition. The following screen displays all the entries which have been configured.

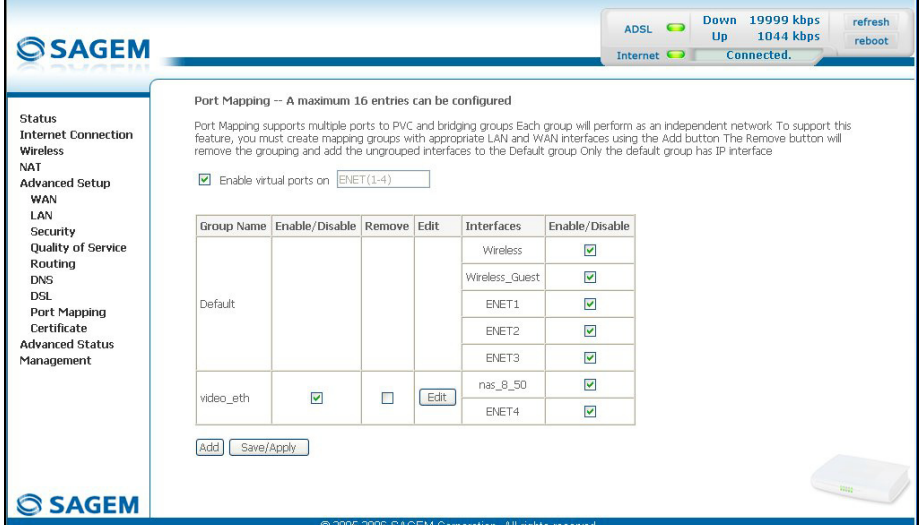

This screen indicates that:

- ¾ the **Default** "Group Name" associates the "Data" service with the interfaces by default (Wireless, Wireless\_Guest, ENET1, ENET2, ENET3).
- ¾ the dedicated ATM interface **nas\_8\_50** and the Ethernet interface **ENET4** are associated with the "Video" service.

To enable you to understand better, the following diagram shows the path of the "Video" and "Data" flows.

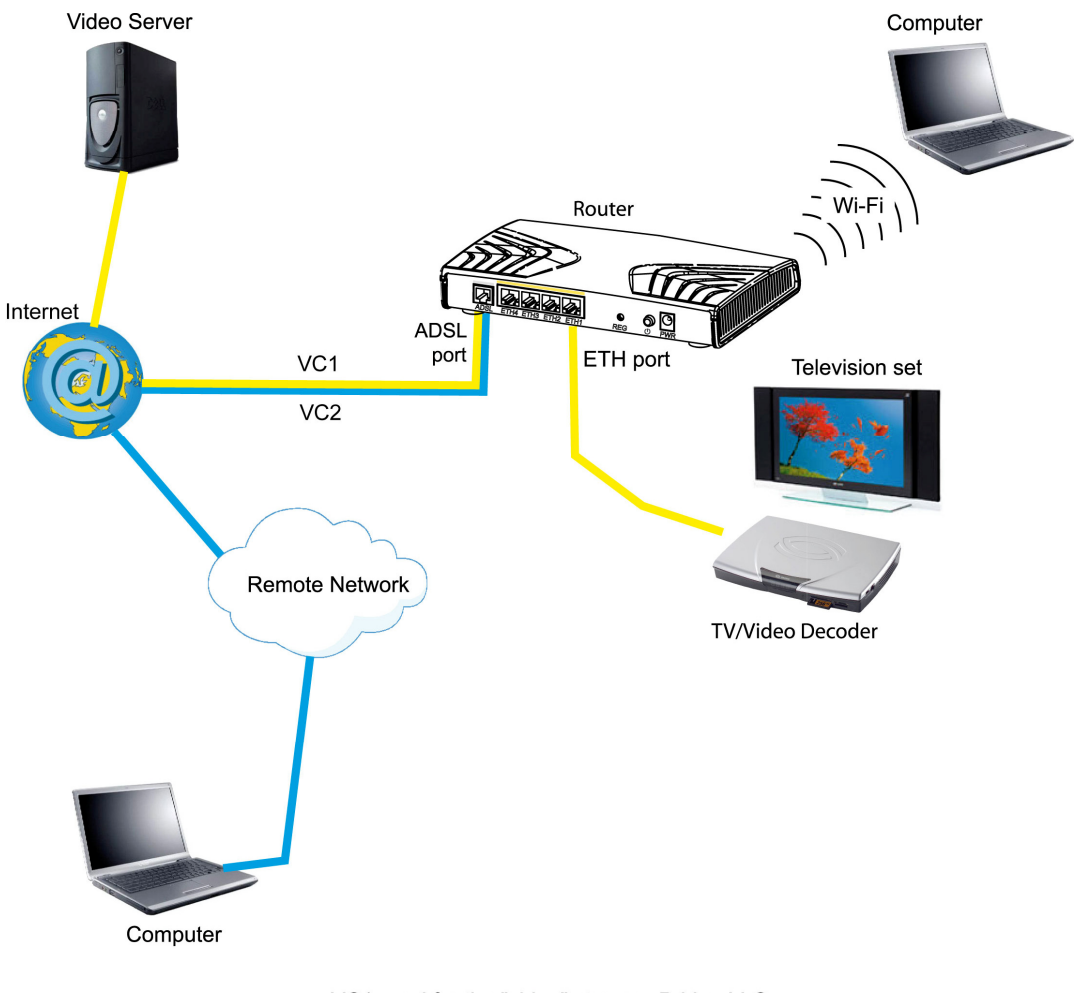

VC1 used for the "video" stream: Bridge LLC VC2 used for the "Data" stream: PPPoE LLC

## **5.9.9 Certificate**

This menu contains 2 sub-menus:

- Local (see subsection [5.9.9.1\)](#page-189-0),
- Trusted CA (see subsection [5.9.9.2\)](#page-189-0).

### **5.9.9.1 Local**

- **Object:** This menu is used to manage your router's identity certificates. These certificates, which are used by TR-69 (in SSL mode), enable the mutual authentication of the CPE and the ACS.
- Select the **Local** sub-menu in the **Certificate** menu in the **Advanced Setup** section to display the following screen:

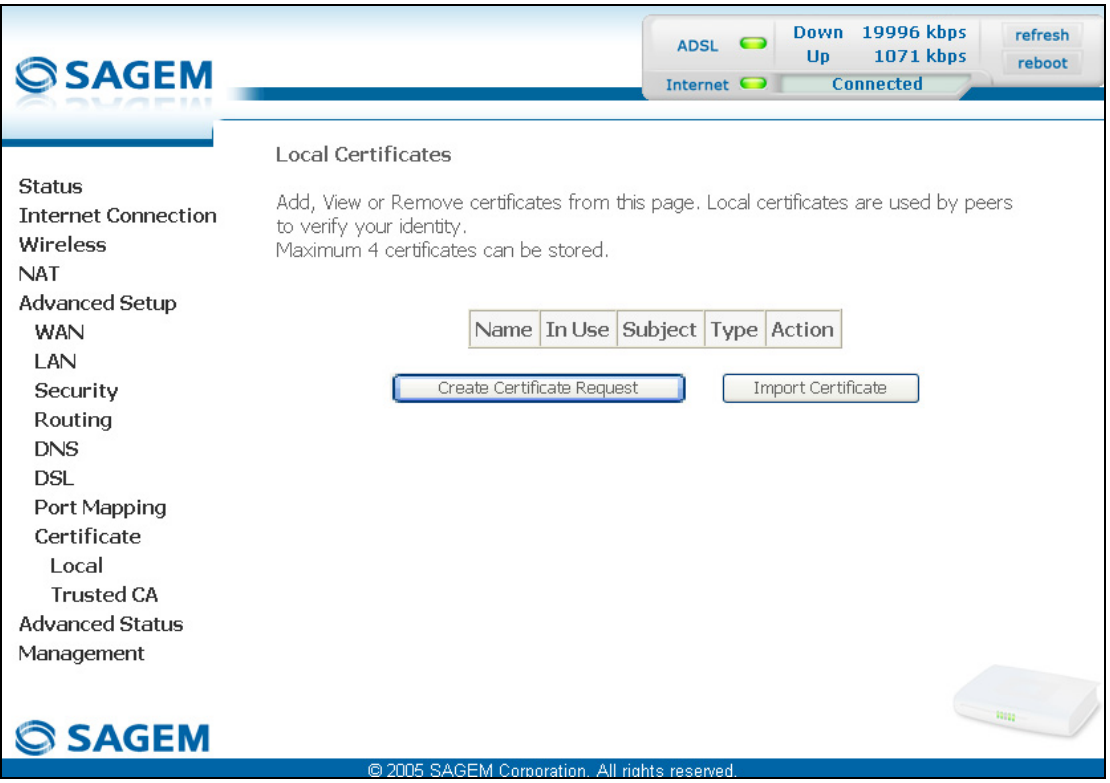

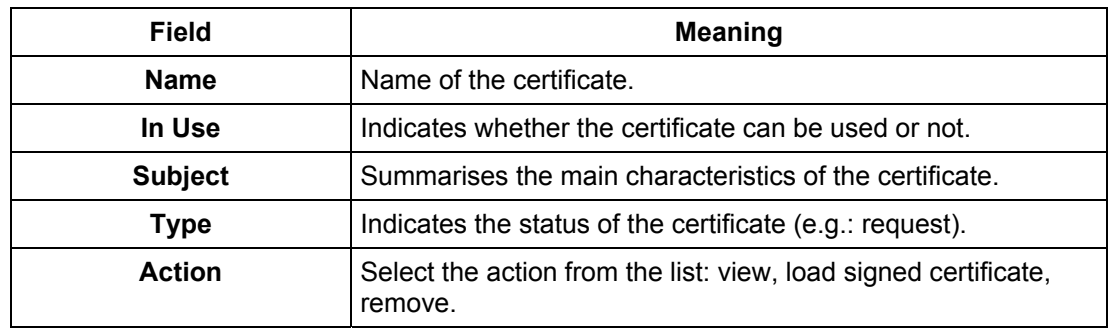

#### **Create Certificate Request**

• Click on the **Create Certificate Request** button to display the following screen:

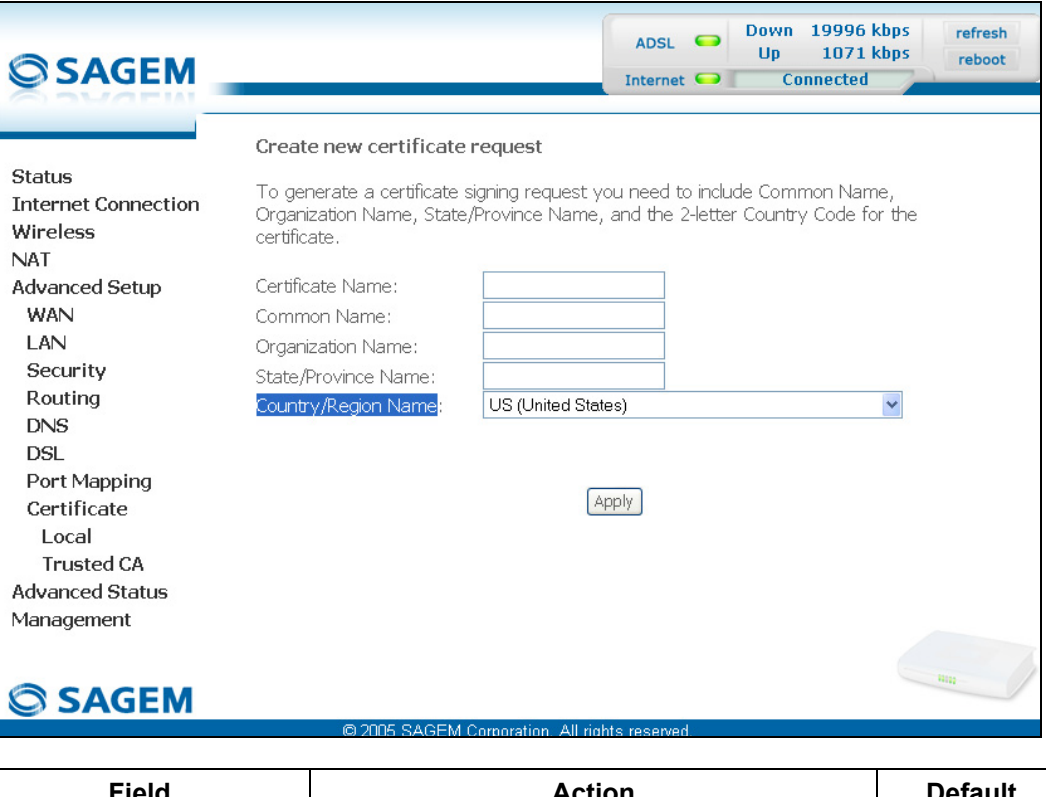

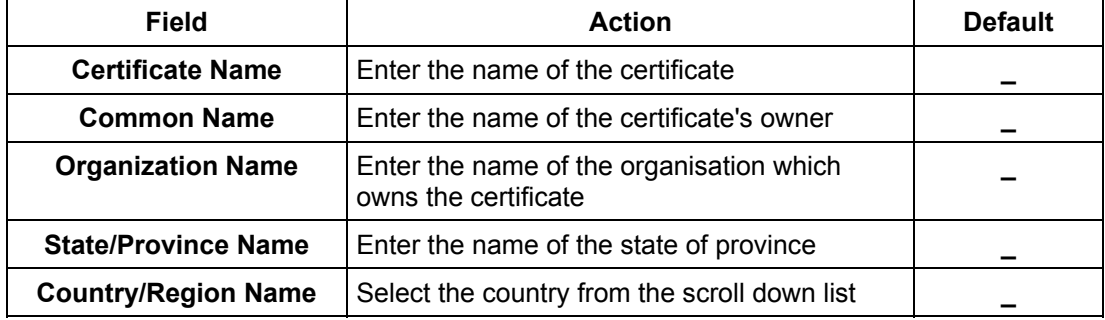

#### **Import Certificate**

• Click on the **Import Certificate** button to display the following screen:

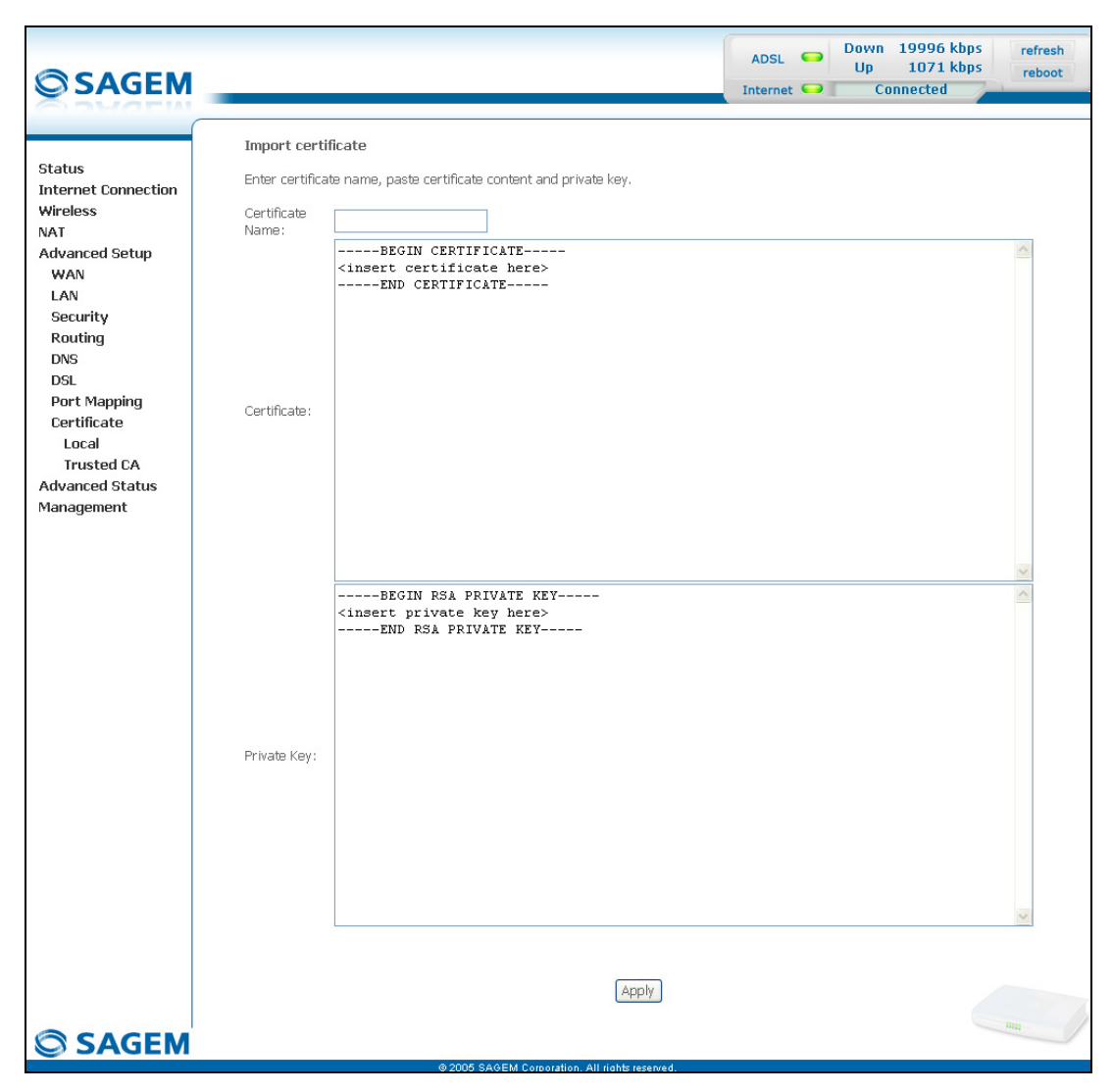

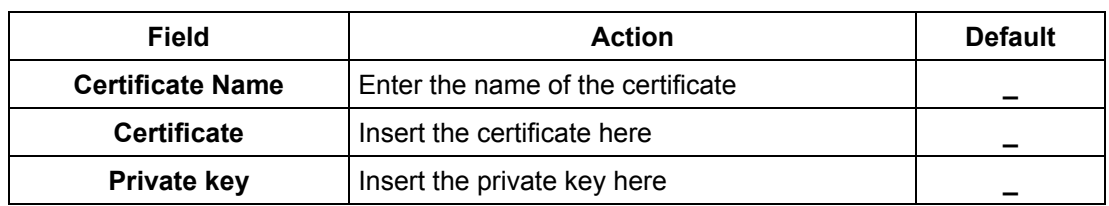

### **5.9.9.2 Trusted CA**

- **Object:** This menu is used to manage the identity certificates of the remote servers. These certificates, which are used by TR-69 (in SSL mode), enable the mutual authentication of the CPE and the ACS.
- Select the **Trusted** sub-menu in the **Certificate** menu in the **Advanced Setup** section to display the following screen:

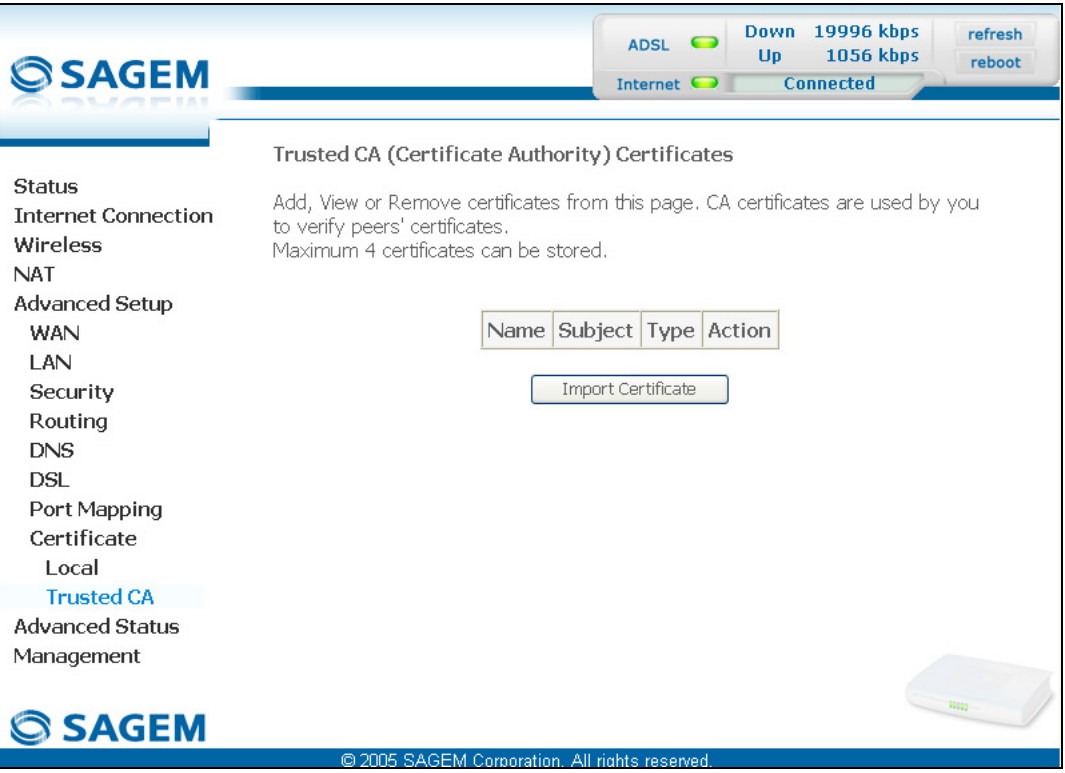

#### **Import Certificate**

• Click on the **Import Certificate** button to display the following screen:

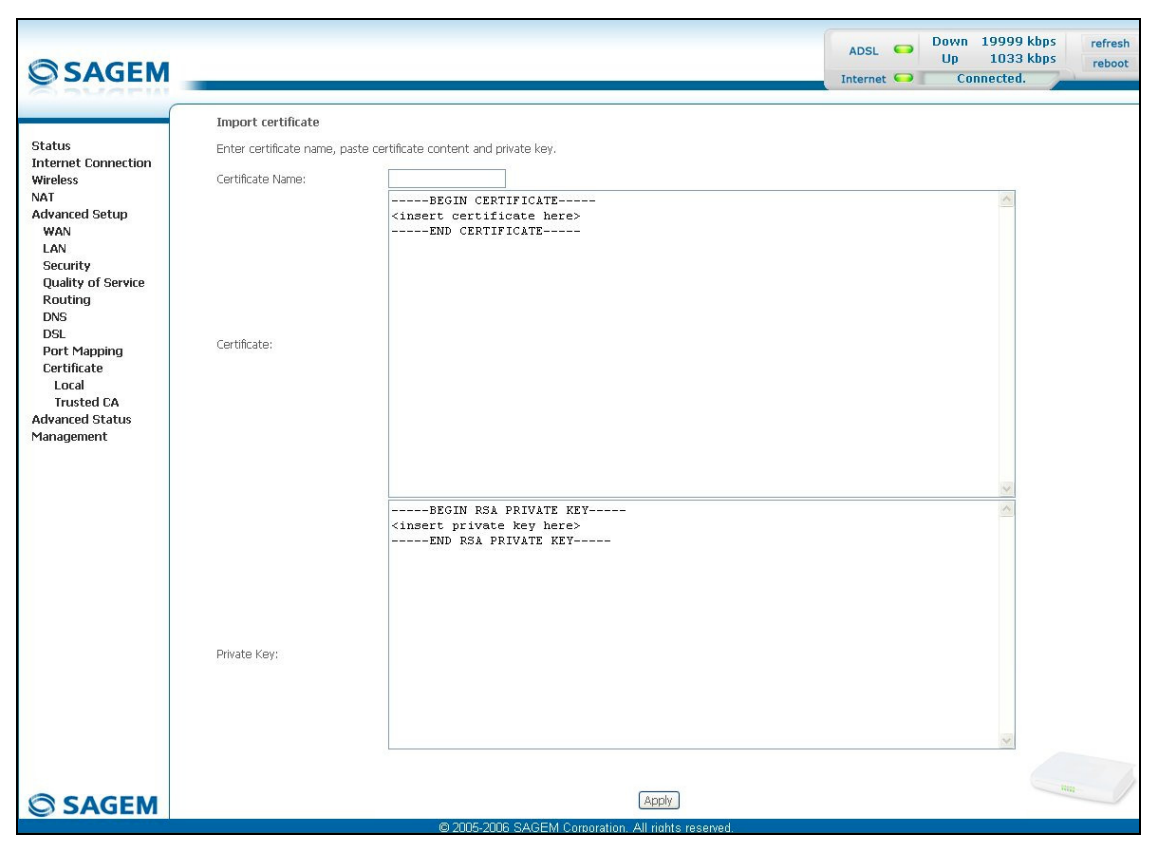

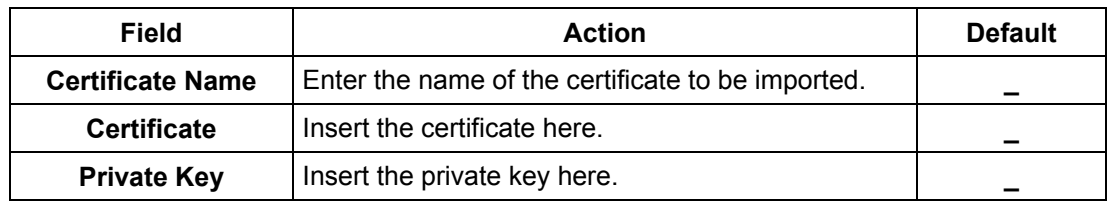

## **5.10 Advanced Status**

**Object:** This heading is used to display the status of your router.

This section contains the following six menus:

- WAN (see subsection [5.10.1\)](#page-189-0),
- Statistics (see subsection [5.10.2\)](#page-189-0),
- Route (see subsection [5.10.3\)](#page-189-0),
- ARP (see subsection [5.10.4\)](#page-189-0),
- DHCP (see subsection [5.10.5\)](#page-189-0),
- Station Info (see subsection [5.10.6\)](#page-189-0).

#### **5.10.1 WAN**

**Object:** This menu is used to display all the parameters which concern the remote network.

• Select the **WAN** menu in the **Advanced Status** section to display the following screen:

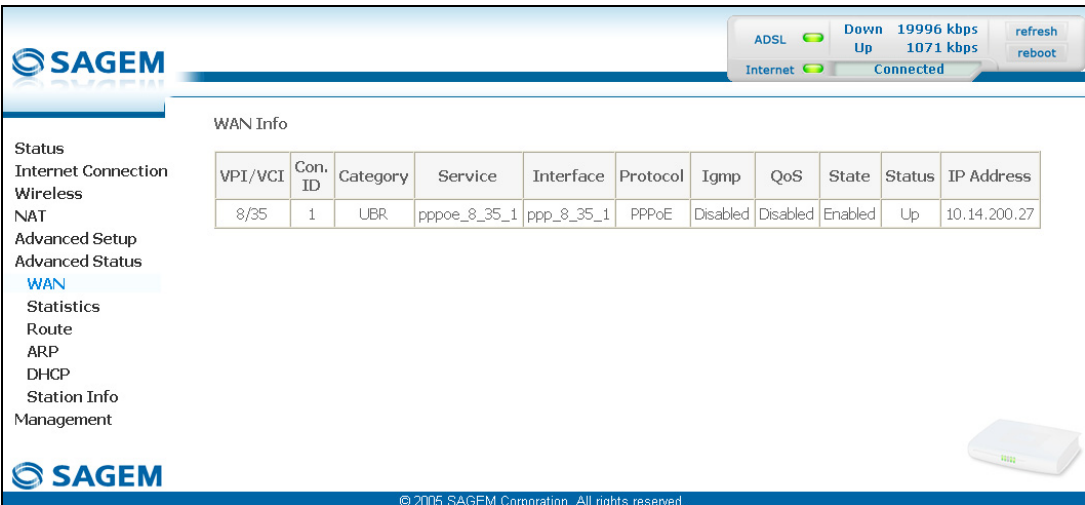

## **5.10.2 Statistics**

**Object:** This menu is used to display all the router's statistics.

This menu contains the following four sub menus:

- LAN (see subsection [5.10.2.1\)](#page-189-0),
- WAN (see subsection [5.10.2.2\)](#page-189-0),
- ATM (see subsection [5.10.2.3\)](#page-189-0),
- ADSL (see subsection [5.10.2.4\)](#page-189-0).

## **5.10.2.1 LAN**

**Object:** This menu is used to display all the parameters which concern the local network (LAN).

• Select the **LAN** sub menu in the **Statistics** menu in the **Advanced Status** section to display the following screen:

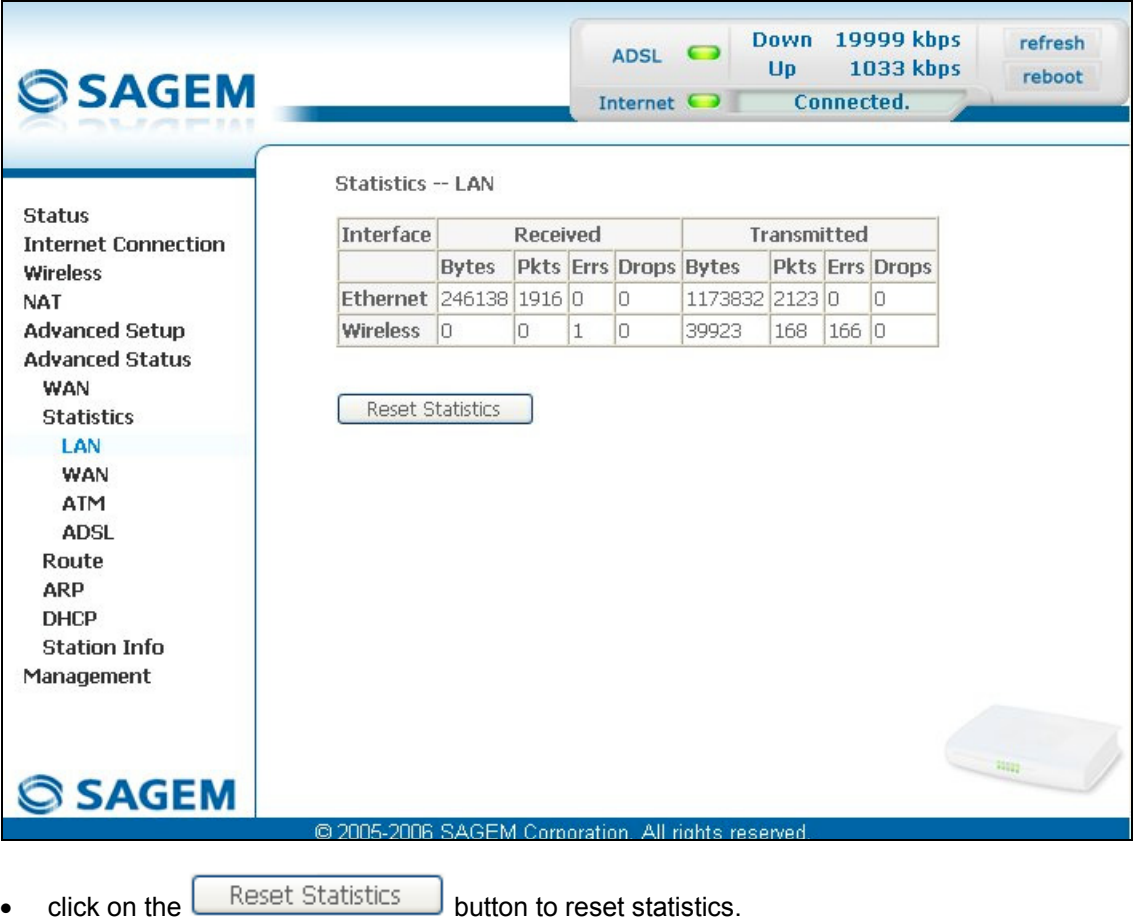

### **5.10.2.2 WAN**

- **Object:** This menu is used to display all the parameters which concern the remote network (WAN).
- Select the **WAN** sub menu in the **Statistics** menu in the **Advanced Status** section to display the following screen:

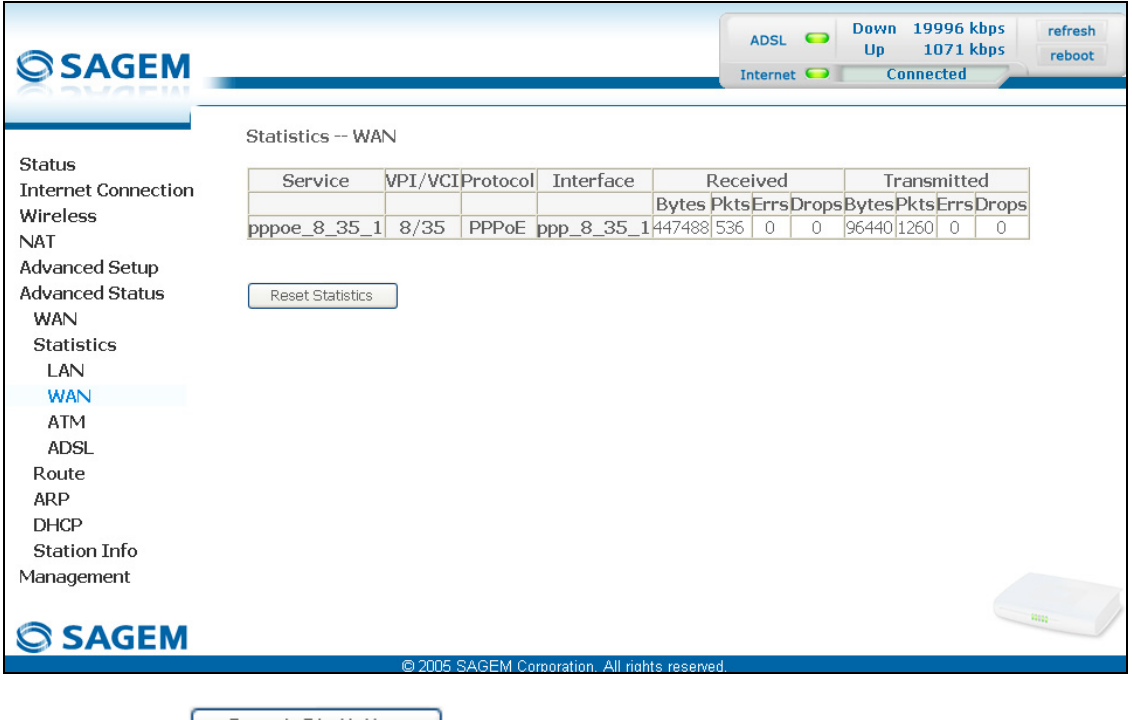

• click on the  $\sqrt{\frac{\text{Reset Statistics}}{\text{H}}}}$  button to reset statistics.

# **5.10.2.3 ATM**

**Object:** This menu is used to display all the ATM statistics of the line.

• Select the **ATM** sub menu in the **Statistics** menu in the **Advanced Status** section to display the following screen:

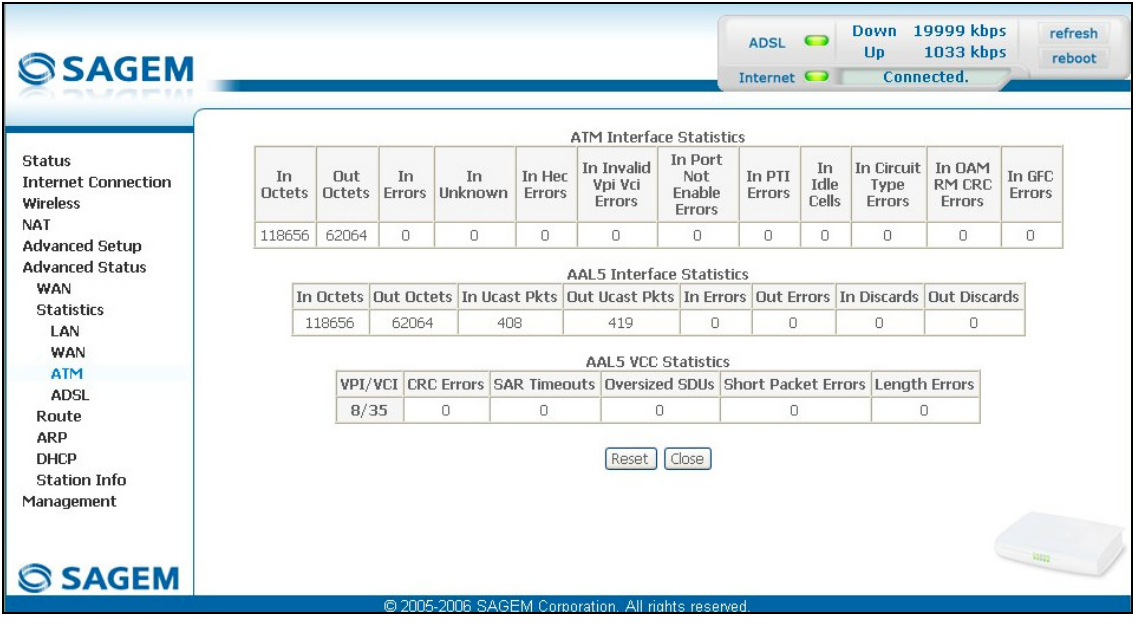

 $\bullet$  click on the  $\overline{\text{Reset}}$  button to reset statistics.

## **5.10.2.4 ADSL**

**Object:** This menu is used to display all the ADSL statistics of the line.

• Select the **ADSL** sub menu in the **Statistics** menu in the **Advanced Status** section to display the following screen:

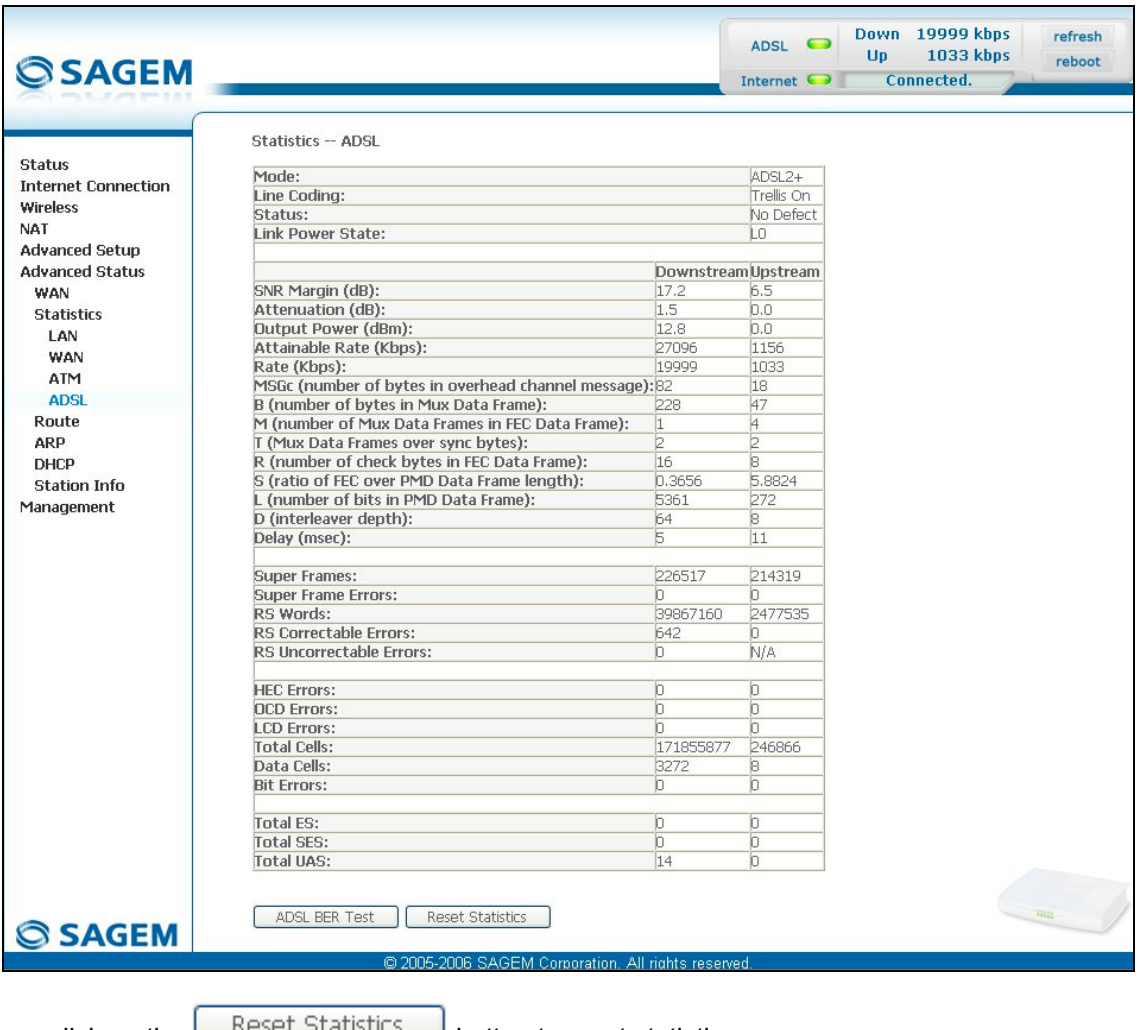

• click on the  $\sqrt{\frac{H\text{esert statistics}}{H\text{S}}}\$  button to reset statistics.

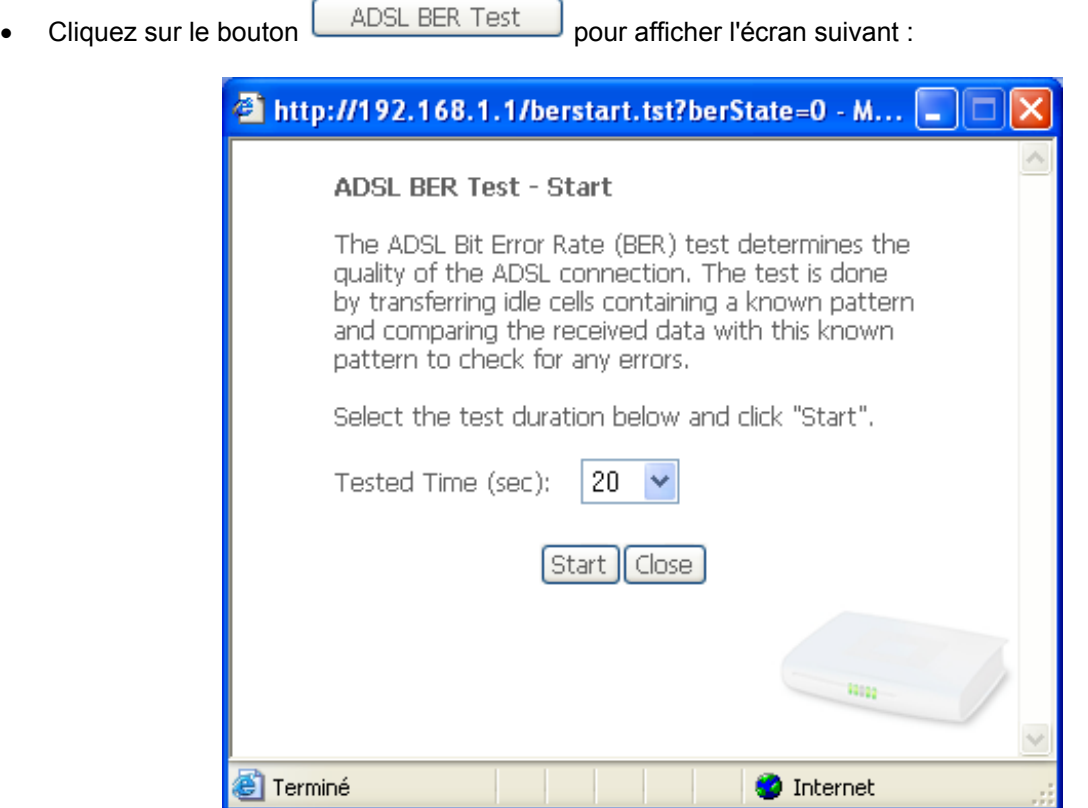

- in the "Test Time (sec)" field, select the test time from the scroll down list.
- Click on the  $\boxed{\text{Start}}$  button to run test.
- Click on the **Close** button to shut window and return to the previous screen.

# **5.10.3 Route**

**Object:** This menu is used to display all the information concerning your router's routing.

• Select the **Route** menu in the **Advanced Status** section to display the following screen:

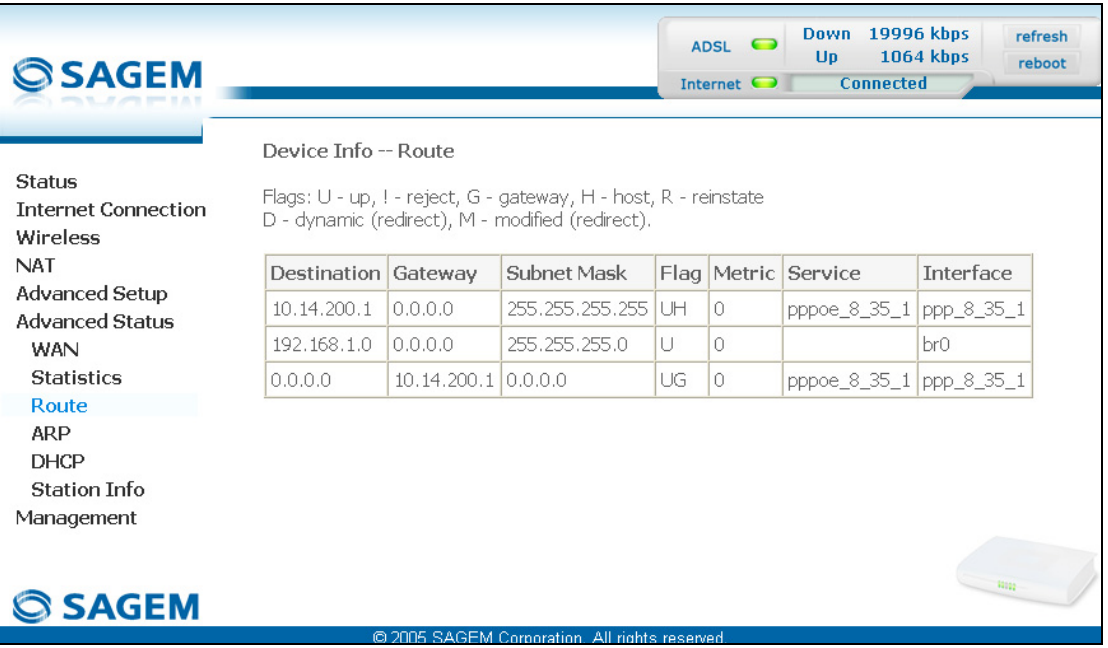

## **5.10.4 ARP**

- **Object:** This menu is used to display all the information concerning address resolution (ARP: **A**ddress **R**esolution **P**rotocol). This lets you find out the physical address of a computer's network card, corresponding to an IP address.
- Select the **ARP** menu in the **Advanced Status** section to display the following screen:

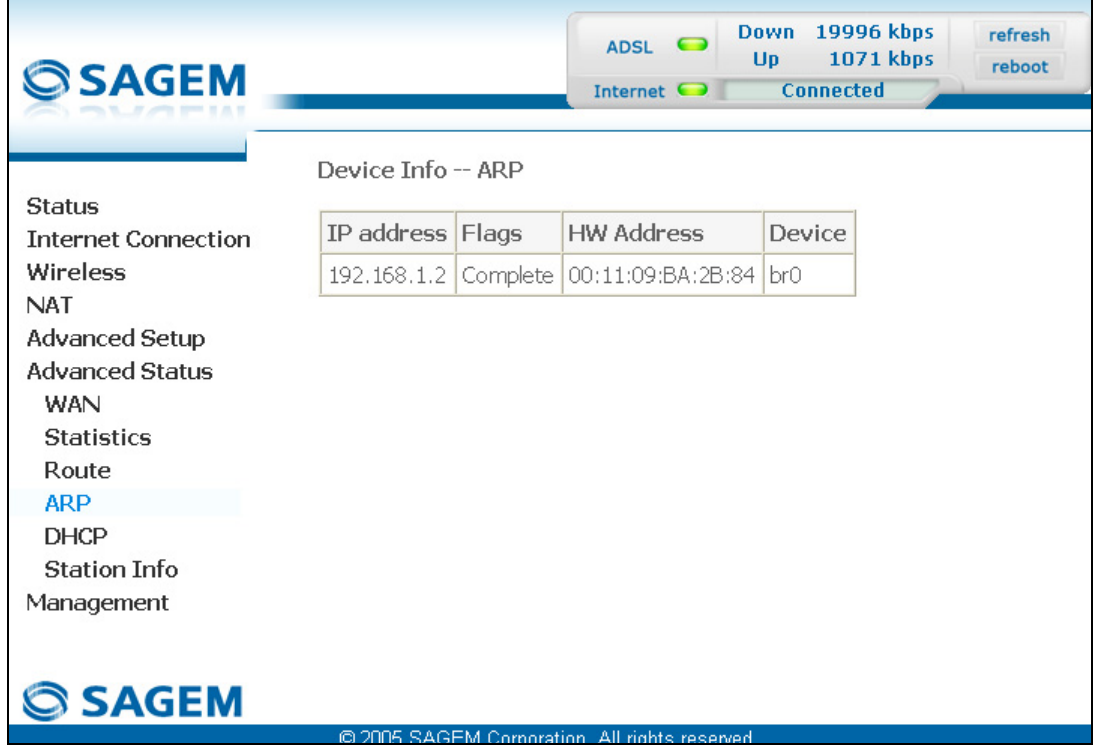

## **5.10.5 DHCP**

- **Object:** This menu is used to display all the computers which obtained an IP address from the router's DHCP server.
- Select the **DHCP** menu in the **Advanced Status** section to display the following screen:

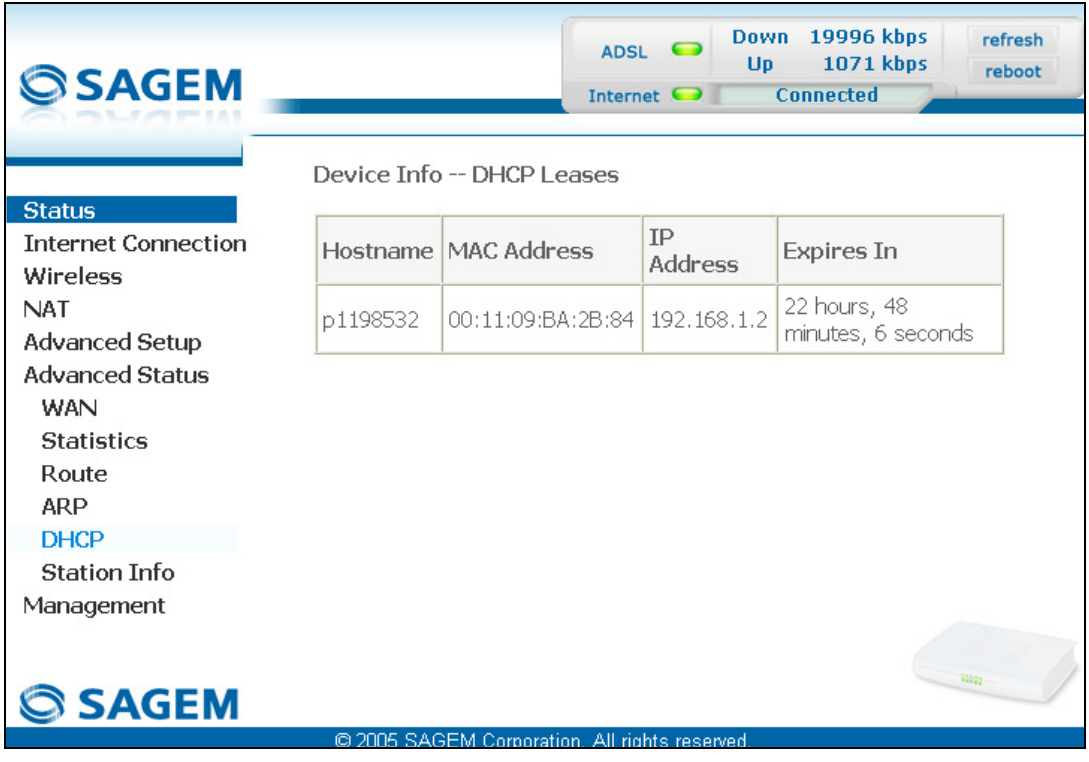

# **5.10.6 Station Info**

**Object:** This menu is used to display all the wireless stations certified, with their status.

• Select the **Station Info** menu in the **Advanced Status** section to display the following screen:

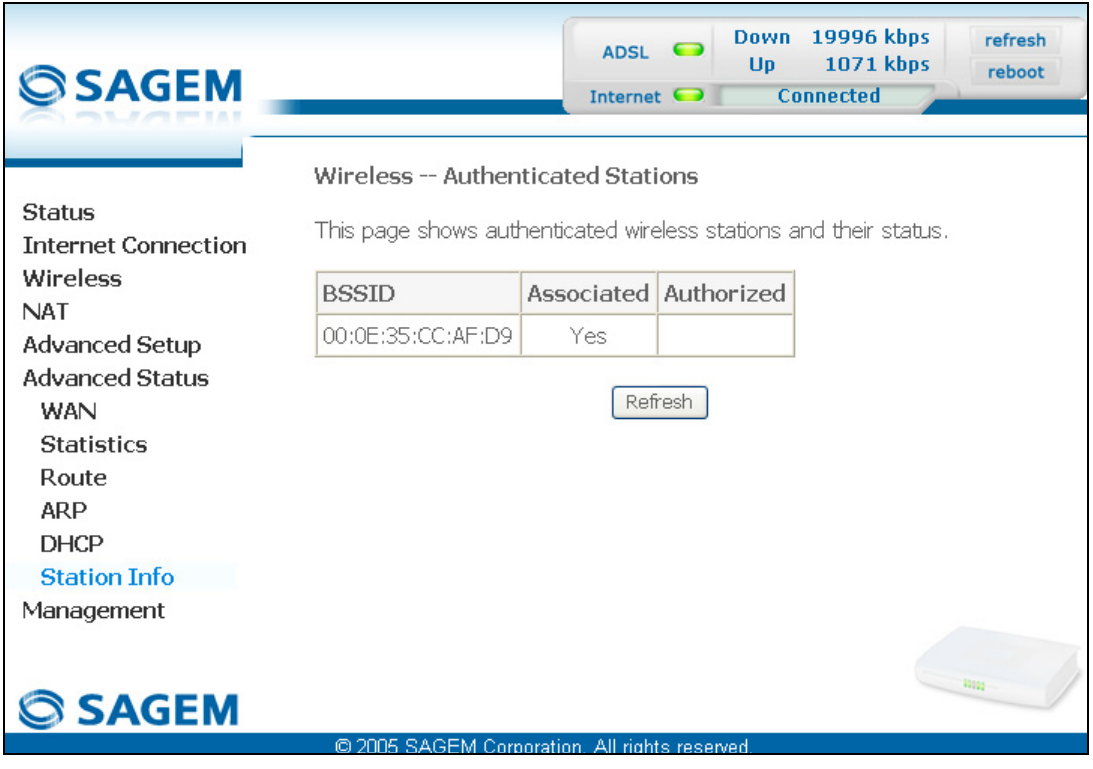

• Click on the  $\sqrt{\frac{\text{Refresh}}{\text{l}}}\$  button to refresh screen.

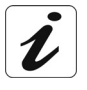

Only appear the MAC addresses (BSSIDs) of the computers associated with the router and/or authorized by this one to use your wireless network (see subsection [5.7.3](#page-189-0) - MAC Filter).

#### **5.11 Management**

**Object:** This menu lets you manage your router.

This section contains the following seven menus:

- Settings (see subsection [5.11.1\)](#page-189-0),
- System Log (see subsection [5.11.2\)](#page-189-0),
- SNMP Agent (see subsection [5.11.3\)](#page-189-0),
- TR-069 Client (see subsection [5.11.4\)](#page-189-0),
- Internet Time (see subsection [5.11.5\)](#page-189-0),
- Access Control (see subsection [5.11.6\)](#page-189-0),
- Update Software (see subsection [5.11.7\)](#page-189-0),
- System Info (see subsection [5.11.8\)](#page-189-0),
- Save/Reboot (see subsection [5.11.9\)](#page-189-0).

### **5.11.1 Settings**

This menu contains the following three sub menus:

- Backup (see subsection [5.11.1.1\)](#page-189-0),
- Update (see subsection [5.11.1.2\)](#page-189-0),
- Restore Default (see subsection [5.11.1.3\)](#page-189-0).

# **5.11.1.1 Backup**

**Object:** This menu is used to backup the current configuration to a file with a .conf extension.

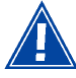

It is recommended to save the current configuration on your computer to a file

• Select the **Backup** sub menu in the **Settings** menu of the **Management** section to display the following screen:

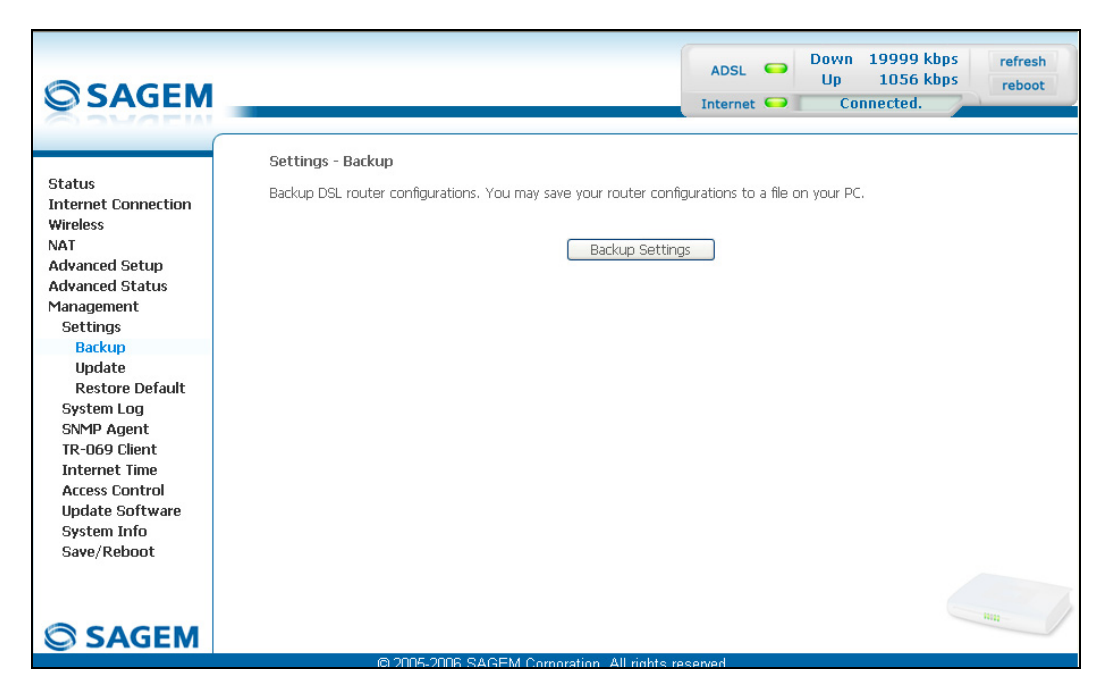

• Click on the **Backup Settings** button; the following screen appears:

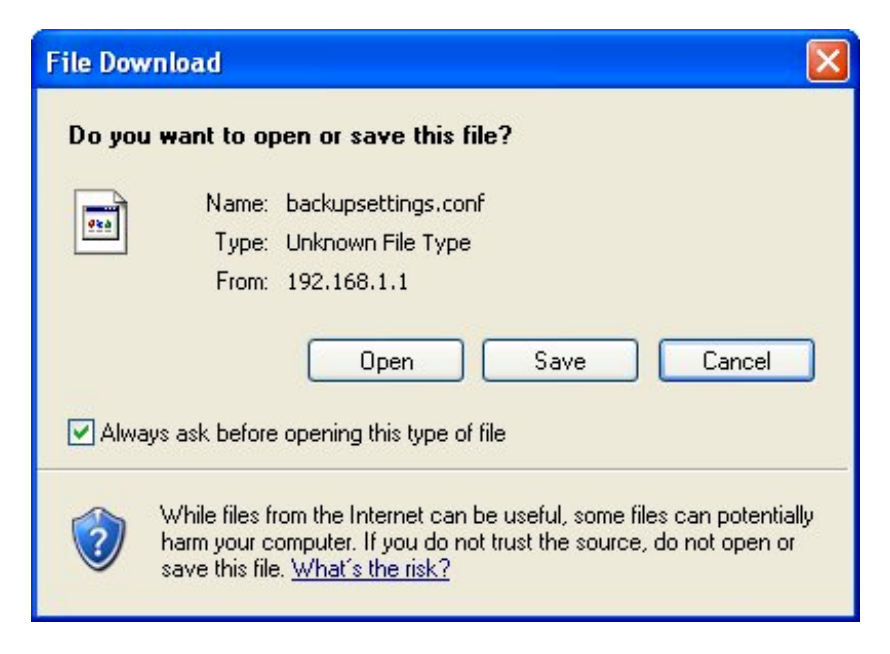

#### **Save**

- Click on the **Save** button to save the current configuration file, for example, on your computer.
- Select the directory where you want to save the "backupsettings.conf" configuration file.

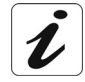

**The process takes a few seconds.**

## **5.11.1.2 Update**

- **Object:** This menu enables the router to recover a configuration which has already been saved to a file with a .conf extension.
- Select the **Update** sub menu in the **Settings** menu of the **Management** section to display the following screen:

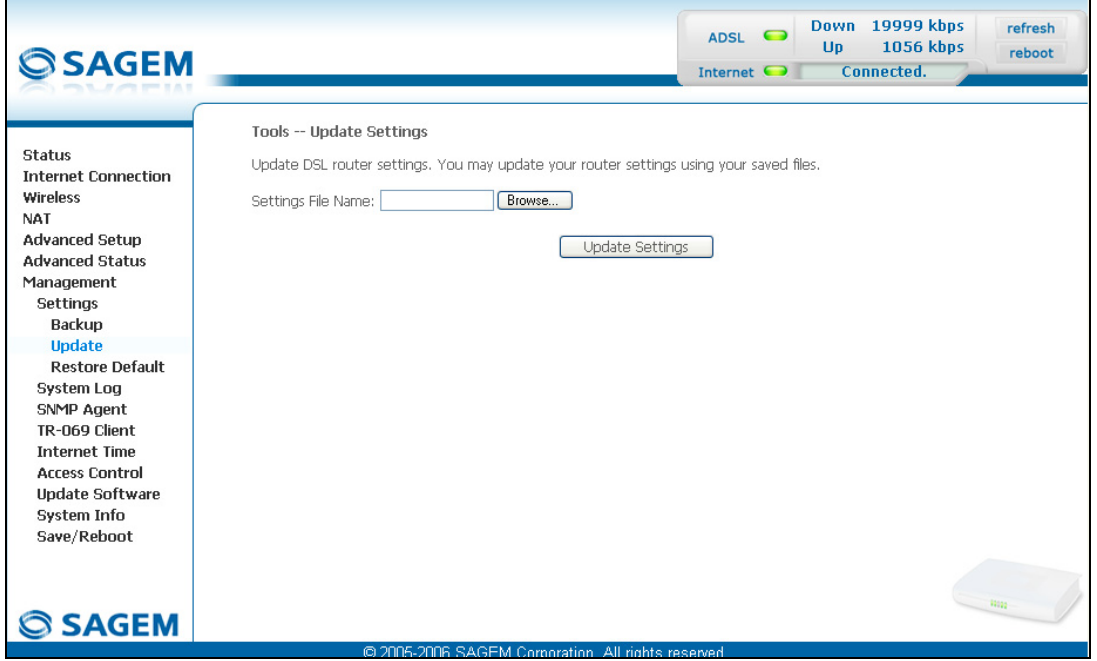

Proceed as follows for your router configurer to display a configuration which has already been saved:

- Enter the path then the name of the configuration file,
- or
- Click on the **Browse** button and select the path then the configuration file,
- Select the configuration file then click on the **Update Settings** button to recover a configuration which has already been saved.

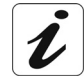

**The process takes around 2 minutes.**

# **5.11.1.3 Restore Default**

**Object:** This menu is used to return to factory configuration.

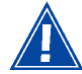

The existing configuration is completely overwritten.

• Select the **Restore Default** sub menu in the **Settings** menu of the **Management** section to display the following screen:

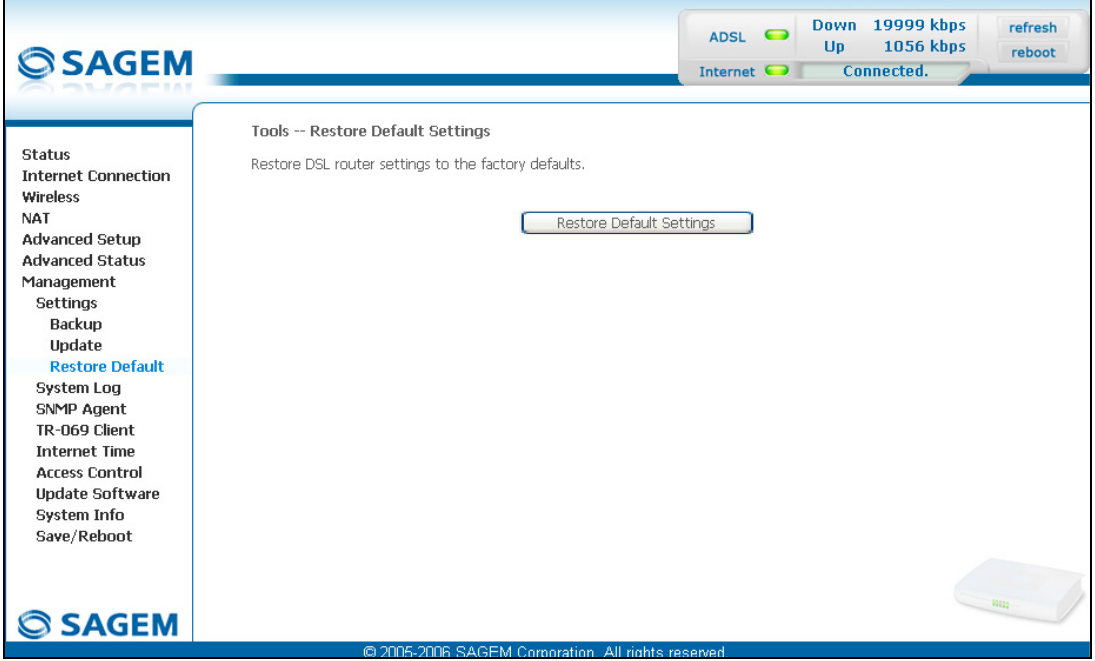

• click on the **Restore Default Settings** button and the following screen appears:

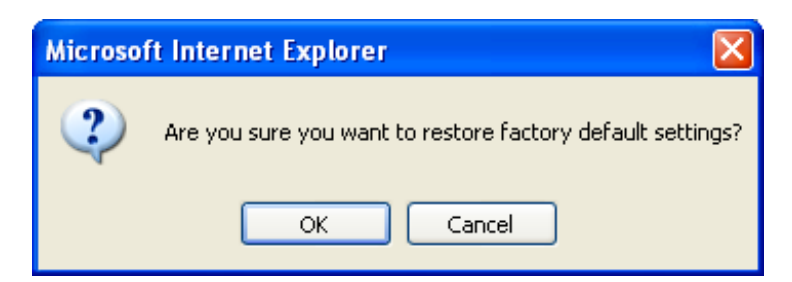

• Click on the **OK** button if you really want to return to the factory configuration.

A few moments after, the screen of the "Internet Connection" menu appears. Refer to paragraph [5.6.](#page-189-0)

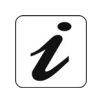

All the LEDs go off except for the green " $\Psi$ " LED (WLAN) (if the wired network is activated); the green " $\Phi$ " LED (PWR) then all the LEDs and the process for returning to the factory configuration starts. It lasts for around 2 minutes.

# **5.11.2 System Log**

**Object:** This menu is used to view and/or configure the events which occur on your router.

• Select the **System Log** menu in the **Management** section to display the following screen:

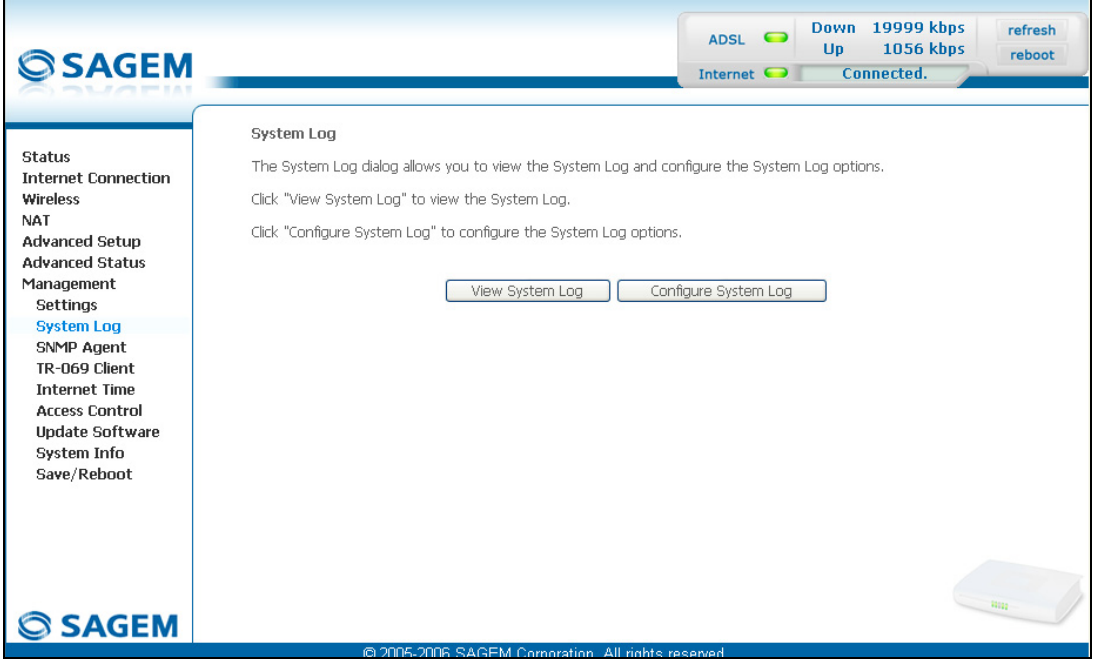

#### **View System Log**

• Click on the **View System Log** button to display the events with the severity you configured (see table in the next paragraph - "**Configure System Log**").

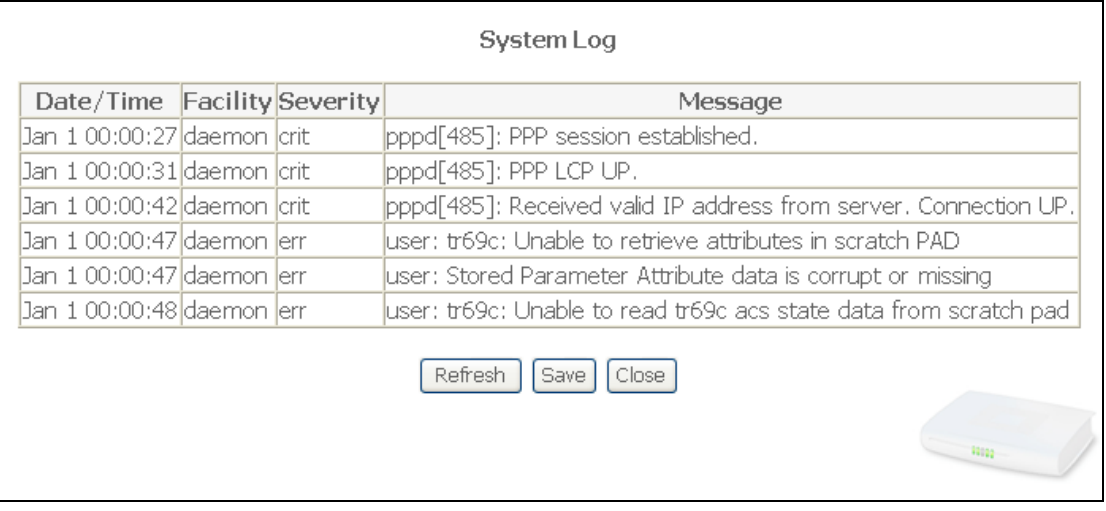

• Click on the **Save** button to save all the events allocated to the severity you configured.

#### **Configure System Log**

• Click on the **Configure System Log** button to configure the events which occur on your router.

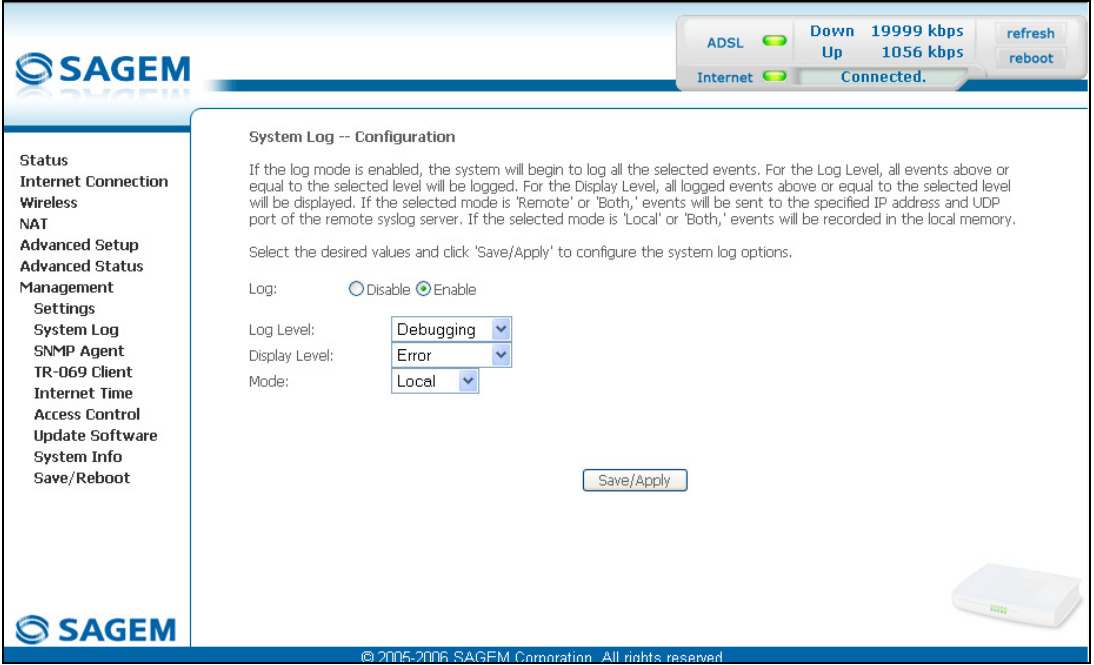

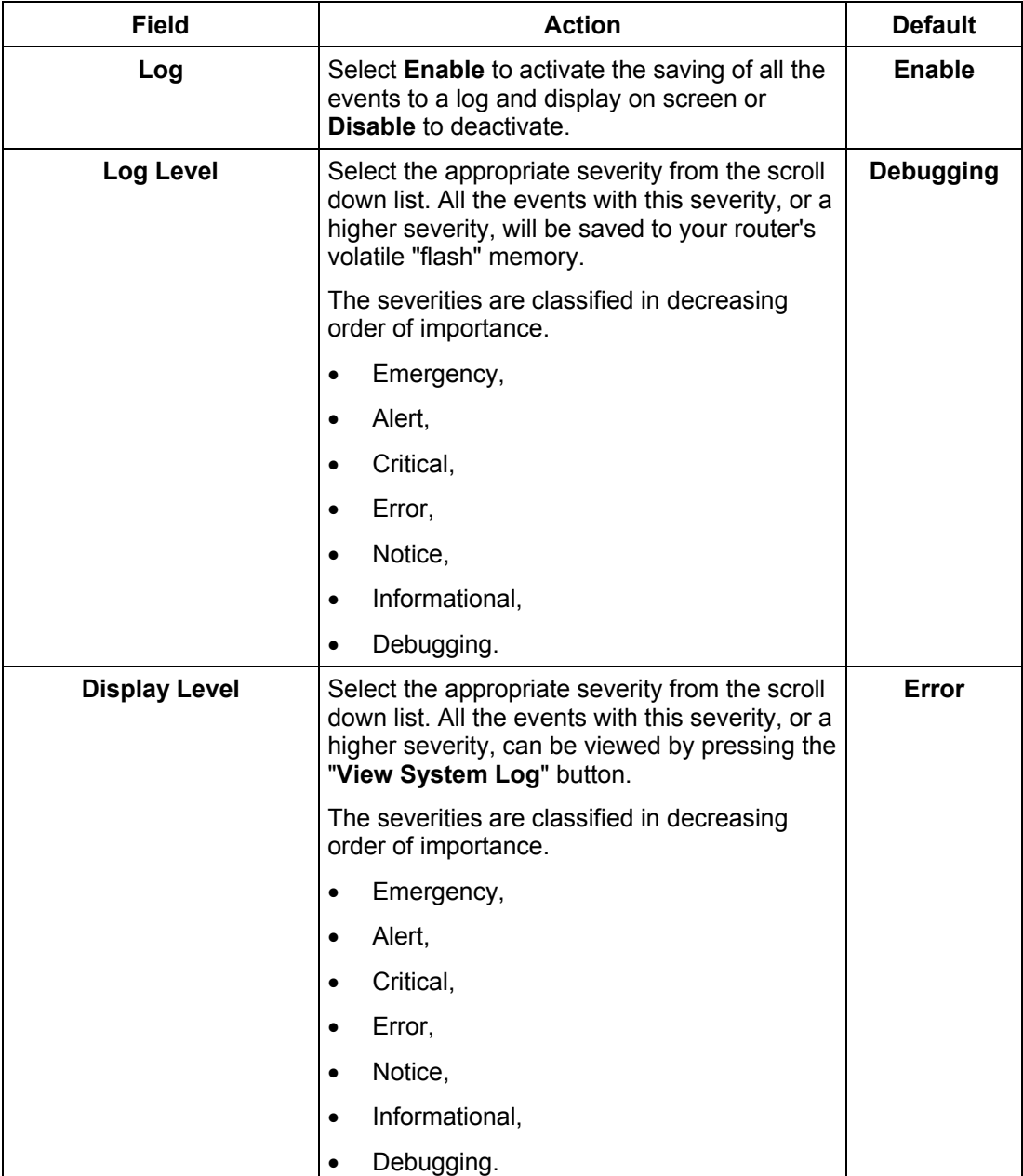

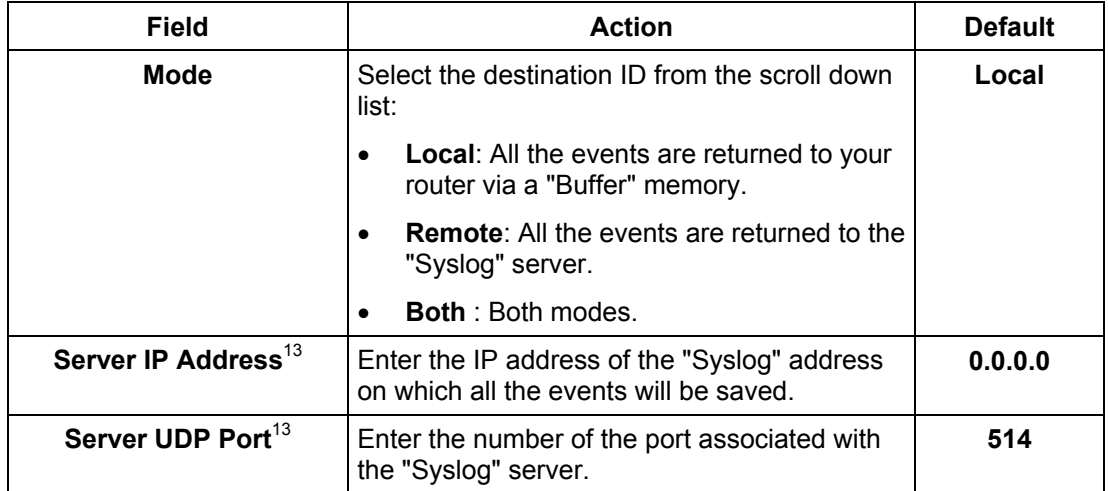

 $\overline{\phantom{a}}$ 

<span id="page-174-0"></span> $13$  This field only appears when the mode selected is "Remote or "Both".

## **5.11.3 SNMP Agent**

**Subject:** This menu allows to configure your SNMP agent. SNMP (**S**imple **N**etwork **M**anagement **P**rotocol) allows to manage the elements of network from a supervision station also called "Manager".

Select **SNMP Agent** menu in the **Management** section ; the following screen appears:

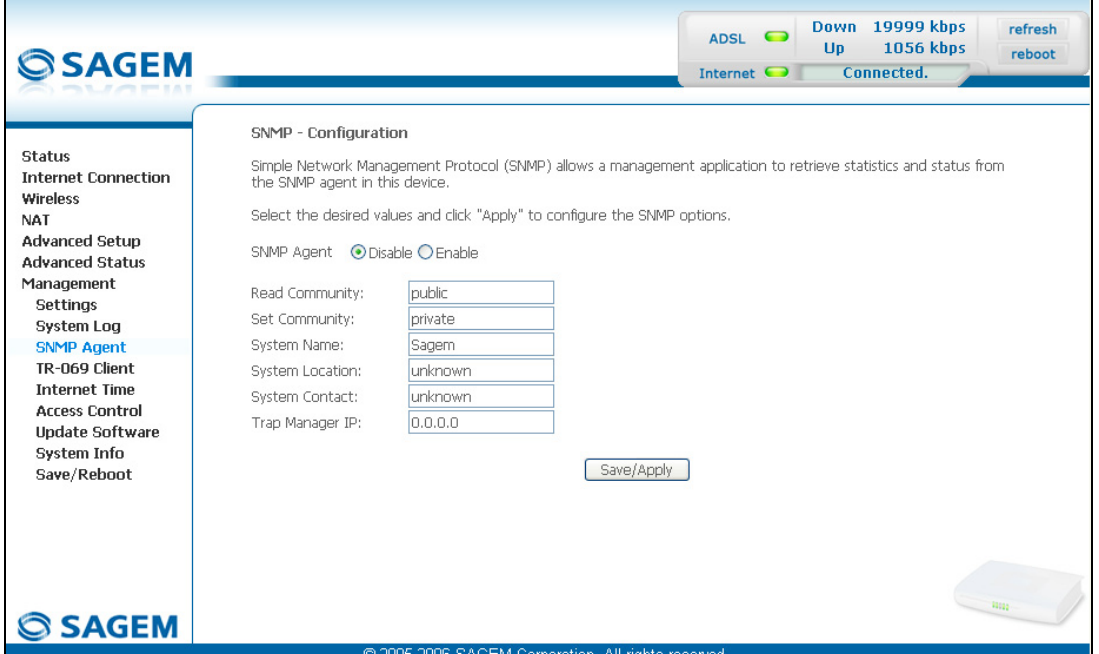

In the SNMP Agent field, click on the relevant box to **Disable** or **Enable** your SNMP Agent.

Inform the fields as shown in the table herafter:

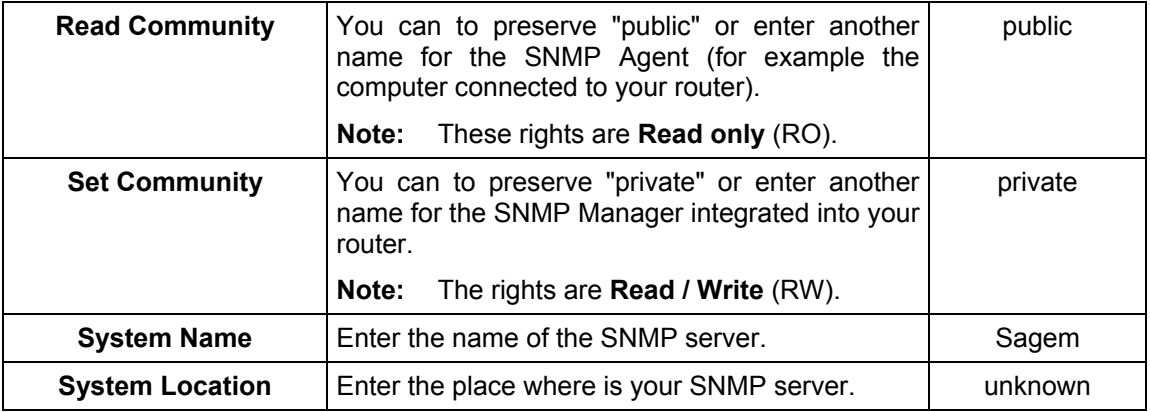

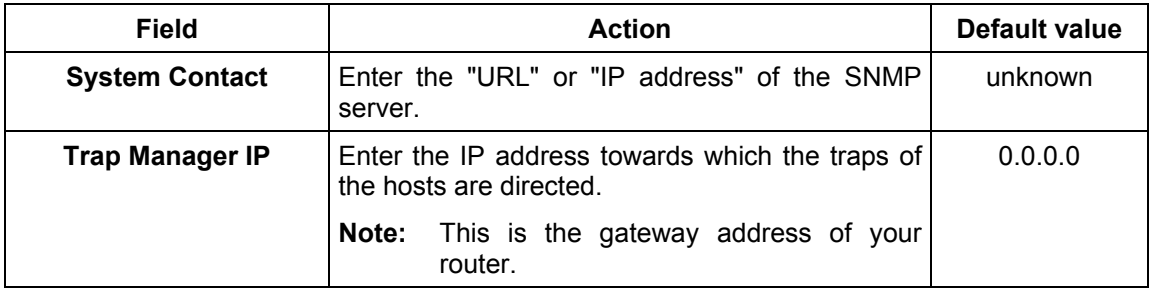

Hereafter, an example of SNMP configuration:

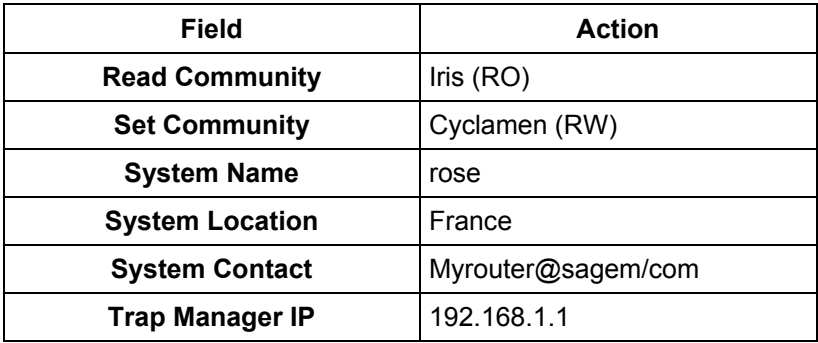

# **5.11.4 TR-069 Client**

- **Object:** The TR-069 protocol (WAN Management Protocol) is used, via a remote server (**A**uto-**C**onfiguration **S**erver (ACS)) to auto configure your router, provide it with certain services and manage it by establishing "diagnostics".
- Select the **TR-069 Client** menu in the **Management** section to display the following screen:

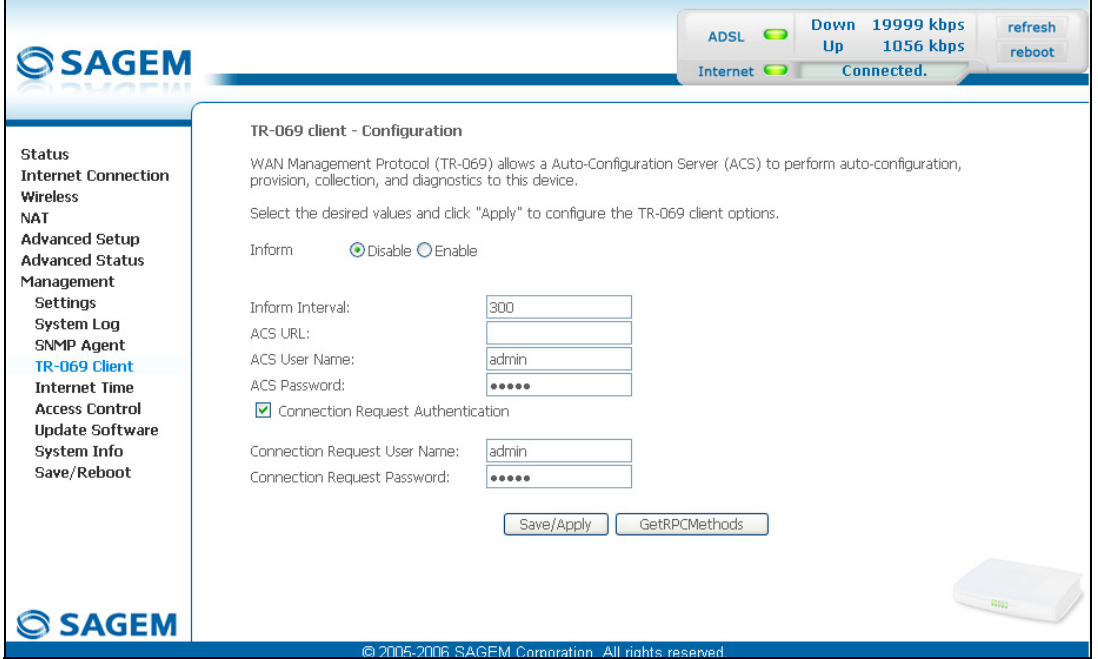

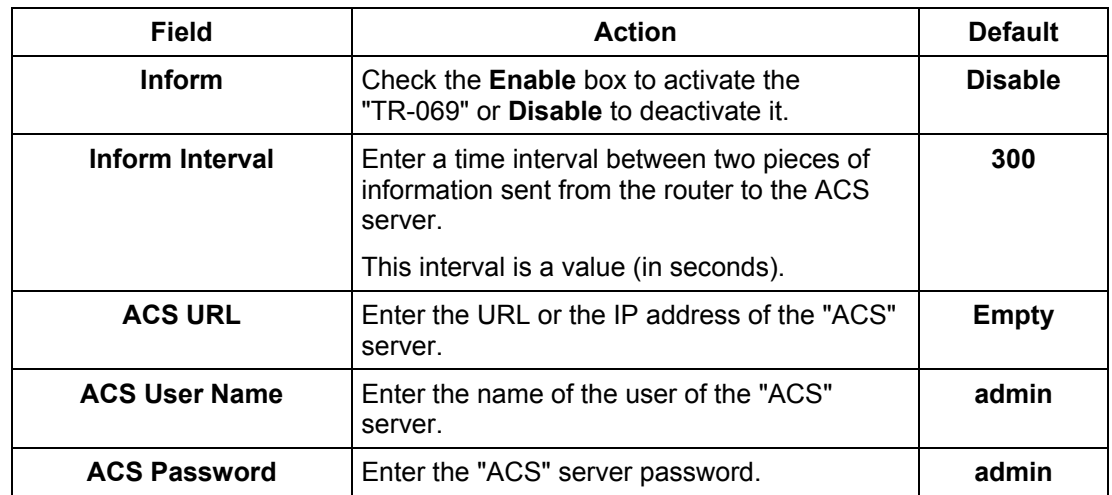

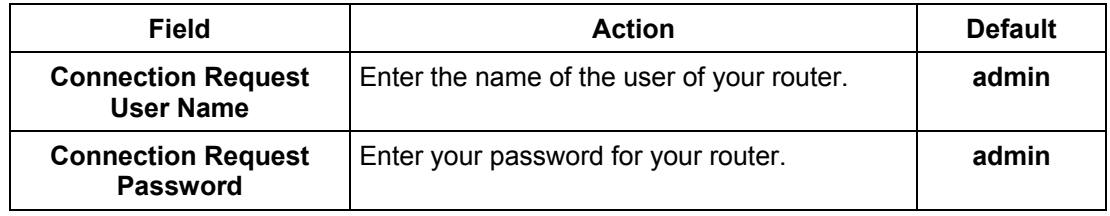

• Click on the **CHARA** CONTINUITY of launch the auto-configuration procedure of your router.

## **5.11.5 Internet Time**

- **Object:** This menu lets you display the date and time in the **Date / Time** field of your HTTP configurer:
	- either the one delivered by your router. The date and time when the router starts are set to: "Jan 1 / 00:00:00" (i.e. 1<sup>st</sup> January at 0 am).
	- or the one delivered automatically by an Internet time server.
- Select the **Internet Time** menu in the **Management** section to display the following screen:

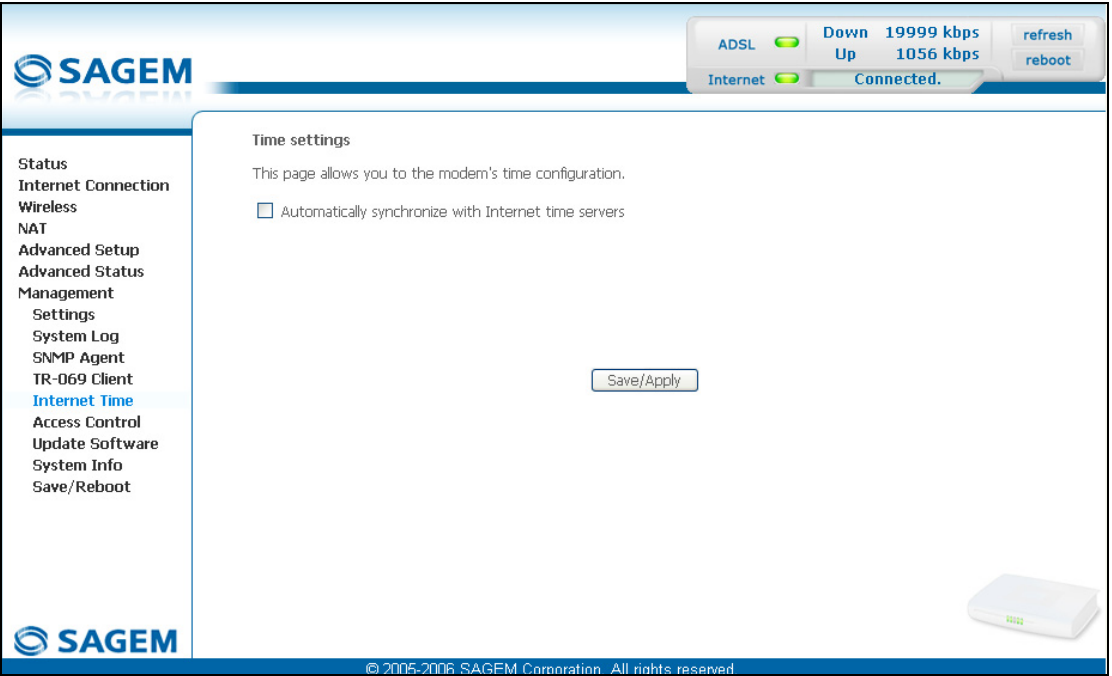

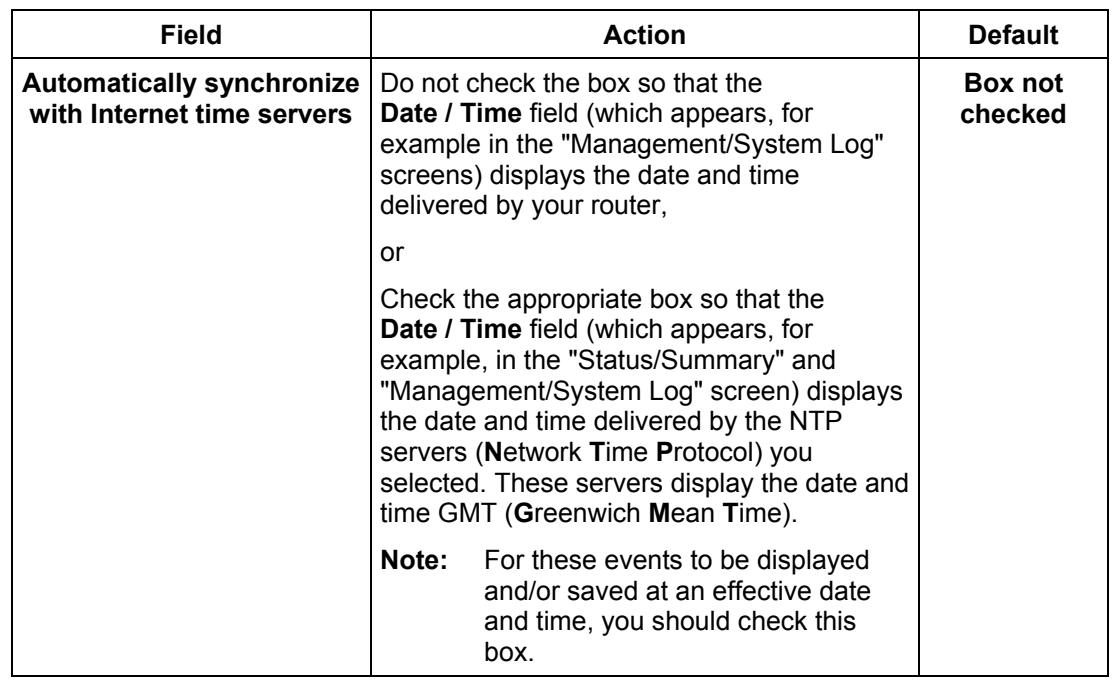
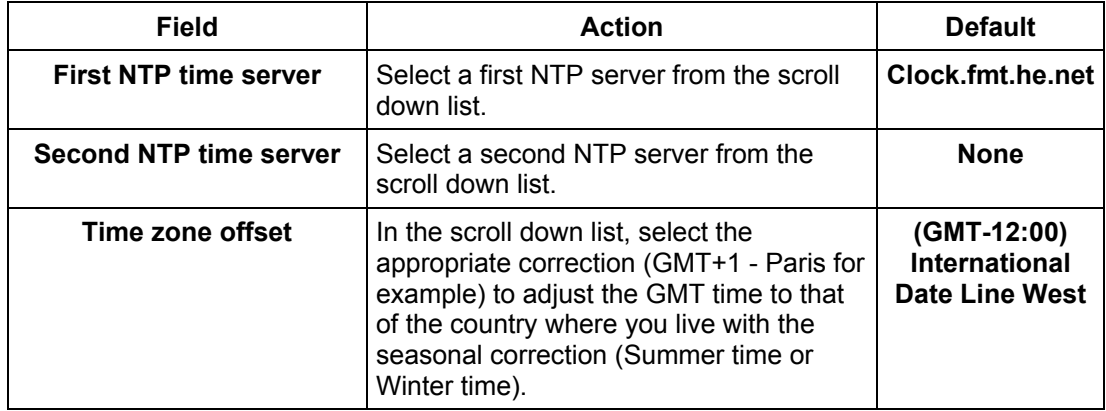

#### **5.11.6 Access Control**

This menu contains the following three sub menus:

- Services (see subsection [5.11.6.1\)](#page-189-0),
- IP Address (see subsection [5.11.6.2\)](#page-189-0),
- Passwords (see subsection [5.11.6.3\)](#page-189-0).

#### **5.11.6.1 Services**

**Object:** this sub menu is used to activate or deactivate Services such as FTP, FTPP etc.

• Select the **Services** sub menu in the **Access Control** menu of the **Management** section to display the following screen:

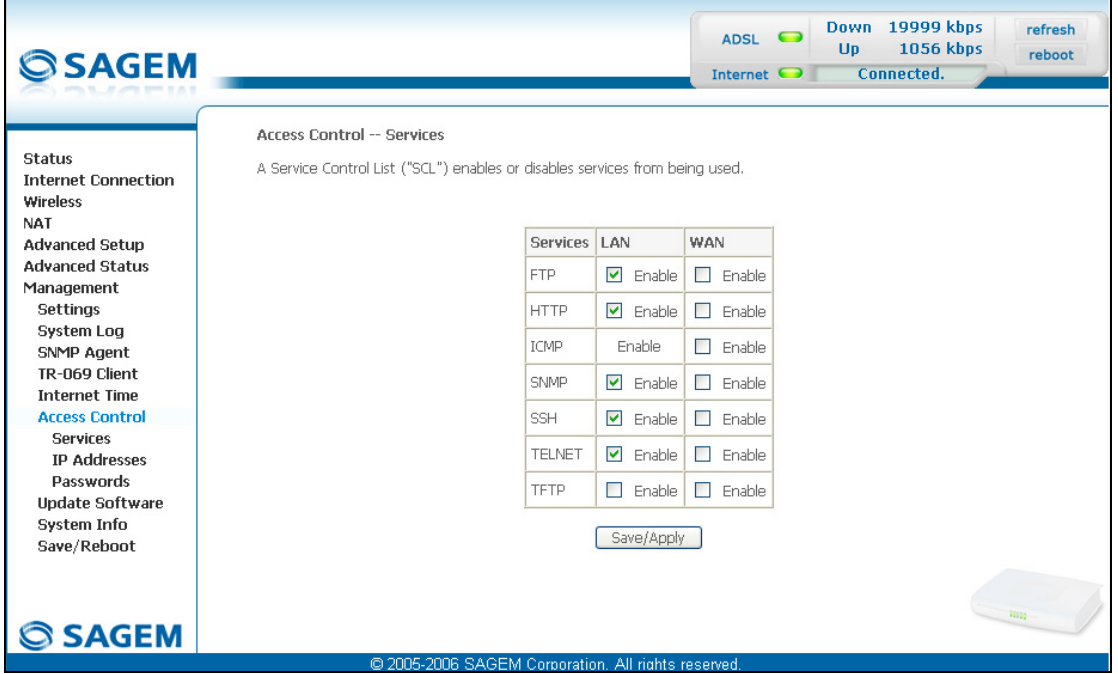

The table displayed in the screen above indicates that the services listed such as FTP, HTTP, ICMP, SNMP, SSH, TELNET and TFTP are all activated ("Enable" box checked) on the local network (LAN) and deactivated ("Enable" box not checked) on the remote network (WAN).

Check the **Enable** box to activate the selected service on the local network (LAN) or on the remote network (WAN).

**Note:** The ICMP service is always activated on the local network (LAN) and may be activated or deactivated on the remote network (WAN).

# **5.11.6.2 IP Address**

• Select the **IP Address** sub menu in the **Access Control** menu of the **Management** section to display the following screen:

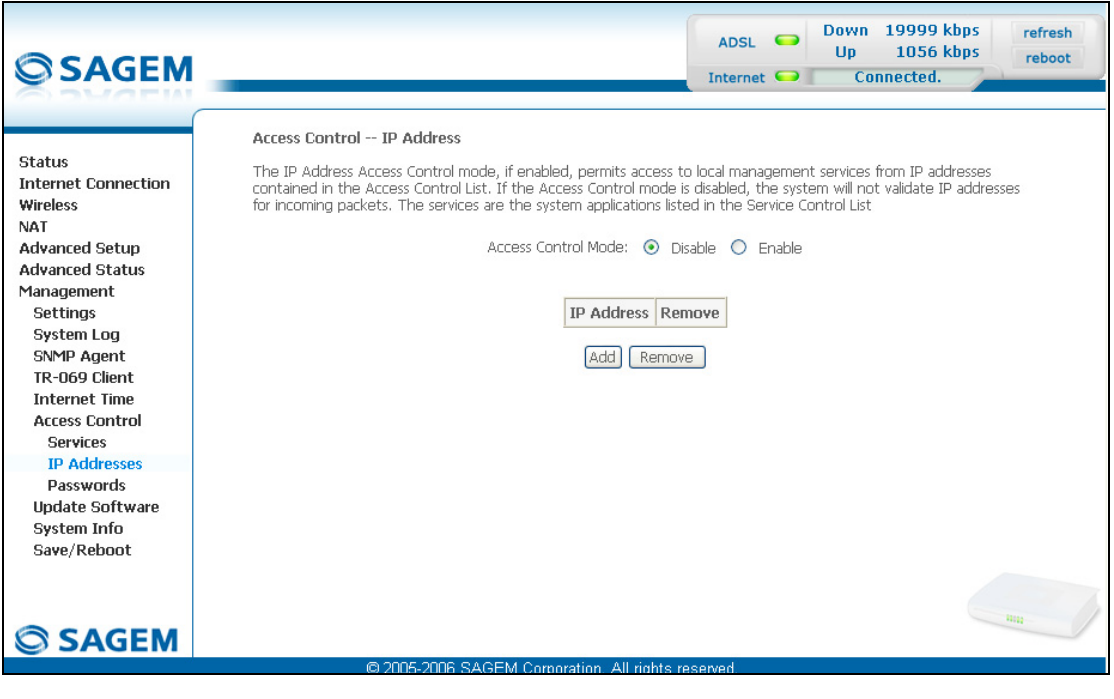

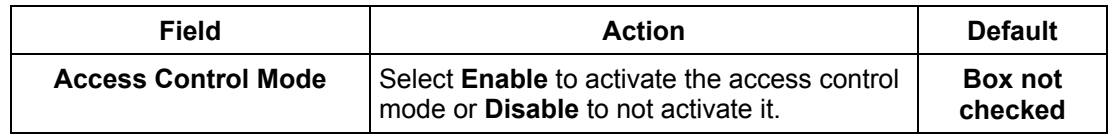

#### **Add**

Click on the **Add** button to add an IP address.

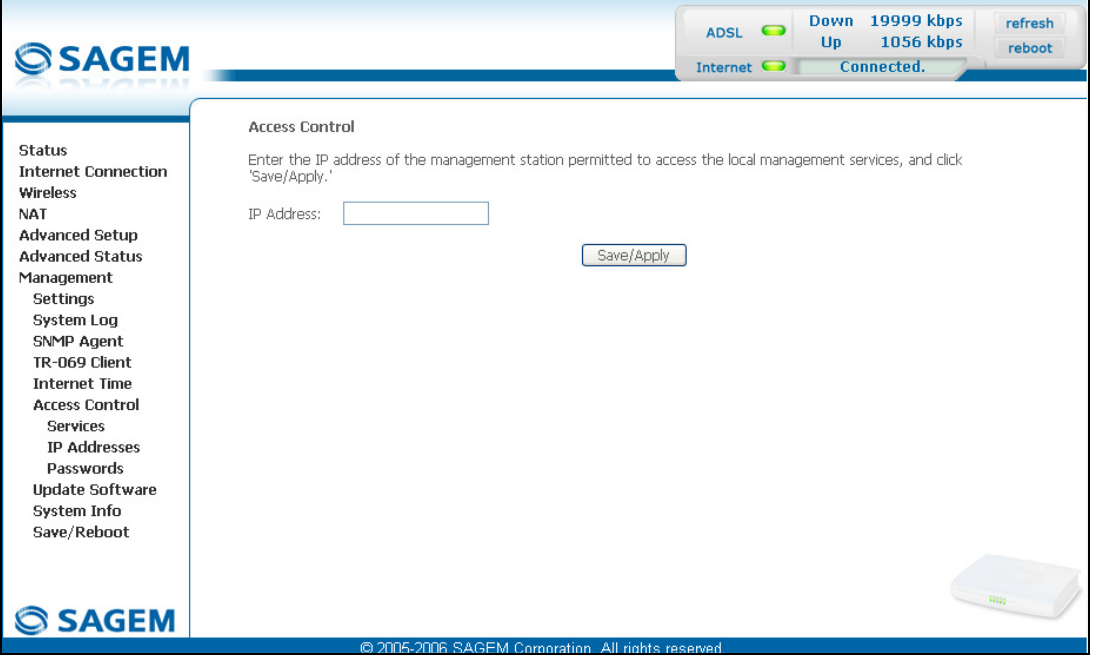

**Note:** From this address you may access the local management services when the access control is active.

# **5.11.6.3 Passwords**

• Select the **Passwords** sub menu in the **Access Control** menu of the **Management** section to display the following screen:

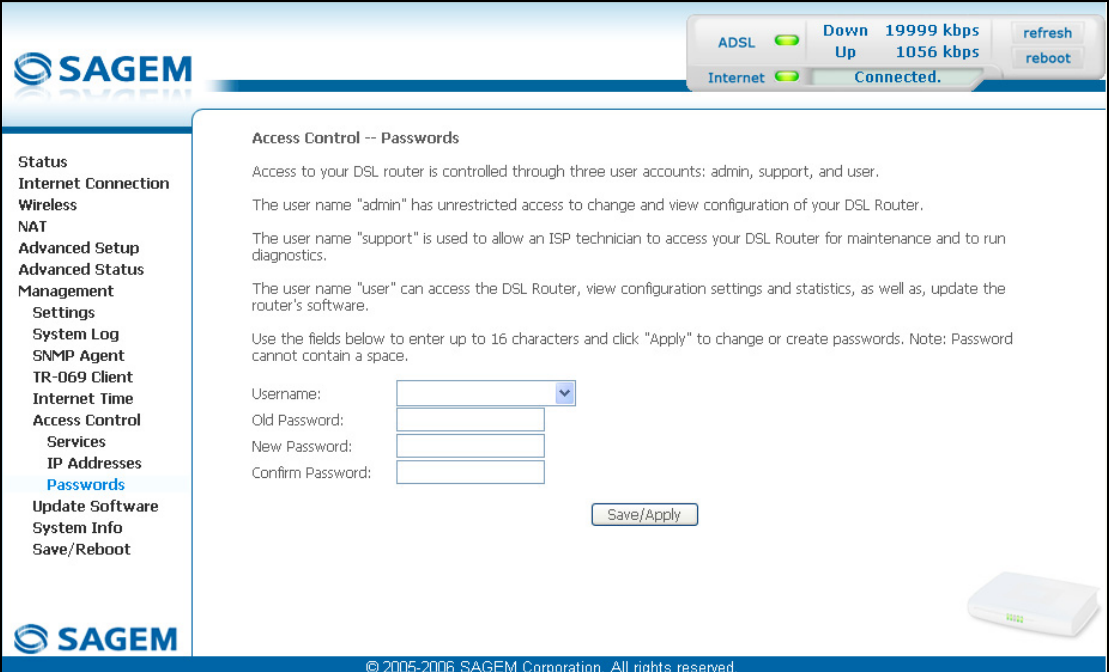

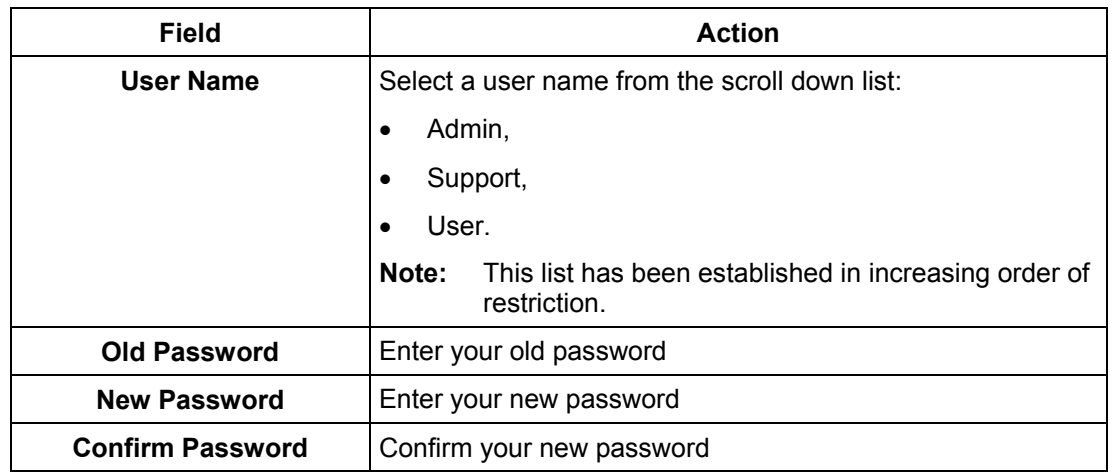

**Note:** The password is a string of a maximum of 16 alphanumerical characters.

# **5.11.7 Update Software**

**Object:** This menu lets you update the latest version of the router software.

• Select the **Update Software** menu in the **Management** section to display the following screen:

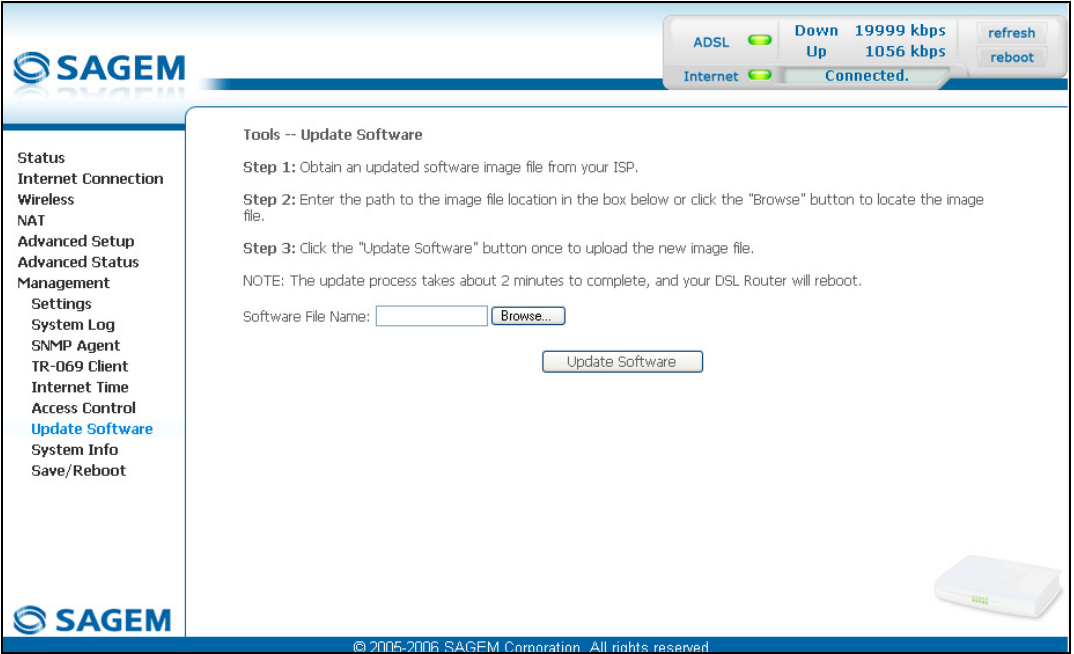

Proceed as follows to update your router's software version:

- Enter the path then the name of the software version file,
- or
	- Click on the **Browse** button and select the path then the software version file,
- Click on the **Update Software** button to update the software version.

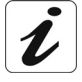

**The process takes around 2 minutes.**

**The application of a new software version for the router does not modify the current configuration at all.**

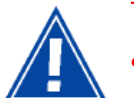

Throughout the download procedure (up to five minutes), **you must**:

- not power down the router,
- not disconnect from the ADSL line.

# **5.11.8 System Info**

**Subject:** This menu allows to generate a report about the system status and configuration and to save the current report in a file (sysinfo) with f24 type.

• Select **System Info** menu in the **Management** section ; the following screen appears:

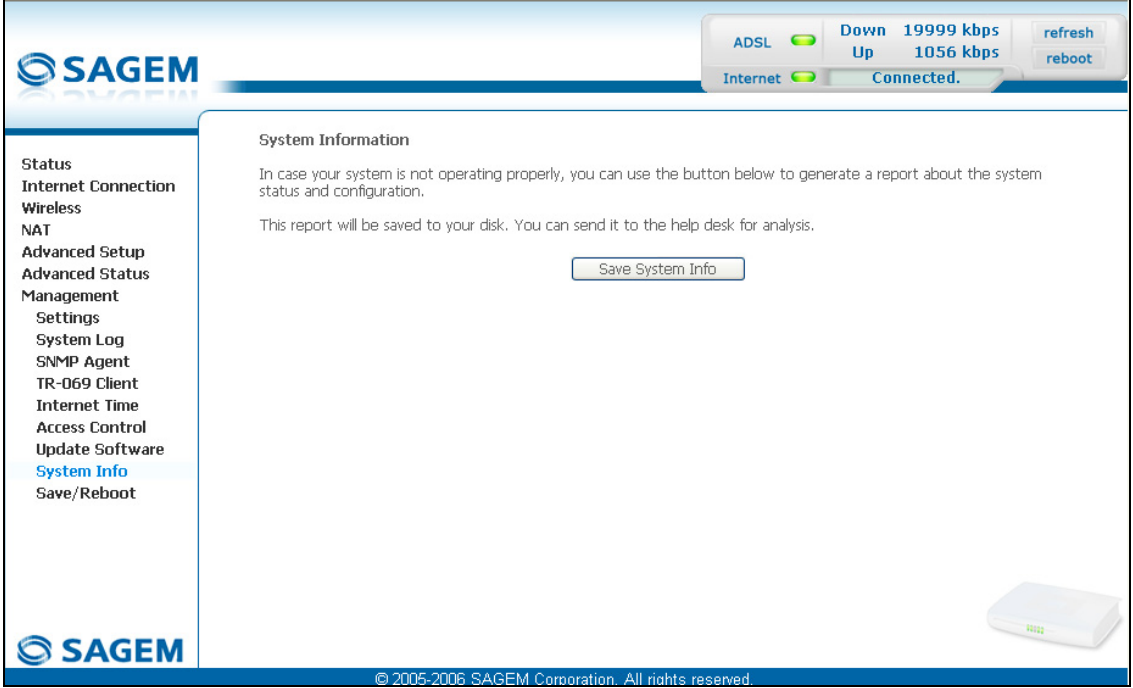

appears:

• click on the **button informulate** button to generate a report; the following screen

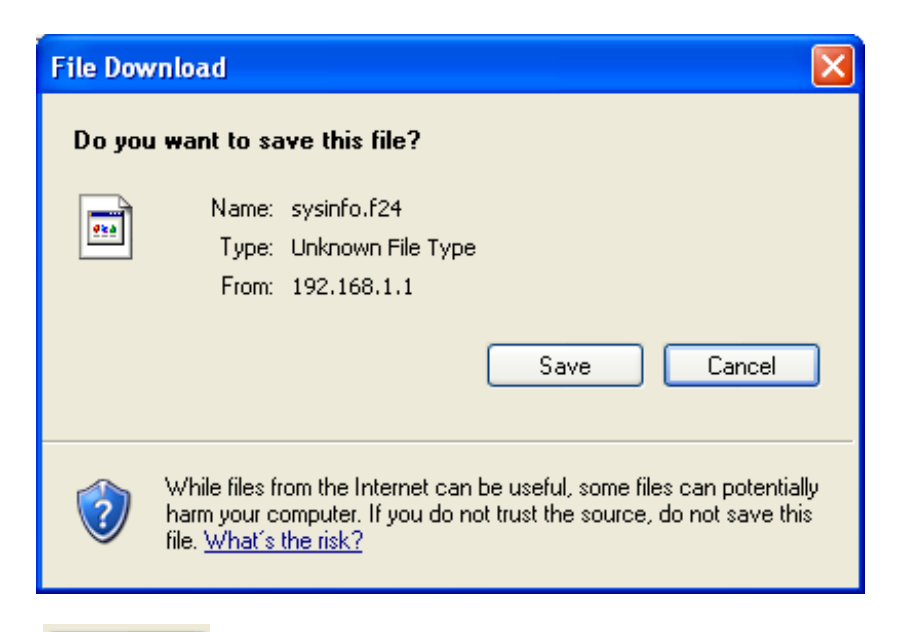

• click on the  $\begin{bmatrix} S_{\text{ave}} \\ \end{bmatrix}$  button to save ; the following scren appears:

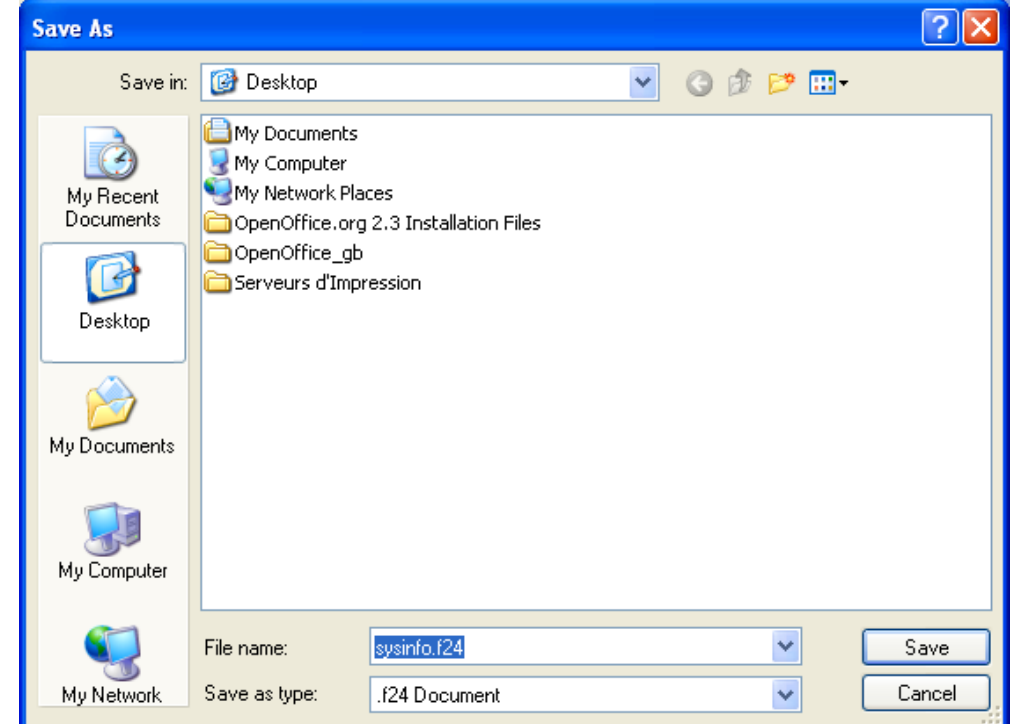

The "sysinfo.f24f" appears in the **File name** field. You can rename this file and save in the path that you wish.

• click on the  $\begin{bmatrix} \begin{array}{c} \begin{array}{c} \end{array} \\ \end{bmatrix}$  button to validate.

**Note:** This file can be opened with different apllications as spreadsheet program, word processing for example Microsoft Excel, Microsoft Word, Notepad and so on.

## **5.11.9 Save/Reboot**

**Object:** This menu lets you save all the modifications made to the current configuration and restart the router with its new parameters.

• Select the **Save/Reboot** menu in the **Management** section to display the following screen:

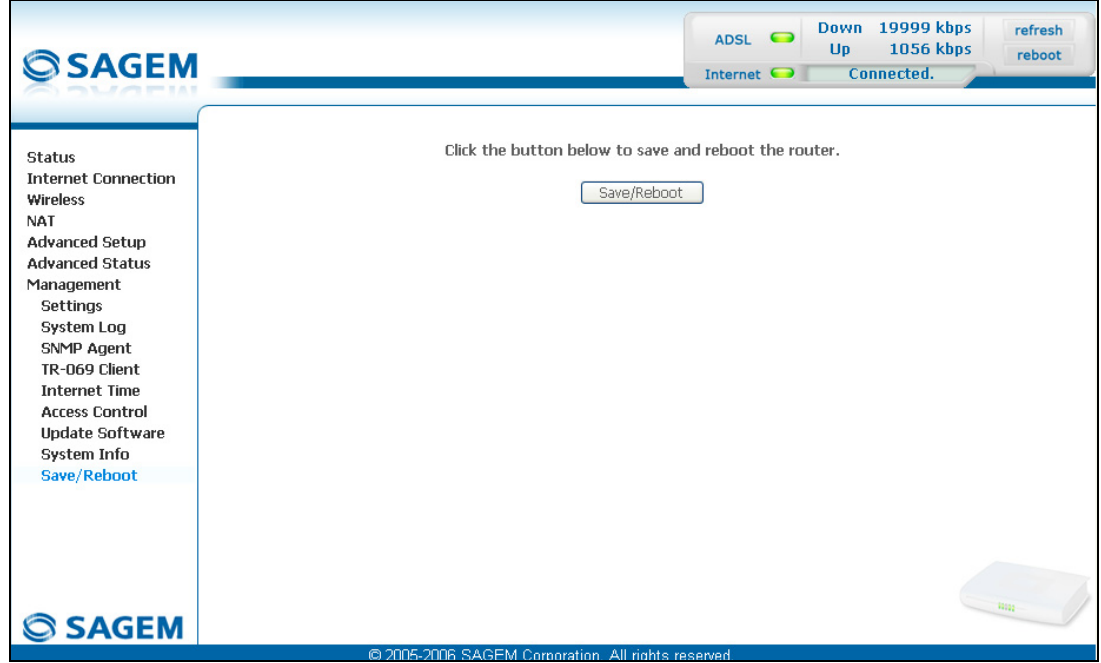

Click on the **Save/Reboot** button to restart the router.

 $\boldsymbol{\ell}$ 

**The process takes around 1 minute.**

**A countdown is displayed to tell the user how long is left to wait.**

# <span id="page-189-0"></span>*5 - Information / Configuration*

# **6. Internet access service**

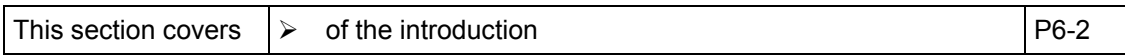

The router has been designed to enable you to access the Internet as simply as possible. Most of the router's parameters are already set:

- $\triangleright$  It is configured by default as a DHCP server.
- $\triangleright$  It relays DNS queries from the local network to the Internet.

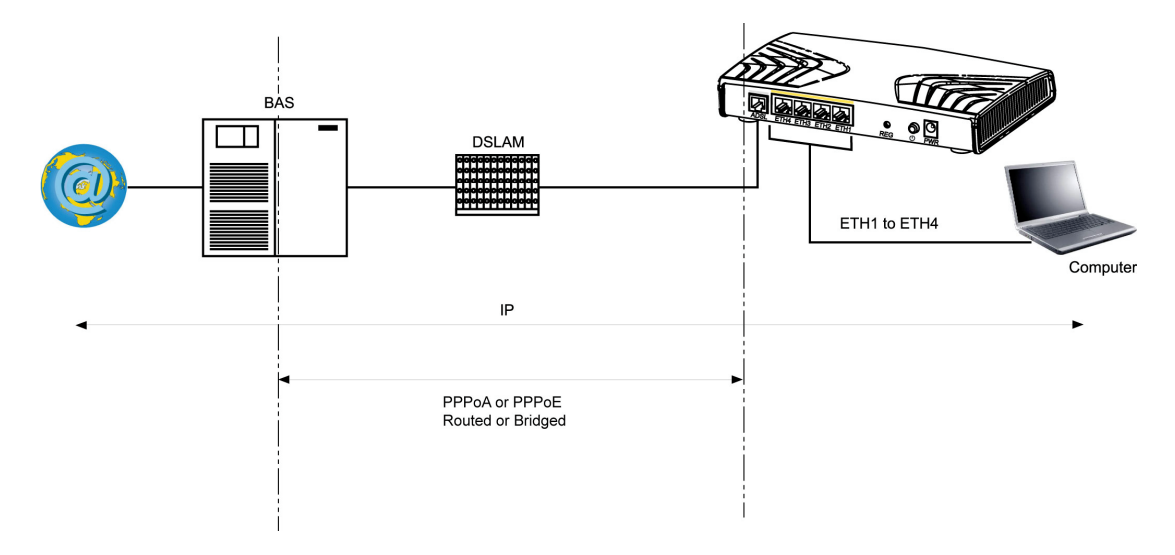

Using your installation CD-ROM you can quickly obtain Internet access.

Depending on your contract with your **I**nternet **S**ervice **P**rovider (ISP), you can also have access to television on ADSL (see section 8).

The configuration parameters of your router are entered during installation (connection identifier, connection password). These parameters can also be entered or modified in the menu **Internet connection** of the HTTP configurator (PPP Username, PPP Password).

- **Observation:** If the terminals are not DHCP clients, your local network then uses a static addressing plan. Check that:
	- the router belongs to this addressing plan,
	- the default gateway of the equipment in the local network matches the address of your router,
	- the DNS addresses are correctly configured in each terminal. The router enables DNS queries to be relayed.

# **7. TV over ADSL service**

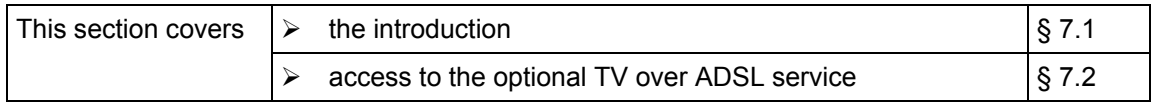

## **7.1 Introduction**

<span id="page-193-0"></span>Your router is compatible with TV over ADSL technology.

## **7.2 Access to the optional TV over ADSL service**

To access this service, you must have:

- $\triangleright$  made the connection in accordance with section 2.2.4,
- ¾ necessarily taken a subscription with your **I**nternet **S**ervice **P**rovider (ISP).
- ¾ configured one VC (**V**irtual **C**hannel) dedicated to video, and another VC dedicated to data (see screen below).

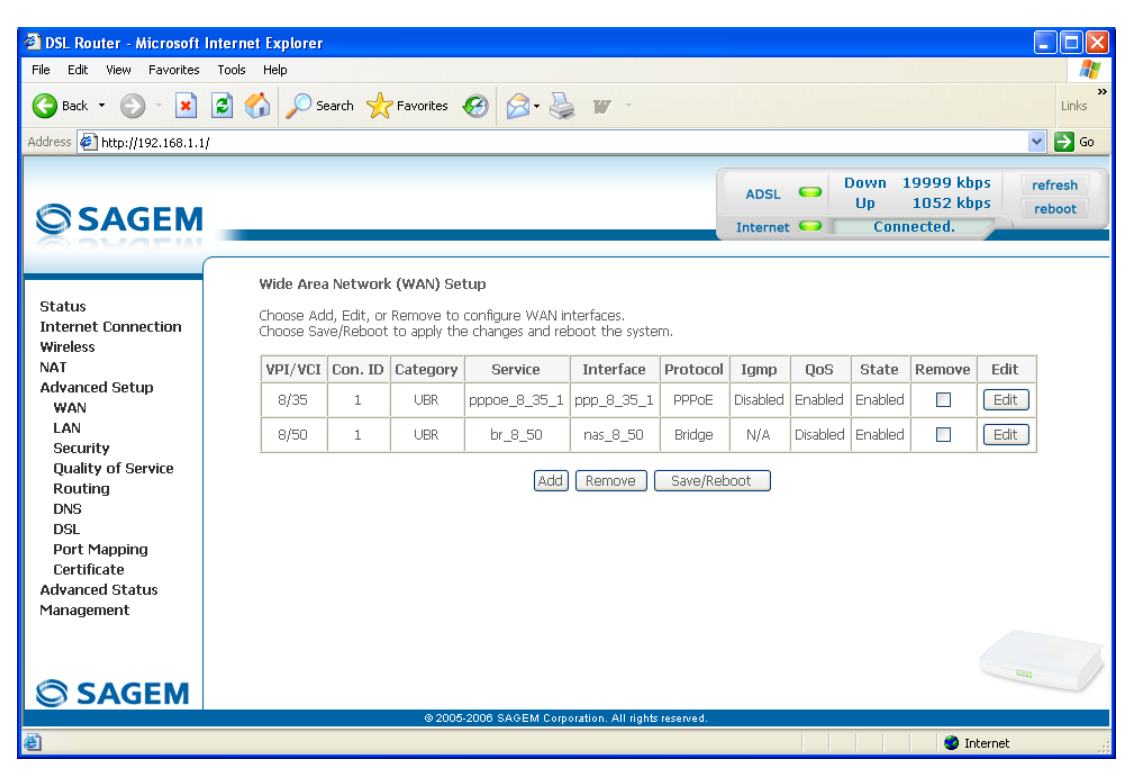

**Note:** In the example above, the ATM interface "ppp\_8\_35\_1" is dedicated to data and the ATM interface "nas\_8\_50\_1" is dedicated to video.

¾ configure "Port Mapping" in accordance with section 6.9.8.

# **8. Updating the firmware**

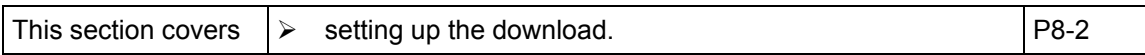

Three possibilities are offered to you for updating the firmware:

- via HTTP,
- via TR69 protocol.

If necessary, the new firmware version download is performed automatically on starting up the router.

Throughout the download procedure (up to five minutes), **you must**:

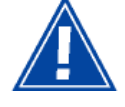

- not power down the router,
- not disconnect from the ADSL line.

#### **During the download, the eight LEDs of your router lights in turn except the LED that stays on steady.**

When the download is finished, your **router** restarts automatically to the new firmware version.

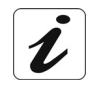

To check that the new version has been correctly downloaded, click top left in the home screen, on the **Status / Summary** heading ; the last software version displays in the "**Software Version**" field.

#### **HTTP update**

You can download the new firmware to update your router as indicated in subsection 5.5.7 of the HTTP configurator.

#### **TR69 protocol**

Operators can use "TR69" protocol to upgrade the router's firmware from an HTTP or FTP server.

# **A. Annex A - Troubleshooting**

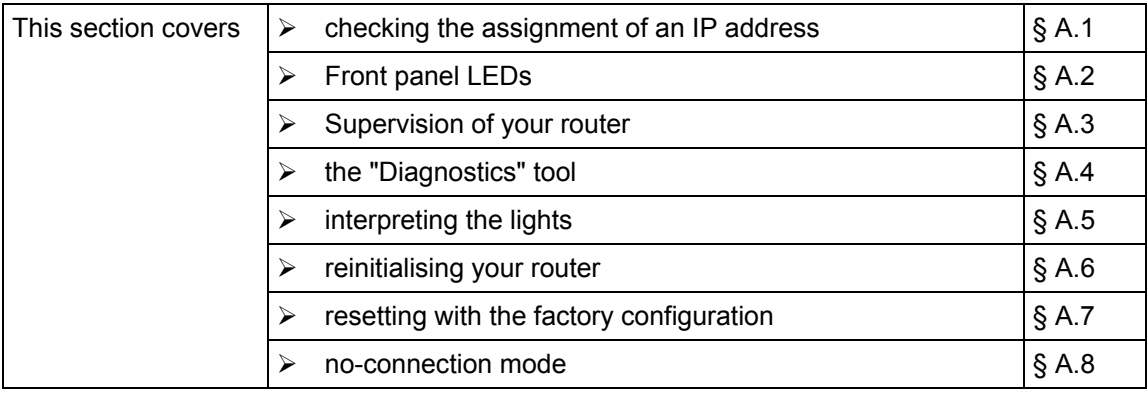

## **A.1 Checking the assignment of an IP address**

#### **In Windows Vista, XP, 2000 and ME**

- ¾ Click button **Start**, select **Execute**, enter **cmd** and then click **OK**; the command prompt screen appears. Enter **ipconfig** and then confirm by pressing **Enter**.
- ¾ Check that the entry IP Address contains a value other than **0.0.0.0** (**192.168.1.10** for example).

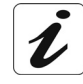

If no address is displayed on the screen, enter **ipconfig /release** followed by **ipconfig /renew**.

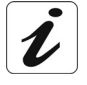

All the troubleshooting procedures described below are undertaken in **Windows**® **XP**. These procedures in other Windows operating systems® (98, ME and 2000) can be slightly different.

To help locate the fault, the user has the following sources:

- $\triangleright$  States of Front panel LEDs,
- $\triangleright$  Data accessible by the configurator by "DSL Router" onboard HTTP of your router:
	- supervision of the router,
	- "Diagnostics" tool.

# **A.2 Front panel LEDs**

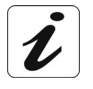

When the router is switched on, the " $\Phi$ " green LED lights.

If no connection is made the red "**@**" LED lights.

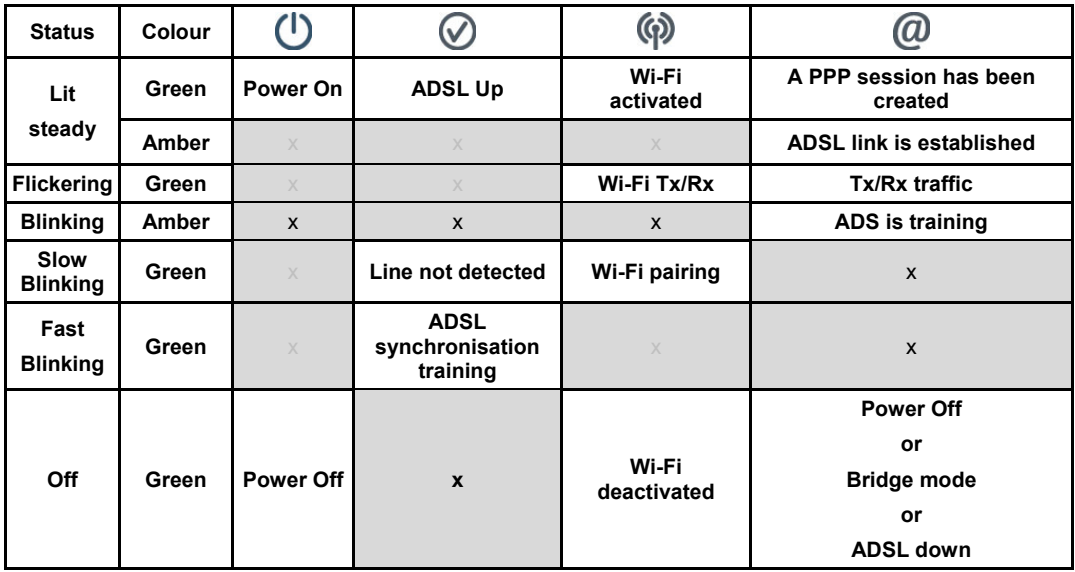

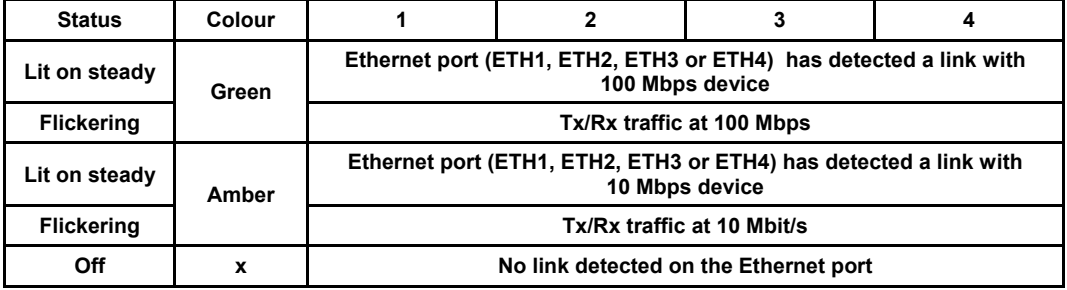

# **A.3 Supervising your router**

The supervision box is permanently displayed in a frame at the top right of each window of the configurator.

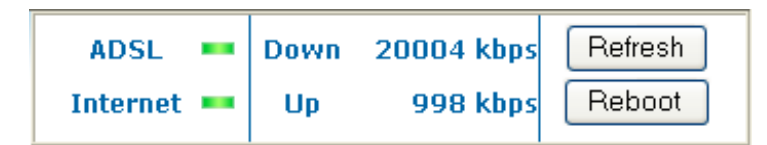

**LEDs**

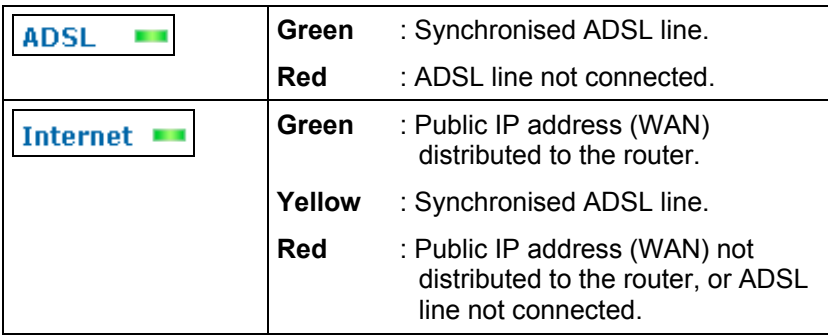

#### **Transmission rate**

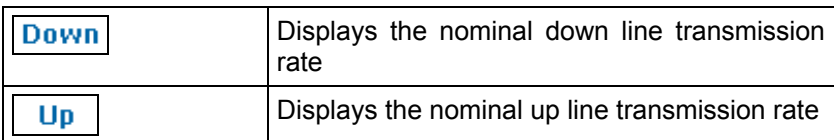

#### **Buttons**

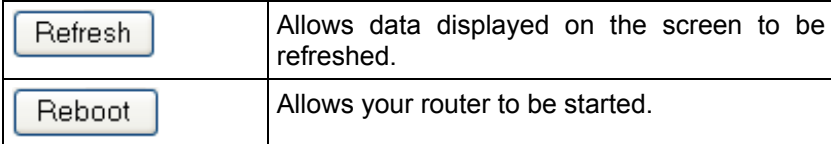

#### **A.4 "Diagnostics" tool**

To access this tool:

 $\boldsymbol{\mathcal{I}}$ 

- $\triangleright$  open your browser and then, in the address bar, enter:
	- the following URL : http://myrouter,
	- or the following address : [http://192.168.1.1.](http://192.168.2.1/)

a "Login" window appears; enter the login and password. Default:

- ¾ **admin** in the "User name" field,
- ¾ **admin** in the "Password" field.

You have access to the HTTP configurator of your router.

 $\triangleright$  select the heading "Diagnostics" in the suitable list to the left of each window; the following screen appears:

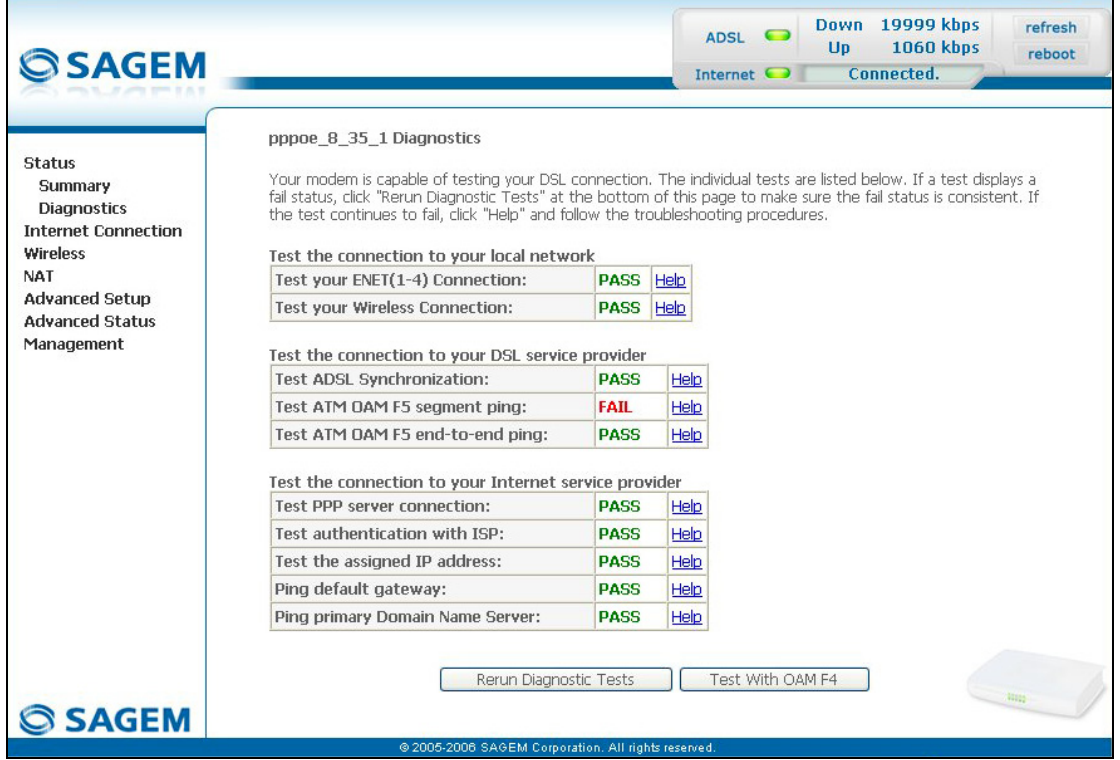

The results of the tests made by the "DSL router" configurator on your modem/router are displayed in the "Diagnostics" window. These tests concern the connections to the LAN, to your DSL Service Provider and to your **I**nternet **S**ervice **P**rovider (ISP).

A hypertext link (help) enables the user to access context-related help. This help gives an explanation concerning the state of the connection (**PASS** in green, **DOWN** in orange and **FAIL** in red) and supplies the appropriate troubleshooting procedures.

#### *Annex A - Troubleshooting*

#### **State of connection**

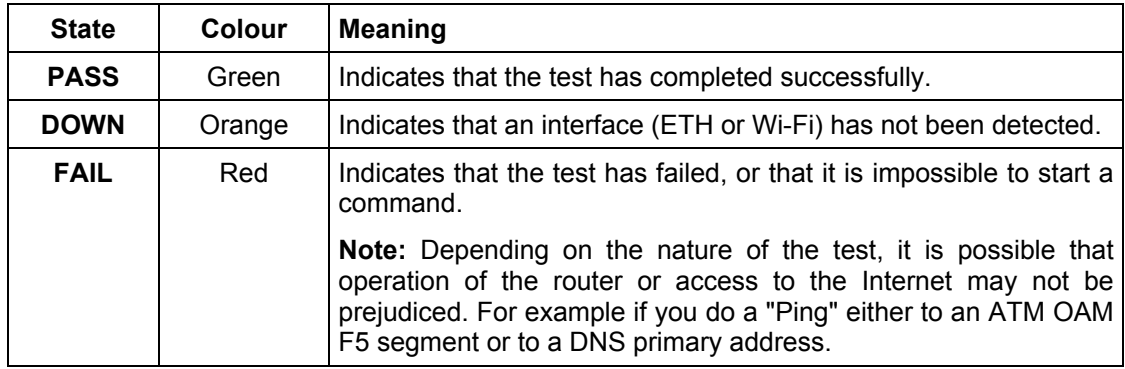

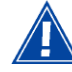

If a test displays a "FAIL" state, click on "Help" and then the button "Rerun Diagnostic Tests" at the bottom of the "Help" page, to check that the test has been conclusive. If the test still displays "FAIL", you must follow the troubleshooting procedure displayed on this page.

#### **IMPORTANT**

If you experience difficulties connecting to the Internet, we recommend that you restart your router (cf[.A.6\)](#page-205-0) or possibly re-establish the factory configuration (cf. § [A.7\)](#page-205-0).

# **A.5 Interpreting the LEDs**

#### **A.5.1 The "ADSL" LED blinks slowly**

- $\triangleright$  Check the connection of your ADSL filters. Each telephone socket of your installation which is used must be equipped with an ADSL filter.
- $\triangleright$  Check that the RJ11 type line cord delivered with your router is connected to one of your sockets. It is recommended that no telephone extension is used.
- $\triangleright$  Finally, check with your ISP on the availability of the ADSL service on your telephone line.

#### **A.5.2 "Wi-Fi" LED off**

If this LED is off, this indicates that the WLAN interface of the router is not active. To activate the wireless network, check the box "Enable Wireless" in the "**Basic**" menu of the "**Wireless**" heading of the HTTP configurator (see sub-section 5.7.1).

#### **A.5.3 All LEDs are off**

- $\triangleright$  Check that the type of power available in your premises is compatible with the mains voltage required for powering your router.
- $\triangleright$  Check that the delivered power cord is properly connected at one end to the mains power network.
- $\triangleright$  Check that the power connector is inserted correctly in the corresponding connector (power) of the router.

## **A.6 Restarting your router**

#### **When your router does not operate properly, we advise you to restart it:**

switch off the  $\bigcup$  button located on the rear panel of your router then switch it on again.

or

• click on the "**Reboot**" button located in the top right of the welcome page of your HTTP configurator.

During restarting, the status of the LEDs is the following:

The  $\circledR$  LED lights in first followed-up by the four Ethernet LEDs (1 to 4), then these last light out. The  $\mathbf U$  and Ethernet (that which corresponds to the connected interface) LEDs light on steady and the  $\bigcirc$  LED blinks during the time of the establishment of the ADSL link then lights on steady like the LED. The LED lights "**Red**" on steady then lights "**Green**" on steady when a PPP session has been created.

**Note:** It lasts around one minute.

## **A.7 Returning to the factory configuration**

If you loose your password or if, after having entered new parameters in your router, you cannot access the Internet nor the HTTP configurator, you can restore the normal operation with the "factory" parameters via the "Restore Default" procedure.

When the procedure is finished you will have to enter again your connection ID and connection password delivered by your ISP (**I**nternet **S**ervice **P**rovider) (see Internet Connection subsection 5.6)

To return to the factory configuration:

- In the top left of your configuration tool's welcome page, select the **Management** heading then the **Restore default** sub-menu in the **Setting** menu.
- or press and hold for about 10 seconds on the button marked "**REG**" on the back of your router.

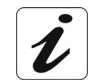

This operation deletes the entire personalised configuration of your router: Password, Configuration, etc.

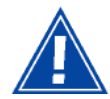

After a return to factory configuration, it is **necessary to install your router again** using the installation CD-ROM, or to enter again the ADSL connection data supplied by your **I**nternet **S**ervice **P**rovider (ISP) (see Internet Connection section - § 5.6).

#### **A.8 Offline mode**

To start configuring the router in HTTP mode, the browser opens, the default IP address of the router's LAN interface appears in the browser's Address field **but the home screen does not appear**.

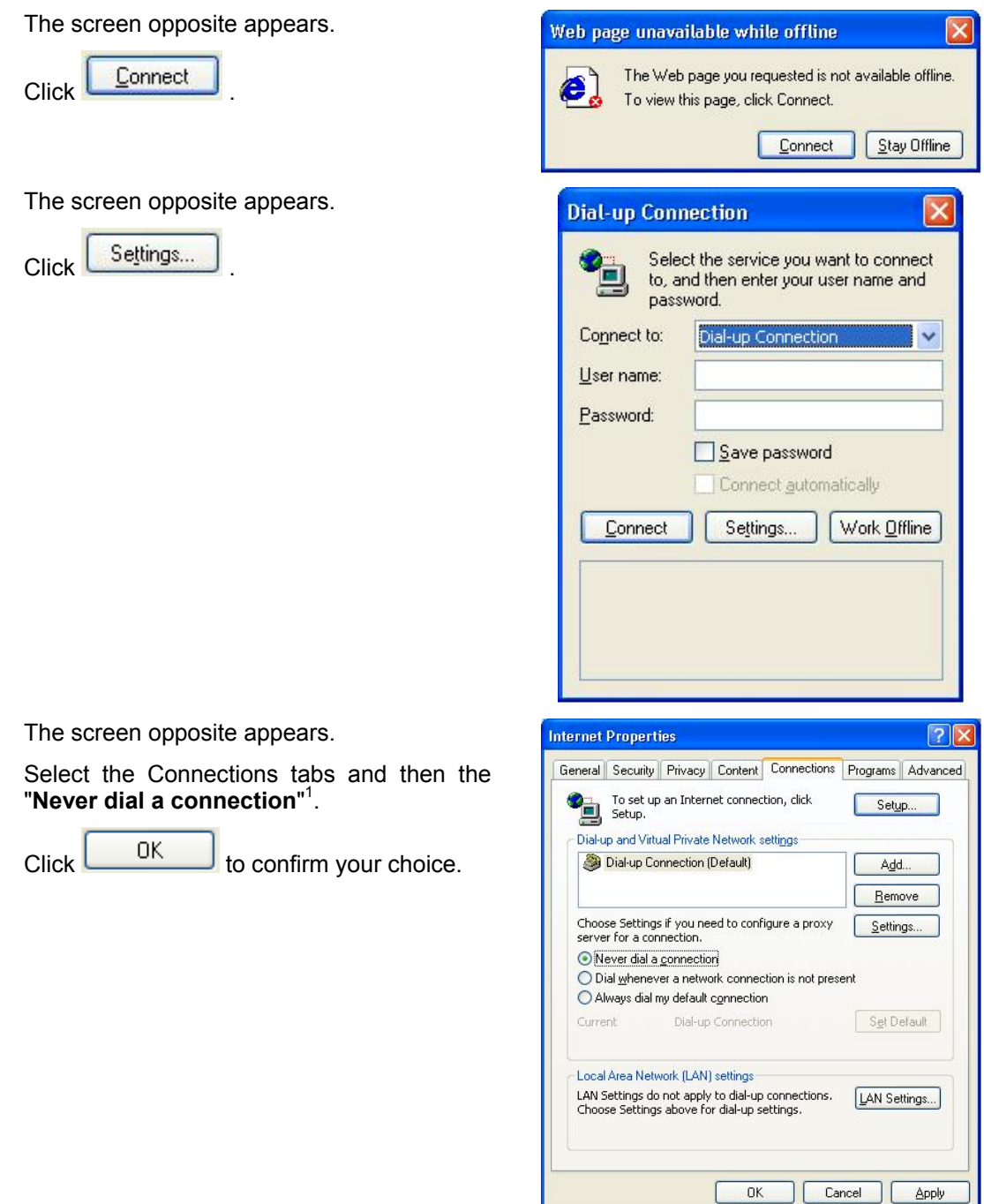

In the menu bar, select the "**File**" menu then deselect the "**Work Offline**" command.

Click **OK** in the browser's "**Address**" field to display the home screen.

<span id="page-204-0"></span><sup>1&</sup>lt;br><sup>1</sup> When the router is installed, this box is checked.

<span id="page-205-0"></span>*Annex A - Troubleshooting*

# **B. Annex B - Warnings for safety**

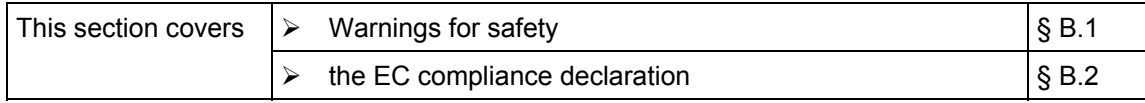

## **B.1 Warnings for safety**

<span id="page-207-0"></span>The router is in compliance with standard EN 60950 Ed December 2001. The safety levels in the sense of this standard are as follows:

### **B.1.1 Safety levels in relation to the case**

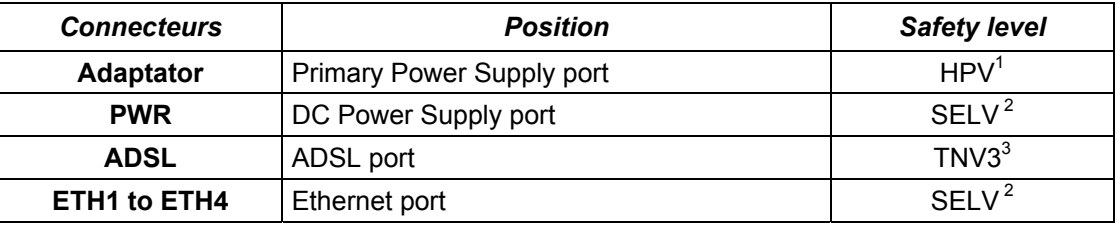

#### **B.2 EC compliance declaration**

# CEO

This equipment can be operated in the EU without restrictions indoor, but cannot be operated outdoors in France in the whole of the band until further notice.

**Sagem Communications** declares that the **SAGEM F@stTM 2604/2644** product conforms to the requirements of European directives 1999/5/CE and the essential requirements of directives 2004/108/CE and 2006/95/CE.

The EC déclaration of conformity for the SAGEM F@st<sup>™</sup> 2604/2644 product is made within the framework of the R&TTE directive.

l <sup>1</sup> Hazardous Primary Voltage circuit

<span id="page-207-2"></span><span id="page-207-1"></span>**Safety Extra Low Voltage Circuit** 

<span id="page-207-3"></span>Level **3 T**elecommunication **N**etwork **V**oltage

# **C. Annex C - Environment**

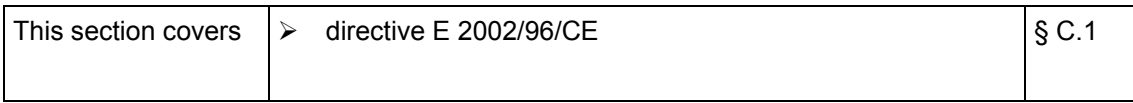

#### <span id="page-209-0"></span>**C.1 Directive E 2002/96/CE**

#### **ENVIRONMENT**

Preservation of the environment as part of a sustainable development logic is an essential concern of **Sagem Communications**.

**Sagem Communications**' aim is to operate systems safeguarding the environment and consequently it has decided to integrate environmental performance considerations in the life cycle of its products, from manufacturing to commissioning, use and disposal.

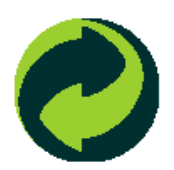

#### **PACKAGING**

The presence of the logo (green dot) means that a contribution is paid to an approved national organization to improve packaging recovery and recycling infrastructures.

To facilitate recycling, please respect the sorting rules set up locally for this kind of waste.

#### **BATTERIES**

If your product contains batteries, they must be disposed of at appropriate collection points.

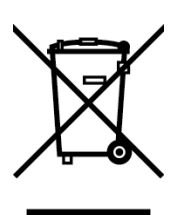

#### **THE PRODUCT**

The crossed-out waste bin marked on the product or its accessories means that the product belongs to the family of electrical and electronic equipment.

In this respect, the European regulations require you to dispose of it selectively:

- At sales points on purchasing similar equipment,
- At the collection points made available to you locally (drop-off center, selective collection, etc.).

In this way, you can participate in the re-use and upgrading of **E**lectrical **E**lectronic **E**quipment **W**aste, which can have an effect on the environment and health.

# **D. Annex D - Technical Characteristics**

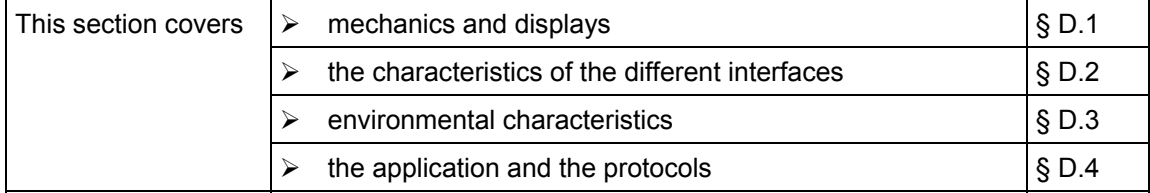

# **D.1 Mechanics; Display**

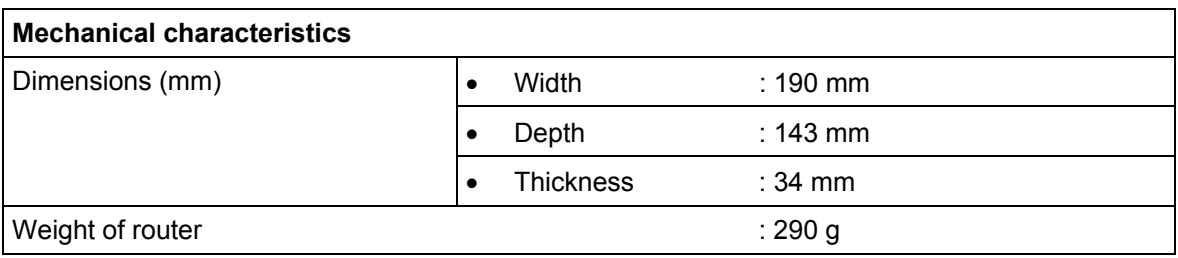

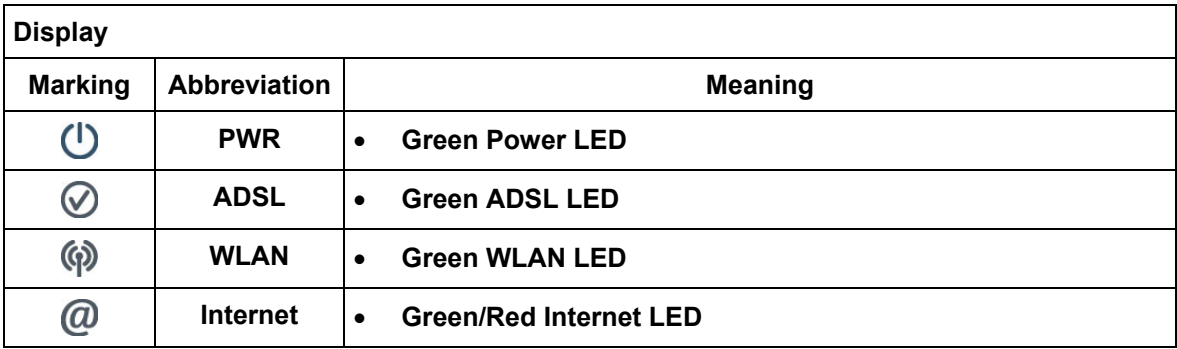

# **D.2 Characteristics of the different interfaces**

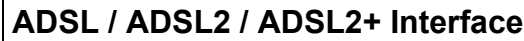

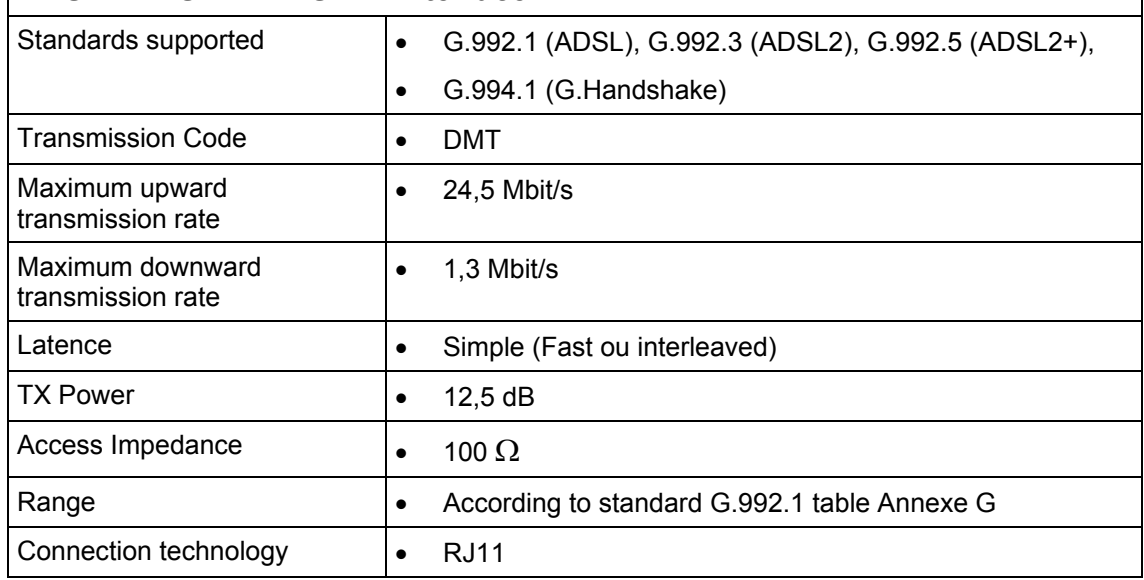

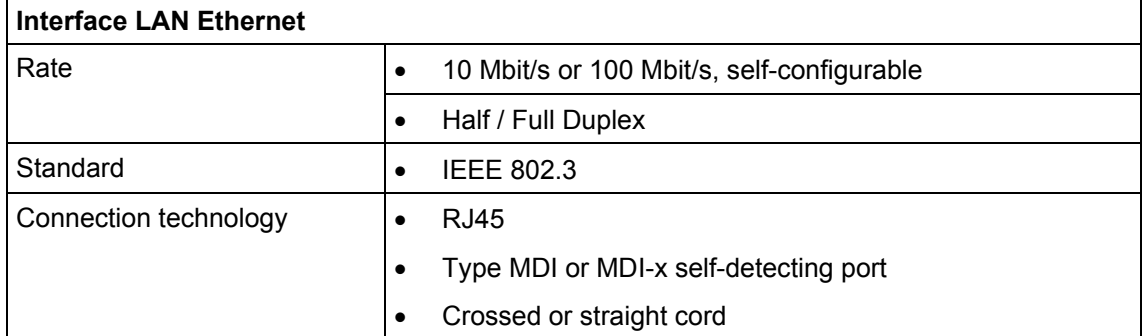

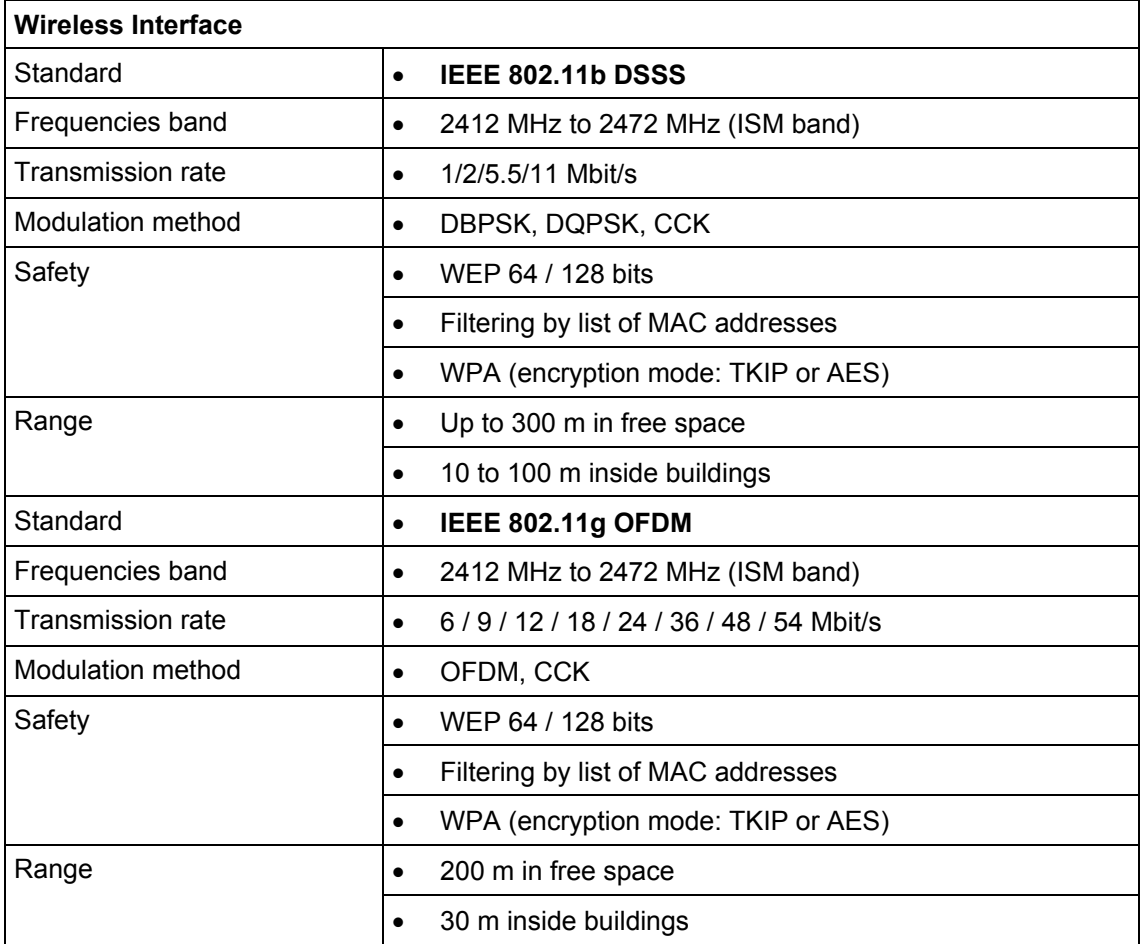

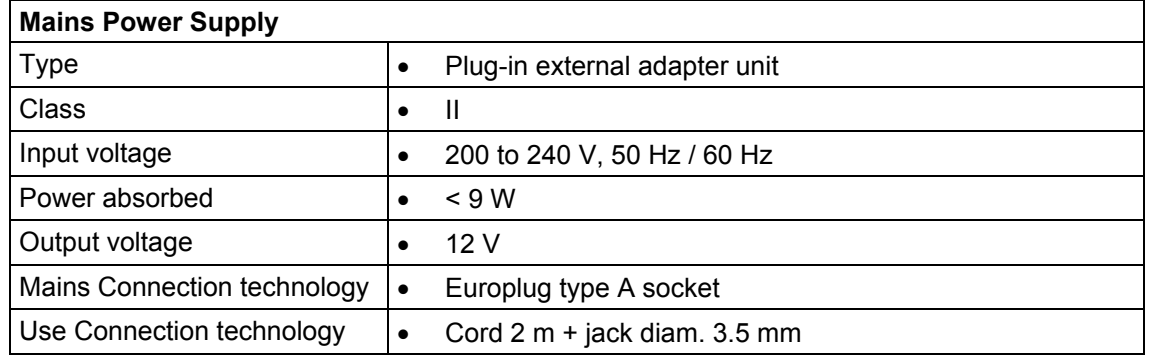

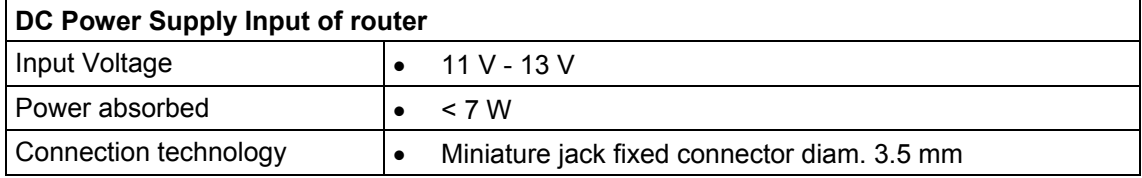

# **D.3 Environmental characteristics**

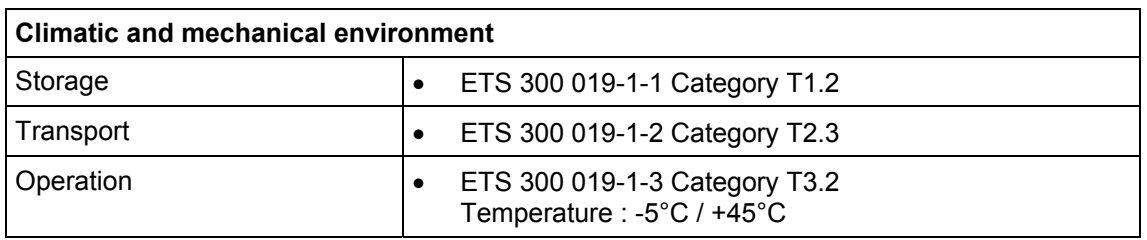

#### **Electrical robustness**

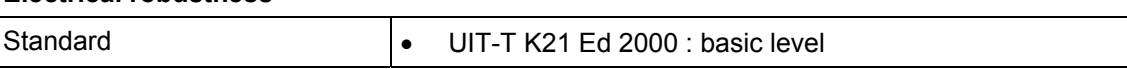

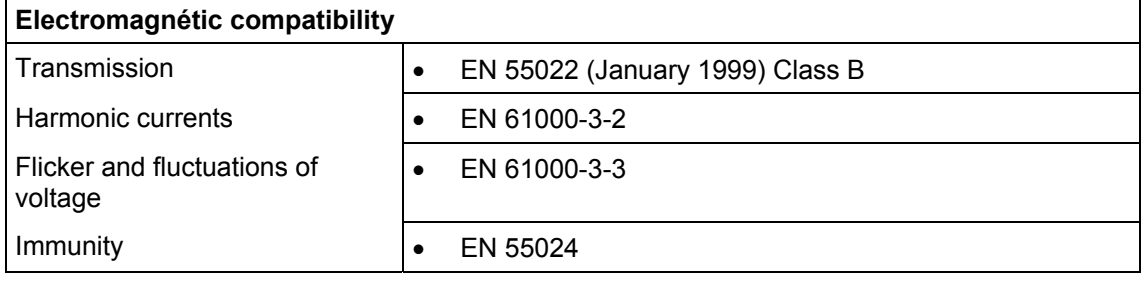

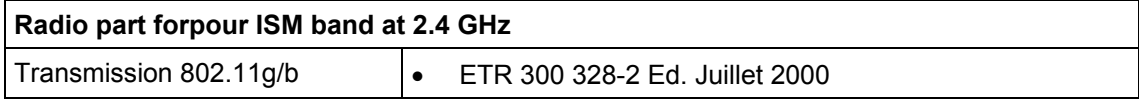

# **D.4 Application and protocols**

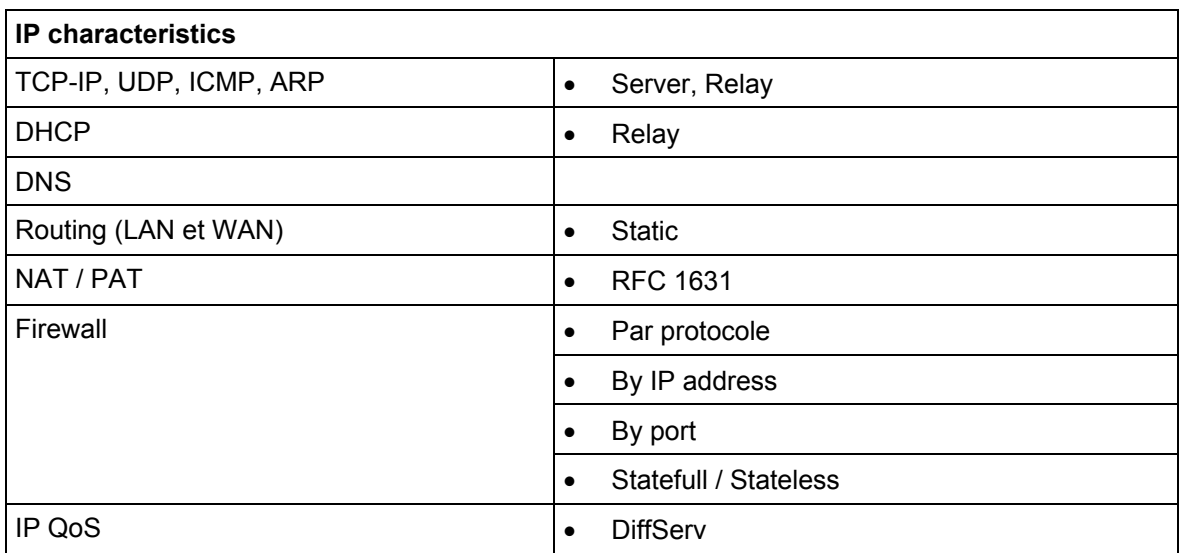

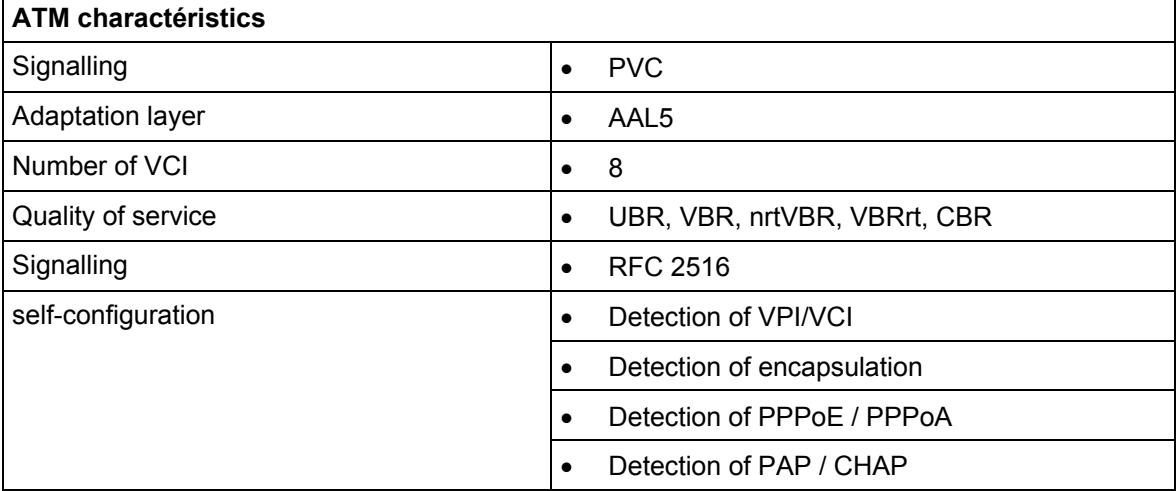

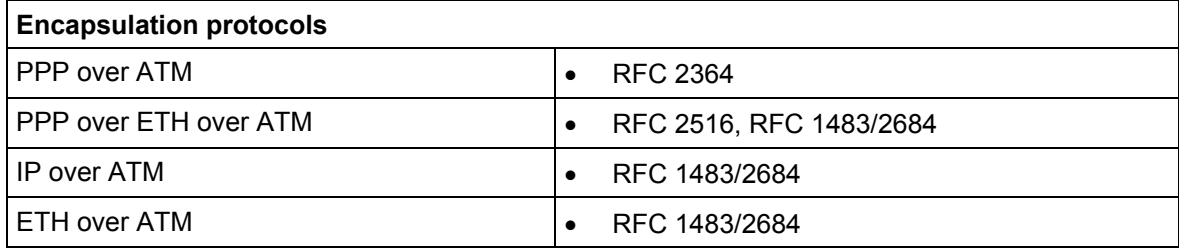
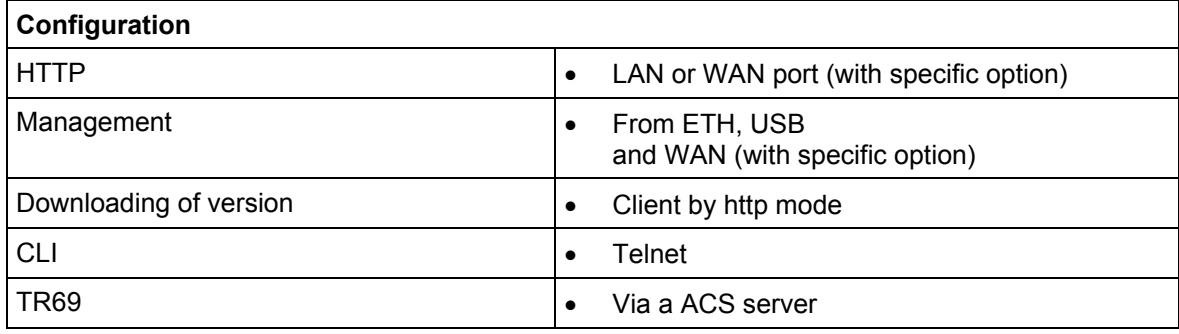

## **E. Annex E - Default configuration**

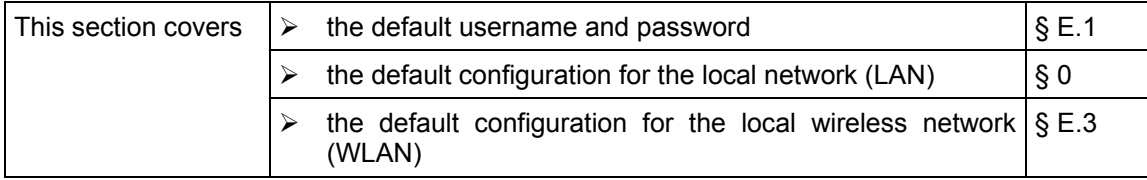

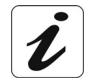

This section indicates the values of the default parameters of your **SAGEM F@stTM 2604/2644** when it leaves the factory.

These default parameters can be modified by a particular preconfiguration of your **SAGEM F@stTM 2604/2644**.

#### **E.1 Default username and password**

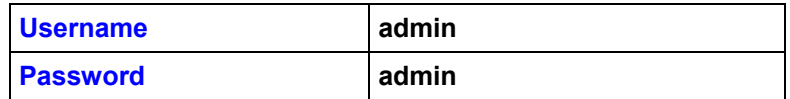

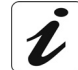

The **Username** and **Password** can be different according to the ISP (**I**nternet **S**ervice **P**rovider).

### **E.2 Default configuration for the local network(LAN)**

The following table gives the values of the principal LAN parameters of your **SAGEM F@stTM 2604/2644** (**ETH1** to **ETH4**) :

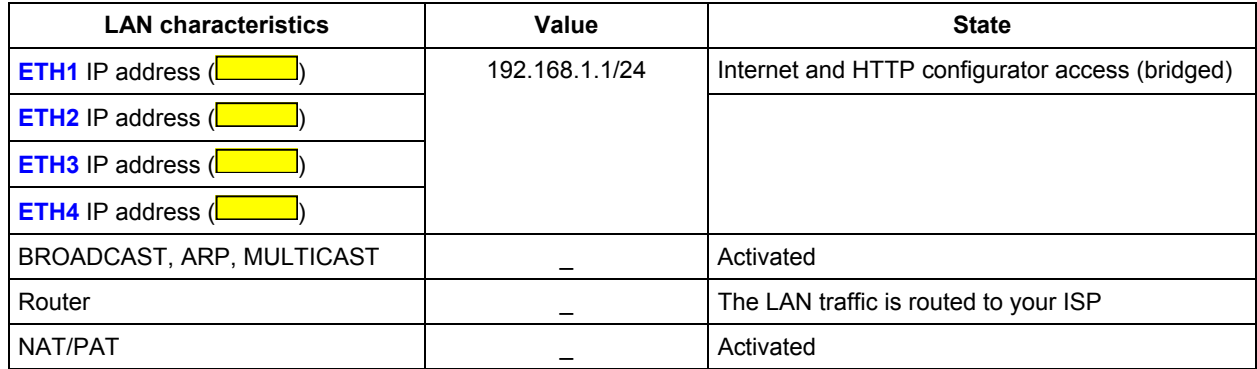

### **E.3 Default configuration for the local wireless network (WLAN)**

The following table supplies the principal default WLAN parameters of your **SAGEM F@stTM 2604/2644**.

#### **Wireless**

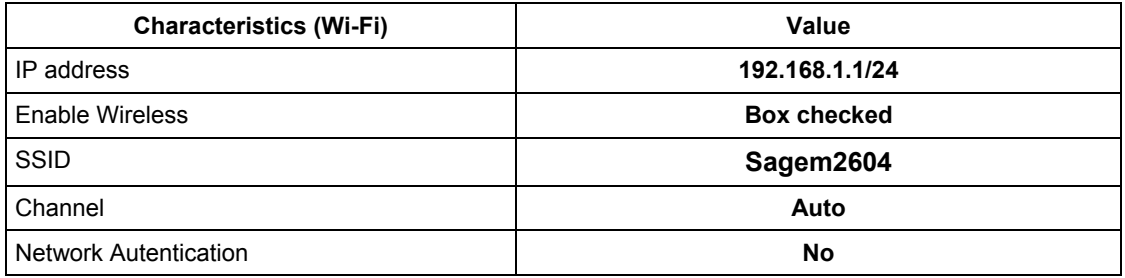

**F. Annex F - Glossary**

### Glossary

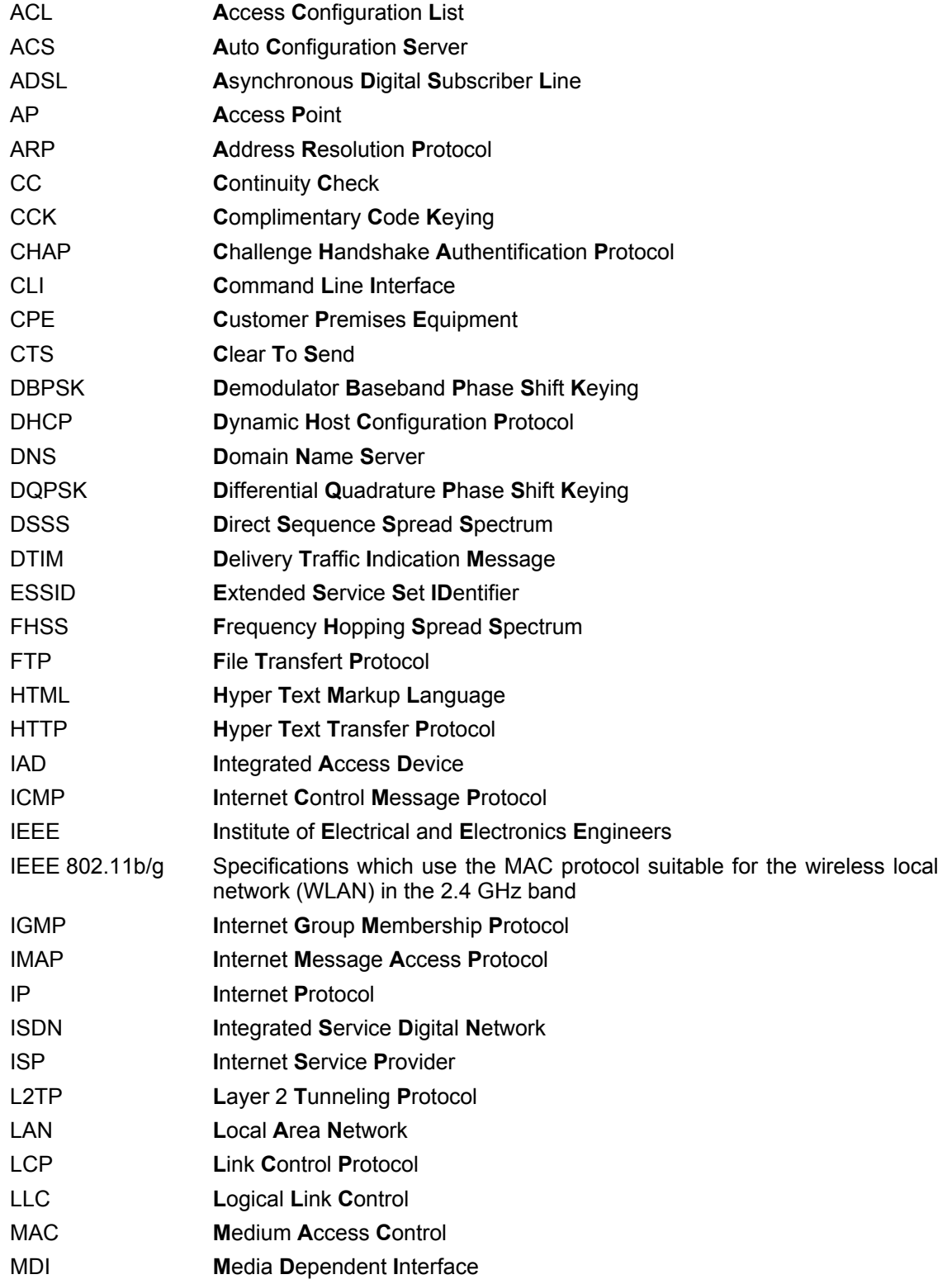

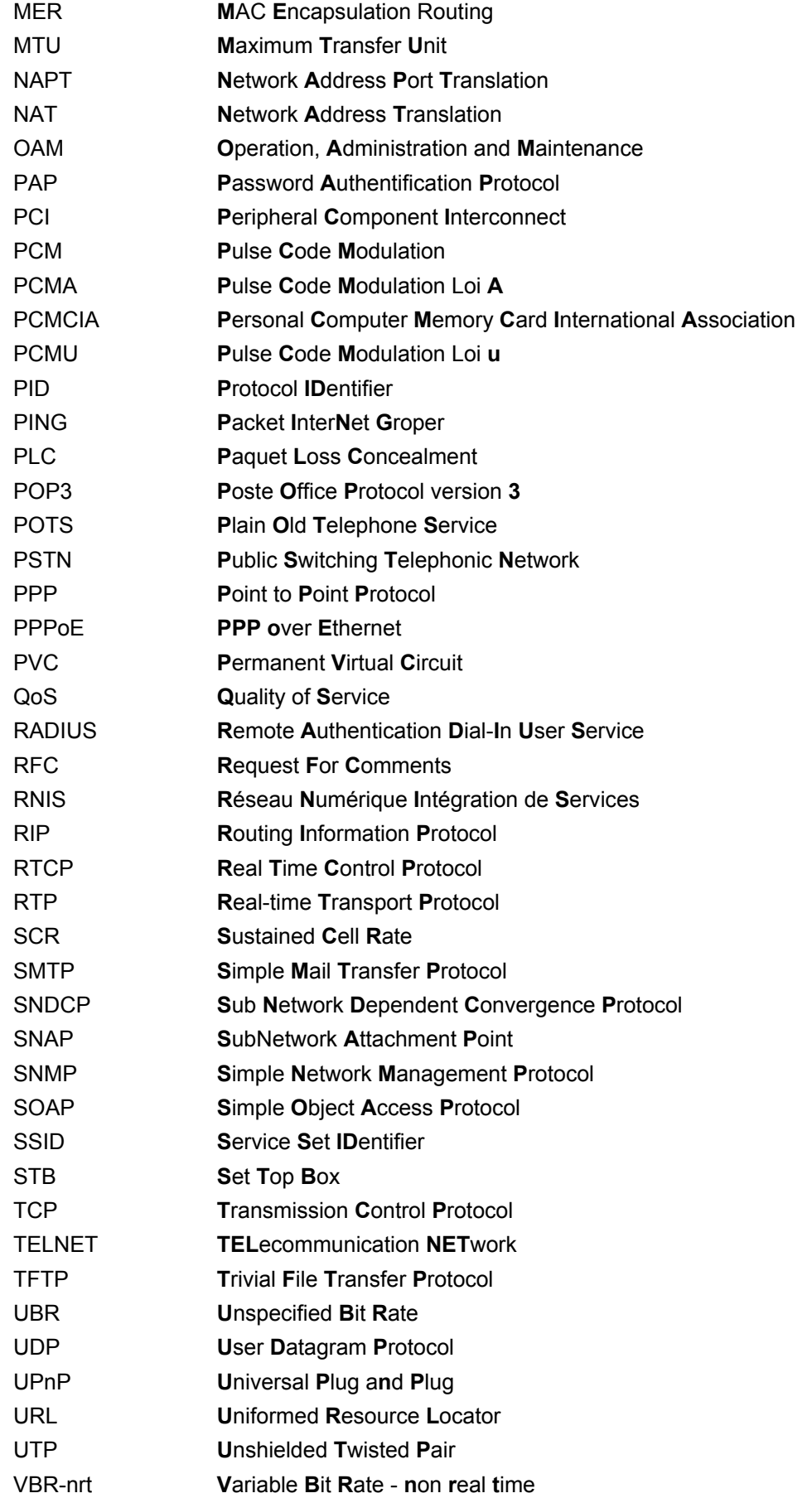

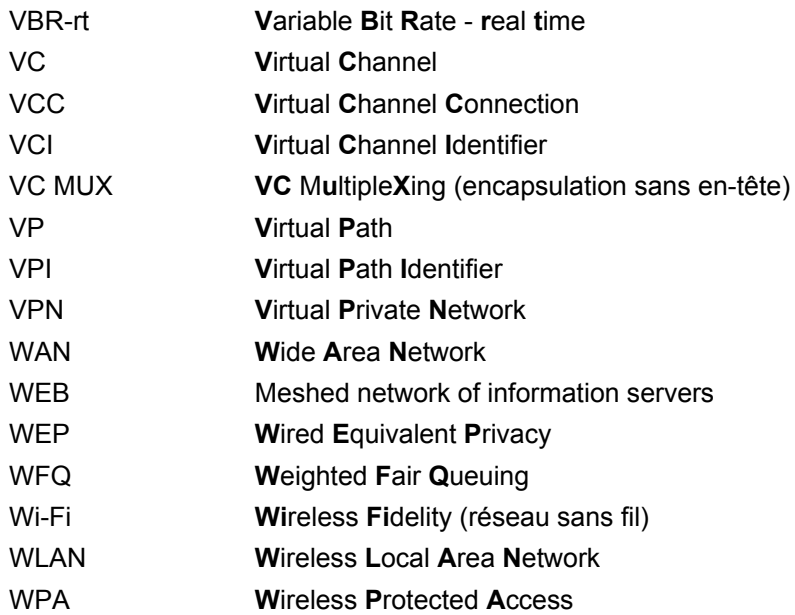

# **G. Annex G - Connector Technology**

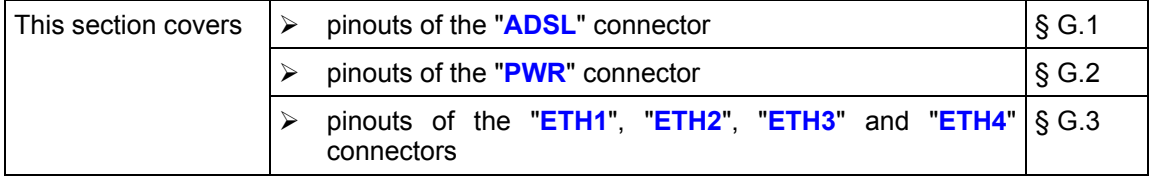

### **G.1 Pinouts of the "ADSL" connector**

The equipment is connected to ADSL using a RJ11 fixed connector (6 pins).

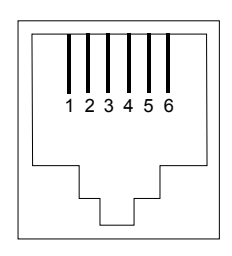

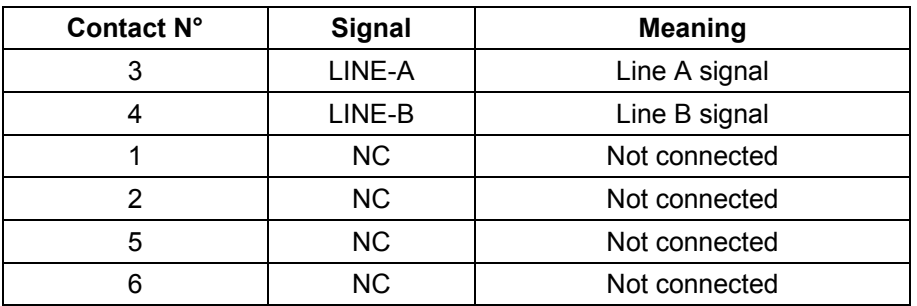

### **G.2 Pinouts of the "PWR" connector**

The mains unit is connected to the equipment using the miniature fixed connector of the case.

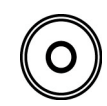

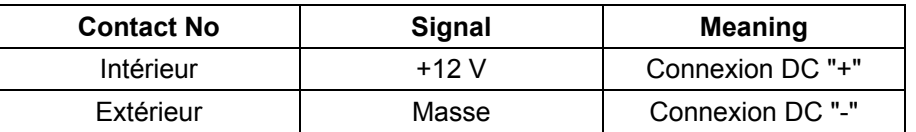

### **G.3 Pinouts of the "ETH1", "ETH2", "ETH3" and "ETH4" connectors**

The Ethernet interface is connected to the equipment using a RJ45 fixed connector (8 pins).

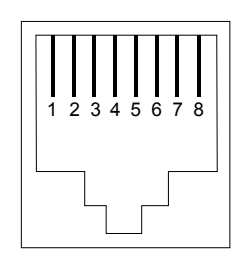

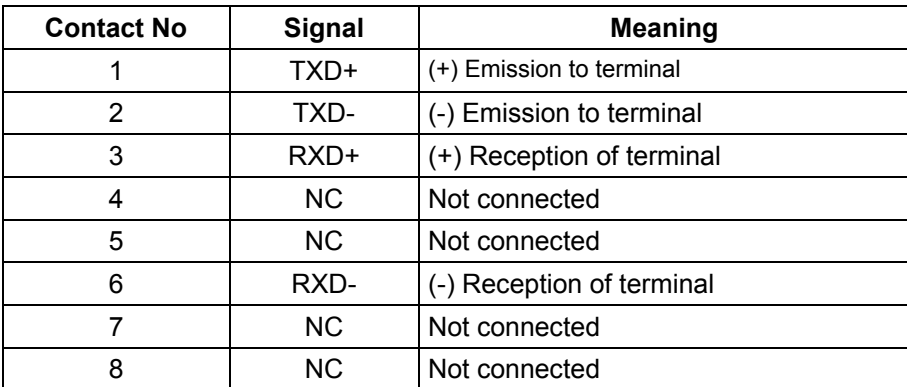

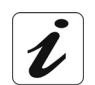

The Ethernet port is self-detecting. You can use either straight or crossed cables. An emission or reception signal is detected automatically.

<span id="page-229-0"></span>*Annex G - Connectors*

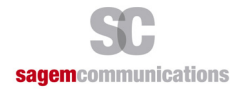

Siège social : Le Ponant de Paris - 27, rue Leblanc - 75015 PARIS - FRANCE Tél. : +33 (0)1 58 11 77 00 - Fax : +33 (0)1 58 11 77 77 http://www.sagem-communications.com

**S**.**A**.**S** au capital de 158 291 895 € - 440 294 510 RCS Paris